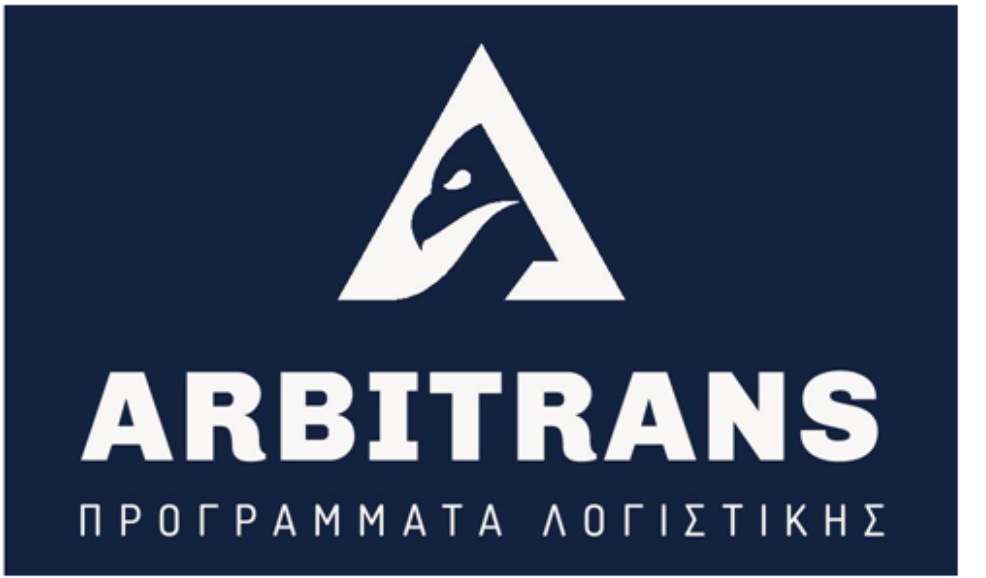

# Τεχνικός Οδηγός **myDATA**

# ΕΚΔΟΣΗ 1.0.5

COPYRIGHTS ©ARBITRANS 2014-2022

*Αναθεώρηση 01*

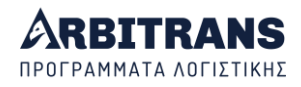

## **Πίνακας περιεχομένων**

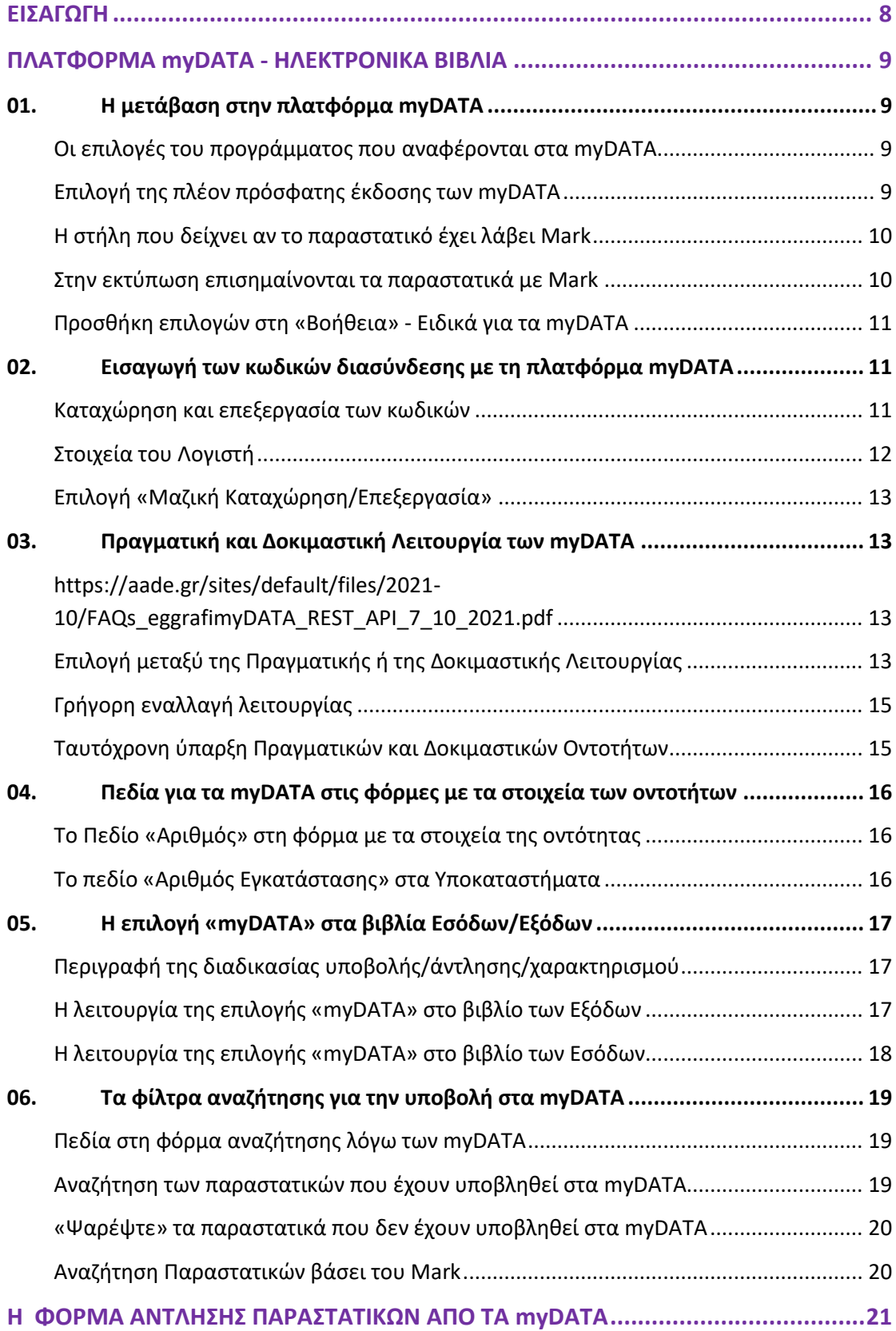

## **ARBITRANS** ΠΡΟΓΡΑΜΜΑΤΑ ΛΟΓΙΣΤΙΚΗΣ

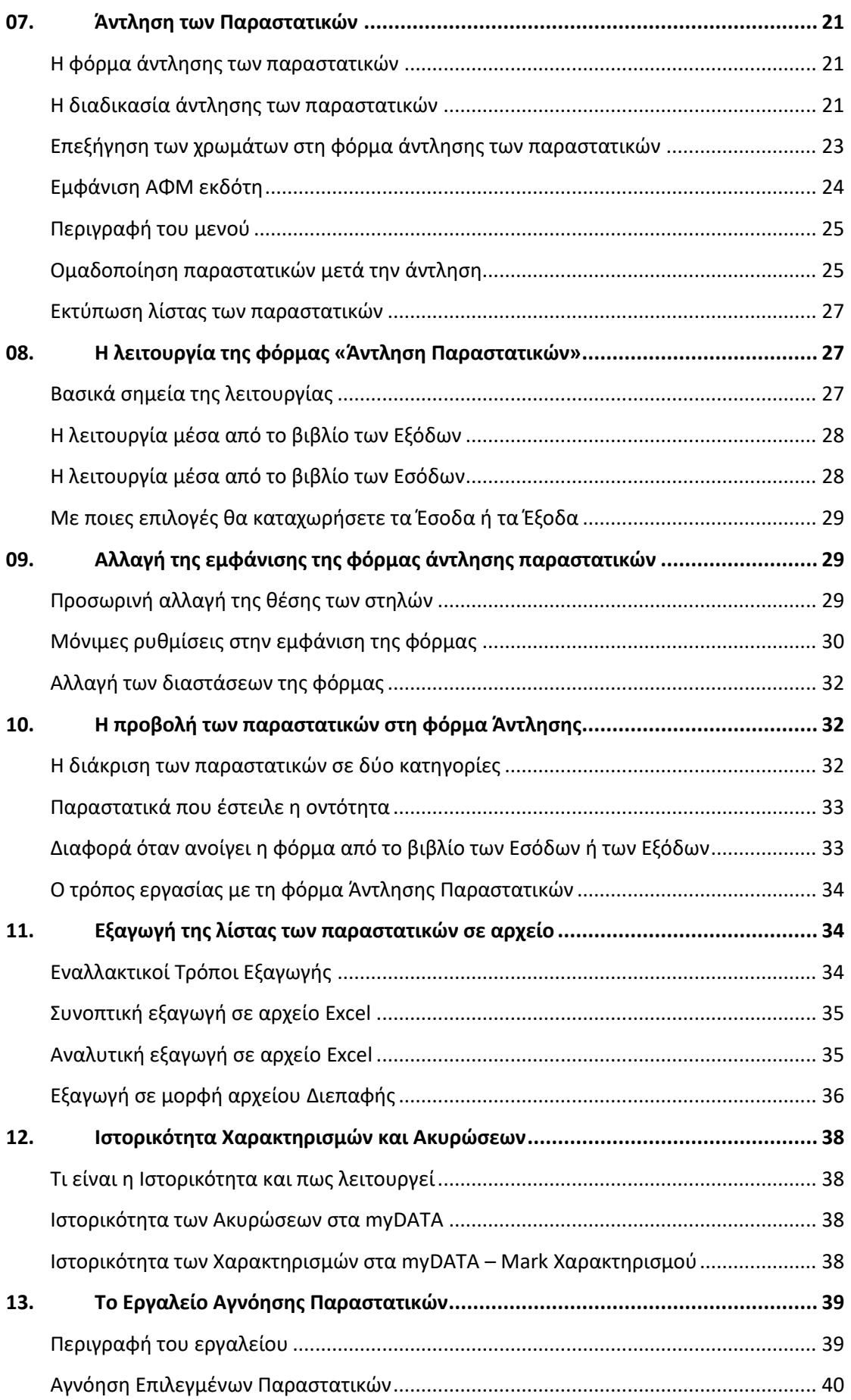

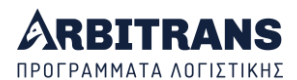

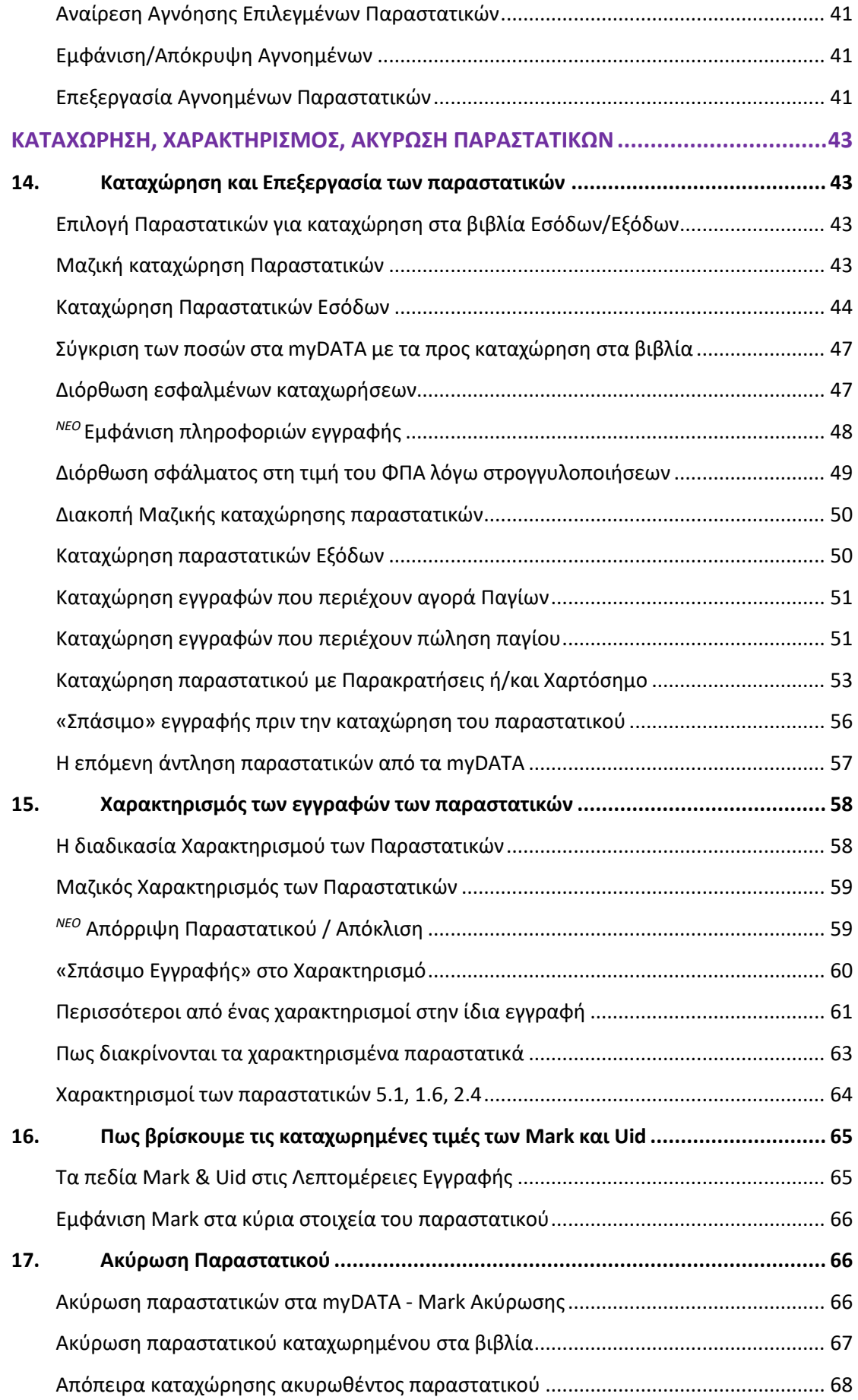

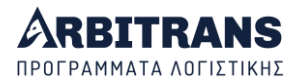

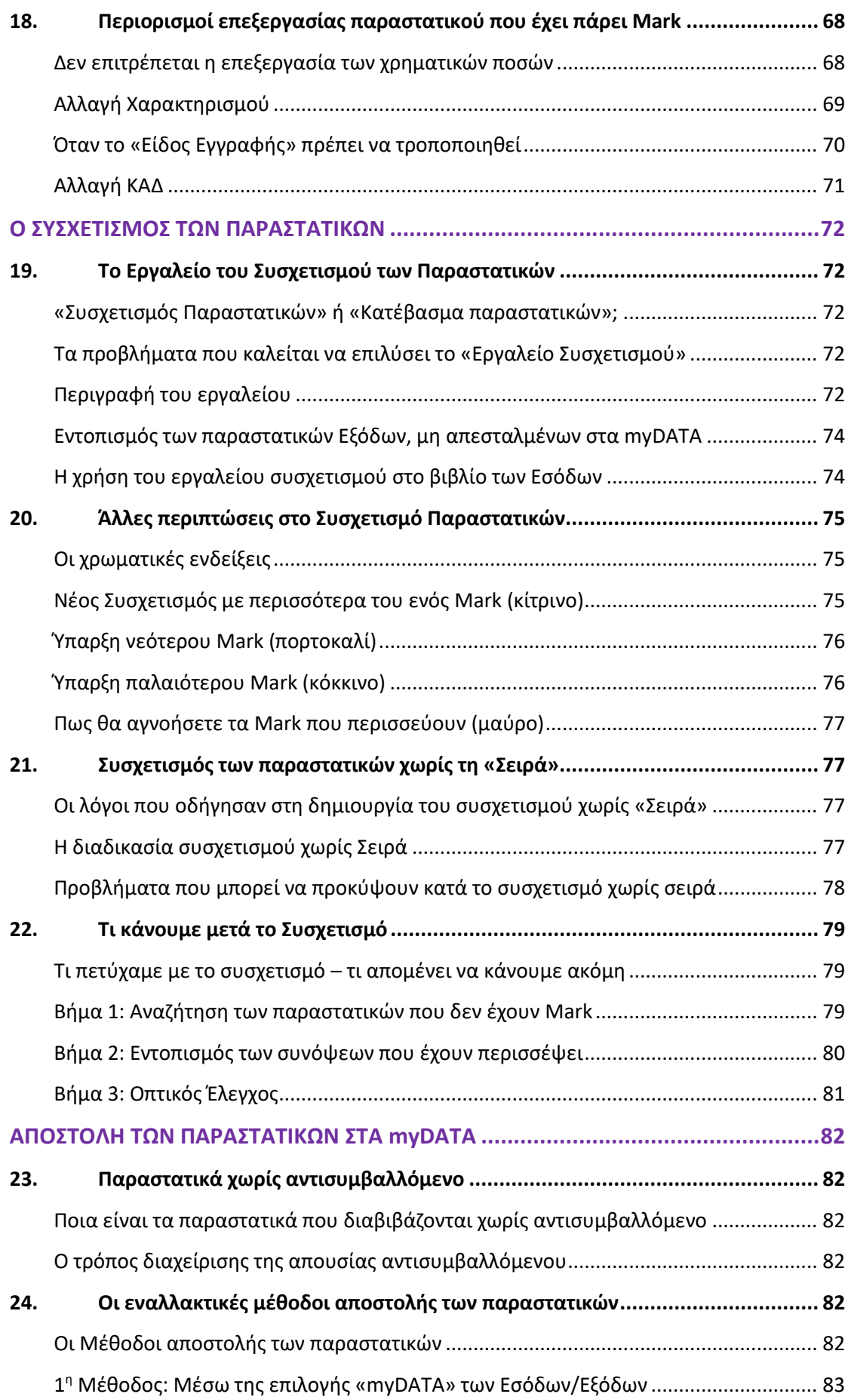

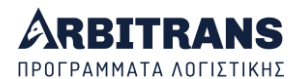

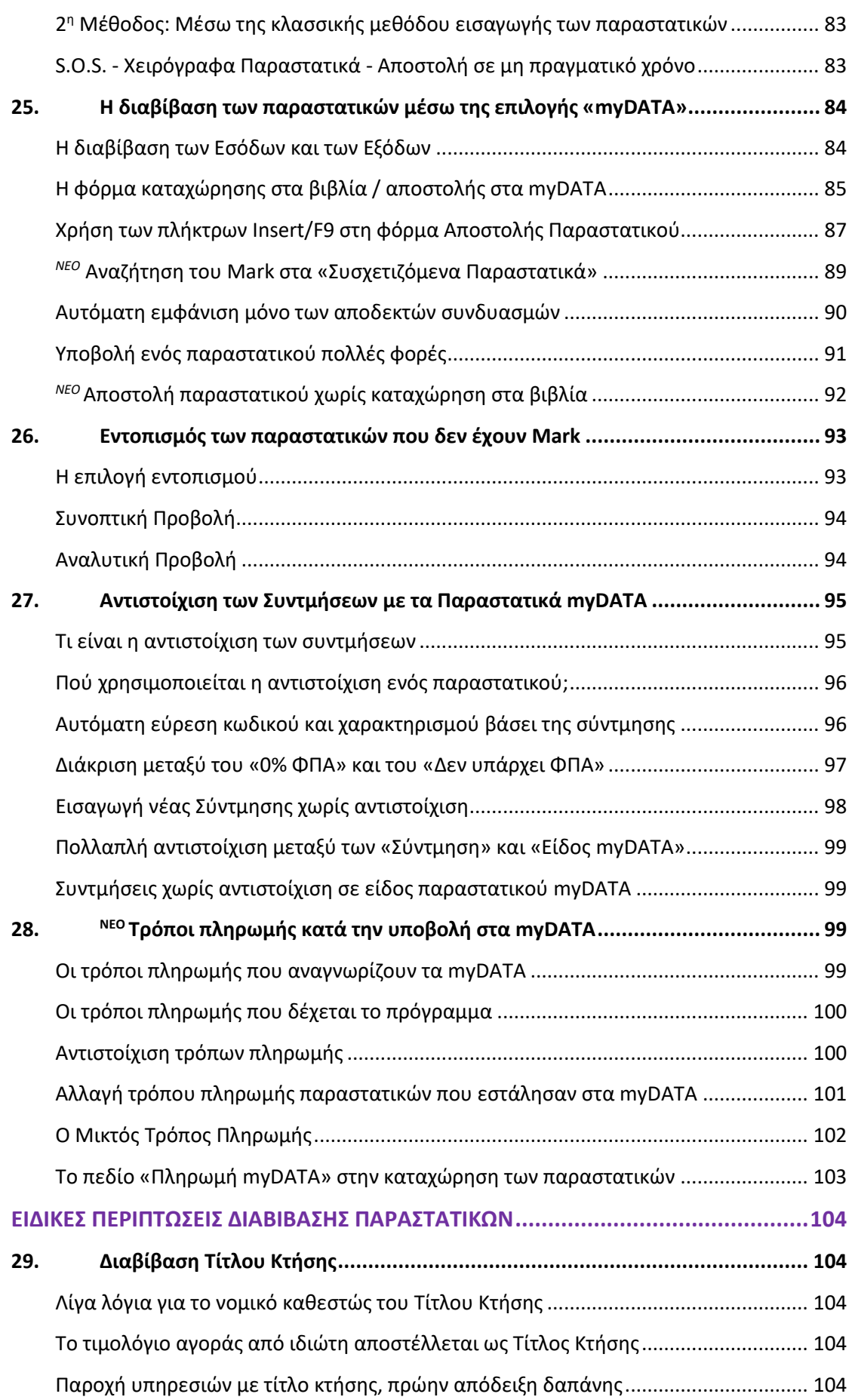

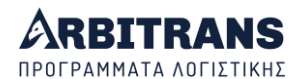

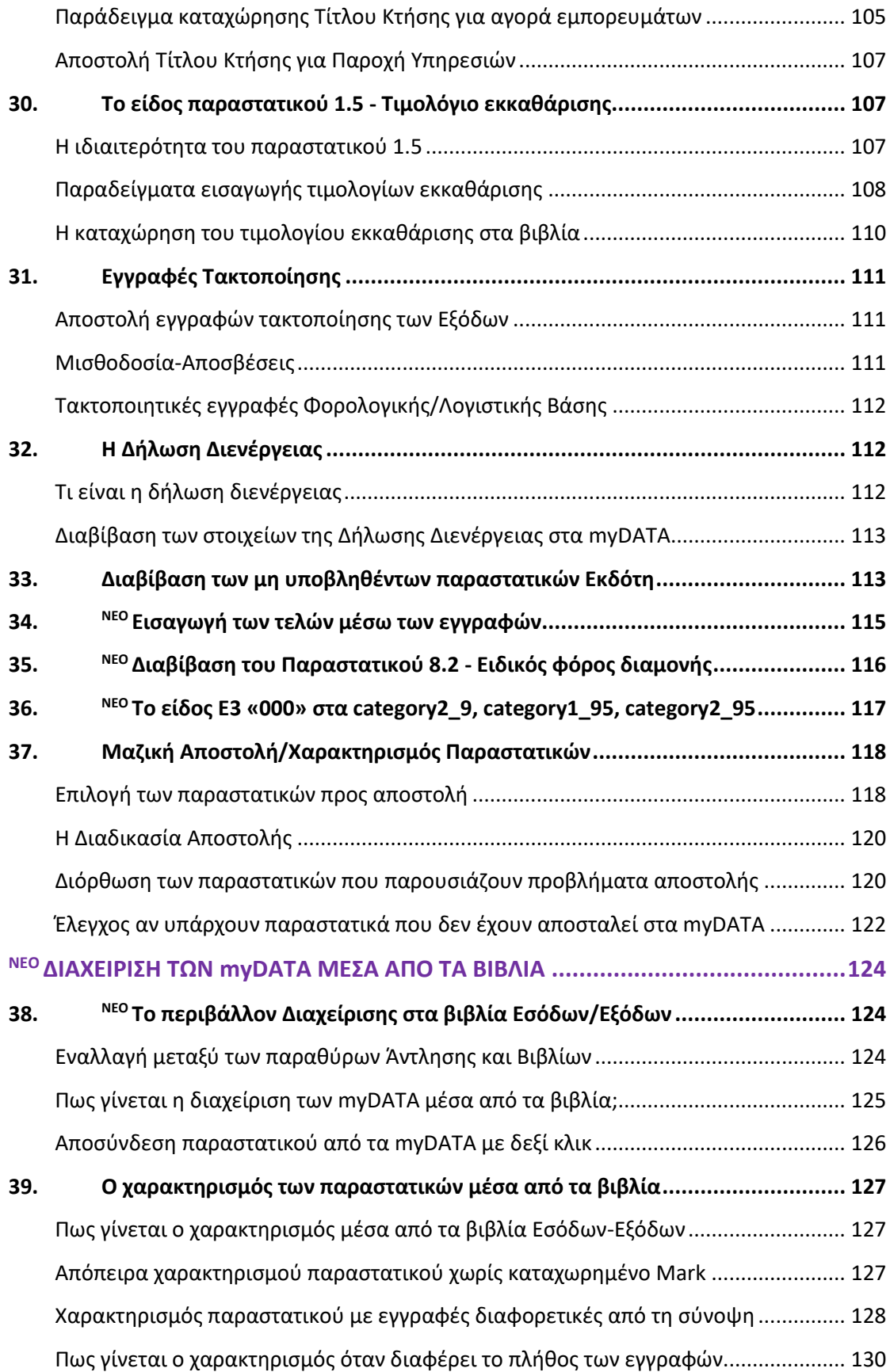

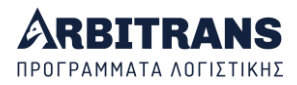

## **ΕΙΣΑΓΩΓΗ**

<span id="page-7-0"></span>Ο παρών οδηγός χρήσης αναφέρεται αποκλειστικά στην υπηρεσία της ΑΑΔΕ, γνωστή ως Ηλεκτρονικά Βιβλία ή πλατφόρμα myDATA. Η τρέχουσα έκδοση της πλατφόρμας myDATA είναι η 1.0.5.

Οι κυριότερες διαφορές σε σχέση με την προηγούμενη έκδοση του οδηγού που αφορούσε την έκδοση 1.0.3 των myDATA, βρίσκονται στα κεφάλαια που αναγράφουν αριστερά από τον τίτλο τους την ένδειξη *ΝΕΟ* . Επίσης έχουν γίνει και πολλές αντικαταστάσεις σε εικόνες, όπου χρησιμοποιήθηκαν εικόνες από την τελευταία έκδοση 10.13 του Arbitrans. Αν έχετε μελετήσει το manual στην έκδοση 1.0.3 των myDATA, αρκεί να διαβάσετε μόνο τα κεφάλαια με την ένδειξη *ΝΕΟ* .

Tο πρόγραμμα είναι πλήρως λειτουργικό και σε απόλυτη συμφωνία με την έκδοση 1.0.5 των myDATA. Παρόλον ότι αναμένεται να γίνουν αρκετές βελτιώσεις ακόμη, από την ΑΑΔΕ, η μορφή που θα έχουν τα Ηλεκτρονικά Βιβλία, έχει πλέον παγιωθεί και ο τρόπος λειτουργίας τους είναι απόλυτα συγκεκριμένος και σαφής.

Όπως κάναμε μέχρι τώρα, θα εξακολουθήσουμε, κάθε φορά που η ΑΑΔΕ θα εκδίδει νεότερη έκδοση του περιβάλλοντος «myDATA», να εκδίδουμε και εμείς, μία νεότερη έκδοση των εφαρμογών μας, που θα είναι προσαρμοσμένη στις αλλαγές που θα έχουν γίνει.

Η αναπτυξιακή ομάδα της Arbitrans

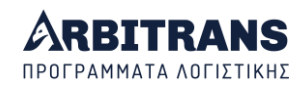

## <span id="page-8-0"></span>**ΠΛΑΤΦΟΡΜΑ myDATA - ΗΛΕΚΤΡΟΝΙΚΑ ΒΙΒΛΙΑ**

## *01. Η μετάβαση στην πλατφόρμα myDATA*

## <span id="page-8-2"></span><span id="page-8-1"></span>**Οι επιλογές του προγράμματος που αναφέρονται στα myDATA**

Παρά το πλήθος των επιλογών που διαθέτει η εφαρμογή μόνο **τρείς (3)** από όλες αυτές τις επιλογές χρησιμοποιούνται στο περιβάλλον myDATA και φαίνονται στη[ν εικόνα](#page-8-4) 01.1.

Το παρόν manual ασχολείται αποκλειστικά με αυτές. Είναι σαφώς διαχωρισμένες από την υπόλοιπη εφαρμογή και αυτό μας επέτρεψε να τις διαχωρίσουμε και στο manual. Το κυρίως manual της εφαρμογής ασχολείται με οτιδήποτε άλλο εκτός από τα myDATA.

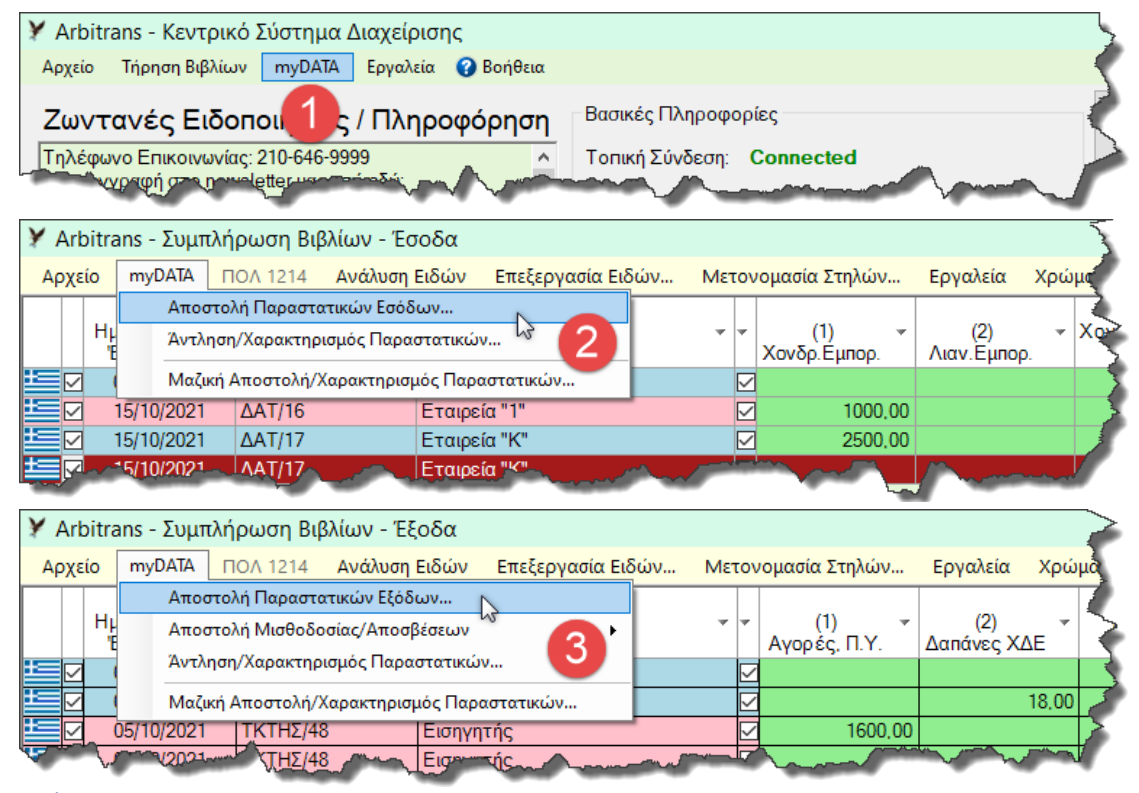

<span id="page-8-4"></span>*εικόνα 01.1*

## <span id="page-8-3"></span>**Επιλογή της πλέον πρόσφατης έκδοσης των myDATA**

Η φόρμα επιλογής της έκδοσης των myDATA ανοίγει από τη διαδρομή «myDATA→Επιλογή Έκδοσης myDATA (…)» [εικόνα](#page-8-5) 01.2 **[1]**. Στη συνέχεια επιλέγετε την έκδοση **[2]**.

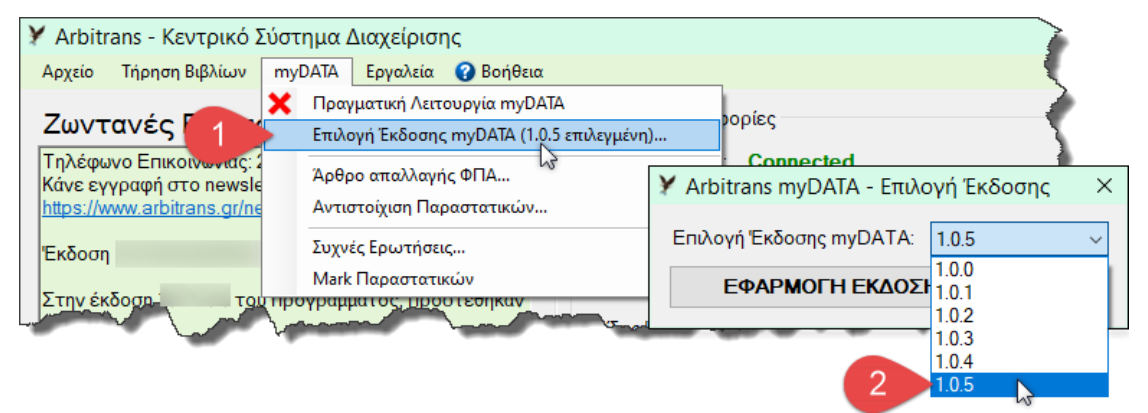

#### <span id="page-8-5"></span>*εικόνα 01.2*

Ευνόητο είναι ότι δεν υπάρχει λόγος να επιλέξετε άλλη έκδοση των myDATA εκτός από την πλέον πρόσφατη, αρκεί να μη βρίσκεται στο στάδιο της δοκιμαστικής λειτουργίας.

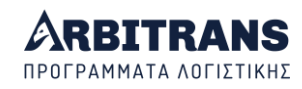

## <span id="page-9-0"></span>**Η στήλη που δείχνει αν το παραστατικό έχει λάβει Mark**

Σχεδόν όλα όσα αναφέρονται σε αυτό το manual, **αφορούν την επιλογή «myDATA» [1]**, που υπάρχει τόσο στο βιβλίο των Εσόδων όσο και τον Εξόδων.

Στα βιβλία Εσόδων/Εξόδων, υπάρχει μία στήλη δεξιά από τη στήλη «Αιτιολογία» **[2]**. Εάν η αυτή είναι μαρκαρισμένη, [εικόνα](#page-9-2) 01.3, σημαίνει ότι το παραστατικό έχει καταχωρημένο αριθμό Mark, οπότε έχει διαβιβαστεί στα myDATA.

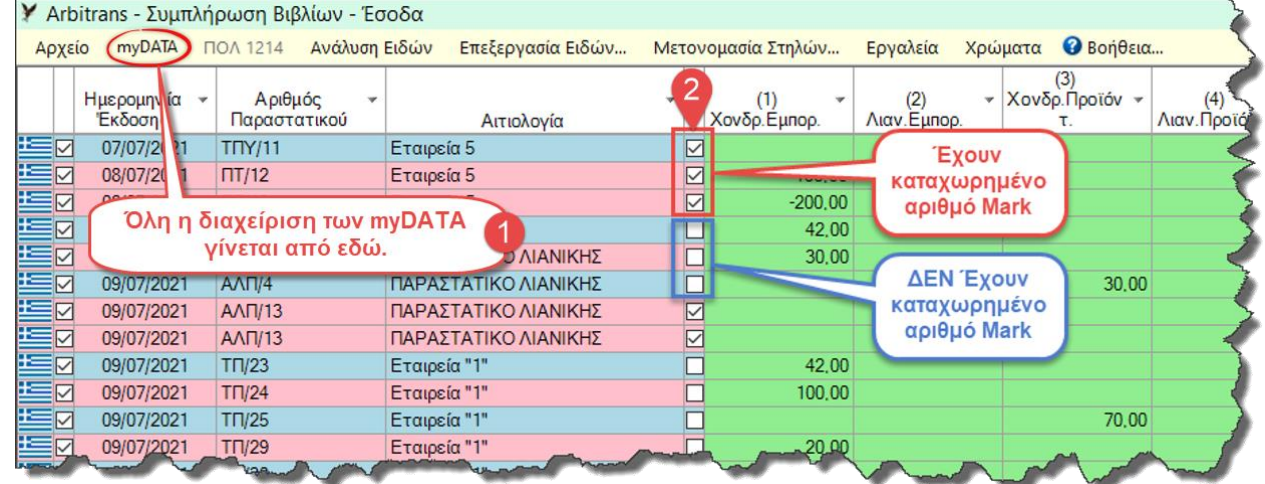

<span id="page-9-2"></span>*εικόνα 01.3*

Αν η στήλη **[2]** δεν είναι μαρκαρισμένη, δεν σημαίνει ότι το παραστατικό δεν έχει διαβιβαστεί στα myDATA. Μπορεί να έχει διαβιβαστεί και να εκκρεμεί να γίνει ο συσχετισμός για να αντιγραφεί το Mark στα στοιχεία του παραστατικού.

Τον αριθμό Mark, μπορείτε να τον δείτε κάνοντας δεξί κλικ πάνω στο παραστατικό και μετά επιλέγοντας «Λεπτομέρειες».

## <span id="page-9-1"></span>**Στην εκτύπωση επισημαίνονται τα παραστατικά με Mark**

Στην εκτύπωση των παραστατικών, αυτά τα οποία έχουν καταχωρημένο Mark στα βιβλία, επισημαίνονται με έναν αστερίσκο δίπλα από τον αριθμό του παραστατικού, [εικόνα](#page-9-3) 01.4.

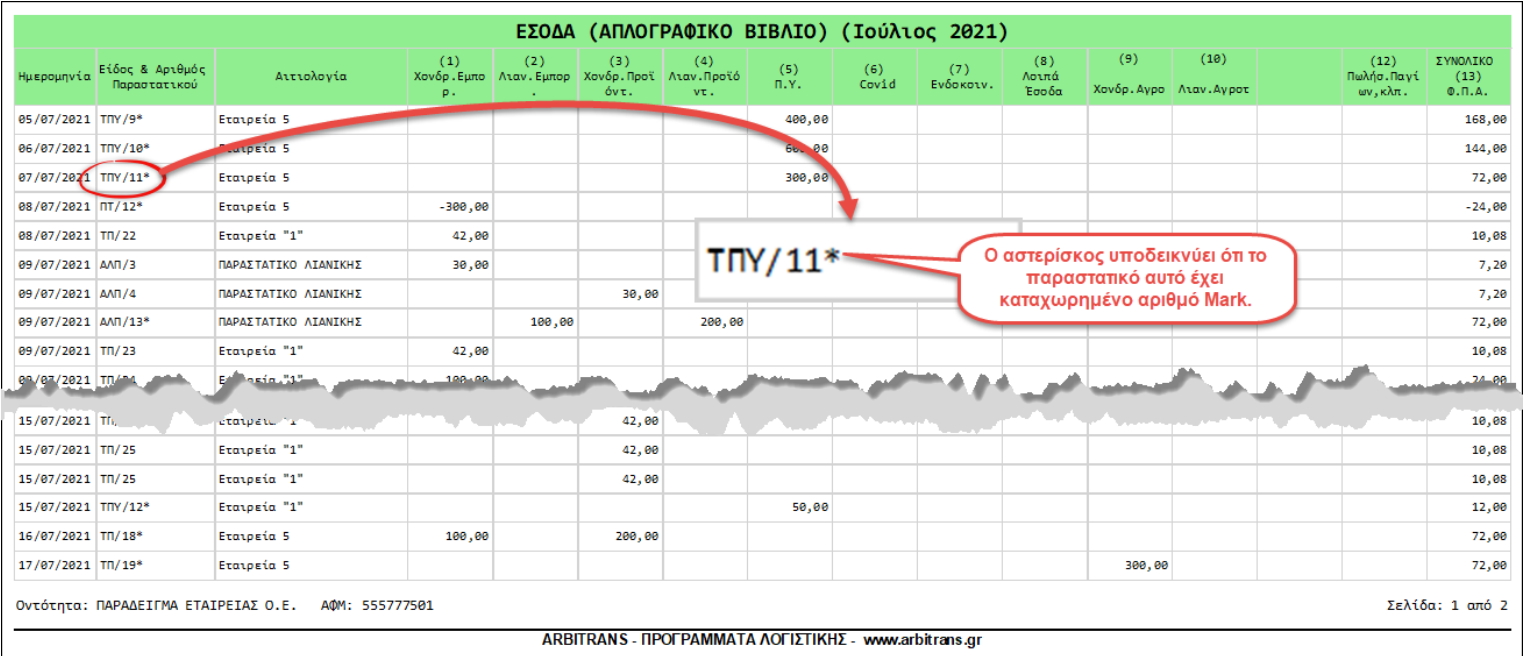

<span id="page-9-3"></span>*εικόνα 01.4*

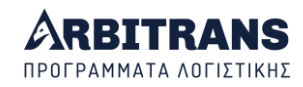

## <span id="page-10-0"></span>**Προσθήκη επιλογών στη «Βοήθεια» - Ειδικά για τα myDATA**

Τα myDATA είναι ένα νέο περιβάλλον εργασίας, αρκετά περίπλοκο και οι χρήστες μας θα έχουν ανάγκη από λίγη παραπάνω βοήθεια, [εικόνα](#page-10-3) 01.5.

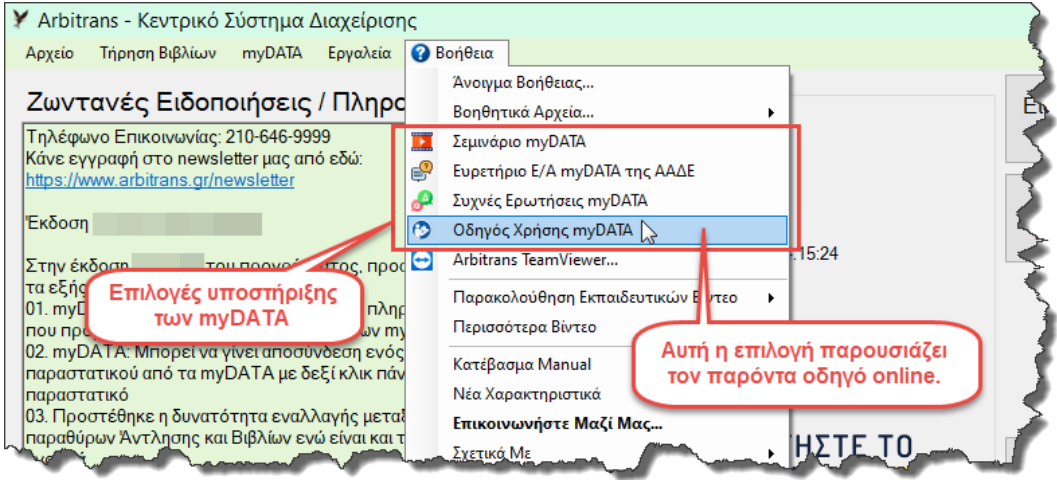

#### <span id="page-10-3"></span>*εικόνα 01.5*

Προς τούτο, στην [εικόνα](#page-10-3) 01.5, προστέθηκαν στο menu «Βοήθεια» οι εξής επιλογές:

- Σεμινάριο myDATA: Παρακολουθήσετε το σεμινάριο της Arbitrans για τα myDATA.
- Ευρετήριο myDATA: Αφορά τις Ερωτήσεις-Απαντήσεις της ΑΑΔΕ για τα myDATA με επιπλέον πίνακες περιεχομένων, αλφαβητικό ευρετήριο και αναζήτηση με λέξη κλειδί.
- Συχνές Ερωτήσεις myDATA: Αφορά ερωτήσεις που μας έχουν γίνει.
- <span id="page-10-1"></span>• Οδηγός Χρήσης myDATA: Είναι παρόν ο οδηγός, σε μορφή χρήσης online.

## *02. Εισαγωγή των κωδικών διασύνδεσης με τη πλατφόρμα myDATA*

## <span id="page-10-2"></span>**Καταχώρηση και επεξεργασία των κωδικών**

Για να εισάγετε το όνομα του χρήστη και τον κωδικό API, επιλέγετε από την κεντρική φόρμα, τη διαδρομή «Αρχείο→Ατομικές Επιχειρήσεις→Κωδικοί ΑΑΔΕ→Καταχώρηση/Επεξεργασία» ή «Αρχείο $\rightarrow$  Νομικά Πρόσωπα $\rightarrow$ Κωδικοί ΑΑΔΕ $\rightarrow$ Καταχώρηση/Επεξεργασία»[, εικόνα](#page-10-4) 02.1.

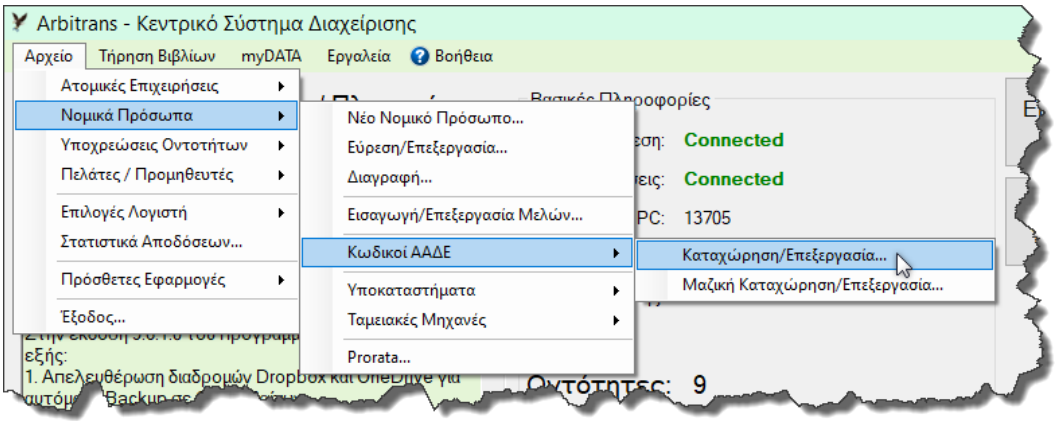

<span id="page-10-4"></span>*εικόνα 02.1*

Θα ανοίξει η φόρμα καταχώρησης των κωδικών ΑΑΔΕ, [εικόνα](#page-11-1) 02.2, της οντότητας στην οποία προστέθηκε η καρτέλα «Κωδικοί myDATA» **[1]**, την οποία και συμπληρώνετε με το όνομα χρήστη και τον Κωδικό ΑPI **[2]**. Αν υπάρχει εξουσιοδοτημένος λογιστής, μαρκάρετε και την σχετική ένδειξη **[3]**. Τέλος κάνετε κλικ στο κουμπί «Αποθήκευση Κωδικών» **[4]**. **Σημείωση**: Η ύπαρξη εξουσιοδοτημένου λογιστή είναι απαραίτητη μόνο όταν ο τζίρος υπερβαίνει το ποσό των 50.000 € ετησίως.

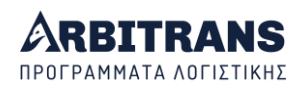

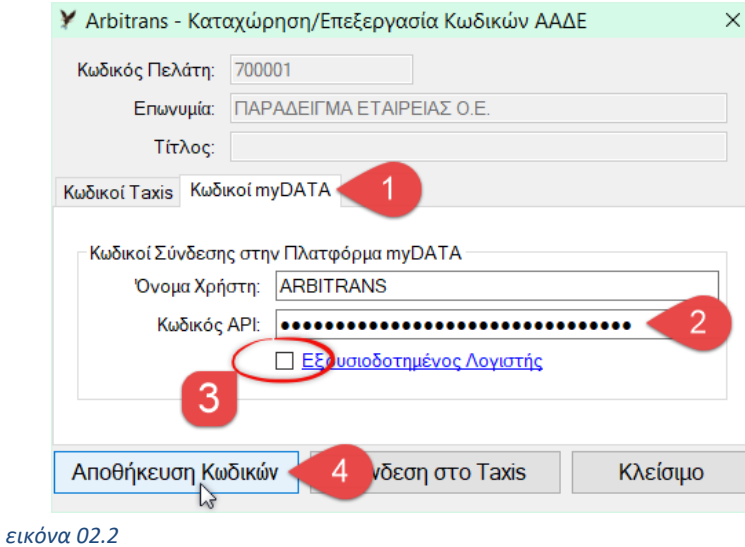

## <span id="page-11-1"></span><span id="page-11-0"></span>**Στοιχεία του Λογιστή**

Επιλέγουμε «Αρχείο→Επιλογές Λογιστή→Στοιχεία Λογιστή», [εικόνα](#page-11-2) 02.3 και θα εμφανιστεί η φόρμα που φαίνεται στη[ν εικόνα](#page-11-3) 02.4.

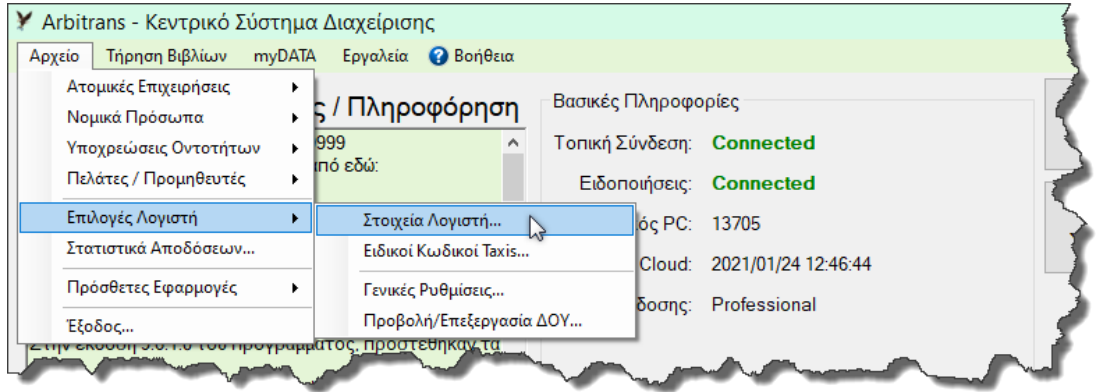

#### <span id="page-11-2"></span>*εικόνα 02.3*

Έχουν συμπεριληφθεί πεδία για την εισαγωγή των Κωδικών myDATA του λογιστή[, εικόνα](#page-11-3)  [02.4](#page-11-3), τα οποία απαιτούνται για τις εξουσιοδοτήσεις.

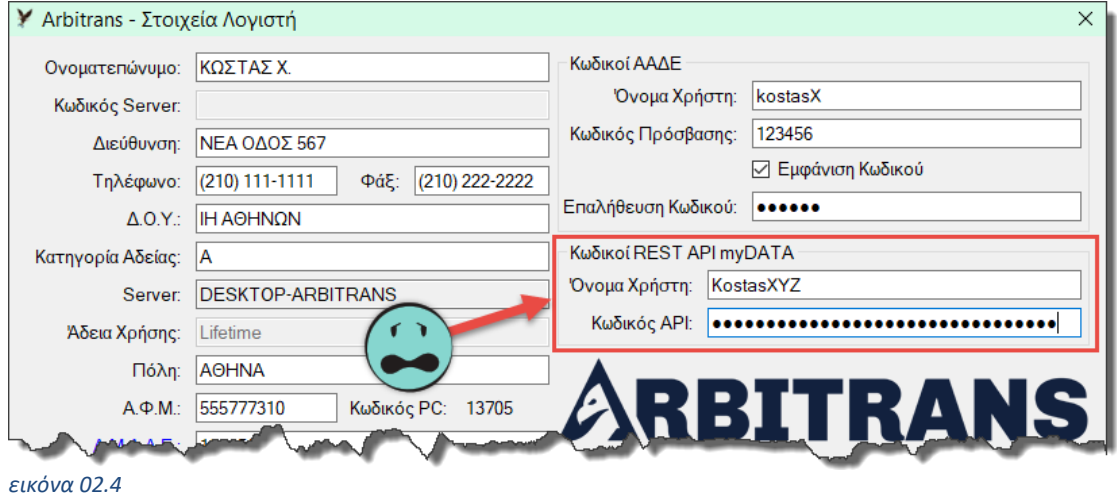

## <span id="page-11-3"></span>**ΕΠΙΣΗΜΑΝΣΗ: Πότε χρησιμοποιούνται οι κωδικοί του Λογιστή και πότε της Οντότητας**

- ➢ Του Λογιστή, **μόνο** στον χαρακτηρισμό των Εξόδων, Μισθοδοσία, Αποσβέσεις, Τακτ. Εγγραφές.
- ➢ Η άντληση παραστατικών γίνεται αποκλειστικά με τους Κωδικούς API της Οντότητας.

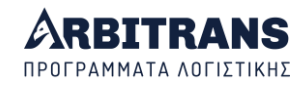

## <span id="page-12-0"></span>**Επιλογή «Μαζική Καταχώρηση/Επεξεργασία»**

Κάτω από την επιλογή «Καταχώρηση/Επεξεργασία», [εικόνα](#page-10-4) 02.1, υπάρχει η επιλογή «Μαζική Καταχώρηση/Επεξεργασία».

Από αυτήν την επιλογή, ανοίγει φόρμα που φαίνεται στη[ν εικόνα](#page-12-4) 02.5, που περιέχει όλες τις οντότητες, από την οποία μπορεί να γίνει μαζική εισαγωγή και επεξεργασία τόσο των Κωδικών ΑΑΔΕ, όσο και των Κωδικών myDATA, στήλες **[1]**, **[2]** και **[3]**.

Αν θέλετε να εμφανιστούν οι κωδικοί, μαρκάρετε την επιλογή «Εμφάνιση Κωδικών» **[4]**. Πριν να εμφανιστούν οι κωδικοί, θα ζητηθεί ο κωδικός ασφαλείας. Τέλος, μην παραλείψετε να κάνετε κλικ στο κουμπί «ΑΠΟΘΗΚΕΥΣΗ ΑΛΛΑΓΩΝ» **[5]**.

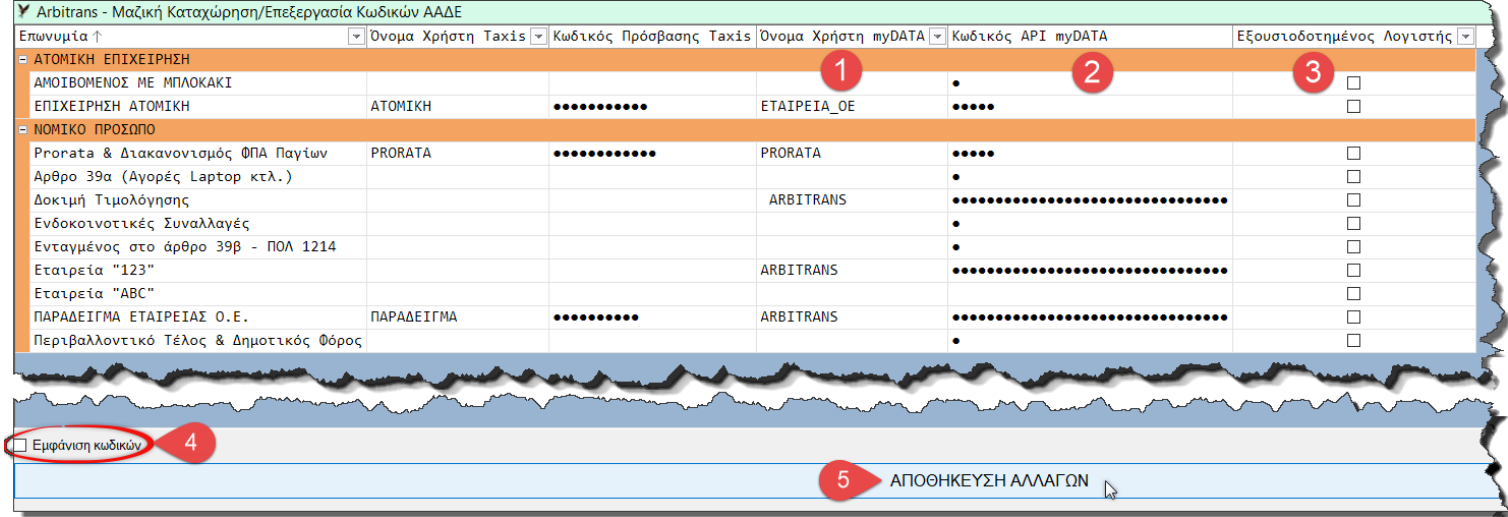

<span id="page-12-4"></span>*εικόνα 02.5*

## *03. Πραγματική και Δοκιμαστική Λειτουργία των myDATA*

<span id="page-12-1"></span>Η ΑΑΔΕ δίνει τη δυνατότητα στο χρήστη να εκδώσει κωδικούς και για τη δοκιμαστική έκδοση του myDATA REST API. Σχετικά βλέπε την Ε/Α 6, στο link:

## <span id="page-12-3"></span><span id="page-12-2"></span>[https://aade.gr/sites/default/files/2021-10/FAQs\\_eggrafimyDATA\\_REST\\_API\\_7\\_10\\_2021.pdf](https://aade.gr/sites/default/files/2021-10/FAQs_eggrafimyDATA_REST_API_7_10_2021.pdf) **Επιλογή μεταξύ της Πραγματικής ή της Δοκιμαστικής Λειτουργίας**

Από την κεντρική φόρμα επιλέγουμε «Αρχείο→Επιλογές Λογιστή→Γενικές Ρυθμίσεις», [εικόνα](#page-12-5) 03.1. Ανοίγει η φόρμα των γενικών ρυθμίσεων, [εικόνα](#page-13-0) 03.2.

**Σημείωση**: Για γρήγορες εναλλαγές επιλέξτε «myDATA→Πραγματική Λειτουργία myDATA».

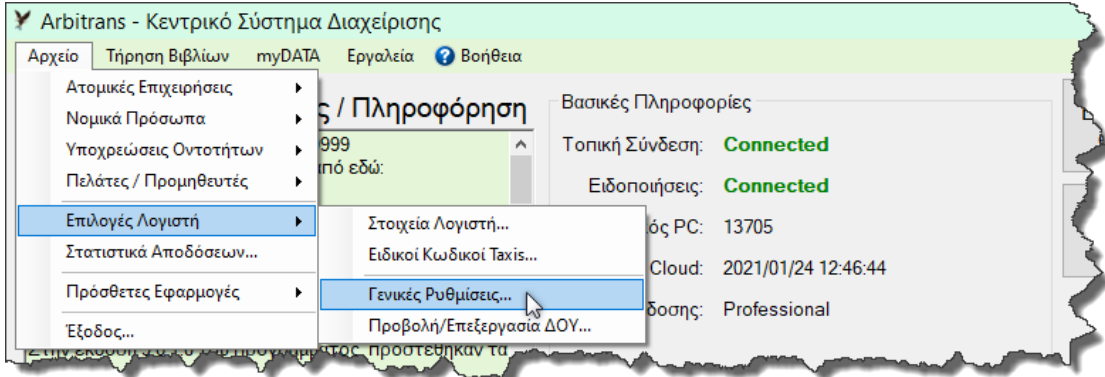

<span id="page-12-5"></span>*εικόνα 03.1*

Μαρκάρετε την επιλογή «Πραγματική Λειτουργία των myDATA» [**1**], και κάνετε κλικ στο κουμπί «Αποθήκευση και Έξοδος». Μετά, για να αποστέλλονται τα δεδομένα στο πραγματικό περιβάλλον myDATA, πρέπει οι κωδικοί σύνδεσης να είναι του πραγματικού περιβάλλοντος.

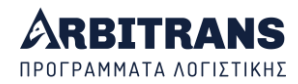

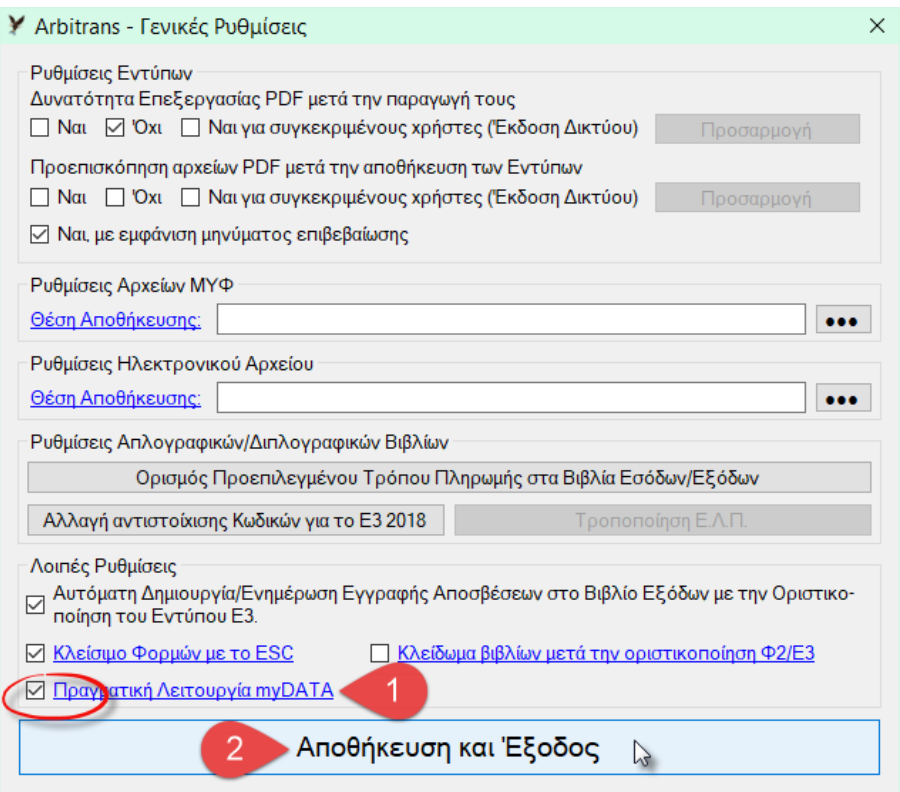

*εικόνα 03.2*

<span id="page-13-0"></span>Αντίστοιχα, ο χρήστης, σε οποιαδήποτε ενέργεια στα myDATA, θα βλέπει σε ποιο περιβάλλον υποβάλει δεδομένα (Πραγματικό ή Δοκιμαστικό), [εικόνα](#page-13-1) 03.3.

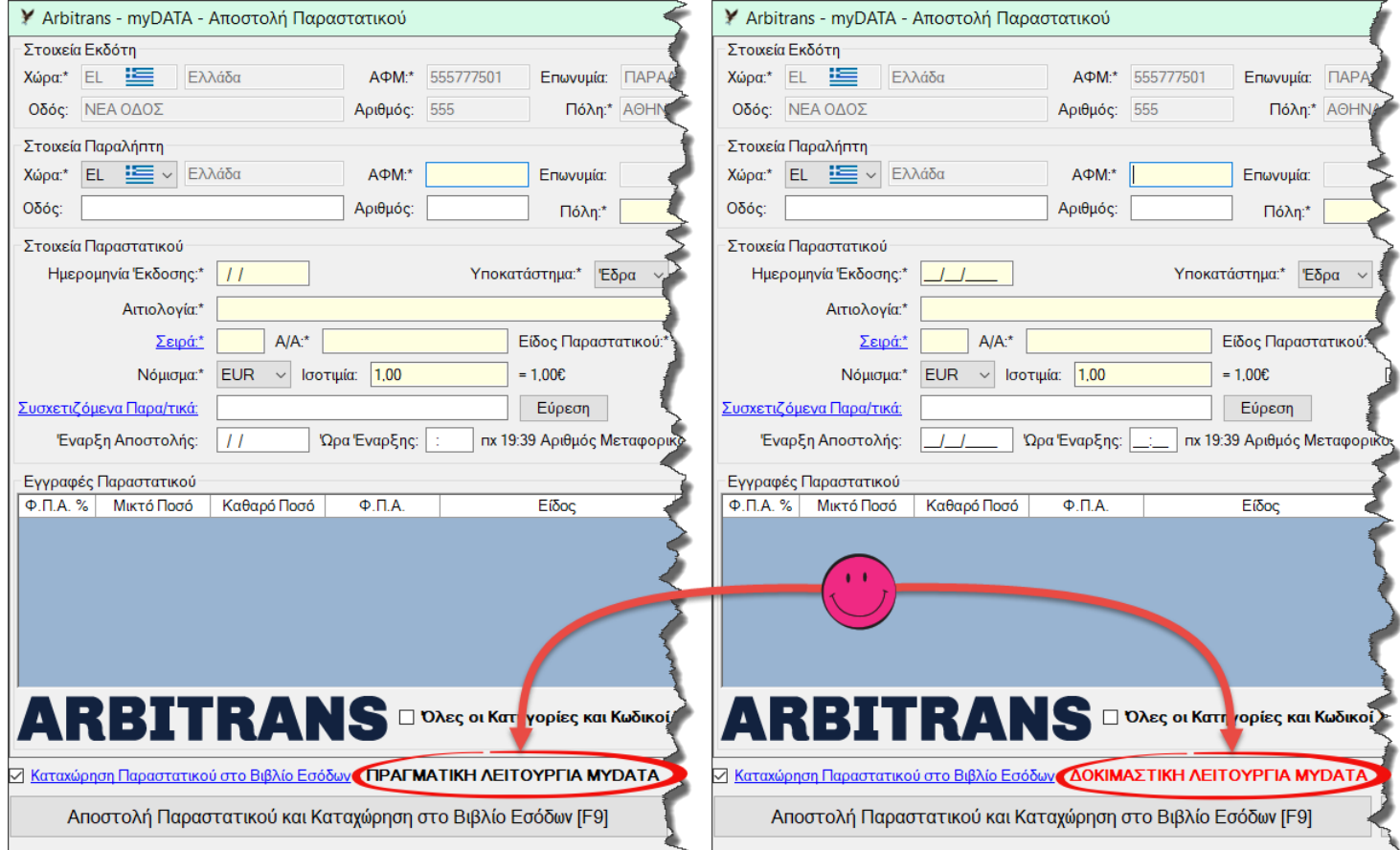

<span id="page-13-1"></span>*εικόνα 03.3*

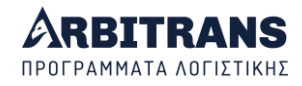

## <span id="page-14-0"></span>**Γρήγορη εναλλαγή λειτουργίας**

Η επιλογή μεταξύ Πραγματικής και Δοκιμαστικής λειτουργίας δεν είναι απαραίτητο να γίνεται μέσα από την επιλογή «Γενικές Ρυθμίσεις». Στην [εικόνα](#page-14-2) 03.4 βλέπουμε τον γρήγορο τρόπο με τον οποίο μπορεί να γίνεται αυτή η εναλλαγή.

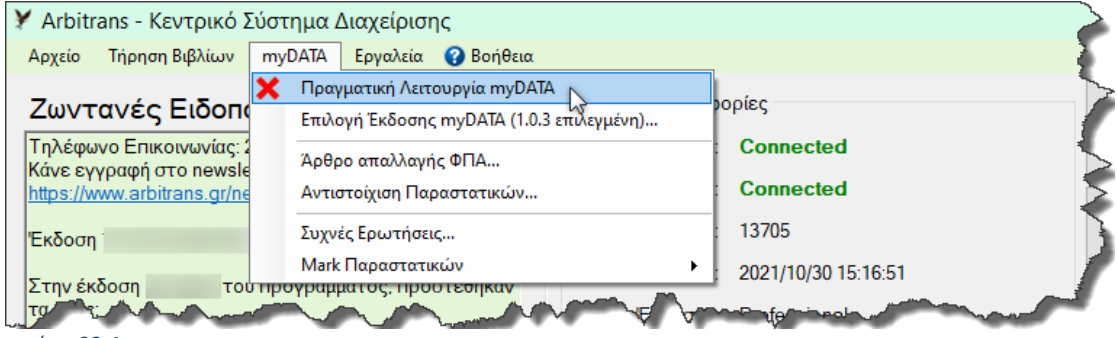

Συγκεκριμένα, κάθε φορά που γίνεται κλικ στην επιλογή «Πραγματική Λειτουργία myDATA» γίνεται εναλλαγή μεταξύ Πραγματικής και Δοκιμαστικής λειτουργίας.

Στην [εικόνα](#page-14-2) 03.4, το σύμβολο **X** υποδηλώνει ότι η Πραγματική λειτουργία είναι εκτός, δηλαδή είμαστε σε Δοκιμαστική λειτουργία.

Στη[ν εικόνα](#page-14-3) 03.5, είμαστε σε Πραγματική λειτουργία.

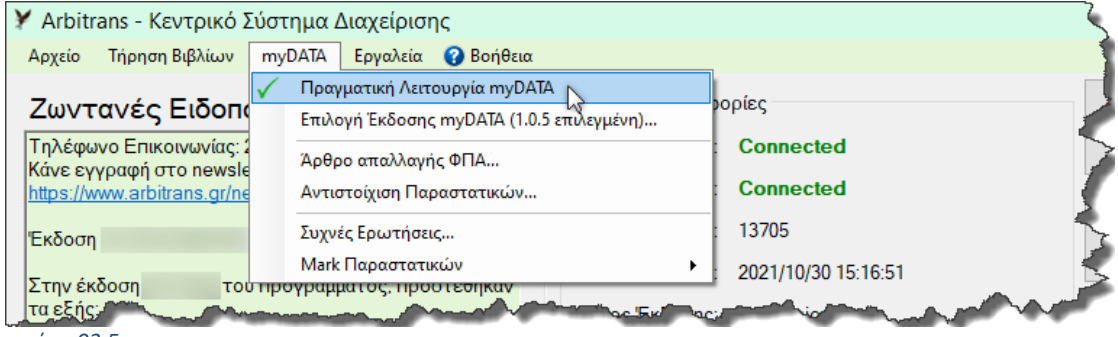

Αν έχετε ορίσει π.χ. ότι είσαστε στην «Πραγματική Λειτουργία myDATA» ενώ οι κωδικοί που έχετε εισάγει στην εφαρμογή είναι της δοκιμαστικής λειτουργίας, τότε προφανώς τα παραστατικά δεν θα υποβληθούν στα myDATA και θα επιστραφεί σφάλμα 401, όπως φαίνεται στη[ν εικόνα](#page-14-4) 03.6.

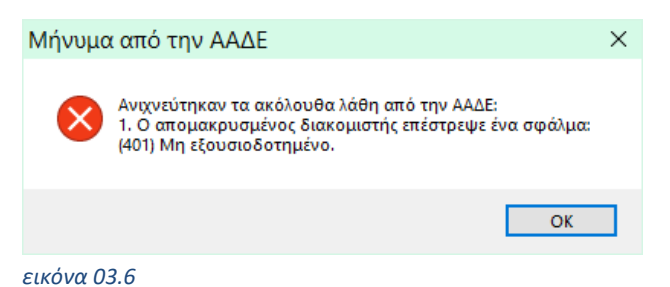

## <span id="page-14-4"></span><span id="page-14-1"></span>**Ταυτόχρονη ύπαρξη Πραγματικών και Δοκιμαστικών Οντοτήτων**

Για λόγους ασφαλείας, δεν επιτρέπεται στην ίδια οντότητα να υπάρχουν Πραγματικοί και Δοκιμαστικοί Κωδικοί. Είναι όμως δυνατόν να υπάρχουν κάποιες οντότητες που να έχουν Δοκιμαστικούς Κωδικούς και κάποιες που να έχουν Πραγματικούς. Η διάκριση των οντοτήτων γίνεται μόνο από την ονομασία της οντότητας. Π.χ. σε δοκιμαστική οντότητα μπορεί η ονομασία να αρχίζει με τη λέξη «Δοκιμή».

<span id="page-14-2"></span>*εικόνα 03.4*

<span id="page-14-3"></span>*εικόνα 03.5*

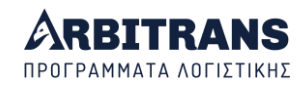

## *04. Πεδία για τα myDATA στις φόρμες με τα στοιχεία των οντοτήτων*

## <span id="page-15-1"></span><span id="page-15-0"></span>*ΝΕΟ* **Το Πεδίο «Αριθμός» στη φόρμα με τα στοιχεία της οντότητας**

Συμπεριλήφθηκε το πεδίο «Αριθμός», δίπλα από το πεδίο «Διεύθυνση», για την κάλυψη των αναγκών της πλατφόρμας myDATA στην αποστολή παραστατικών, [εικόνα](#page-15-3) 04.1.

**ΕΠΙΣΗΜΑΝΣΗ: Προσοχή όταν κατεβάζετε τα στοιχεία της οντότητας από το μητρώο της ΑΑΔΕ** Παρόλον ότι ο «Αριθμός» πρέπει να διαβιβάζεται στα myDATA, ξεχωριστά από τη «Διεύθυνση», στο μητρώο της ΑΑΔΕ, ο «Αριθμός» συμπεριλαμβάνεται στη «Διεύθυνση», οπότε όταν κατεβάζετε τα στοιχεία της οντότητας από την ΑΑΔΕ, το πρόγραμμα προσπαθεί να διαχωρίσει τον αριθμό από την πλήρη διεύθυνση. Αυτό καμιά φορά δεν επιτυγχάνεται και θα πρέπει να το διορθώνετε.

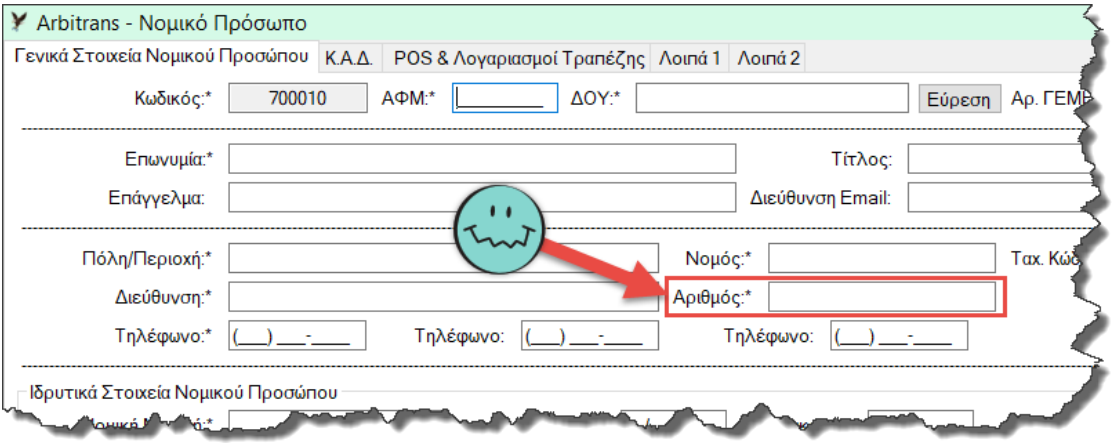

<span id="page-15-3"></span>*εικόνα 04.1*

## <span id="page-15-2"></span>**Το πεδίο «Αριθμός Εγκατάστασης» στα Υποκαταστήματα**

Συμπεριλήφθηκε το πεδίο «Αριθμός Εγκατάστασης» στην φόρμα των Υποκαταστημάτων, [εικόνα](#page-15-4) 04.2. Ο αριθμός αυτός αφορά τον μοναδικό αριθμό που έχει το κάθε Υποκατάστημα της οντότητας. Η έδρα είναι πάντα η εγκατάσταση 0 και δεν δηλώνεται στη φόρμα.

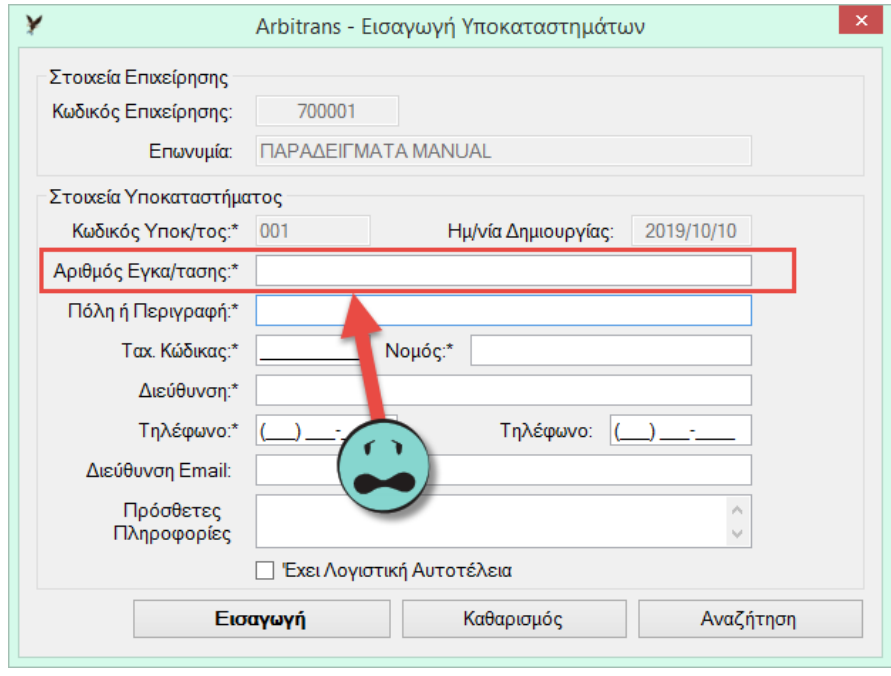

#### *εικόνα 04.2*

<span id="page-15-4"></span>**ΕΠΙΣΗΜΑΝΣΗ**: Ο αριθμός εγκατάστασης ενός υποκαταστήματος, δεν έχει καμία σχέση με τον κωδικό του υποκαταστήματος (ακριβώς από επάνω), που δίνεται αυτόματα από το πρόγραμμα.

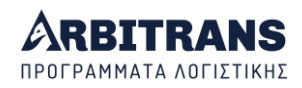

## *05. Η επιλογή «myDATA» στα βιβλία Εσόδων/Εξόδων*

## <span id="page-16-1"></span><span id="page-16-0"></span>**Περιγραφή της διαδικασίας υποβολής/άντλησης/χαρακτηρισμού**

Η διαδικασία γίνεται μέσω της διεπαφής, που έχει αναπτύξει η ΑΑΔΕ, προκειμένου να επικοινωνούν οι εφαρμογές με τα myDATA. Τα βήματα είναι τα εξής τρία:

- (1) Αποστολή των εκδοθέντων παραστατικών στα myDATA. Το κάθε παραστατικό λαμβάνει έναν μοναδικό αριθμό καταχώρησης, που ονομάζεται **Mark** και ένα αναγνωριστικό παραστατικού, 40 λατινικών χαρακτήρων, που ονομάζεται **Uid**.
- (2) Άντληση από τα myDATA όλων των παραστατικών που αφορούν την οντότητα.
- (3) Χαρακτηρισμός των παραστατικών εξόδων και ενδεχομένως και των εσόδων αν δεν είναι ήδη χαρακτηρισμένα, και αποστολή του χαρακτηρισμού στα myDATA.

#### **ΕΠΙΣΗΜΑΝΣΗ**: **Χαρακτηρισμός των Παραστατικών Εσόδων-Εξόδων**

- ➢ Τα παραστατικά των Εσόδων που αποστέλλονται μέσω εφαρμογής ERP, καθώς και αυτά που στέλνονται από τη φόρμα καταχώρησης της ΑΑΔΕ είναι **πάντοτε** χαρακτηρισμένα.
- ➢ Τα παραστατικά μέσω παρόχου, **δεν** είναι υποχρεωτικό να είναι χαρακτηρισμένα.
- ➢ Όταν ο τζίρος είναι άνω των 50.000 €, τα παραστατικά των Εξόδων, Μισθοδοσίας, Αποσβέσεων και λοιπών τακτοποιητικών εγγραφών, χαρακτηρίζονται **μόνο** από λογιστή.

## <span id="page-16-2"></span>**Η λειτουργία της επιλογής «myDATA» στο βιβλίο των Εξόδων**

Όπως φαίνεται στην κεντρική σελίδα του βιβλίου των Εξόδων [εικόνα](#page-16-3) 05.1, υπάρχουν οι εξής επιλογές κάτω από το «myDATA»:

- ➢ «Αποστολή Παραστατικού Εξόδων», αφορά το βήμα (1)
- ➢ «Αποστολή Μισθοδοσίας/Αποσβέσεων», αφορά το βήμα (1)
- ➢ «Άντληση/Χαρακτηρισμός Παραστατικών», εκτελεί τα βήματα (2) + (3)
- ➢ «Μαζική Αποστολή/Χαρακτηρισμός Παραστατικών», εκτελεί τα βήματα (1) + (3)

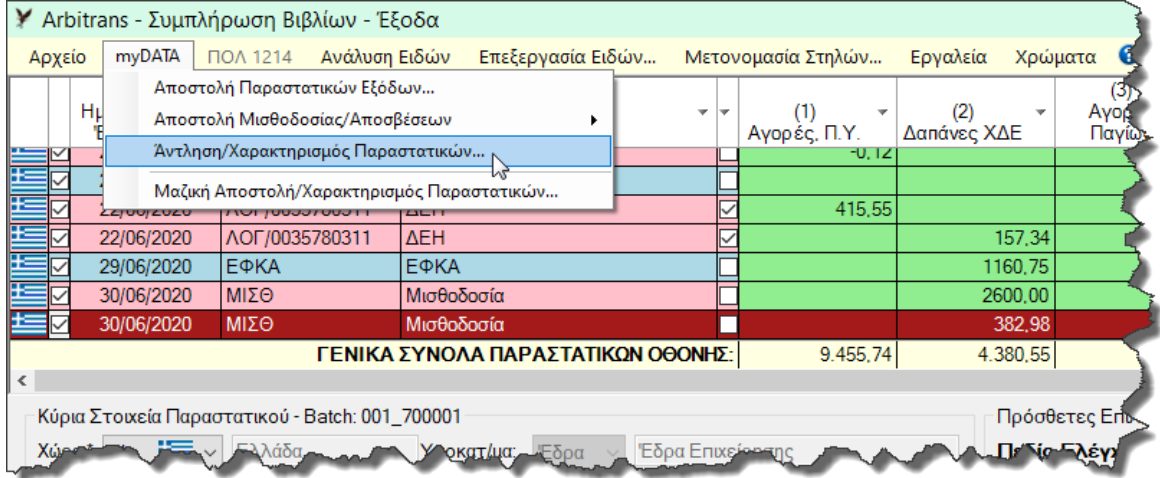

#### <span id="page-16-3"></span>*εικόνα 05.1: Από το Βιβλίο των Εξόδων*

Από την επιλογή «**Αποστολή Παραστατικών Εξόδων**», ο χρήστης μπορεί να ανεβάσει τα μη αντικρυζόμενα παραστατικά, τις ενδοκοινοτικές συναλλαγές, κλπ. Από αυτήν την επιλογή αποστέλλονται και οι «Λοιπές Εγγραφές Τακτοποίησης Εξόδων».

Από την επιλογή «**Αποστολή Μισθοδοσίας/Αποσβέσεων**», ανεβαίνουν οι «Αποσβέσεις» και η «Μισθοδοσία», τις οποίες η ΑΑΔΕ τις έχει εντάξει στις τακτοποιητικές εγγραφές.

Η πιο χρήσιμη επιλογή είναι η «**Άντληση/Χαρακτηρισμός Παραστατικών**», με την οποία γίνονται η άντληση των παραστατικών, ο χαρακτηρισμός τους ή η ακύρωση. Αναλυτικά οι εργασίες που εκτελούνται από αυτήν την επιλογή, είναι οι εξής:

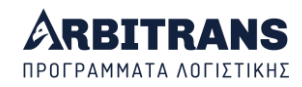

- Αντλούνται τα παραστατικά των εξόδων, είτε αυτά έχουν αποσταλεί στα myDATA με το παρόν πρόγραμμα, είτε με κάποιο πρόγραμμα τιμολόγησης, όπως είναι το Arbicash.
- Γίνεται ο χαρακτηρισμός των παραστατικών των Εξόδων, κατά τον οποίον επιλέγεται ένας κωδικός για το παραστατικό, [πίνακας](#page-17-1) 1, ο οποίος αποστέλλεται στα myDATA.
- Γίνεται ακύρωση παραστατικών και λαμβάνεται Mark ακύρωσης.

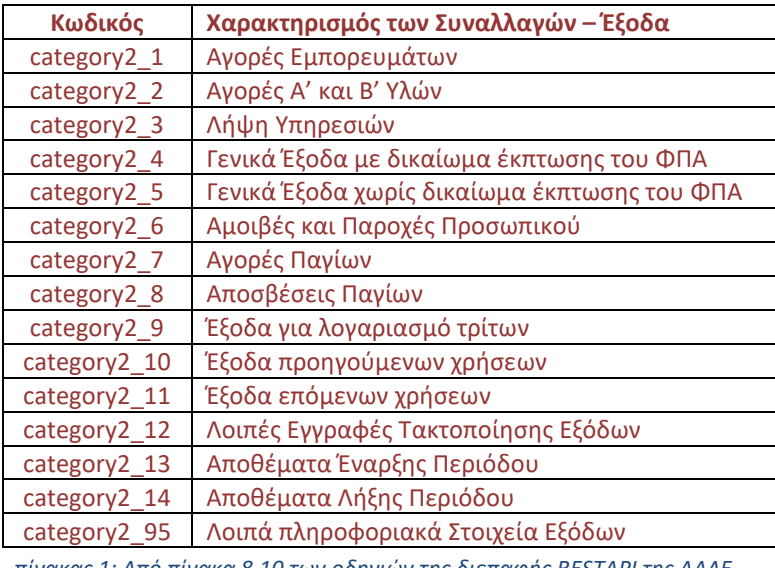

*πίνακας 1: Από πίνακα 8.10 των οδηγιών της διεπαφής RESTAPI της ΑΑΔΕ*

<span id="page-17-1"></span>Με την επιλογή «**Μαζική Αποστολή/Χαρακτηρισμός Παραστατικών**», εξοικονομείται χρόνος και εντοπίζονται τα μη απεσταλμένα/μη χαρακτηρισμένα παραστατικά.

## <span id="page-17-0"></span>**Η λειτουργία της επιλογής «myDATA» στο βιβλίο των Εσόδων**

Στη[ν εικόνα](#page-17-2) 05.2 φαίνεται η επιλογή «myData», στο βιβλίο των Εσόδων. Η μόνη διαφορά από την αντίστοιχη [εικόνα](#page-16-3) 05.1 του βιβλίου των Εξόδων, είναι ότι απουσιάζει η επιλογή «Αποστολή Μισθοδοσίας/Αποσβέσεων». Υπάρχουν οι εξής επί μέρους επιλογές κάτω από το «myDATA»:

- ➢ «Αποστολή Παραστατικών Εσόδων, αφορά το βήμα» (1)
- ➢ «Άντληση/Χαρακτηρισμός Παραστατικών», εκτελεί τα βήματα (2) + (3)
- ➢ «Μαζική Αποστολή/Χαρακτηρισμός Παραστατικών», εκτελεί τα βήματα (1) + (3)

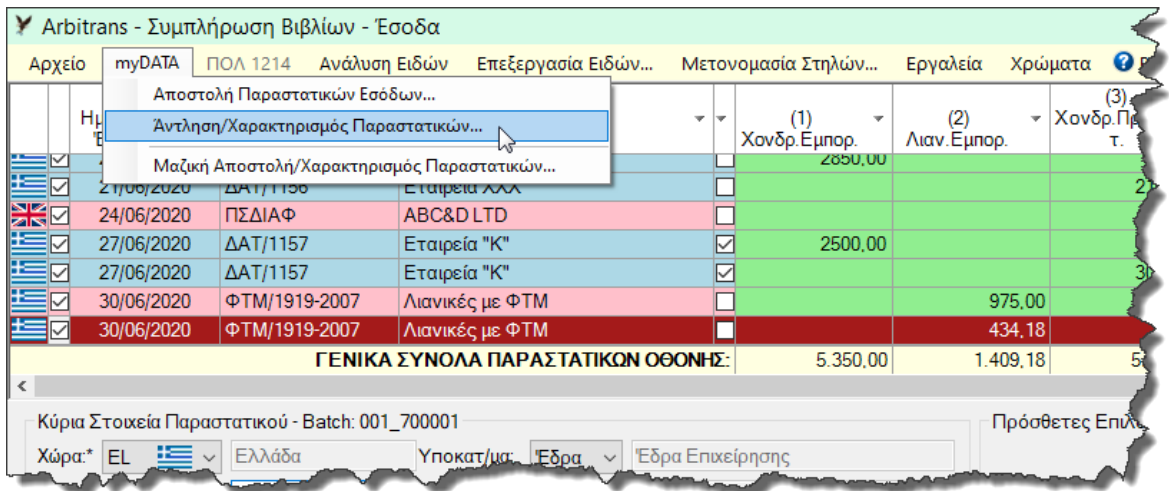

<span id="page-17-2"></span>*εικόνα 05.2: Από το Βιβλίο των Εσόδων*

Μέσω της επιλογής «**Αποστολή Παραστατικών Εσόδων**», ο χρήστης μπορεί να ανεβάσει στα myDATA, τα παραστατικά των εσόδων που εκδίδει η ίδια η οντότητα

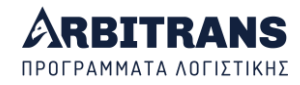

Η κυριότερη επιλογή, είναι η «**Άντληση/Χαρακτηρισμός Παραστατικών**», με την οποία κατεβάζετε τα παραστατικά που εξέδωσε η ίδια η οντότητα και τα χαρακτηρίζετε, στην περίπτωση που δεν έχουν υποβληθεί χαρακτηρισμένα, [πίνακας](#page-18-3) 2.

**ΕΠΙΣΗΜΑΝΣΗ**: Πρέπει να χαρακτηρίσετε τα παραστατικά, στα εξής κανάλια διαβίβασης:

- Μέσω **Παρόχου**, επειδή **δεν** είναι υποχρεωτικός ο χαρακτηρισμός.
- Μέσω **ΦΗΜ**, επειδή οι ΦΗΜ δεν αποστέλλουν χαρακτηρισμό.

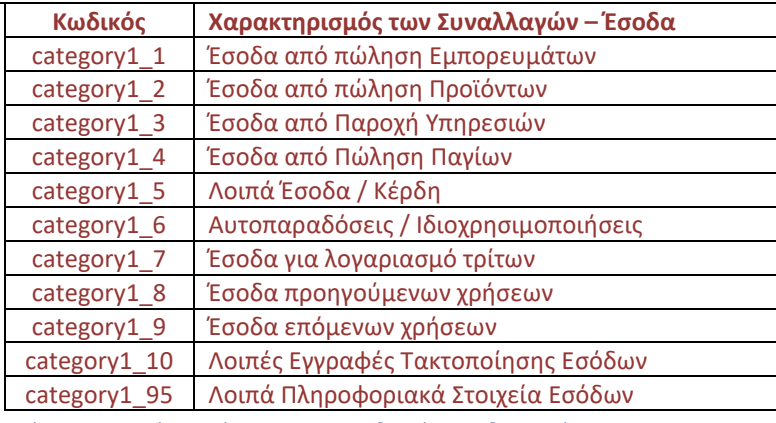

*πίνακας 2: Από τον πίνακα 8.8 των οδηγιών της διεπαφής RESTAPI της ΑΑΔΕ*

<span id="page-18-3"></span>Η επιλογή «**Μαζική Αποστολή/Χαρακτηρισμός Παραστατικών**», χρησιμοποιείται κυρίως για εξοικονόμηση χρόνου και για τον εντοπισμό τυχόν μη απεσταλμένων ή μη χαρακτηρισμένων παραστατικών.

## *06. Τα φίλτρα αναζήτησης για την υποβολή στα myDATA*

## <span id="page-18-1"></span><span id="page-18-0"></span>**Πεδία στη φόρμα αναζήτησης λόγω των myDATA**

Στο «Αρχείο→Αναζήτηση», συμπεριλήφθηκαν φίλτρα για την αναζήτηση των παραστατικών, με κριτήριο αν αυτά έχουν υποβληθεί στα myDATA, [εικόνα](#page-18-4) 06.1.

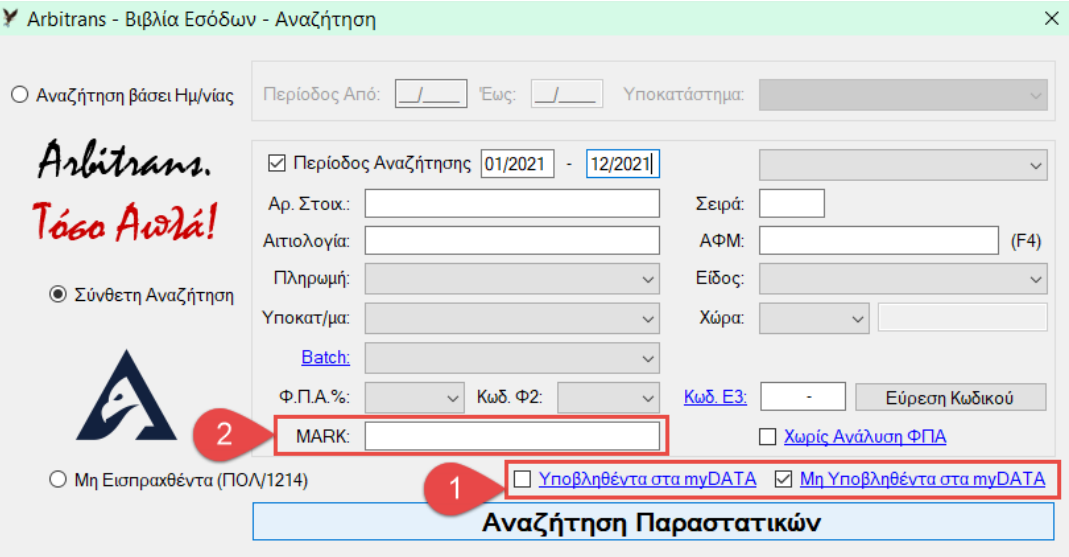

## <span id="page-18-2"></span>**Αναζήτηση των παραστατικών που έχουν υποβληθεί στα myDATA**

Αυτό είναι πολύ χρήσιμο για τη διασταύρωση των ποσών με αυτά που αναφέρονται στα έντυπα Φ2 και Ε3. Μαρκάροντας την επιλογή «Υποβληθέντα στα myDATA» [**1**], θα φορτωθούν μόνο τα παραστατικά που έχουν υποβληθεί στα myDATA. Τα ποσά αυτά θα πρέπει να συμφωνούν με αυτά που αναγράφονται στο Φ2 και στο Ε3.

<span id="page-18-4"></span>*εικόνα 06.1*

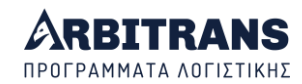

## <span id="page-19-0"></span>**«Ψαρέψτε» τα παραστατικά που δεν έχουν υποβληθεί στα myDATA**

Ήρθε η στιγμή υποβολής του Φ2. Μήπως ξέχασα να στείλω κάποια παραστατικά στα myDATA; Οι προμηθευτές μου, τα έχουν υποβάλλει όλα; Πως θα κάνω τον έλεγχο;

Καλή ερώτηση! Μαρκάροντας όμως την επιλογή «Μη Υποβληθέντα στα myDATA» [**1**], θα εμφανιστούν τα μη υποβληθέντα παραστατικά. Μπορούμε να βοηθήσουμε περισσότερο, με το συσχετισμό των παραστατικών, τον οποίο θα δούμε στο κεφάλαιο [19](#page-71-1). Μετά όμως, ο έλεγχος είναι δική σας υπόθεση.

#### <span id="page-19-1"></span>**Αναζήτηση Παραστατικών βάσει του Mark**

Η αναζήτηση παραστατικών μπορεί να γίνει και μέσω Mark [**2**]. Η αναζήτηση αυτή γίνεται μεταξύ των παραστατικών που είναι καταχωρημένα στα βιβλία και δεν έχει καμία σχέση με τα παραστατικά που είναι καταχωρημένα στα myDATA.

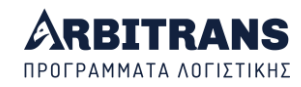

## <span id="page-20-0"></span>**Η ΦΟΡΜΑ ΑΝΤΛΗΣΗΣ ΠΑΡΑΣΤΑΤΙΚΩΝ ΑΠΟ ΤΑ myDATA**

## *07. Άντληση των Παραστατικών*

## <span id="page-20-2"></span><span id="page-20-1"></span>**Η φόρμα άντλησης των παραστατικών**

Στα βιβλία των Εσόδων και των Εξόδων, κάτω από την επιλογή «myDATA» υπάρχει η επιλογή «Άντληση/Χαρακτηρισμός Παραστατικών», όπως φαίνεται στην [εικόνα](#page-20-4) 07.1. Η εικόνα αυτή είναι από το βιβλίο των Εξόδων. Παρόμοια είναι και στο βιβλίο των Εσόδων.

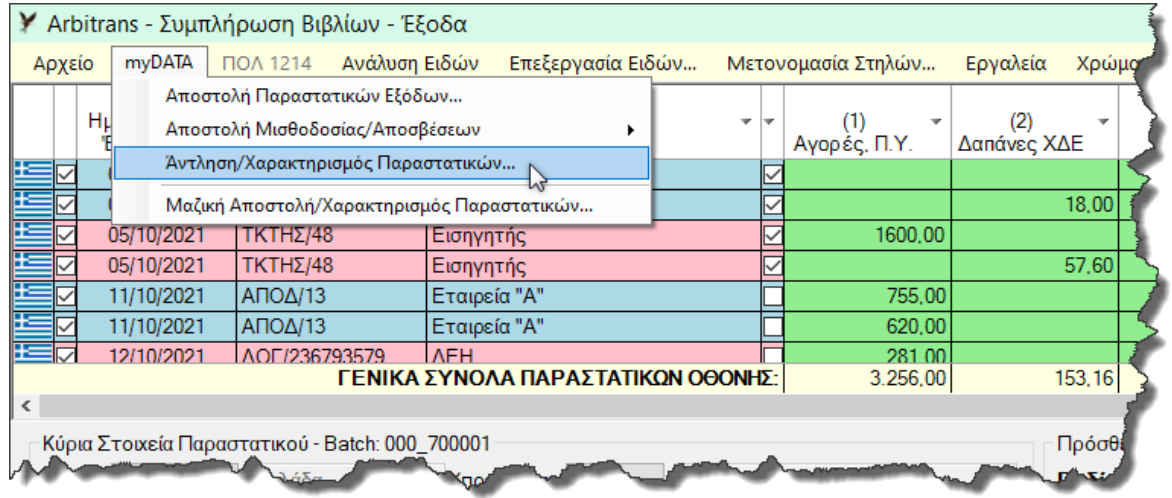

#### <span id="page-20-4"></span>*εικόνα 07.1*

Θα ανοίξει η φόρμα άντλησης των παραστατικών, [εικόνα](#page-21-0) 07.2, στη μέγιστη δυνατή ανάλυση που προσφέρει η οθόνη του υπολογιστή σας. Η φόρμα στην [εικόνα](#page-21-0) 07.2 είναι σε ανάλυση 1920 x 1080 (Full HD). Στην ανάλυση αυτή είναι ορατές όλες οι στήλες της φόρμας.

**ΕΠΙΣΗΜΑΝΣΗ**: Η φόρμα άντλησης των παραστατικών **είναι μία**, και την ανοίγουμε είτε από το βιβλίο των Εσόδων, είτε των Εξόδων. Η διαφορά τους είναι μόνο στην αρχική παραμετροποίηση τη στιγμή του ανοίγματος, όπως θα δούμε στη συνέχεια.

## <span id="page-20-3"></span>**Η διαδικασία άντλησης των παραστατικών**

Για να κατεβάσετε και να καταχωρήσετε στα βιβλία, τα παραστατικά που έχετε ανεβάσει εσείς στα myDATA, ακολουθείτε τα εξής βήματα, [εικόνα](#page-21-0) 07.2:

- Ορίζετε το Μark από το οποίο θα αρχίσει η αναζήτηση (πάνω αριστερά) **[1]**. Την πρώτη φορά,το Mark = 0 ή κενό. Στις επόμενες αναζητήσεις, η αρχική τιμή του Μark, θα είναι ίση με τον αριθμό Μark του τελευταίου παραστατικού που καταχωρήσατε. Μπορείτε αν θέλετε να αλλάξετε την τιμή του Mark εκκίνησης πριν να αρχίσετε την αναζήτηση.
- Κάνετε κλικ στο κουμπί «ΑΝΑΖΗΤΗΣΗ» **[2]**.
- Περιμένετε μέχρι να εμφανιστούν τα παραστατικά (ο χρόνος εξαρτάται από το Internet).
- Τα κουμπιά «Προηγούμενη Σελίδα» **[3]** και «Επόμενη Σελίδα» **[4]** ενεργοποιούνται όταν τα παραστατικά είναι πολλά και κατανέμονται σε περισσότερες από μία σελίδες. Κάθε σελίδα μπορεί να περιέχει έως και 1000 παραστατικά.
- Από την επιλογή «Ρυθμίσεις Εμφάνισης πίνακα» **[5]**, ρυθμίζετε ποιες στήλες θέλετε να φαίνονται.
- Με κλικ στο **[6]**, βλέπετε τις χρωματικές ενδείξεις **[7]**.
- Από το κεντρικό μενού μπορείτε να κάνετε εκτύπωση **[8]** ή εξαγωγή σε αρχείο Excel.
- Γνωρίζετε πάντοτε αν είσαστε σε πραγματική ή δοκιμαστική λειτουργία **[9]**.

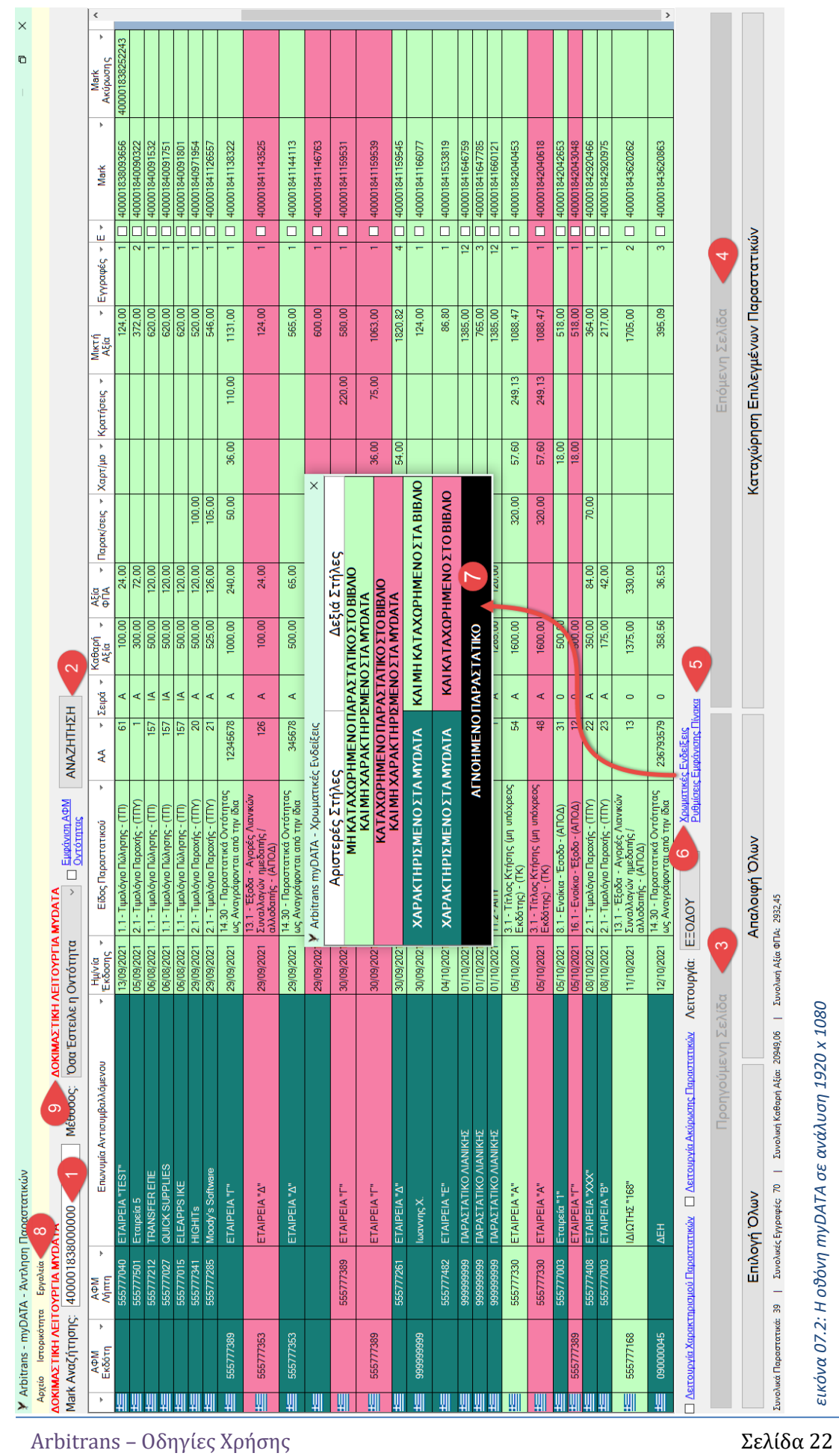

<span id="page-21-0"></span>Arbitrans – Οδηγίες Χρήσης support@arbitrans.gr

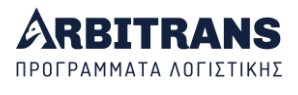

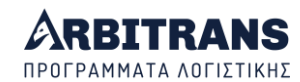

## <span id="page-22-0"></span>**Επεξήγηση των χρωμάτων στη φόρμα άντλησης των παραστατικών**

Μετά την άντληση τους, τα παραστατικά καταχωρούνται στην φόρμα, όπως φαίνεται στην [εικόνα](#page-22-1) 07.3, η οποία είναι στο ελάχιστο δυνατό μέγεθος που μπορεί να έχει, και προκύπτει από την [εικόνα](#page-21-0) 07.2 κάνοντας κλικ στο κουμπί σμίκρυνσης του παραθύρου.

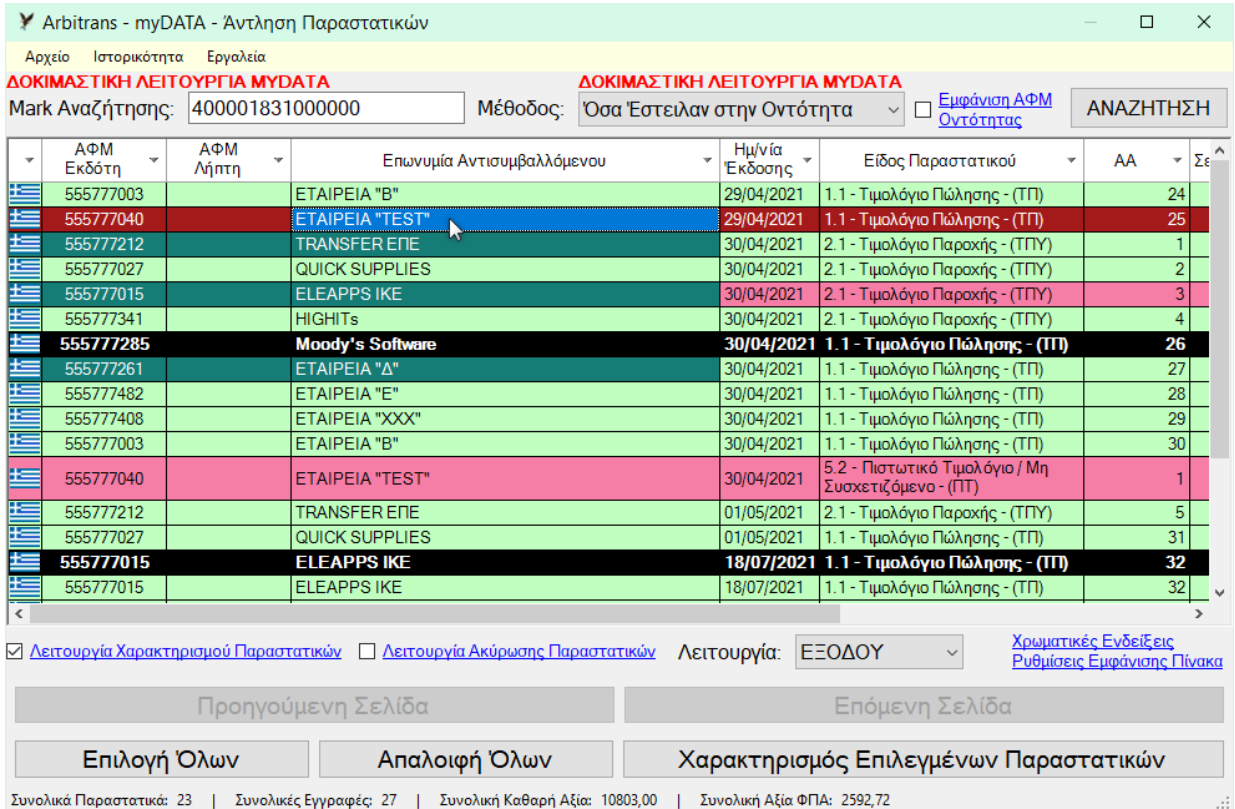

#### <span id="page-22-1"></span>*εικόνα 07.3*

Κάνοντας κλικ στο «Χρωματικές Ενδείξεις», ανοίγει η φόρμα που σας πληροφορεί για τη σημασία των χρωμάτων, [εικόνα](#page-22-2) 07.4. Την κατάσταση που επικρατεί με τα παραστατικά, τη διακρίνετε βάσει των χρωμάτων, όπως βλέπετε στην [εικόνα](#page-23-1) 07.5.

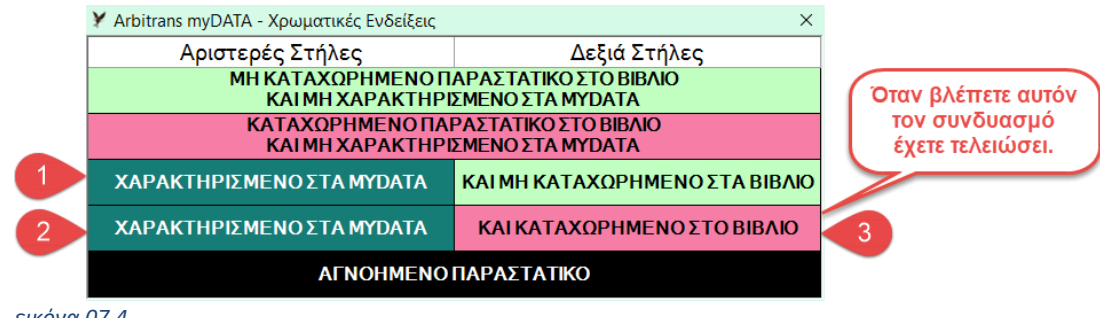

#### *εικόνα 07.4*

<span id="page-22-2"></span>**ΕΠΙΣΗΜΑΝΣΗ: Πως καταλαβαίνουμε ότι η υποβολή στα myDATA είναι ολοκληρωμένη; Και πως καταλαβαίνουμε ότι έχουμε ολοκληρώσει όλες τις ενέργειες με το παραστατικό;** Ολοκληρωμένη υποβολή στα myDATA σημαίνει ότι το παραστατικό έχει υποβληθεί στα myDATA και ότι έχει **χαρακτηριστεί**. Πρέπει όμως το παραστατικό να έχει **καταχωρηθεί** και στα βιβλία.

- ➢ Όταν στις τρεις πρώτες στήλες τα γράμματα είναι λευκά σε πράσινο φόντο, σημεία **[1]** και **[2]**, τότε, το παραστατικό είναι ολοκληρωμένο ως προς την υποβολή του στα myDATA και δεν έχετε να κάνετε τίποτε άλλο, εκτός και αν θέλετε να το ακυρώσετε.
- ➢ Όταν στις τρεις πρώτες στήλες τα γράμματα είναι λευκά σε πράσινο φόντο και όλες οι επόμενες στήλες είναι σε κόκκινο φόντο **[3]**, τότε με το παραστατικό αυτό έχετε τελειώσει.

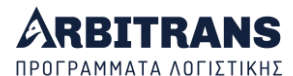

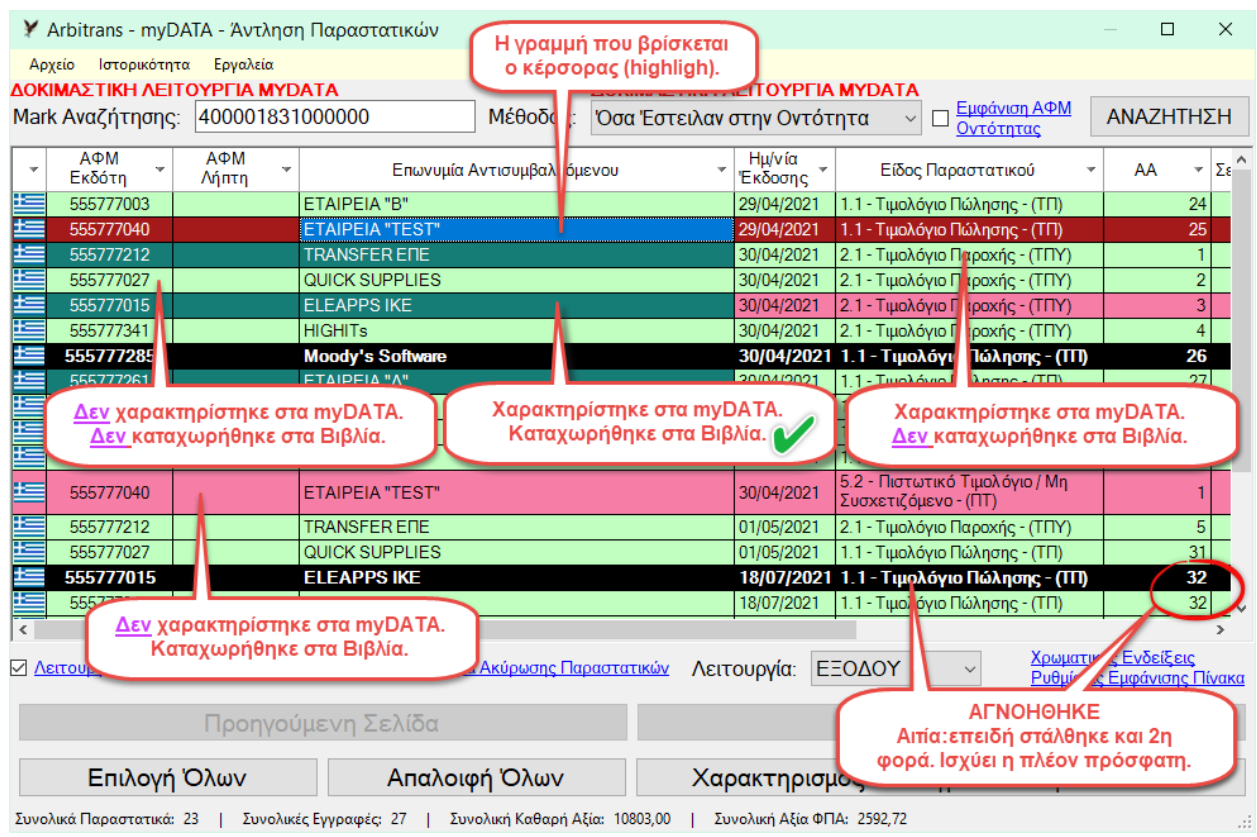

<span id="page-23-1"></span>*εικόνα 07.5*

## <span id="page-23-0"></span>**Εμφάνιση ΑΦΜ εκδότη**

Για να εμφανιστεί το ΑΦΜ του εκδότη, δηλαδή το ΑΦΜ της οντότητας (προφανώς είναι πάντα το ίδιο), θα πρέπει να μαρκάρετε το «Εμφάνιση ΑΦΜ Οντότητας» [**1**]. Μετά, πρέπει να κάνετε εκ νέου άντληση παραστατικών, για να συμπληρωθούν οι περιοχές [**2**], [**3**], [**4**], ή οποία γίνεται κάνοντας ξανά κλικ στο κουμπί «ΑΝΑΖΗΤΗΣΗ» [**5**].

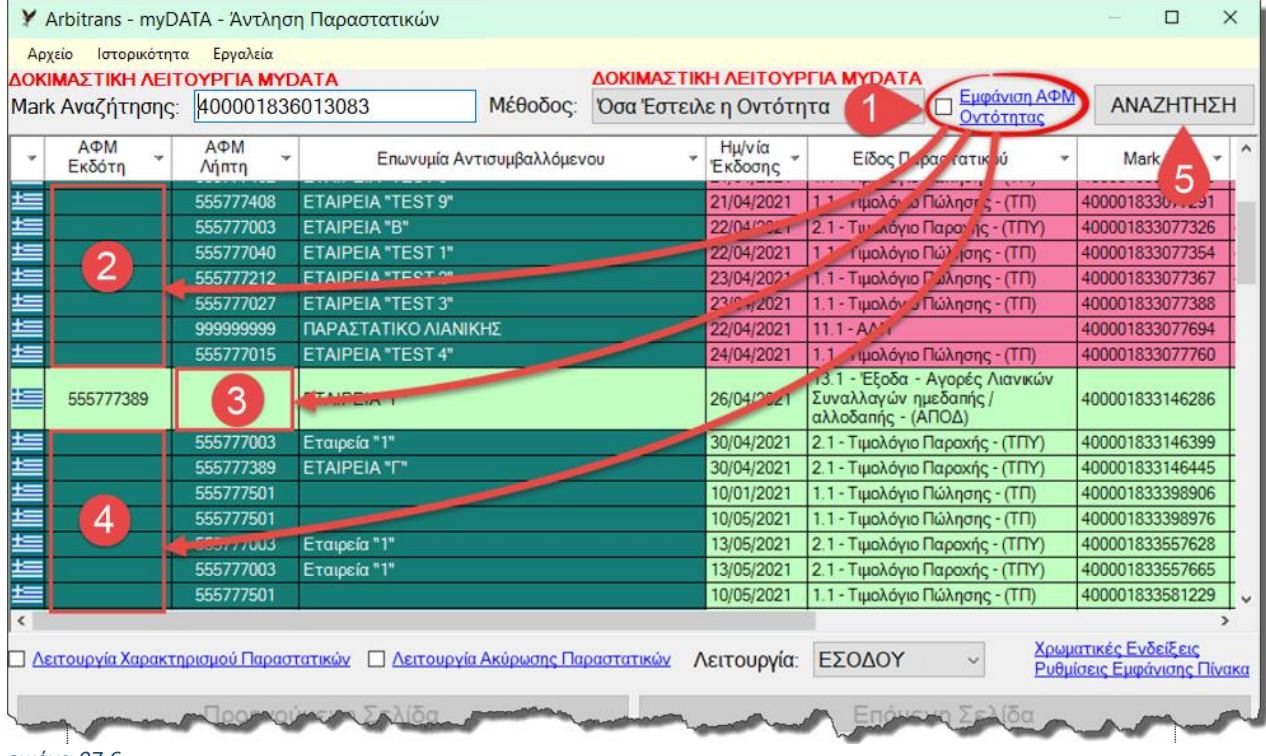

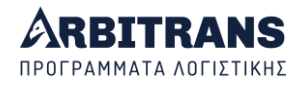

## <span id="page-24-0"></span>**Περιγραφή του μενού**

Το μενού της φόρμας «Άντληση Παραστατικών», [εικόνα](#page-24-2) 07.7, έχει τις εξής βασικές επιλογές:

- Αρχείο
- Ιστορικότητα
- Εργαλεία

Από την επιλογή «**Εργαλεία**→**Συσχετισμός Παραστατικών**», καλείται η εφαρμογή του συσχετισμού, που διευκολύνει το χρήστη να εντοπίσει τα παραστατικά που ο εκδότης τους δεν τα ανέβασε στα myDATA. Αυτά θα πρέπει να τα ανεβάσει ο λήπτης. Αλλά το πρόβλημα είναι: «αν τα παραστατικά είναι πολλά πως θα τα βρει;». Το πρόβλημα αυτό, το λύνει το εργαλείο συσχετισμού του Arbitrans. Τη λειτουργία αυτού του εργαλείου, θα τη δούμε παρακάτω, στα κεφάλαια [19](#page-71-1)[-22.](#page-78-0)

**ΕΠΙΣΗΜΑΝΣΗ**: Ένα ακόμη εργαλείο συσχετισμού υπάρχει στο Arbitrans4U, το οποίο προσεγγίζει το πρόβλημα με διαφορετικό τρόπο. Δείτε σχετικά το Manual του Arbitrans4U.

Σημαντικές είναι και οι επιμέρους προσθήκες κάτω από την επιλογή «**Ιστορικότητα**», μέσα από τις οποίες ο χρήστης, μπορεί να βρει όλο το ιστορικό των αλλαγών χαρακτηρισμού, που έχει ο ίδιος κάνει στα παραστατικά, καθώς και τις διαγραφές παραστατικών.

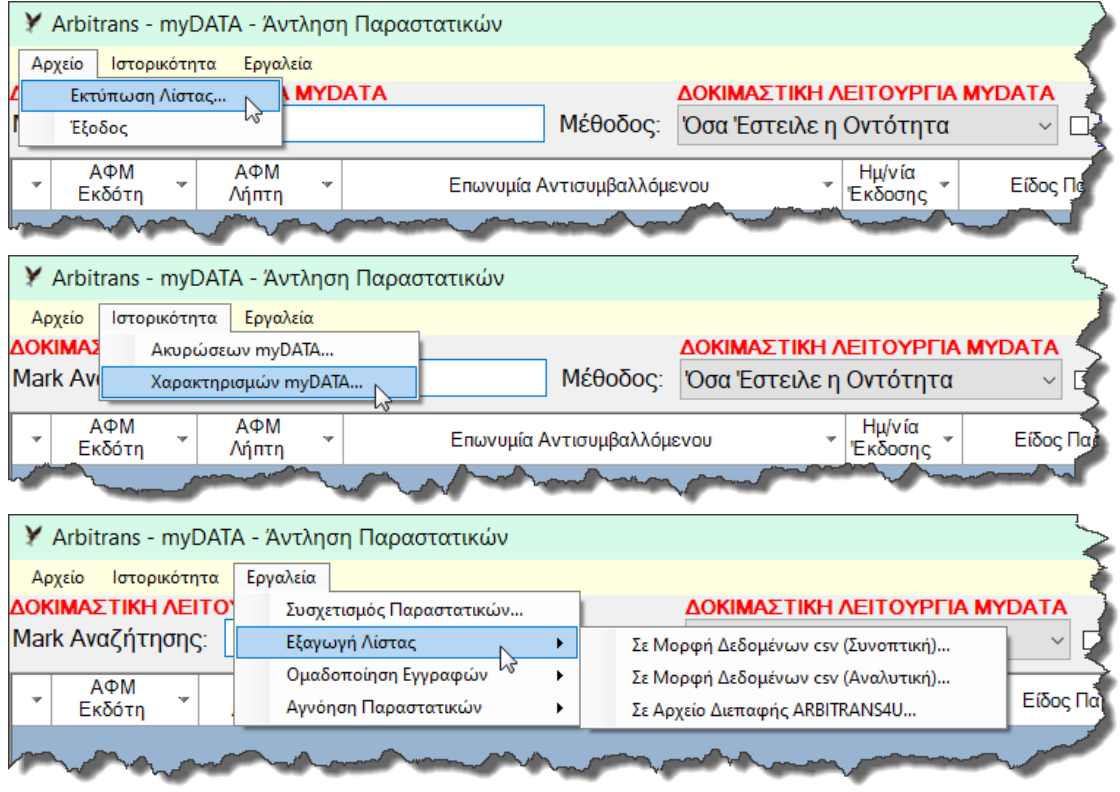

<span id="page-24-2"></span>*εικόνα 07.7*

## <span id="page-24-1"></span>**Ομαδοποίηση παραστατικών μετά την άντληση**

Στη φόρμα «Άντληση Παραστατικών» προστέθηκε η επιλογή «Εργαλεία→Ομαδοποίηση Εγγραφών», με την οποία οι εγγραφές μπορούν να ομαδοποιούνται ανά:

- Χώρα
- Επωνυμία
- Ημερομηνία
- Είδος Παραστατικού

Οι παραπάνω τρόποι φαίνονται στην [εικόνα](#page-25-0) 07.8.

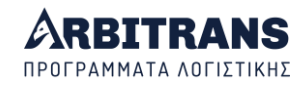

Αντίστοιχα προστέθηκε και η επιλογή «Αφαίρεση Ομαδοποίησης», με την οποία καταργούνται όλες οι ομαδοποιήσεις που έχουν γίνει.

Οι ομαδοποιήσεις διατηρούνται προσωρινά και μόνο στην τρέχουσα σελίδα. Σε κάθε νέα αναζήτηση ή μετάβαση σε επόμενη σελίδα, η ομαδοποίηση καταργείται.

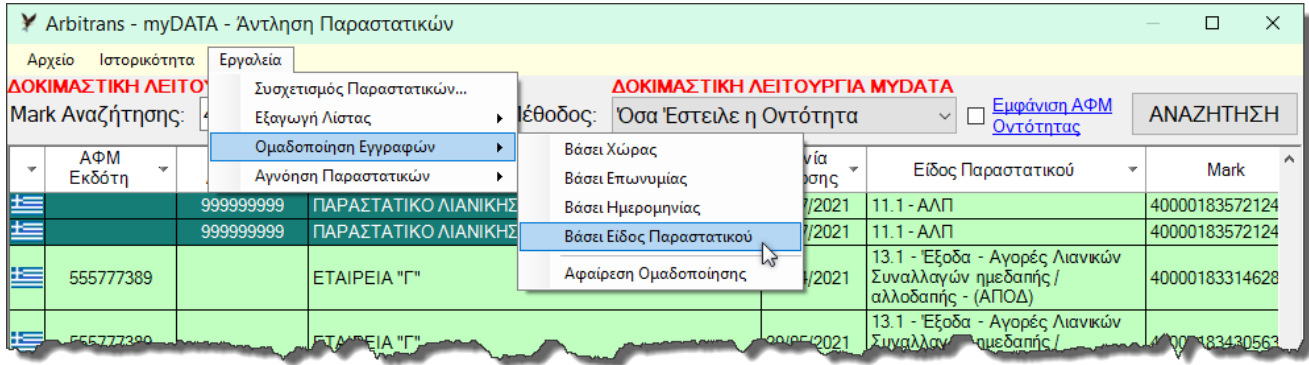

<span id="page-25-0"></span>*εικόνα 07.8*

Στην [εικόνα](#page-25-1) 07.9, βλέπουμε τις εγγραφές που αντλήσαμε από τα myDATA, να έχουν ομαδοποιηθεί ανάλογα με το είδος του παραστατικού.

Επιπλέον, ο χρήστης μπορεί να ταξινομήσει και τη σειρά των παραστατικών στις στήλες, με τα φίλτρα που έχει στη διάθεση του (δίπλα στις επικεφαλίδες). Όταν ο χρήστης ταξινομεί μία στήλη, τότε ταξινομείται και ο Mark. Η στήλη "Ε" (Επιλογή) είναι η μόνη που δεν μπορεί να ταξινομηθεί.

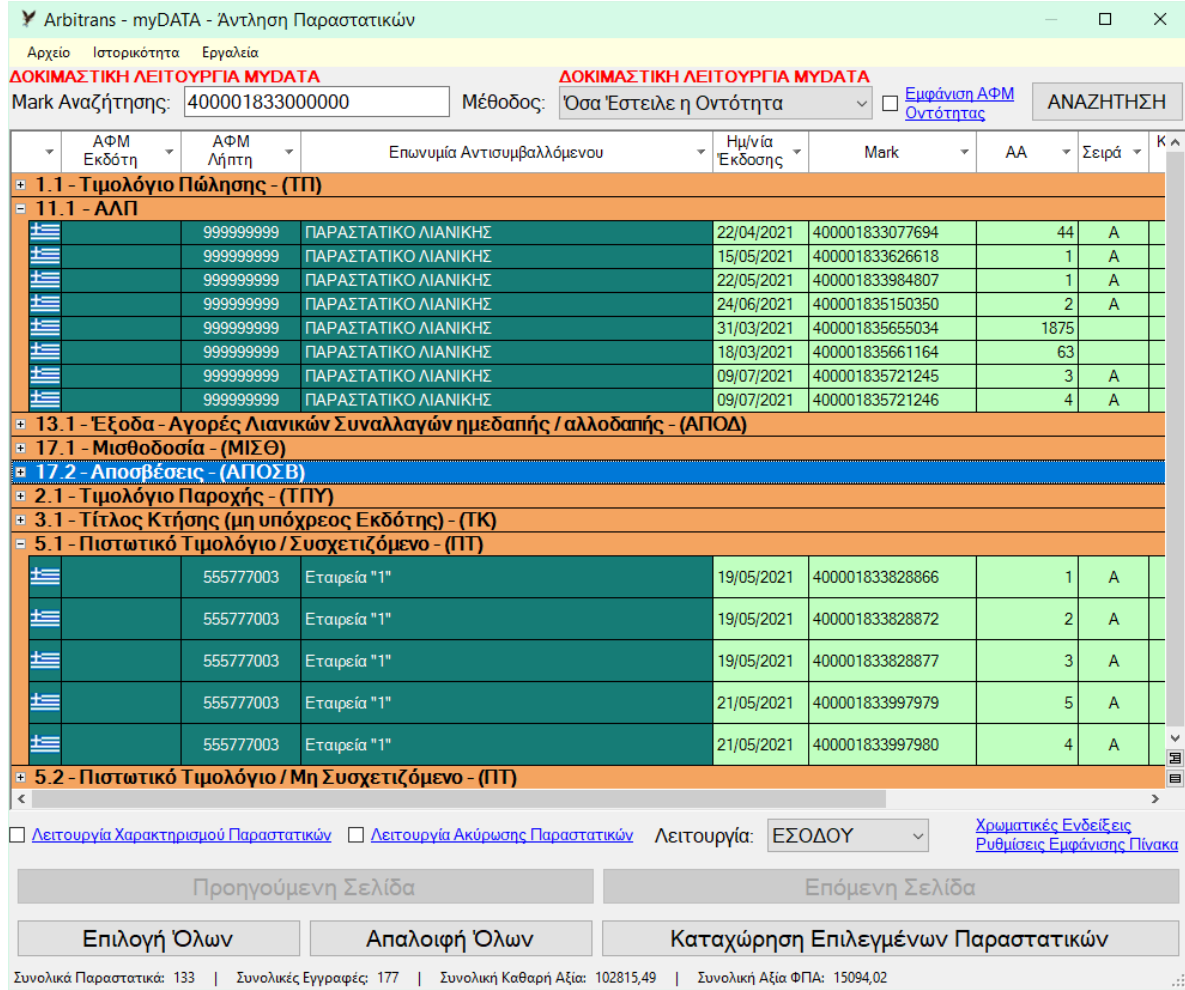

<span id="page-25-1"></span>*εικόνα 07.9*

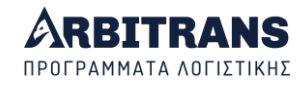

## <span id="page-26-0"></span>**Εκτύπωση λίστας των παραστατικών**

Η λίστα των παραστατικών, εκτυπώνεται από την επιλογή «**Αρχείο**→**Εκτύπωση Λίστας**». Τη λίστα των παραστατικών τη βλέπουμε εκτυπωμένη στην [εικόνα](#page-26-3) 07.10

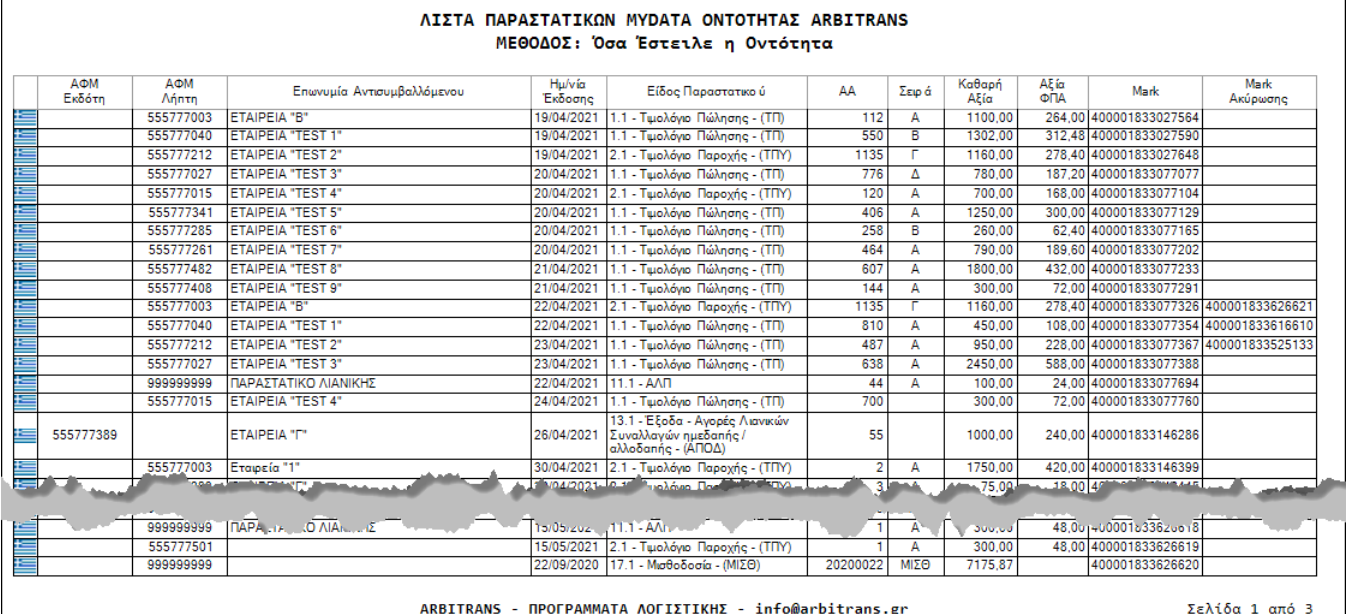

<span id="page-26-3"></span>*εικόνα 07.10*

## *08. Η λειτουργία της φόρμας «Άντληση Παραστατικών»*

## <span id="page-26-2"></span><span id="page-26-1"></span>**Βασικά σημεία της λειτουργίας**

Η φόρμα άντλησης των παραστατικών είναι **μία και μοναδική**! Εμφανίζεται όμως με διαφορετικές επιλογές όταν την καλούμε από το βιβλίο των Εσόδων και με διαφορετικές όταν την καλούμε από το βιβλίο των Εξόδων. Οι συνδυασμοί, όπως φαίνεται και στην εικόνα 1.1, είναι η «Μέθοδος **[1]**» και η «Λειτουργία **[2]**». Από τη «Λειτουργία», αποφασίζουμε αν η καταχώρηση γίνει στο βιβλίο των «ΕΣΟΔΩΝ» ή των «ΕΞΟΔΩΝ».

<span id="page-26-4"></span>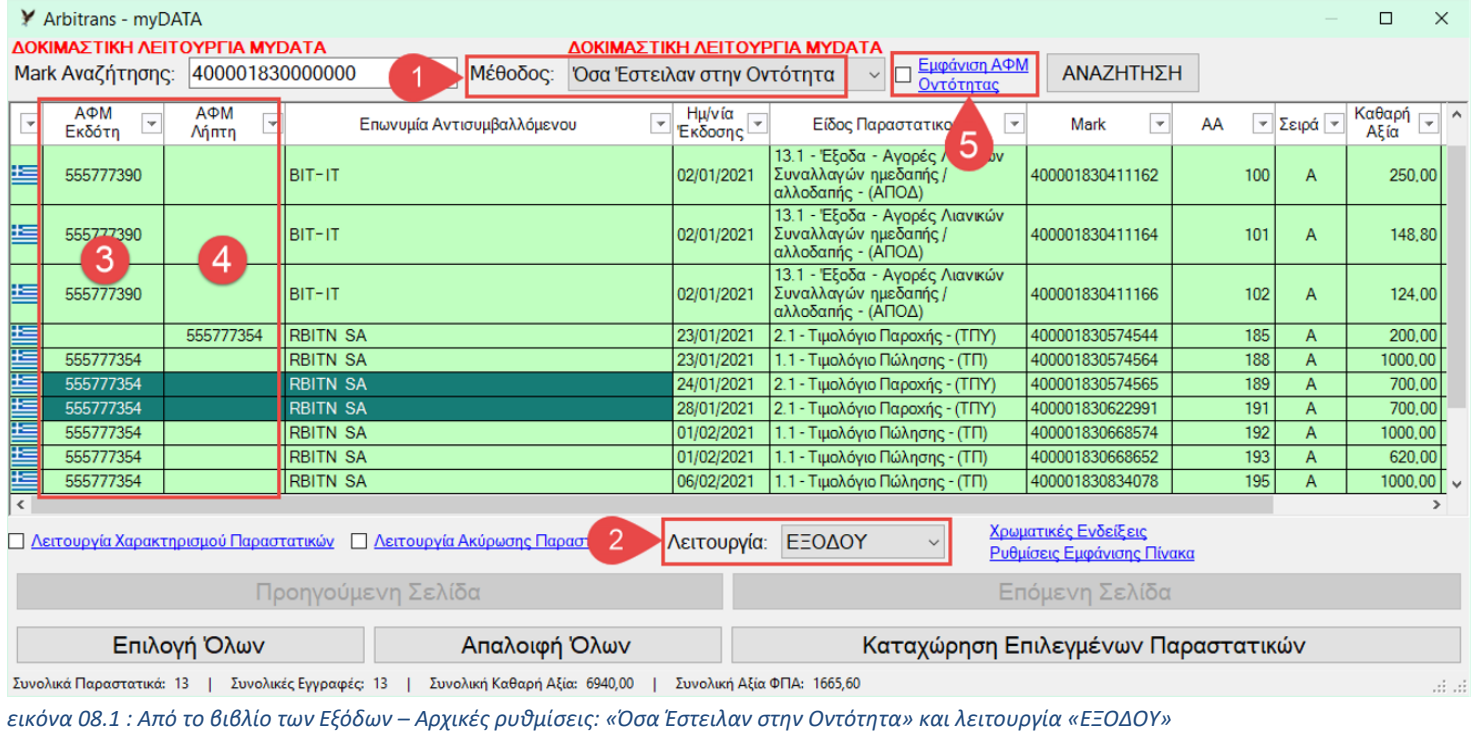

Δεν υπάρχει κλασική διάκριση μεταξύ των Εσόδων και των Εξόδων που γνωρίζουμε, αλλά η διάκριση είναι πλέον σε:

- Σε «Όσα έστειλε η Οντότητα» που μπορεί να είναι παραστατικά Εσόδων (αυτά που εξέδωσε) ή Εξόδων (τα μη αντικρυζόμενα, μισθοδοσία , αποσβέσεις κτλ.).
- Σε «Όσα Έστειλαν στην Οντότητα» που συνήθως είναι παραστατικά Εξόδων, αλλά μπορεί να είναι και Εσόδων, τα οποία είναι τα παραστατικά που η οντότητα παρέλειψε να ανεβάσει και της τα στέλνει ο αντισυμβαλλόμενος.

Για την αποφυγή των λαθών, υπάρχουν δύο στήλες ΑΦΜ οι «ΑΦΜ Εκδότη» **[3]** και «ΑΦΜ Λήπτη» **[4]**. Οπότε η διάκριση αν πρόκειται για παραστατικό Εσόδου ή Εξόδου είναι απλή. Όταν είναι συμπληρωμένη η στήλη «ΑΦΜ Εκδότη», προφανώς, είναι Έξοδο, ενώ όταν είναι συμπληρωμένη η «ΑΦΜ Λήπτη» είναι Έσοδο.

## <span id="page-27-0"></span>**Η λειτουργία μέσα από το βιβλίο των Εξόδων**

Στη[ν εικόνα](#page-26-4) 08.1, βλέπουμε τη φόρμα άντλησης των παραστατικών, όπως εμφανίζεται όταν την καλούμε από το βιβλίο των Εξόδων. Όπως φαίνεται στην [εικόνα](#page-26-4) 08.1, ο συνδυασμός «Μέθοδος **[1]** / Λειτουργία **[2]**», όταν η φόρμα ανοίγει από το βιβλίο των Εξόδων είναι «Όσα Έστειλαν στην Οντότητα / ΕΞΟΔΟΥ».

Ο εκδότης είναι ο αντισυμβαλλόμενος, στήλη **[3]** οπότε η στήλη «ΑΦΜ Λήπτη» **[4]** είναι κενή (επειδή ο λήπτης είναι η δική σας οντότητα). Αν θέλετε όμως να φαίνεται το δικό σας ΑΦΜ στη θέση του λήπτη μαρκάρετε την επιλογή «Εμφάνιση ΑΦΜ Οντότητας» **[5]** και κάνετε ξανά κλικ στο «ΑΝΑΖΗΤΗΣΗ».

Προσέξτε ότι στην [εικόνα](#page-26-4) 08.1 μόνο δύο παραστατικά εξόδων είναι χαρακτηρισμένα. Τα παραστατικά των εξόδων πρέπει να χαρακτηρίζονται και όταν ο τζίρος της οντότητας είναι πάνω από 50.000,00 €, ο χαρακτηρισμός γίνεται από λογιστή.

## <span id="page-27-1"></span>**Η λειτουργία μέσα από το βιβλίο των Εσόδων**

Αντίστοιχα, στην [εικόνα](#page-27-2) 08.2, βλέπουμε τη φόρμα άντλησης των παραστατικών, όπως εμφανίζεται όταν την καλούμε από το βιβλίο των Εσόδων. Ο συνδυασμός «Μέθοδος **[6]** / Λειτουργία **[7]**», όταν η φόρμα ανοίγει από το βιβλίο των Εξόδων είναι «Όσα Έστειλε η Οντότητα / ΕΣΟΔΟΥ».

<span id="page-27-2"></span>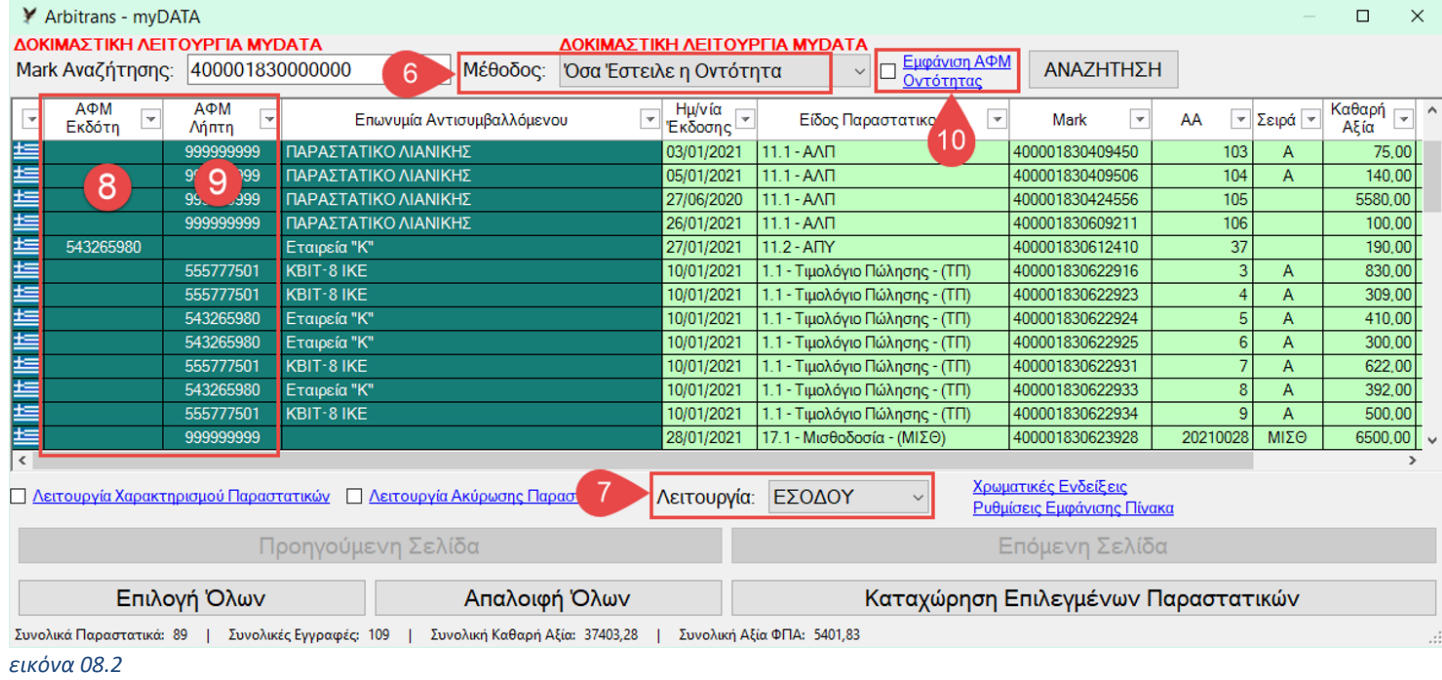

Αυτή τη φορά ο αντισυμβαλλόμενος είναι ο λήπτης, στήλη **[9]** οπότε η στήλη «ΑΦΜ Εκδότη» **[8]** είναι κενή (επειδή ο εκδότης είναι η δική σας οντότητα). Αν θέλετε να φαίνεται το δικό σας ΑΦΜ στη θέση του εκδότη, μαρκάρετε την επιλογή «Εμφάνιση ΑΦΜ Οντότητας» και κάνετε ξανά κλικ στο «ΑΝΑΖΗΤΗΣΗ».

Στη[ν εικόνα](#page-27-2) 08.2 όλα τα παραστατικά είναι χαρακτηρισμένα, καθόσον η τιμολόγηση έχει γίνει μέσω εφαρμογής λογισμικού και στην περίπτωση αυτή ο χαρακτηρισμός γίνεται συγχρόνως με την υποβολή του παραστατικού. Επισημαίνονται τα εξής:

- Όταν η τιμολόγηση γίνεται μέσω παρόχου, τότε κατά πάσα πιθανότητα δεν θα είναι χαρακτηρισμένα τα παραστατικά, επειδή οι πάροχοι υπηρεσιών τιμολόγησης, δεν είναι υποχρεωμένοι να τα χαρακτηρίζουν.
- Όταν η τιμολόγηση γίνεται μέσω ΦΗΜ, δεν αποστέλλεται χαρακτηρισμός.

Ο χαρακτηρισμός των Εσόδων γίνεται αργότερα από την ίδια την οντότητα. Δηλαδή ο χαρακτηρισμός των Εσόδων δεν γίνεται μέσω λογιστή. Προς το παρόν ο λογιστής μπορεί να διαβιβάζει χαρακτηρισμούς, αλλά από τη στιγμή που προστεθεί στη νομοθεσία το άρθρο περί κυρώσεων, ο λογιστής θα έχει δικαίωμα διαβίβασης χαρακτηρισμών μόνο για τις οντότητες που έχουν τζίρο μέχρι 50.000 €. Εάν ο λογιστής διαβιβάσει χαρακτηρισμούς χρησιμοποιώντας τους κωδικούς της οντότητας, την ευθύνη θα την έχει η οντότητα.

## <span id="page-28-0"></span>**Με ποιες επιλογές θα καταχωρήσετε τα Έσοδα ή τα Έξοδα**

## **Για να καταχωρήσετε παραστατικά μέσα από το βιβλίο των Εσόδων:**

- Η αρχική κατάσταση είναι ρυθμισμένη έτσι ώστε να καταχωρήσετε τα παραστατικά των Εσόδων στο βιβλίο των Εσόδων: Μέθοδος «Όσα έστειλε η Οντότητα», Λειτουργία «ΕΣΟΔΟΥ»
- Για να καταχωρήσετε τα Έξοδα που στείλατε εσείς στα myDATA επιλέγετε: Μέθοδος «Όσα έστειλαν στην Οντότητα», Λειτουργία «ΕΞΟΔΟΥ»

## **Για να καταχωρήσετε παραστατικά, μέσα από το βιβλίο των Εξόδων:**

- Η αρχική κατάσταση είναι ρυθμισμένη έτσι ώστε να καταχωρήσετε τα παραστατικά των Εξόδων στο βιβλίο των Εξόδων:
	- Μέθοδος «Όσα έστειλαν στην Οντότητα», Λειτουργία «ΕΞΟΔΟΥ»
- Για να καταχωρήσετε στο βιβλίο των Εσόδων τα παραστατικά που σας έστειλαν, δηλαδή τα παραστατικά που παραλείψατε να τα ανεβάσετε στα myDATA: Μέθοδος «Όσα έστειλε η Οντότητα», Λειτουργία «ΕΣΟΔΟΥ»

**ΕΠΙΣΗΜΑΝΣΗ**: Ανεξάρτητα από το αν βρίσκεστε στο βιβλίο των Εσόδων ή των Εξόδων, οι καταχωρήσεις πάνε στο βιβλίο που θα πρέπει να πάνε. Δηλαδή, όταν πρόκειται για παραστατικό Εξόδων (λήπτης ο αντισυμβαλλόμενος, μισθοδοσία κτλ.), επιλέγετε «Λειτουργία: ΕΞΟΔΟΥ» και το παραστατικό θα πάει στο βιβλίο των Εξόδων, παρόλον ότι κάνετε την καταχώρηση ενώ είσαστε μέσα στο βιβλίο των Εσόδων.

## <span id="page-28-1"></span>*09. Αλλαγή της εμφάνισης της φόρμας άντλησης παραστατικών* **Προσωρινή αλλαγή της θέσης των στηλών**

<span id="page-28-2"></span>Έστω ότι χρειαζόμαστε, προσωρινά, να έχουμε πλάι-πλάι δύο στήλες που βρίσκονται σε απόσταση μεταξύ τους. Μπορούμε κάνοντας κλικ στην επικεφαλίδα μίας στήλης και κρατώντας την με το ποντίκι πατημένο, να τη μεταφέρουμε σε άλλη θέση.

Για παράδειγμα, έστω ότι θέλουμε να μεταφέρουμε τη στήλη «Mark», δίπλα από τη στήλη «Επωνυμία». Ο τρόπος που εργαζόμαστε, είναι όπως στην [εικόνα](#page-29-1) 09.1, ενώ στην [εικόνα](#page-29-2) 09.2 φαίνεται το τελικό αποτέλεσμα, μετά την ολοκλήρωση της μεταφοράς.

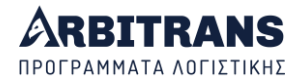

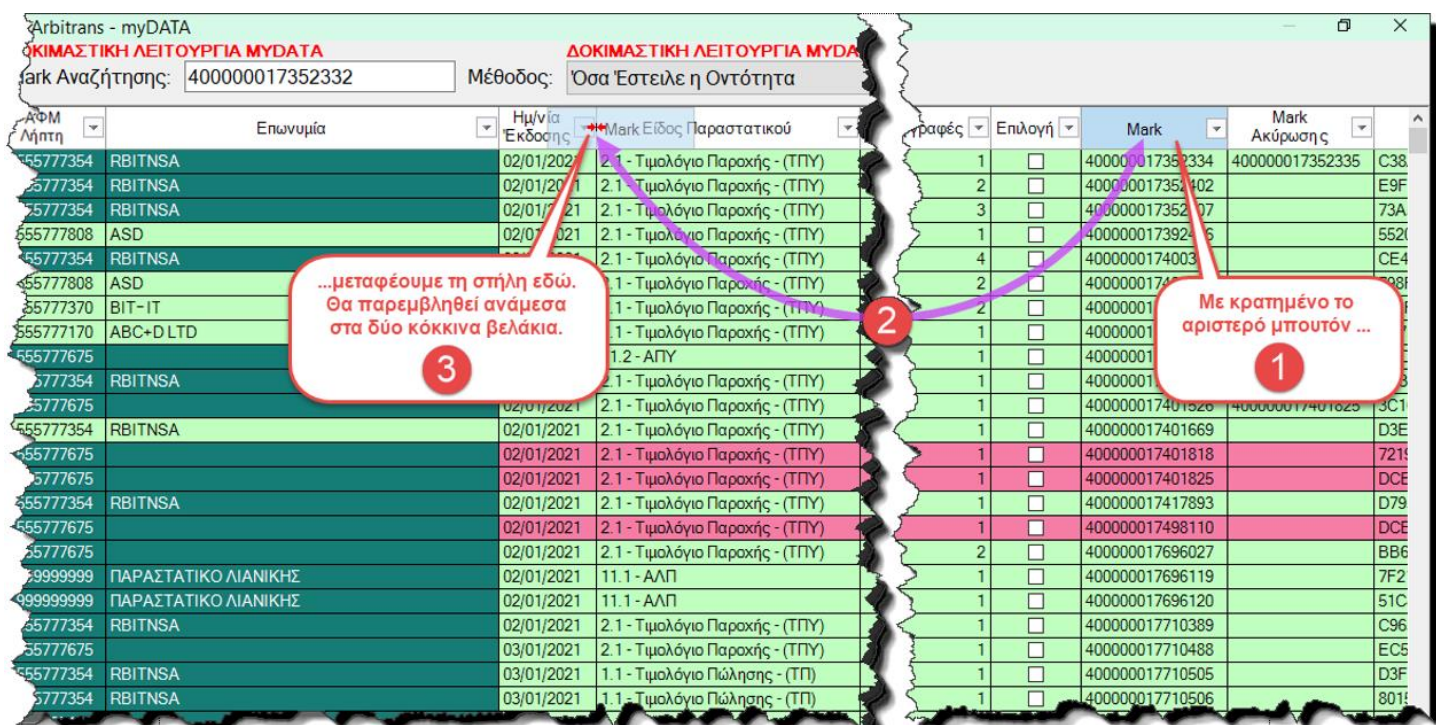

<span id="page-29-1"></span>*εικόνα 09.1: Μεταφορά της στήλης «Mark» δίπλα από τη στήλη «Επωνυμία»*

Η αλλαγή της θέσης των στηλών, είναι προσωρινή και διαρκεί μέχρι να κλείσουμε τη φόρμα. Στο επόμενο άνοιγμα της φόρμας, οι στήλες θα βρίσκονται στην κανονική τους θέση.

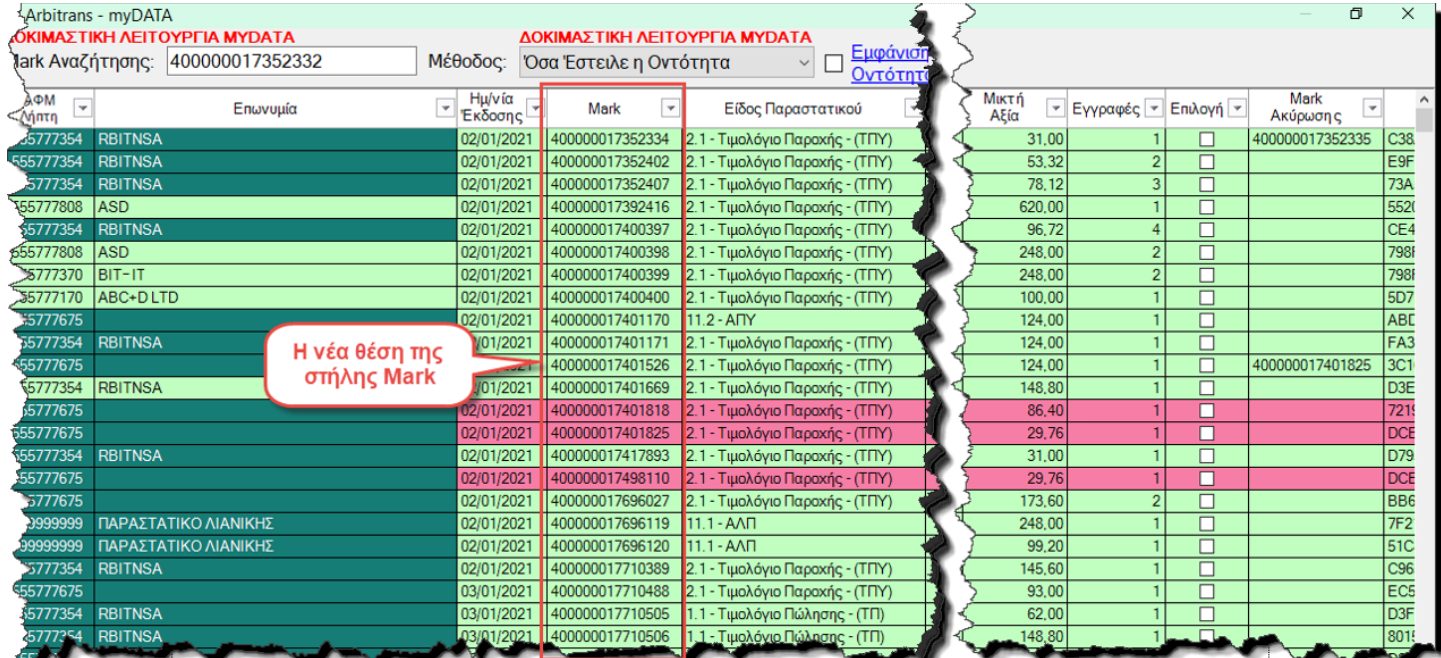

<span id="page-29-2"></span>*εικόνα 09.2: Η νέα θέση της στήλης «Mark» - δεν είναι μόνιμη - διαρκεί μέχρι να κλείσουμε το παράθυρο.*

## <span id="page-29-0"></span>**Μόνιμες ρυθμίσεις στην εμφάνιση της φόρμας**

Αν δεν σας ικανοποιεί η σειρά με την οποία εμφανίζονται οι στήλες στη φόρμα άντλησης των παραστατικών, ή αν θέλετε να φαίνονται λιγότερες στήλες, μπορείτε να κάνετε αλλαγές στις ρυθμίσεις της φόρμας. Οι νέες ρυθμίσεις θα είναι μόνιμες (μέχρι να τις αλλάξετε ξανά) και λειτουργούν τόσο στο βιβλίο Εσόδων όσο και των Εξόδων.

Για να αλλάξετε τις ρυθμίσεις, κάνετε κλικ στο «Ρυθμίσεις Εμφάνισης πίνακα». Θα εμφανιστεί η φόρμα που φαίνεται στην [εικόνα](#page-30-0) 09.3.

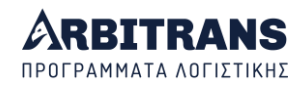

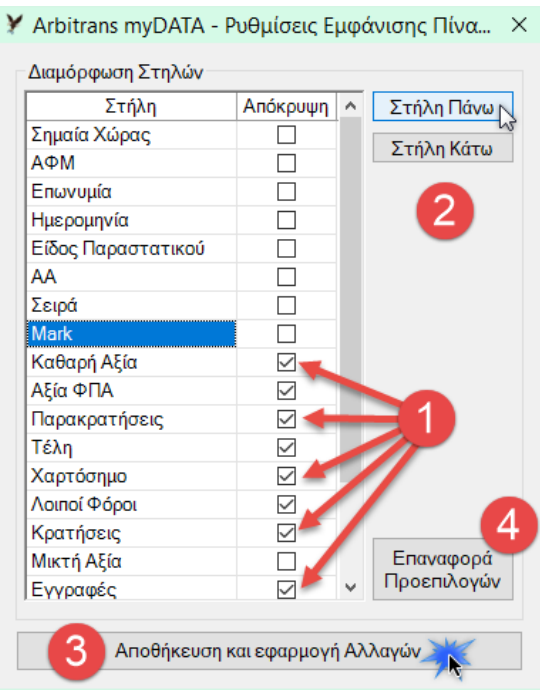

*εικόνα 09.3*

<span id="page-30-0"></span>Μαρκάρετε τα κουτάκια των στηλών που θέλετε να μην εμφανίζονται **[1]** και κάνετε κλικ στο κουμπί «Αποθήκευση και Εφαρμογή Αλλαγών» **[3]** και το αποτέλεσμα θα είναι όπως στην [εικόνα](#page-30-1) 09.4. Αν κάνετε λάθος μπορείτε να επαναφέρετε τις προεπιλογές **[4]**.

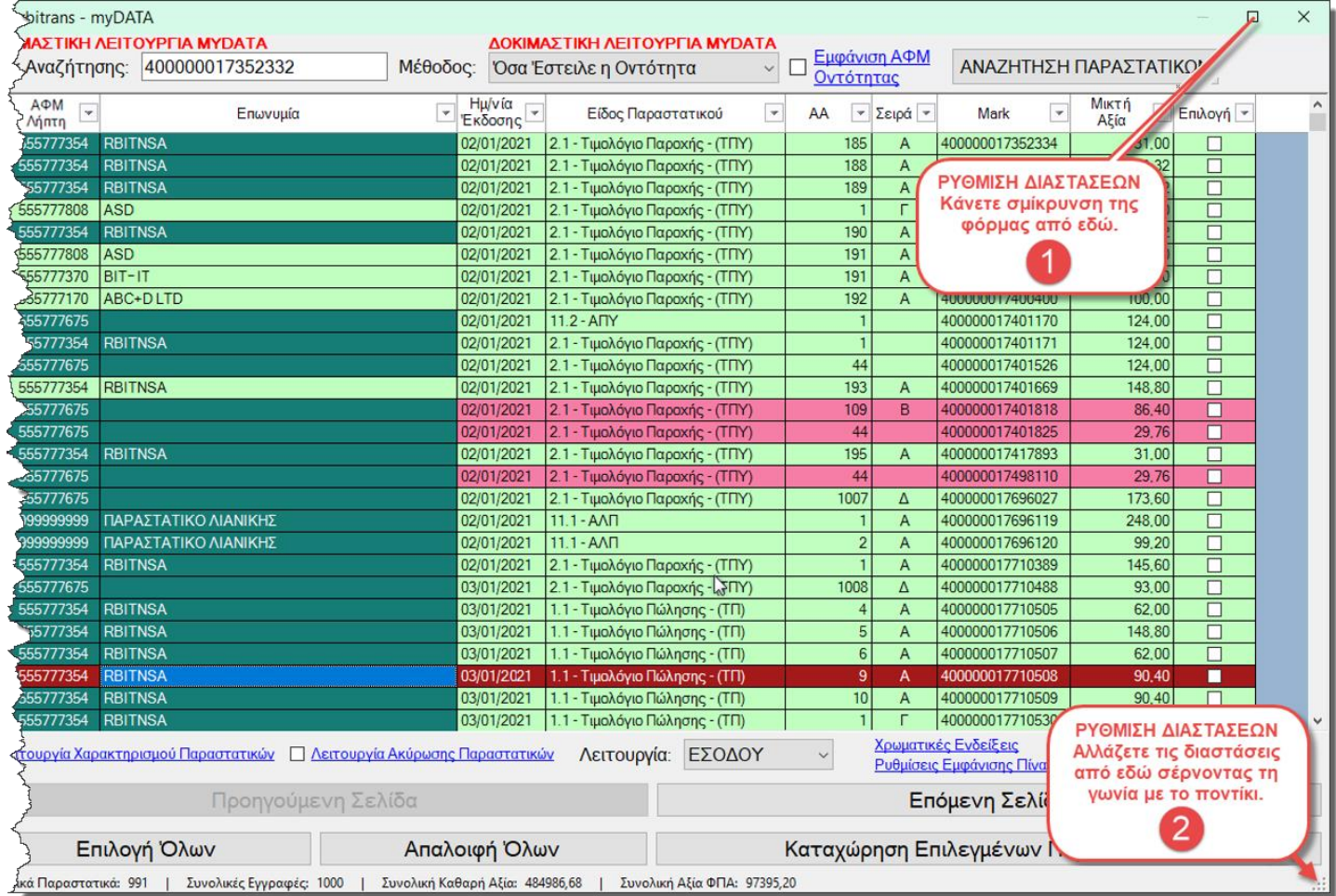

<span id="page-30-1"></span>*εικόνα 09.4*

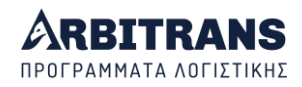

Οι ρυθμίσεις που μπορούν να γίνουν, μέσω αυτής της φόρμας, είναι δύο ειδών:

➢ Επιλογή των στηλών που **δεν** θέλουμε να εμφανίζονται **[1]**

Στη φόρμα μαρκάρουμε τις στήλες που δεν τις θέλουμε. Έτσι μειώνουμε και το πλάτος της οθόνης ή του παραθύρου που απαιτείται.

➢ Μετακίνηση των στηλών σε άλλη θέση **[2]**.

Έστω π.χ. ότι θέλουμε το Mark να εμφανίζεται μετά από τα στοιχεία του παραστατικού. Το μαρκάρουμε, όπως φαίνεται στην [εικόνα](#page-30-0) 09.3 και το μετακινούμε προς τα επάνω κάνοντας κλικ στο κουμπί «Στήλη Επάνω».

Μετά κάνουμε κλικ στο κουμπί «Αποθήκευση και εφαρμογή Αλλαγών» **[3]**. Μπορούμε επίσης να επαναφέρουμε την φόρμα στην αρχική της εγκατάσταση **[4]**.

Η φόρμα άντλησης των παραστατικών, μετά τις παραπάνω αλλαγές, φαίνεται στην [εικόνα](#page-30-1) 09.4. Το απαιτούμενο πλάτος μειώθηκε πολύ.

## <span id="page-31-0"></span>**Αλλαγή των διαστάσεων της φόρμας**

Σε αντίθεση με ότι συμβαίνει στις περισσότερες φόρμες της εφαρμογής, στη φόρμα άντλησης των παραστατικών έχετε τη δυνατότητα να αλλάζετε το μέγεθος της, ώστε να ταυτίζετε με αυτό που θα έχει, μετά την εφαρμογή των «Ρυθμίσεων».

Η αλλαγή των διαστάσεων, γίνεται κατά το συνήθη τρόπο αλλαγής του μεγέθους των παραθύρων των Windows. Κάνετε σμίκρυνση **[1]** και μετά με το ποντίκι καθορίζετε το επιθυμητό μέγεθος **[2]**, [εικόνα](#page-30-1) 09.4.

## *10. Η προβολή των παραστατικών στη φόρμα Άντλησης*

## <span id="page-31-2"></span><span id="page-31-1"></span>**Η διάκριση των παραστατικών σε δύο κατηγορίες**

Η ΑΑΔΕ, όταν κατεβάζετε τα παραστατικά από το περιβάλλον myDATA, *δεν* τα ξεχωρίζει σε παραστατικά Εσόδων και παραστατικά Εξόδων, [εικόνα](#page-31-3) 10.1, αλλά σε παραστατικά που:

- ➢ «Έστειλε η Οντότητα» που είναι *κυρίως* παραστατικά Εσόδων.
- ➢ «Έστειλαν στην Οντότητα» που είναι *κυρίως* παραστατικά Εξόδων.

Μπορούμε να κάνουμε εναλλαγή μεταξύ των παραπάνω, όπως φαίνεται στο σημείο **[1].**

<span id="page-31-3"></span>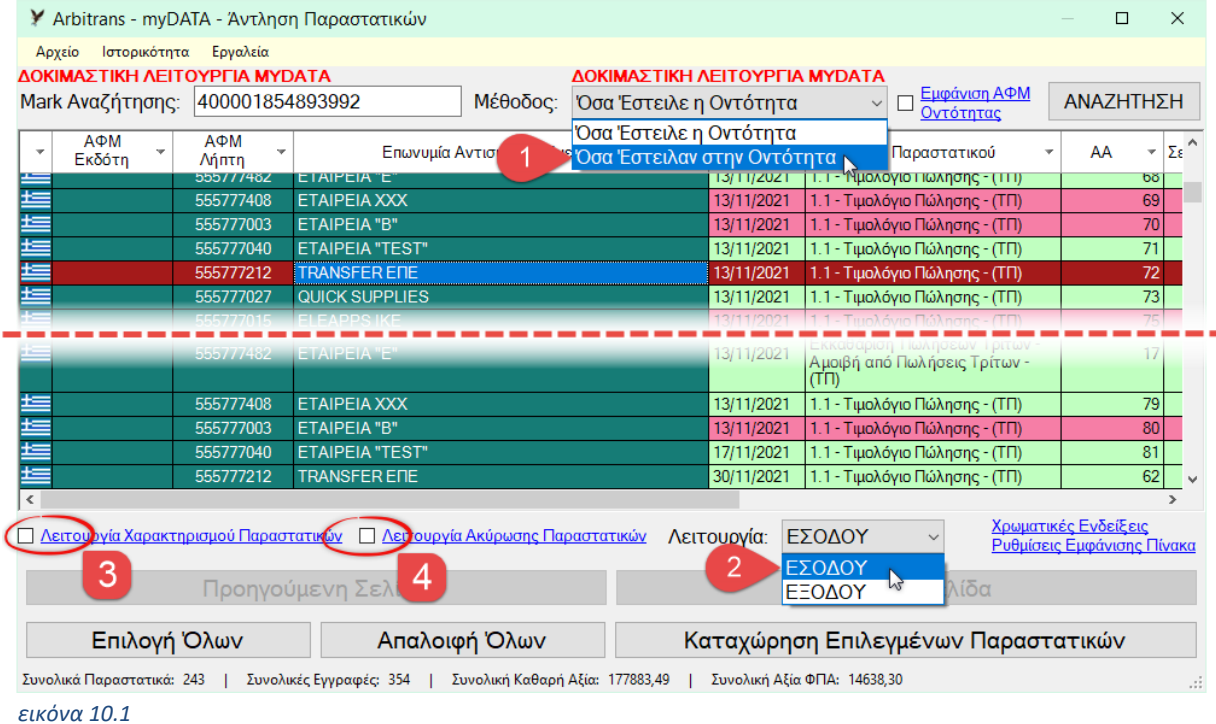

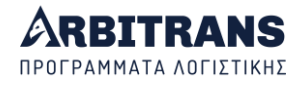

Ενώ είμαστε π.χ. στο «Όσα Έστειλε η Οντότητα», μπορούμε να καταχωρήσουμε ένα παραστατικό είτε στο βιβλίο των Εσόδων είτε στο βιβλίο των Εξόδων κάνοντας εναλλαγή λειτουργίας ΕΣΟΔΟΥ / ΕΞΟΔΟΥ, σημείο **[2]**.

## <span id="page-32-0"></span>**Παραστατικά που έστειλε η οντότητα**

Παραπάνω, για τα παραστατικά που στέλνει η οντότητα στα myDATA, χρησιμοποιήσαμε τη φράση ότι «είναι *κυρίως* παραστατικά Εσόδων».

Αυτό έγινε επειδή ενδέχεται, στα παραστατικά που ανεβάζει η οντότητα, να συμβαίνει και το αντίθετο, δηλαδή να έχει ανεβάσει και παραστατικά που αποτελούν έξοδα και που θα πρέπει να καταχωρηθούν στο βιβλίο των Εξόδων, π.χ. Μισθοδοσία, Αποσβέσεις κτλ.

**ΕΠΙΣΗΜΑΝΣΗ**: Οι παρακάτω συναλλαγές, αν και αφορούν έξοδα, αποστέλλονται στα myDATA από τον λήπτη των αγαθών/υπηρεσιών, βάσει του Ν.1138/2020 (άρθρο 4, παρ. 4).

- Συναλλαγές με μη υπόχρεη οντότητα της αλλοδαπής, όπως ενδοκοινοτικές αποκτήσεις, εισαγωγές από τρίτες χώρες και λήψεις υπηρεσιών (ενδοκοινοτικές, τρίτων χωρών)
- Λήψης παραστατικών λιανικής από την ημεδαπή ή την αλλοδαπή, όπως κοινόχρηστα, συνδρομές, λιανικές συναλλαγές αλλοδαπής.
- Συναλλαγών με τα πιστωτικά ιδρύματα,
- Παραστατικά καταβολής εισφορών σε ασφαλιστικά ταμεία, όπως αυτά του ΕΦΚΑ.

• Μη τήρησης της υποχρέωσης διαβίβασης των οριζόμενων δεδομένων από τον εκδότη. Επίσης αποστέλλονται τα παρακάτω που καταχωρούνται στο βιβλίο των Εξόδων:

- Μισθοδοσία και Αποσβέσεις
- Λοιπές τακτοποιητικές εγγραφές Εξόδων

#### <span id="page-32-1"></span>**Διαφορά όταν ανοίγει η φόρμα από το βιβλίο των Εσόδων ή των Εξόδων**

Όπως αναφέρθηκε, η φόρμα άντλησης των παραστατικών από τα myDATA είναι μόνο μία και εμφανίζεται τόσο από το βιβλίο των Εσόδων, όσο και των Εξόδων. Η διαφορά είναι στη προεπιλεγμένη «Μέθοδο» και στην προεπιλεγμένη «Λειτουργία» με την οποία εμφανίζεται.

Μπορείτε τις προεπιλογές να τις αλλάξετε, ανά πάσα στιγμή και π.χ. ενώ βρίσκεστε στο βιβλίο των Εσόδων μπορείτε να κατεβάζετε και να καταχωρείτε παραστατικά εξόδων.

Στο βιβλίο των Εσόδων[, εικόνα](#page-32-2) 10.2, η φόρμα ανοίγει με τα:

- «Μέθοδος» : «Όσα Έστειλε η Οντότητα»
- «Λειτουργία» : «ΕΣΟΔΟΥ»

Αν χρειαστεί να κατεβάσετε παραστατικά που θα πρέπει να καταχωρηθούν στο βιβλίο των Εξόδων (Μισθοδοσία, Αποσβέσεις κτλ.), αλλάζετε σε λειτουργία «ΕΞΟΔΟΥ».

<span id="page-32-2"></span>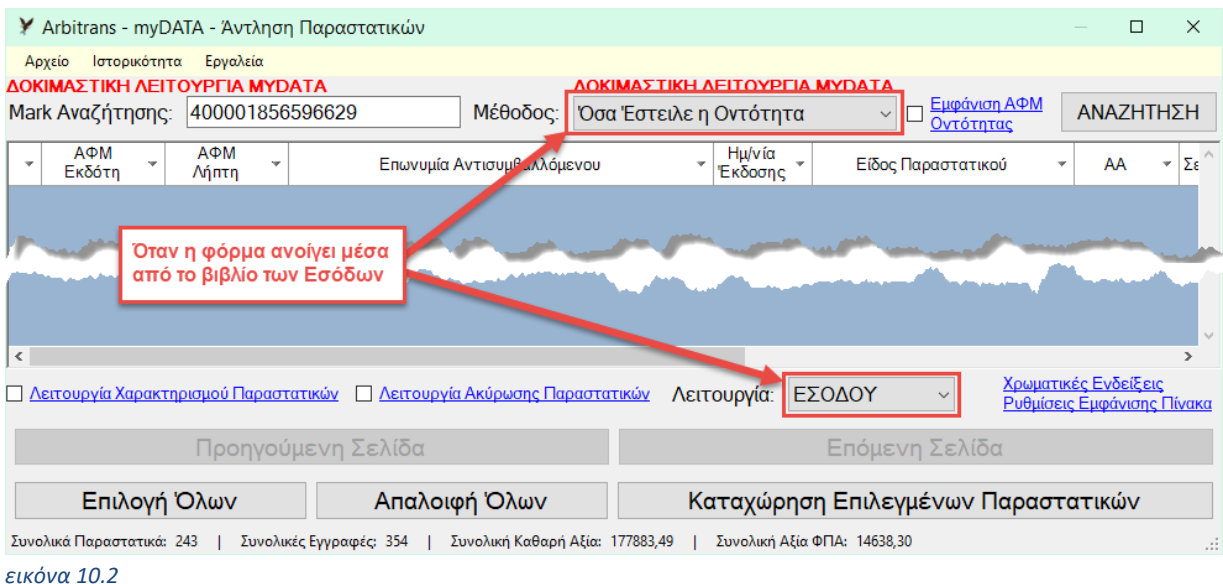

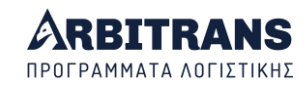

Στο βιβλίο των Εξόδων, [εικόνα](#page-33-3) 10.3, η φόρμα ανοίγει με τις εξής προεπιλογές:

- «Μέθοδος» : «Όσα Έστειλαν στην Οντότητα»
- «Λειτουργία» : «ΕΞΟΔΟΥ»

Με τα ισχύοντα, θα χρειαστεί να αλλάξετε σε λειτουργία «ΕΣΟΔΟΥ», μόνο αν υπάρχουν παραστατικά που παραλείψατε να τα αποστείλετε και διαβιβάστηκαν από το λήπτη.

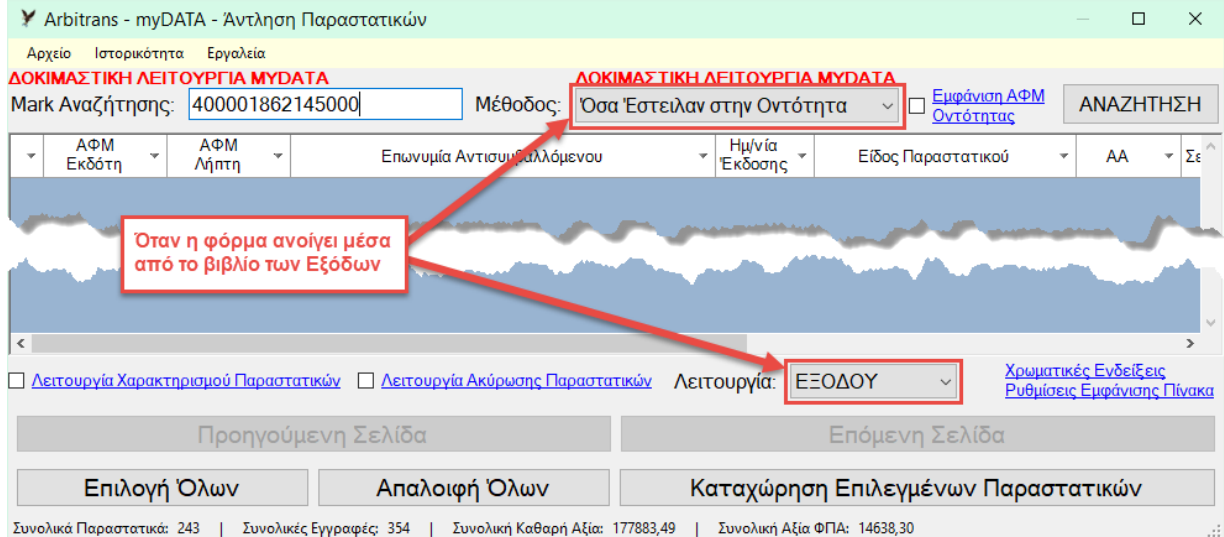

<span id="page-33-3"></span>*εικόνα 10.3*

## <span id="page-33-0"></span>**Ο τρόπος εργασίας με τη φόρμα Άντλησης Παραστατικών**

#### *Λειτουργία Χαρακτηρισμού Παραστατικών,* [εικόνα](#page-31-3) 10.1.

Όταν στη φόρμα που φαίνεται στην [εικόνα](#page-31-3) 10.1, η επιλογή «Λειτουργία Χαρακτηρισμού Παραστατικών» **[3]** είναι μαρκαρισμένη.

## *Λειτουργία Ακύρωσης Παραστατικών*

Όταν στη φόρμα που φαίνεται στην [εικόνα](#page-31-3) 10.1, η επιλογή «Λειτουργία Ακύρωσης Παραστατικών» **[4]** είναι μαρκαρισμένη.

## *Λειτουργία καταχώρησης (αντιγραφής) των Παραστατικών από τα myDATA στα βιβλία*

Όταν **δεν** είναι μαρκαρισμένη μία από τις παραπάνω επιλογές «Λειτουργία Χαρακτηρισμού Παραστατικών» **[3]** ή «Λειτουργία Ακύρωσης Παραστατικών» **[4]**, τότε βρισκόμαστε στη λειτουργία «Καταχώρησης των Παραστατικών από τα myDATA στα βιβλία».

## *11. Εξαγωγή της λίστας των παραστατικών σε αρχείο*

## <span id="page-33-2"></span><span id="page-33-1"></span>**Εναλλακτικοί Τρόποι Εξαγωγής**

Η εξαγωγή επιτυγχάνεται από την επιλογή «Εργαλεία→Εξαγωγή Λίστας», [εικόνα](#page-34-2) 11.1. Όπως βλέπουμε στην εικόνα, υπάρχουν τρεις τρόποι εξαγωγής. Αυτό που θα πρέπει ιδιαίτερα να προσεχθεί είναι ότι η κάθε σελίδα της ΑΑΔΕ περιλαμβάνει μέχρι 1000 παραστατικά. Δείτε προσεκτικά την παρακάτω επισήμανση.

**ΕΠΙΣΗΜΑΝΣΗ**: Η εξαγωγή γίνεται **μόνο** για τα παραστατικά που βρίσκονται στην τρέχουσα σελίδα. Όταν τα παραστατικά είναι πάνω από 1000, η ΑΑΔΕ τα στέλνει σε ομάδες των 1000. Η κάθε ομάδα εμφανίζεται σε ξεχωριστή σελίδα, οπότε η κάθε σελίδα περιέχει μέχρι 1000 παραστατικά. Αν έχετε περισσότερα παραστατικά στη τρέχουσα περίοδο (πράγμα σπάνιο), θα χρειαστεί να κάνετε εξαγωγή σε περισσότερες από μία σελίδες και θα προκύψει ξεχωριστό αρχείο για κάθε σελίδα. **ΤΙΡ**: Τι κάνουμε όταν τα παραστατικά εμφανίζονται σε δύο σελίδες παρότι είναι < 1000; Αν προέκυψαν στη μία σελίδα 540 παραστατικά και στην άλλη 350 (σύνολο 890 < 1000), δεν χρειάζονται δύο εκτυπώσεις. Θα ξανακάνετε αναζήτηση αρχίζοντας από μεγαλύτερη τιμή του Mark.

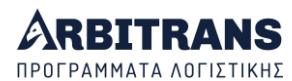

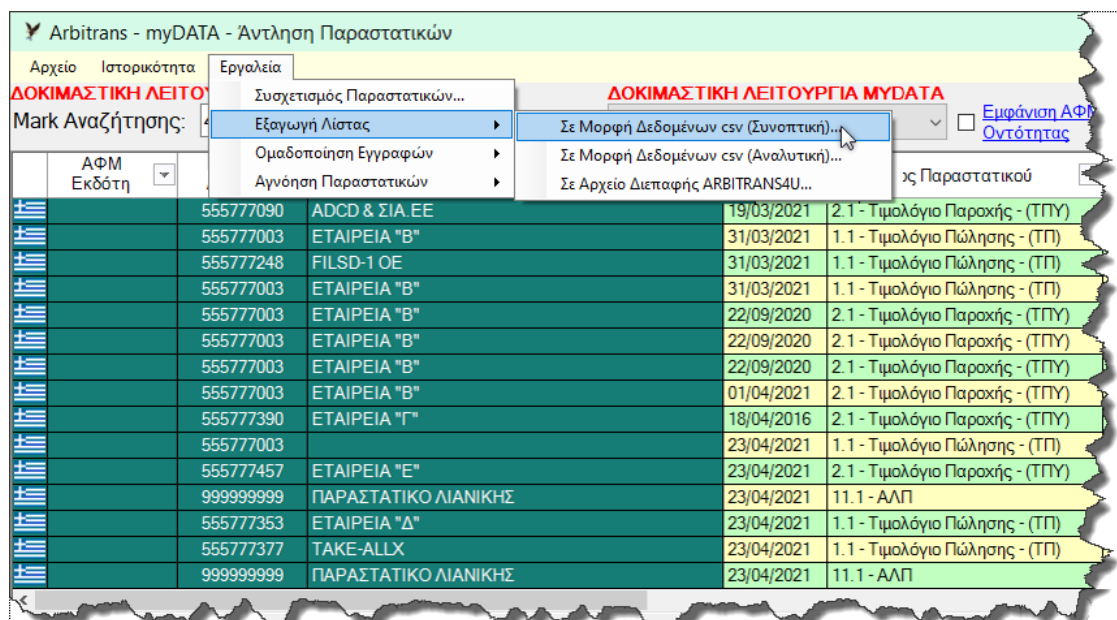

<span id="page-34-2"></span>*εικόνα 11.1*

## <span id="page-34-0"></span>**Συνοπτική εξαγωγή σε αρχείο Excel**

Αυτή είναι όπως στη[ν εικόνα](#page-34-3) 11.2. Μόνο ότι μπορεί να φανεί στο παράθυρο γίνεται εξαγωγή σε αρχείο Excel. Οι στήλες που αποκλείστηκαν στην οθόνη, δεν εμφανίζονται στο αρχείο.

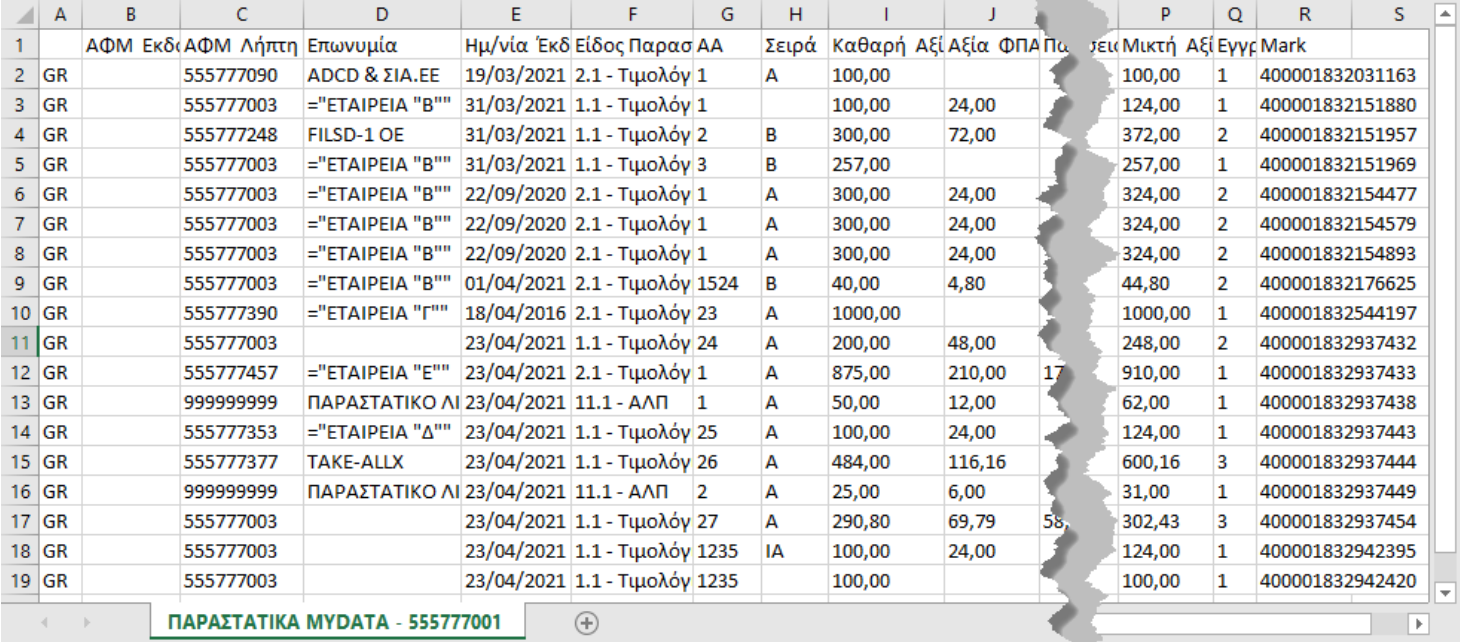

<span id="page-34-3"></span>*εικόνα 11.2*

## <span id="page-34-1"></span>**Αναλυτική εξαγωγή σε αρχείο Excel**

Εξάγονται συμπληρωμένες όλες οι στήλες, ακόμη και αυτές που είχαμε επιλέξει να μην φαίνονται στην οθόνη, όπως π.χ. οι [**1**], [**2**], [**3**], [εικόνα](#page-35-1) 11.3.

Το κυριότερο όμως είναι ότι υπάρχουν και επιπλέον στήλες, που περιέχουν αναλυτικές πληροφορίες για τις Εγγραφές [**4**].

Το αρχείο θα περιέχει τόσες στήλες εγγραφών, όσος είναι ο μέγιστος αριθμός εγγραφών παραστατικού στη σελίδα. Δηλαδή, εάν π.χ. υπάρχουν 1000 παραστατικά στη σελίδα, αρκεί το ένα από αυτά να έχει 20 εγγραφές, για να περιέχονται 20 στήλες με τίτλους "ΕΓΓΡΑΦΗ 1", "ΕΓΓΡΑΦΗ 2", ..., "ΕΓΓΡΑΦΗ 20". Στη[ν εικόνα](#page-35-1) 11.3, έχουμε μέγιστο τις 3 εγγραφές.

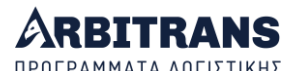

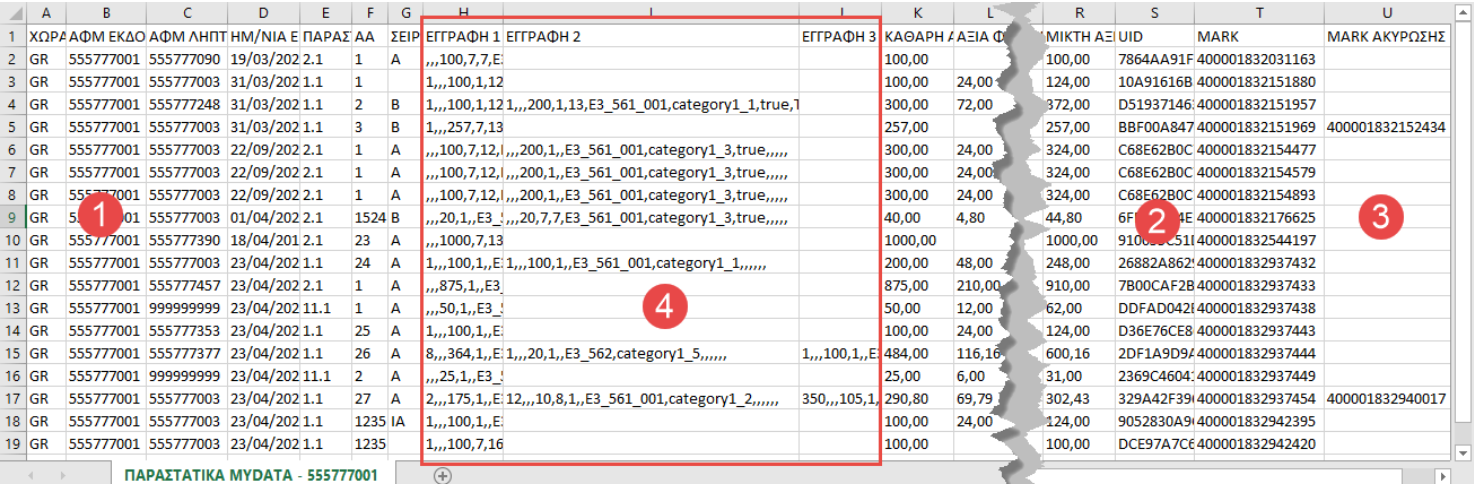

<span id="page-35-1"></span>*εικόνα 11.3*

**Η Δομή των πεδίων "ΕΓΓΡΑΦΗ" -** Είναι η εξής: <ΠΟΣΟΤΗΤΑ>,<ΜΟΝΑΔΑ\_ΜΕΤΡΗΣΗΣ>,<ΕΠΙΣΗΜΑΝΣΗ>,<ΚΑΘΑΡΗ\_ΑΞΙΑ>,<ΚΑΤΗΓΟΡΙΑ\_ΦΠΑ>, <ΚΑΤΗΓΟΡΙΑ\_ΕΞΑΙΡΕΣΗΣ\_ΦΠΑ>,[ΧΑΡΑΚΤΗΡΙΣΜΟΙ],<ΔΙΚΑΙΩΜΑ\_ΕΚΠΤΩΣΗΣ>, <ΔΙΕΝΕΡΓΕΙΑ\_ΑΡΙΘΜΟΣ\_ΔΗΛΩΣΗΣ>,<ΔΙΕΝΕΡΓΕΙΑ\_ΗΜΕΡΟΜΗΝΙΑ\_ΔΗΛΩΣΗΣ>, <ΔΙΕΝΕΡΓΕΙΑ\_ΔΟΥ\_ΔΗΛΩΣΗΣ>,<ΔΙΕΝΕΡΓΕΙΑ\_ΣΤΟΙΧΕΙΑ ΠΛΟΙΟΥ> Το επιμέρους πεδίο [ΧΑΡΑΚΤΗΡΙΣΜΟΙ] έχει την εξής δομή: Στην περίπτωση «ΕΞΟΔΟΥ»: <Ε3>,<ΚΑΤΗΓΟΡΙΑ>,<ΠΕΔΙΟ Φ2 ΕΞΟΔΩΝ> Στην περίπτωση «ΕΣΟΔΟΥ»: <Ε3>,<ΚΑΤΗΓΟΡΙΑ> Τα πεδία που δεν χρησιμοποιούνται μένουν κενά αλλά παραμένει το κόμμα. Παράδειγμα: 1,,,100,1,,Ε3\_561,category1\_1,,,,,, Η εγγραφή αυτή έχει ποσότητα 1, με καθαρή αξία 100 €, με ΦΠΑ είδους 1 (24%), και χαρακτηρισμούς Ε3\_561 και category1\_1 (κατηγορία εσόδων 1).

#### <span id="page-35-0"></span>**Εξαγωγή σε μορφή αρχείου Διεπαφής**

Από την επιλογή «Εξαγωγή Λίστας→Σε μορφή Αρχείου Διεπαφής», παράγονται αρχεία διεπαφής, δομημένα σύμφωνα με την προβλεπόμενη δομή που πρέπει να έχουν για να μπορούν να χρησιμοποιηθούν στο Arbitrans4U.

Αν τυχόν χρειάζεστε περισσότερες πληροφορίες, σχετικά με τη χρήση των αρχείων διεπαφής σας παραπέμπουμε στις οδηγίες χρήσης του Arbitrans4U. Δεν είναι όμως αναγκαίο να γνωρίζετε τη δομή αυτών των αρχείων, για να τα χρησιμοποιήσετε.

Εκτός από τη δυνατότητα συνεργασίας με το Arbitrans4U, η εξαγωγή σε αρχεία διεπαφής, μας βοηθάει και στο να εντοπίσουμε αν κάποια αρχεία έχουν ανεβεί **περισσότερες από μία φορές** στα myDATA. Για να το επιτύχουμε αυτό, αρκεί να δούμε την ονομασία τους.

Τα παραγόμενα αρχεία Διεπαφής αποθηκεύονται στον φάκελο «ΑΡΧΕΙΑ ΔΙΕΠΑΦΗΣ» στην επιφάνεια εργασίας. Όταν είναι μαρκαρισμένη η επιλογή «Εμφάνιση ΑΦΜ οντότητας», τότε η ονομασία των αρχείων θα είναι όπως στην [εικόνα](#page-36-0) 11.4, δηλαδή θα έχει ως εξής:

## <ΕΙΔΟΣ ΠΑΡΑΣΤΑΤΙΚΟΥ> <ΑΦΜ\_ΕΚΔΟΤΗ>\_<ΑΦΜ\_ΛΗΠΤΗ>\_<ΗΜΝ/ΝΙΑ\_ΕΚΔΟΣΗΣ>\_<ΑΑ> <ΣΕΙΡΑ>\_<ΜΙΚΤΗ\_ΑΞΙΑ>\_<0 ή 1, όταν είναι 1 σημαίνει ακυρωμένο>.txt

Στη[ν εικόνα](#page-36-0) 11.4, βλέπουμε ότι κάτι συμβαίνει με το παραστατικό εξόδων, το οποίο μας εξέδωσε η οντότητα με ΑΦΜ 555777003. Τα στοιχεία του είναι:

Αριθμός 1, σειρά Α, και συνολικού ποσού 324,00 €.

Καλό είναι να ελέγξουμε τι συμβαίνει με αυτό το παραστατικό (μήπως π.χ. έχει γίνει διπλοεγγραφή, ή έχει ανέβει πολλές φορές).
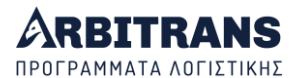

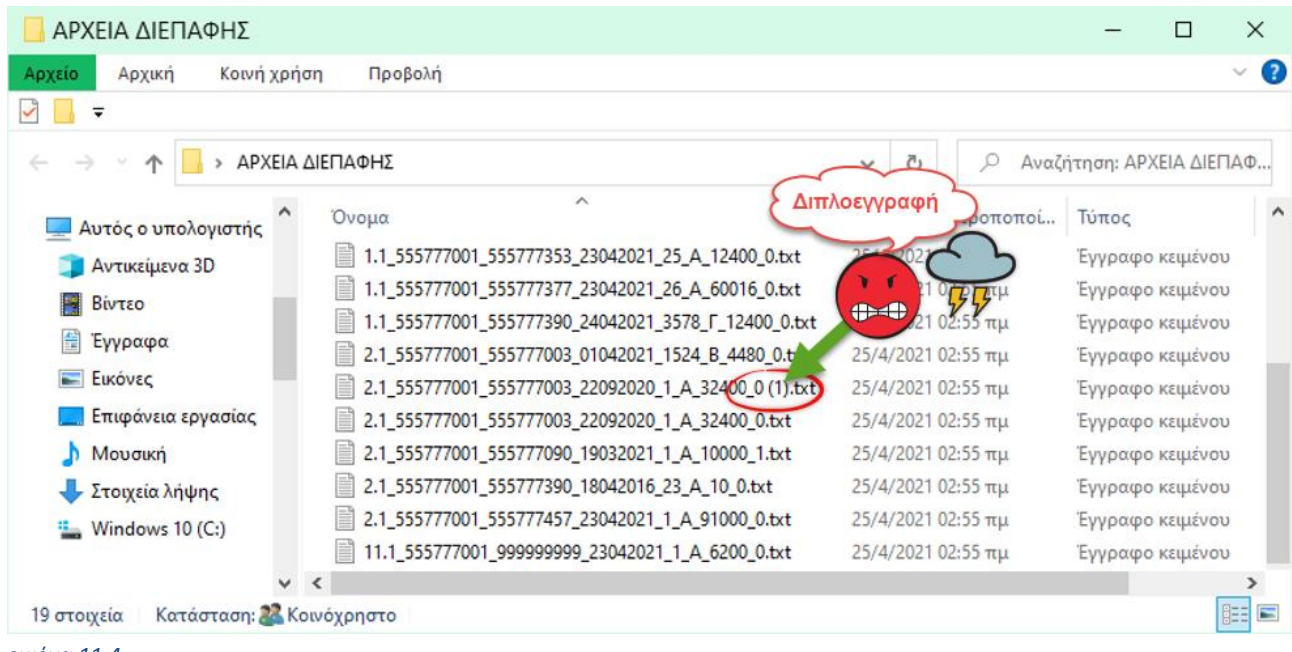

*εικόνα 11.4*

**ΕΠΙΣΗΜΑΝΣΗ: Προσοχή όταν στις ονομασίες των αρχείων υπάρχει η επέκταση (1), (2), …, (n)** Η ονομασία των εξαγόμενων αρχείων διεπαφής είναι και ένας εύκολος τρόπος για να εντοπίσετε αρχεία που έχουν ανέβει δύο ή περισσότερες φορές στα myDATA. Εξάγετε τα παραστατικά και μετά ελέγχετε αν τυχόν υπάρχουν παραστατικά με την επέκταση (1), (2), …, (n) στην ονομασία τους.

Η επέκταση αυτή δεν σημαίνει ότι κατ' ανάγκην υπάρχει κάποιο πρόβλημα. Καλό θα είναι όμως να κάνετε έλεγχο.

Εάν **δεν** είναι μαρκαρισμένη η επιλογή «Εμφάνιση ΑΦΜ οντότητας», τότε η ονομασία των παραγόμενων αρχείων, θα είναι όπως στην [εικόνα](#page-36-0) 11.5, δηλαδή ως εξής:

<ΕΙΔΟΣ\_ΠΑΡΑΣΤΑΤΙΚΟΥ>\_<ΑΦΜ\_ΑΝΤΙΣΥΜΒΑΛΛΟΜΕΝΟΥ>\_<ΗΜΝ/ΝΙΑ\_ΕΚΔΟΣΗΣ>\_<ΑΑ>\_ <ΣΕΙΡΑ>\_<ΜΙΚΤΗ\_ΑΞΙΑ>\_<0 ή 1, όταν είναι 1 σημαίνει ακυρωμένο>.txt

<span id="page-36-0"></span>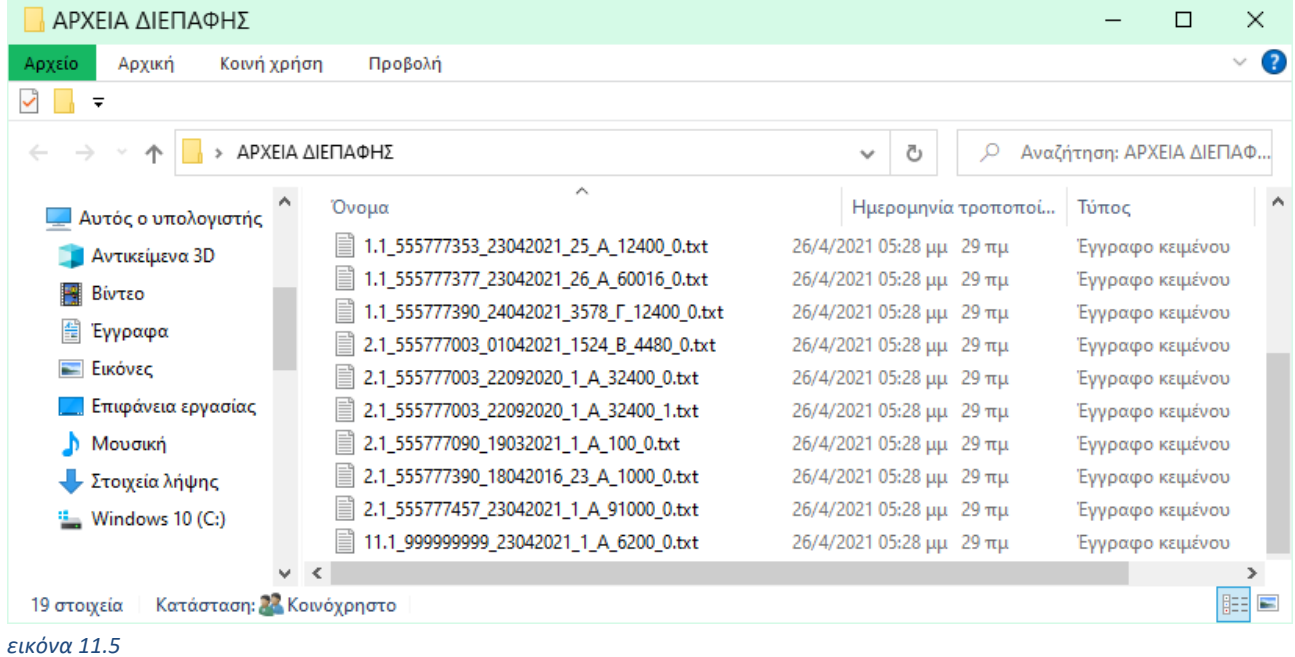

Δηλαδή, η μόνη διαφορά είναι ότι θα απουσιάζει το ΑΦΜ της οντότητας.

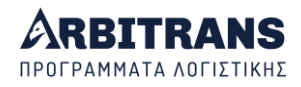

# *12. Ιστορικότητα Χαρακτηρισμών και Ακυρώσεων*

## **Τι είναι η Ιστορικότητα και πως λειτουργεί**

Η επιλογή «Ιστορικότητα», είναι μία επιλογή αναζήτησης με τις εξής υποκατηγορίες:

- Ακυρώσεων myDATA
- Χαρακτηρισμών myDATA, με την οποία, για να αναζητήσουμε τους χαρακτηρισμούς των Εξόδων, θα πρέπει να γυρίσουμε τη «Μέθοδο» στο «Όσα Έστειλε η Οντότητα», επειδή αυτοί εστάλησαν στην οντότητα.

Από τις παραπάνω επιλογές, ο χρήστης μπορεί να δει τις ακυρώσεις που έχει κάνει και τους χαρακτηρισμούς που έχει στείλει.

Οι χαρακτηρισμοί και οι ακυρώσεις, επιστρέφονται ανά σελίδα αναζήτησης. Συνεπώς, αν τα παραστατικά επιστρέφονται σε περισσότερες από μία σελίδες, για να έχει ο χρήστης την πλήρη εικόνα θα πρέπει να αναζητήσει την ιστορικότητα σε όλες τις σελίδες που επιστρέφονται από την ΑΑΔΕ.

#### **Ιστορικότητα των Ακυρώσεων στα myDATA**

Εδώ τα πράγματα είναι απλά, [εικόνα](#page-37-0) 12.1. Είτε βρισκόμαστε στη μέθοδο «Όσα Έστειλε η Οντότητα», είτε στη μέθοδο «Όσα Έστειλαν στην Οντότητα», επιλέγουμε τη διαδρομή «Ιστορικότητα→Ακυρώσεων myDATA» [**1**]. Θα ανοίξει η φόρμα «Ιστορικότητα Ακυρώσεων» [**2**], με όλα τα στοιχεία των ακυρωμένων παραστατικών.

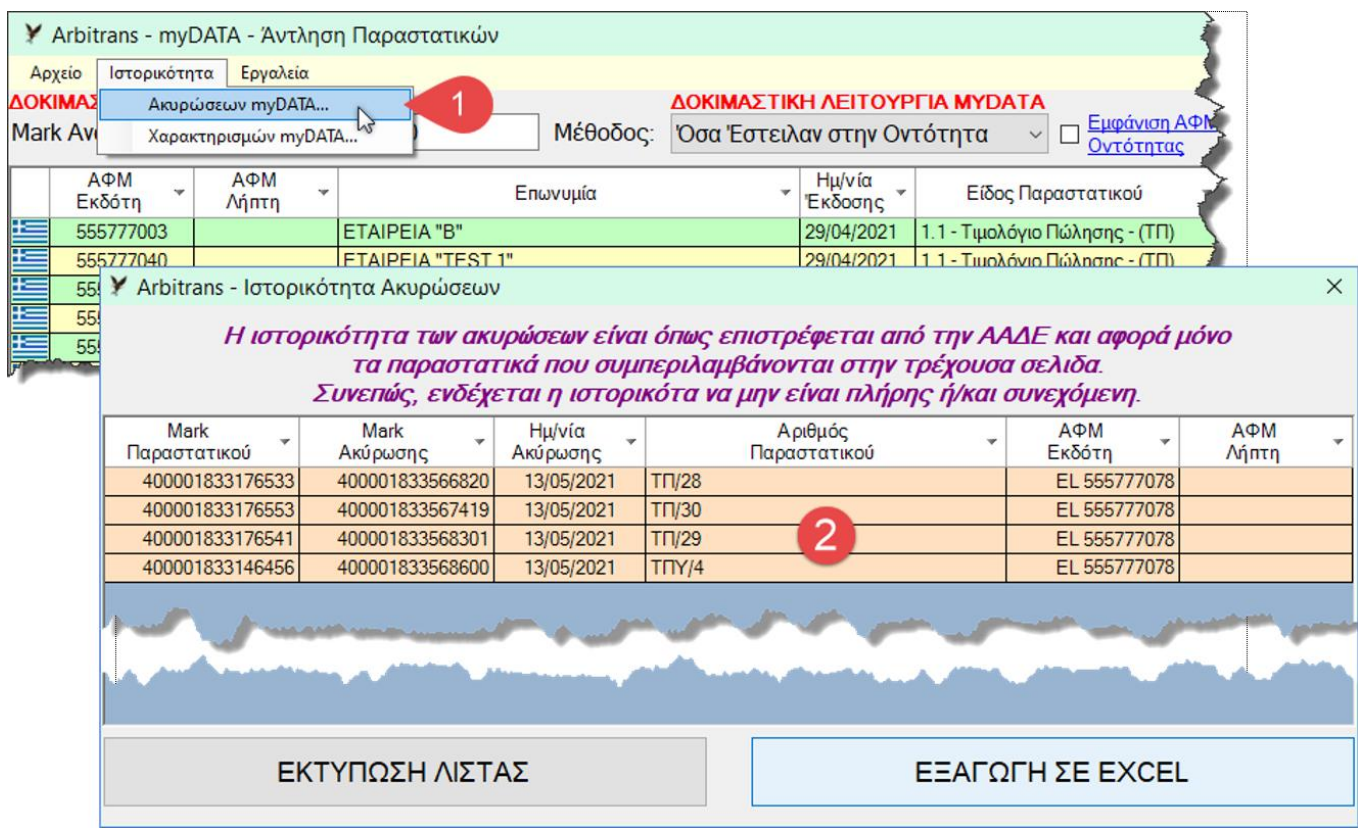

<span id="page-37-0"></span>*εικόνα 12.1*

#### **Ιστορικότητα των Χαρακτηρισμών στα myDATA – Mark Χαρακτηρισμού**

Κατ΄ αρχήν υπάρχει μία σωστή λογική στον τρόπο που έχει επιλέξει η ΑΑΔΕ γι' αυτήν την λειτουργία. Αφού εμείς, ως οντότητα, στέλνουμε τους χαρακτηρισμούς των Εξόδων, θα πρέπει οι χαρακτηρισμοί αυτοί να συμπεριλαμβάνονται στα «Όσα Έστειλε η Οντότητα», [εικόνα](#page-38-0) 12.2. Εκ πρώτης όψεως, ο τρόπος διαχείρισης, φαίνεται να είναι πολύ λογικός.

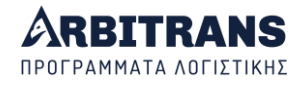

Εδώ υπάρχει η δυσκολία αυτής της λειτουργίας. Διότι τα παραστατικά των Εξόδων των οποίων ζητάμε τα στοιχεία χαρακτηρισμού, δεν υπάρχουν στη σελίδα! Οπότε μας επιστρέφονται χαρακτηρισμοί, χωρίς να γνωρίζουμε σε ποια παραστατικά αναφέρονται.

Όπως βλέπουμε στην [εικόνα](#page-38-0) 12.2, επιλέγουμε πρώτα τη διαδρομή «Ιστορικότητα→ Χαρακτηρισμών myDATA» [**1**] και αλλάζουμε την μέθοδο σε «Όσα Έστειλε η Οντότητα». Θα ανοίξει η φόρμα «Ιστορικότητα Χαρακτηρισμών» [**2**], στην οποία θα δείτε στη στήλη «Αριθμός Παραστατικού» [**3**], ότι το παραστατικό δεν βρέθηκε στη σελίδα, πράγμα φυσικό και αναμενόμενο, αφού η σελίδα με τα στοιχεία του παραστατικού βρίσκεται κάτω από τη μέθοδο «Όσα Έστειλαν στην Οντότητα».

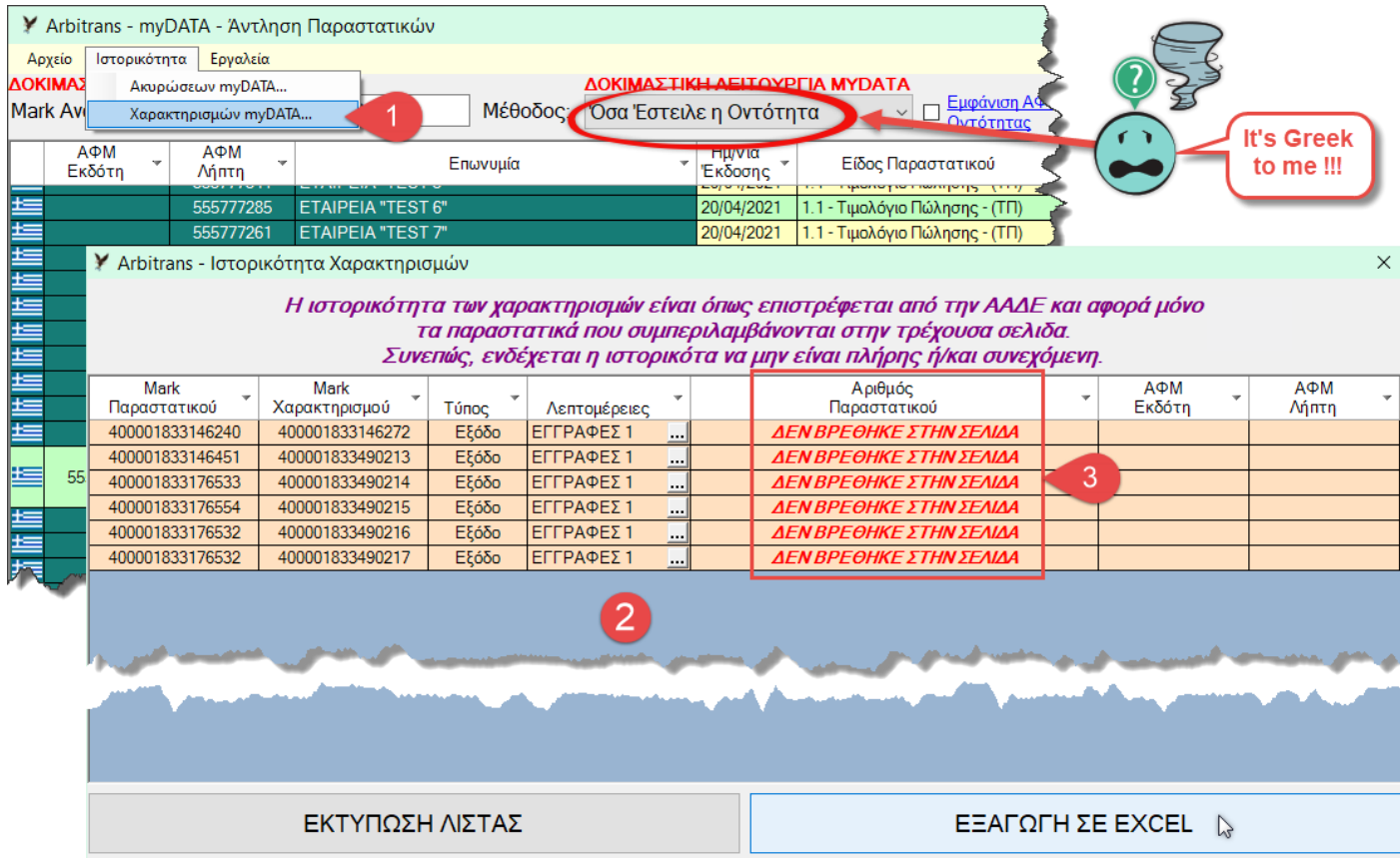

#### <span id="page-38-0"></span>*εικόνα 12.2*

Δηλαδή έχουμε χαρακτηρισμούς που δεν γνωρίζουμε με ποια παραστατικά συνδέονται. Βέβαια μπορούμε να τα αναζητήσουμε από το Mark του παραστατικού, αλλά η εργασία αυτή είναι επίπονη. Πριν κάνουμε οτιδήποτε άλλο, θα περιμένουμε να δούμε μήπως η ΑΑΔΕ αλλάξει τον τρόπο επιστροφής των χαρακτηρισμών στην επόμενη έκδοση των myDATA.

Αναζήτηση χαρακτηρισμών παραστατικών Εσόδων, που τα έχουμε στείλει στην ΑΑΔΕ χαρακτηρισμένα, μέσω προγράμματος ERP, δεν χρειάζεται να γίνει.

## *13. Το Εργαλείο Αγνόησης Παραστατικών*

#### **Περιγραφή του εργαλείου**

Στη φόρμα «Άντληση Παραστατικών», υπάρχει και η επιλογή «Εργαλεία→Αγνόηση Παραστατικών», [εικόνα](#page-39-0) 13.1. Αυτή έχει τις εξής επί μέρους επιλογές:

- «Αγνόηση Επιλεγμένων… F8», [εικόνα](#page-39-0) 13.1, σημείο [**1**]
- «Αναίρεση Αγνόησης Επιλεγμένων… F7», [εικόνα](#page-39-1) 13.2, σημείο [**2**]. Λειτουργεί αντίστροφα από την προηγούμενη. Δηλαδή το F7 αναιρεί το F8.

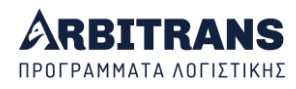

- «Εμφάνιση/Απόκρυψη Αγνοημένων… F3»
- «Επεξεργασία Αγνοημένων Παραστατικών…»

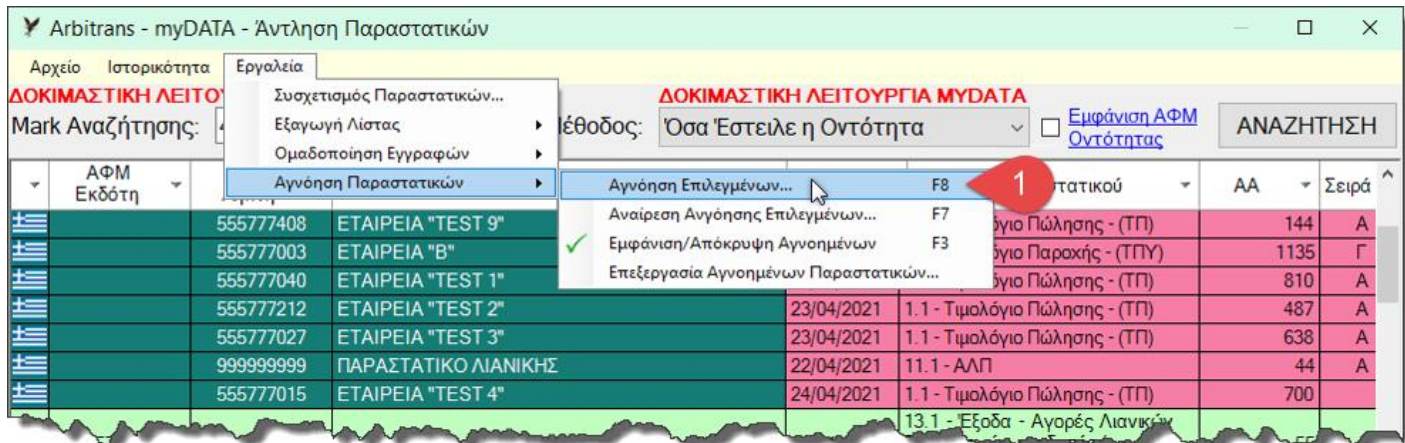

<span id="page-39-0"></span>*εικόνα 13.1*

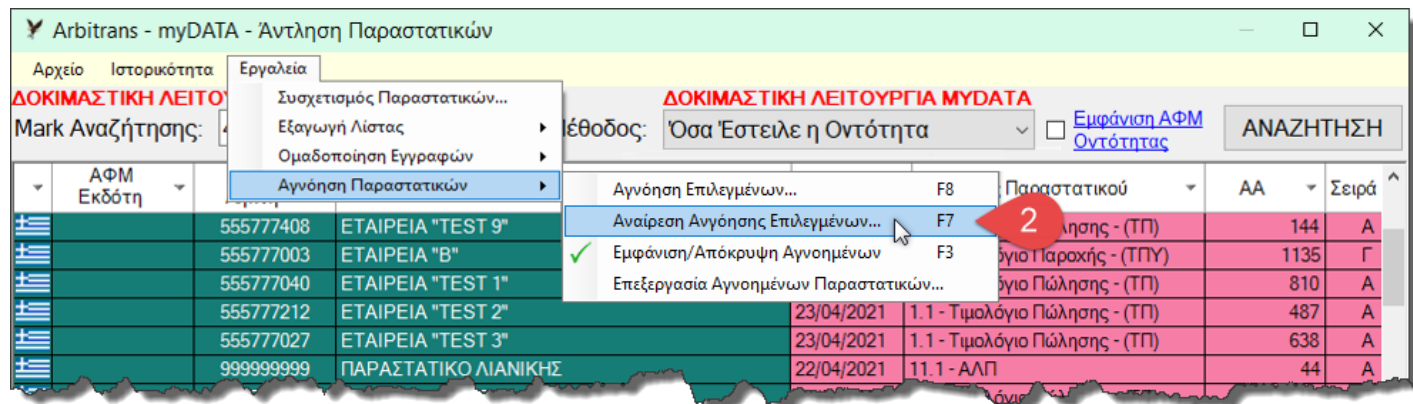

<span id="page-39-1"></span>*εικόνα 13.2*

## **Αγνόηση Επιλεγμένων Παραστατικών**

Η εργασία αυτή καλείται και με την συντόμευση F8.

Ο χρήστης επιλέγει τα παραστατικά που πρέπει να αγνοηθούν και μετά, επιλέγοντας το «Αγνόηση Επιλεγμένων» ή πατώντας το F8, τα παραστατικά αυτά γίνονται μαύρα με άσπρα γράμματα, όπως φαίνονται στην [εικόνα](#page-40-0) 13.3 τα σημεία με την ένδειξη [**Α**]. Η αγνόηση ενός μεμονωμένου παραστατικού, μπορεί να γίνει και κάνοντας επάνω του μονό κλικ [**Β**].

Τα παραστατικά που αγνοούνται, δεν λαμβάνονται υπόψη στην εργασία καταχώρησης που γίνεται με κλικ στο κουμπί «Καταχώρηση Επιλεγμένων Παραστατικών».

**ΕΠΙΣΗΜΑΝΣΗ**: Δεν είναι δυνατόν να αγνοηθούν τα παραστατικά τα οποία έχουν ήδη καταχωρηθεί στα βιβλία, δηλαδή αυτά που δεξιά έχουν ροζ χρώμα.

Η δυνατότητα αυτή είναι πολύ χρήσιμη, όταν έχουμε πανομοιότυπα παραστατικά που **δεν** πρέπει να καταχωρηθούν στα βιβλία, για παράδειγμα ένα ακριβώς ίδιο παραστατικό που έχει σταλθεί στα myDATA παραπάνω από μία φορές.

Θα πρέπει όμως να διευκρινιστεί ότι η αγνόηση ενός παραστατικού, ποτέ δεν γίνεται αυτόματα ακόμη και στις περιπτώσεις που είναι ολοφάνερο ότι το συγκεκριμένο παραστατικό θα πρέπει να αγνοηθεί. Απαιτείται πάντοτε η παρέμβαση του χρήστη επειδή δεν είναι δυνατόν να μπουν αυτές οι περιπτώσεις κάτω από σαφείς κανόνες.

**ΕΠΙΣΗΜΑΝΣΗ**: Η Αγνόηση Παραστατικών αφορά τοπικά το πρόγραμμα και ΟΧΙ τα myDATA. Δηλαδή, έχει να κάνει καθαρά και μόνο με την βελτίωση της εργασίας του χρήστη.

 $\Box$  $\times$ Y Arbitrans - myDATA - Άντληση Παραστατικών Ιστορικότητα Εργαλεία Αργείο ΔΟΚΙΜΑΣΤΙΚΗ ΛΕΙΤΟΥΡΓΙΑ ΜΥDΑΤΑ ΔΟΚΙΜΑΣΤΙΚΗ ΛΕΙΤΟΥΡΓΙΑ ΜΥDΑΤΑ <u> Εμφάνιση ΑΦΜ</u><br>Οντότητας 400001833000000 Μέθοδος: ΑΝΑΖΗΤΗΣΗ Mark Αναζήτησης: Όσα Έστειλε η Οντότητα  $A \Phi M$ **АФМ** Ημ/νία Επιλογή Είδος Παραστατικού AA Επωνυμία Αντισυμβαλλόμενου Έκδοσης Εκδότη Λήπτη 555777027 **ETAIPEIA "TEST 3"** 23/04/2021 1.1 - Τιμολόγιο Πώλησης - (ΤΠ) 999999999 ΠΑΡΑΣΤΑΤΙΚΟ ΛΙΑΝΙΚΗΣ Ξ 22/04/2021  $11.1 - A\Lambda\Pi$ 555777015 **ETAIPEIA "TEST 4"**  $\overline{\Box}$ 24/04/2021 1.1 - Τιμολόγιο Πώλησης - (ΤΠ) 13.1 - Έξοδα - Αγορές Λιανικών Συναλλαγών ημεδαπής / 555777389 ETAIPEIA "I"  $\Box$ 26/04/2021 αλλοδαπής - (ΑΠΟΔ)  $\overline{\Box}$ 30/04/2021 2.1 - Τιμολόγιο Παροχής - (ΤΠΥ) 555777003 Εταιρεία "1 30/04/2021 2.1 - Τιμολόγιο Παροχής - (ΠΤΥ) 555777389 **ETAIPEIA "T"**  $\checkmark$ 555777501 10/01/2021 1.1 - Τιμολόγιο Πώλησης - (ΤΠ) 10/05/2021 1.1 - Τιμολόγιο Πώλησης - (ΠΤ) 555777501 ✓ 13/05/2021 2.1 - Τιμολόγιο Παροχής - (ΤΠΥ) 555777003 Εταιρεία "1"  $\Box$ 555777003 2.1 - Τιμολόγιο Παροχής - (ΤΠΥ) Εταιρεί ⊽ 13/05/2021 Αγνόηση Παραστατικού 10/05/2021 1.1 - Τιμολόγιο Πώλησης - (ΤΠ) 555777501 10/05/2021 1.1 - Τιμολόγιο Πώλησης - (ΤΠ) 5577750 555777501 10/05/2021 1.1 - Τιμολόγιο Πώλησης - (ΠΤ) Αφαίρεση από τα Αγνοημένα  $\epsilon$ 555777501 10/01/2021 2.1 - Τιμολόγιο Παροχής - (ΤΠΥ)

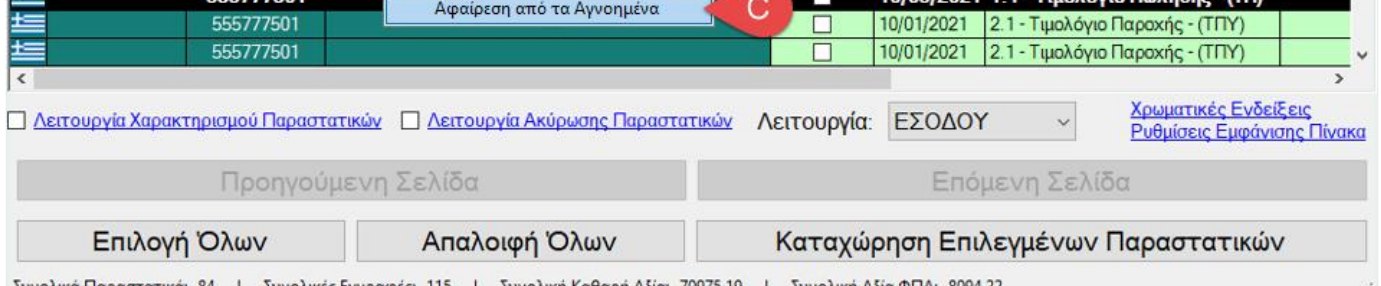

<span id="page-40-0"></span>Συνολικά Παραστατικά: 84 | Συνολικές Εγγραφές: 115 | Συνολική Καθαρή Αξία: 70975,19 | Συνολική Αξία ΦΠΑ: 8094,22 *εικόνα 13.3*

## **Αναίρεση Αγνόησης Επιλεγμένων Παραστατικών**

Η εργασία αυτή καλείται και με την συντόμευση F7.

Από την επιλογή «Αναίρεση Αγνόησης Επιλεγμένων», ο χρήστης μπορεί να αφαιρέσει από την λίστα, τα παραστατικά που έχουν αγνοηθεί κατά λάθος. Η εργασία αυτή γίνεται επιλέγοντας τα παραστατικά των οποίων η αγνόηση πρέπει να αναιρεθεί και μετά επιλέγοντας «Αναίρεση Αγνόησης Επιλεγμένων» ή πατώντας το πλήκτρο F7.

Για μεμονωμένα παραστατικά η αναίρεση μπορεί να γίνει και με δεξί κλικ πάνω στο αγνοημένο παραστατικό, [εικόνα](#page-40-0) 13.3, σημείο [**C**].

#### **Εμφάνιση/Απόκρυψη Αγνοημένων**

Η εργασία αυτή καλείται και με την συντόμευση F3.

Εμφανίζει/Κρύβει τα παραστατικά που βρίσκονται στην απόκρυψη μέσω της επιλογής «Αγνόηση Επιλεγμένων». Είναι χρήσιμη για περιπτώσεις που ο χρήστης προτιμάει να μη βλέπει τα αγνοημένα παραστατικά. Αλλά το αποτέλεσμα αυτό είναι προσωρινό και σε κάθε νέα «Αναζήτηση» ή «Επόμενη» ή «Προηγούμενη Σελίδα», εμφανίζονται όλα τα παραστατικά (και τα αγνοημένα).

## **Επεξεργασία Αγνοημένων Παραστατικών**

Από την επιλογή «Επεξεργασία Αγνοημένων Παραστατικών», ο χρήστης μπορεί να αφαιρέσει από την λίστα, τα παραστατικά που έχουν αγνοηθεί κατά λάθος, με μαζικό τρόπο μέσω πίνακα επιλογής. Ο πίνακας αυτός φαίνεται στην [εικόνα](#page-41-0) 13.4. Το σημαντικό σε αυτή τη μέθοδο είναι ότι εμφανίζονται όλα τα αγνοημένα παραστατικά της τρέχουσας σελίδας η

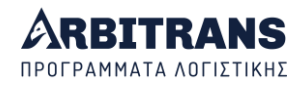

οποία μπορεί να περιλαμβάνει μέχρι και 1000 παραστατικά, οπότε δεν υπάρχει ενδεχόμενο να του διαφύγουν κάποια παραστατικά. Ο χρήστης δεν έχει παρά να μαρκάρει το «ΕΠΙΛΟΓΗ ΟΛΩΝ» ή μεμονωμένα Mark και μετά να κάνει κλικ στο «ΕΠΑΝΑΦΟΡΑ ΕΠΙΛΕΓΜΕΝΩΝ».

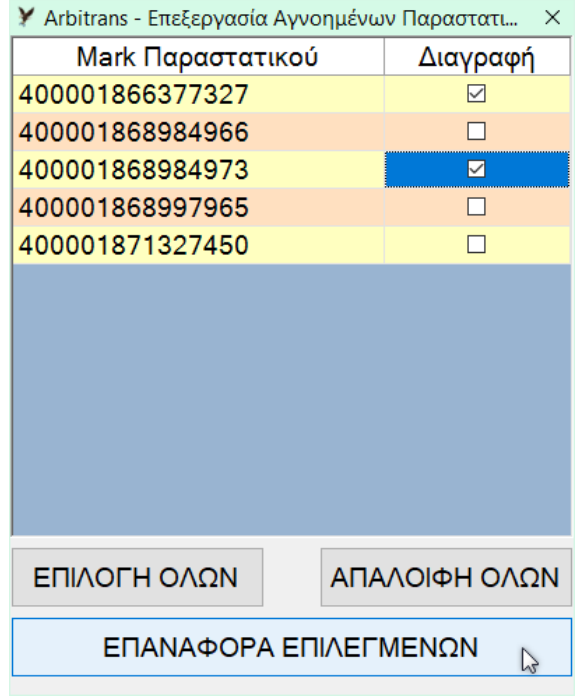

<span id="page-41-0"></span>*εικόνα 13.4*

# **ΚΑΤΑΧΩΡΗΣΗ, ΧΑΡΑΚΤΗΡΙΣΜΟΣ, ΑΚΥΡΩΣΗ ΠΑΡΑΣΤΑΤΙΚΩΝ**

# *14. Καταχώρηση και Επεξεργασία των παραστατικών*

## **Επιλογή Παραστατικών για καταχώρηση στα βιβλία Εσόδων/Εξόδων**

Αμέσως μετά την άντληση των παραστατικών, η φόρμα είναι έτοιμη για να προχωρήσουμε στην καταχώρηση παραστατικών. Για ένα μεμονωμένο παραστατικό, συνήθως αρκεί ένα διπλό κλικ πάνω στο παραστατικό που θέλουμε να καταχωρήσουμε [εικόνα](#page-42-0) 14.1, σημείο **[5]**.

Επειδή όμως η ίδια φόρμα χρησιμοποιείται και για το χαρακτηρισμό καθώς και για την ακύρωση παραστατικών, θα πρέπει πρώτα να βεβαιωθούμε ότι οι λειτουργίες αυτές είναι απενεργοποιημένες. Προς τούτο, πριν την καταχώρηση παραστατικών στα βιβλία, ελέγχουμε τα εξής[, εικόνα](#page-42-0) 14.1:

- Ότι η «Λειτουργία Χαρακτηρισμού Παραστατικών» **δεν** είναι μαρκαρισμένη **[1]**.
- Ότι η «Λειτουργία Ακύρωσης Παραστατικών» επίσης **δεν** είναι μαρκαρισμένη **[2]**.

Σημείωση: Αν έχουμε παραλείψει να κάνουμε τον παραπάνω έλεγχο, δεν θα δημιουργηθεί κάποιο πρόβλημα, επειδή θα το καταλάβουμε αμέσως από τη φόρμα που θα ανοίξει.

Επίσης έχει μεγάλη σημασία να βεβαιωθούμε ότι η «Μέθοδος» και η «Λειτουργία» είναι σωστά ορισμένες, ανάλογα με το αν η καταχώρηση πρέπει να γίνει στο βιβλίο των Εσόδων ή στο βιβλίο των Εξόδων.

Για παράδειγμα, στην [εικόνα](#page-42-0) 14.1, είμαστε στο βιβλίο των **Εσόδων** και από προεπιλογή η μέθοδος είναι «Όσα Έστειλε η Οντότητα» **[4]** και η λειτουργία είναι «ΕΣΟΔΟΥ» **[3].** Κατά συνέπεια μπορούμε να συνεχίσουμε και να καταχωρήσουμε παραστατικά Εσόδων. Αλλά, για να καταχωρήσουμε τα **Έξοδα** που διαβίβασε η οντότητα στα myDATA (π.χ. ΑΠΥ ή ΑΛΠ), θα πρέπει να αλλάξουμε τη λειτουργία από «ΕΣΟΔΟΥ» σε λειτουργία «ΕΞΟΔΟΥ».

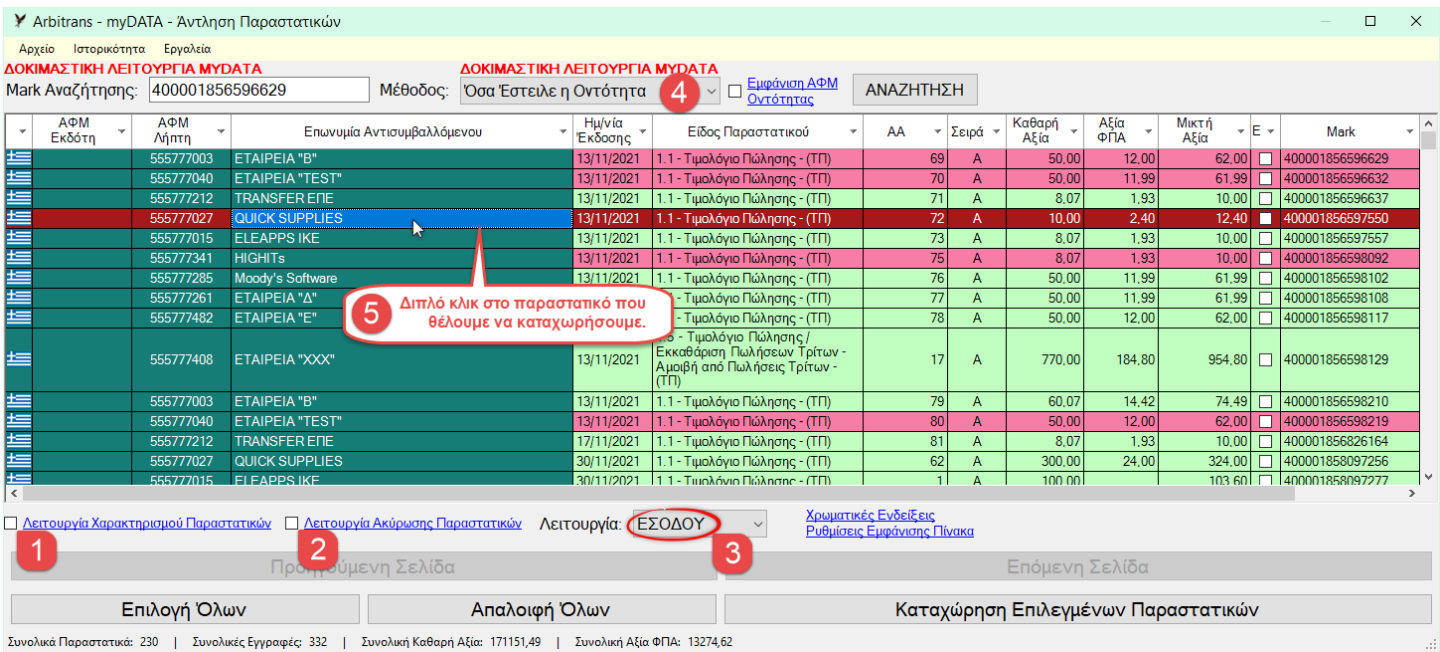

<span id="page-42-0"></span>*εικόνα 14.1: Ορισμένες στήλες έχουν κρυφτεί από την επιλογή «Ρυθμίσεις εμφάνισης πίνακα»*

## **Μαζική καταχώρηση Παραστατικών**

Επίσης είναι δυνατόν να γίνεται και μαζική καταχώρηση των παραστατικών. Η επιλογή των παραστατικών για καταχώρηση, [εικόνα](#page-43-0) 14.2, γίνεται από τη στήλη «Επιλογή» [**6**]. Τα παραστατικά που βρίσκονται ήδη καταχωρημένα τα ξεχωρίζετε από το ροζ χρώμα τους [**7**].

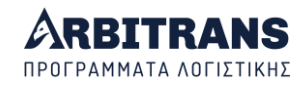

Για να καταχωρήσετε όλα τα παραστατικά, δηλαδή όχι μόνο αυτά που φαίνονται, αλλά ολόκληρου του παραθύρου (μπορεί να περιλαμβάνει μέχρι και 1000 παραστατικά), κάνετε κλικ στο κουμπί «Επιλογή Όλων» [**8**], το οποίο ακυρώνεται με το «Απαλοιφή Όλων» [**9**]. Μετά κάνετε κλικ στο «Καταχώρηση Επιλεγμένων Παραστατικών» [**10**].

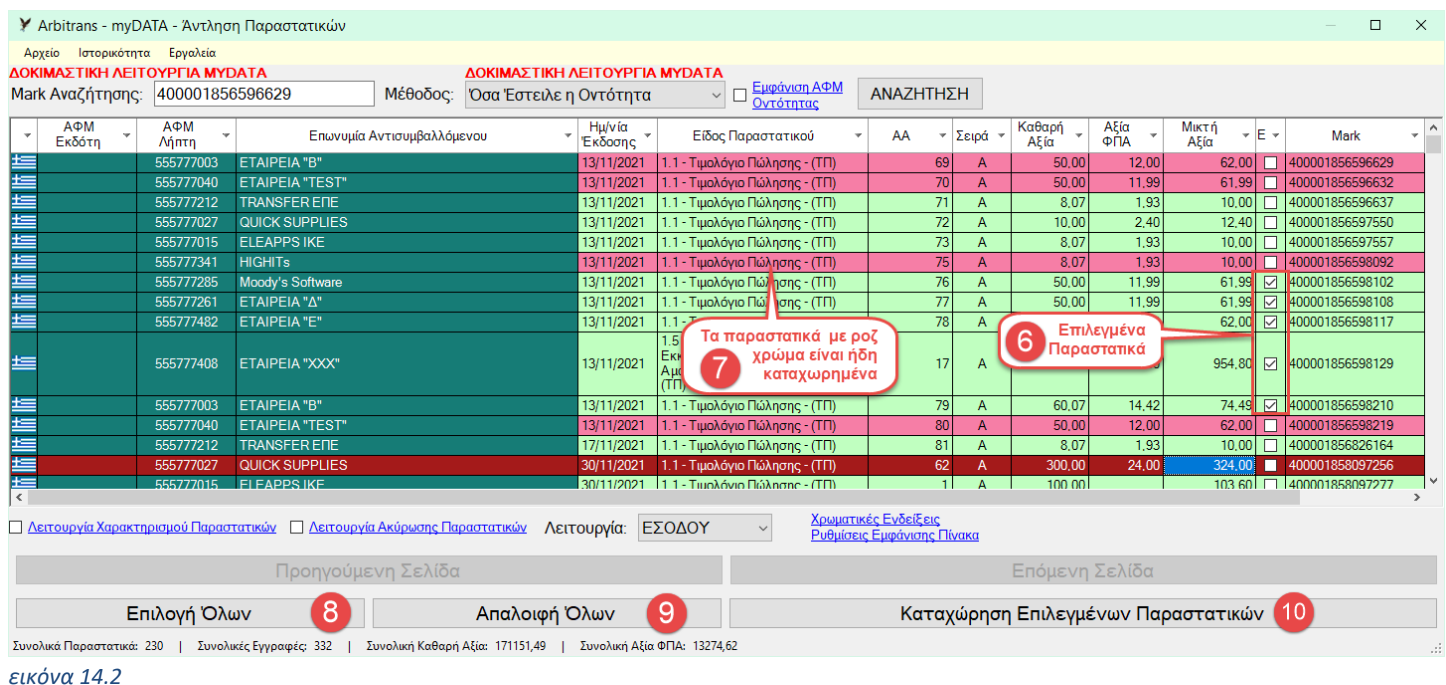

## <span id="page-43-0"></span>**Καταχώρηση Παραστατικών Εσόδων**

Όταν έχετε επιλέξει μόνο ένα παραστατικό, στη φόρμα που ανοίγει, είναι φορτωμένες όλες οι εγγραφές του παραστατικού, όπως αυτές έχουν αντληθεί από την ΑΑΔΕ, [εικόνα](#page-43-1) 14.3.

<span id="page-43-1"></span>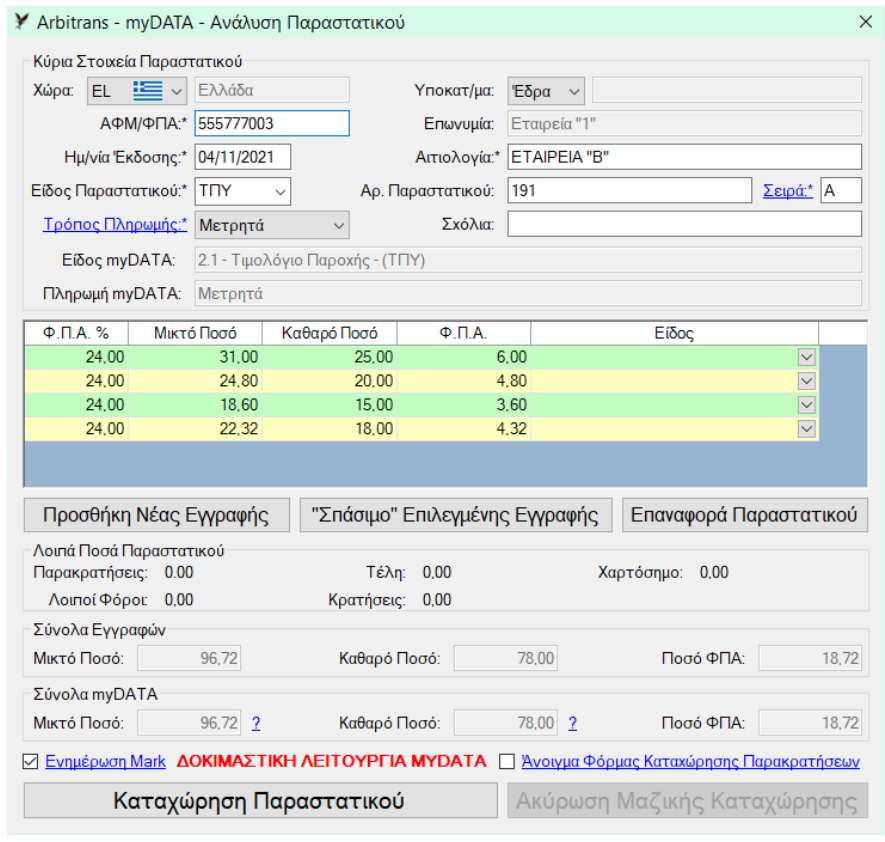

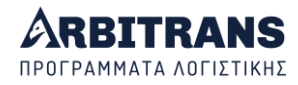

Συμπληρώνετε **υποχρεωτικά** μόνο το «**Είδος**» **[1]**. Ο πίνακας επιλογής του είδους ανοίγει κάνοντας κλικ στο **[2]** και είναι όπως φαίνεται στην [εικόνα](#page-43-1) 14.3 και στην [εικόνα](#page-44-0) 14.4. Μετά μπορείτε να κάνετε κλικ στο κουμπί «Καταχώρηση Παραστατικού» **[3]**

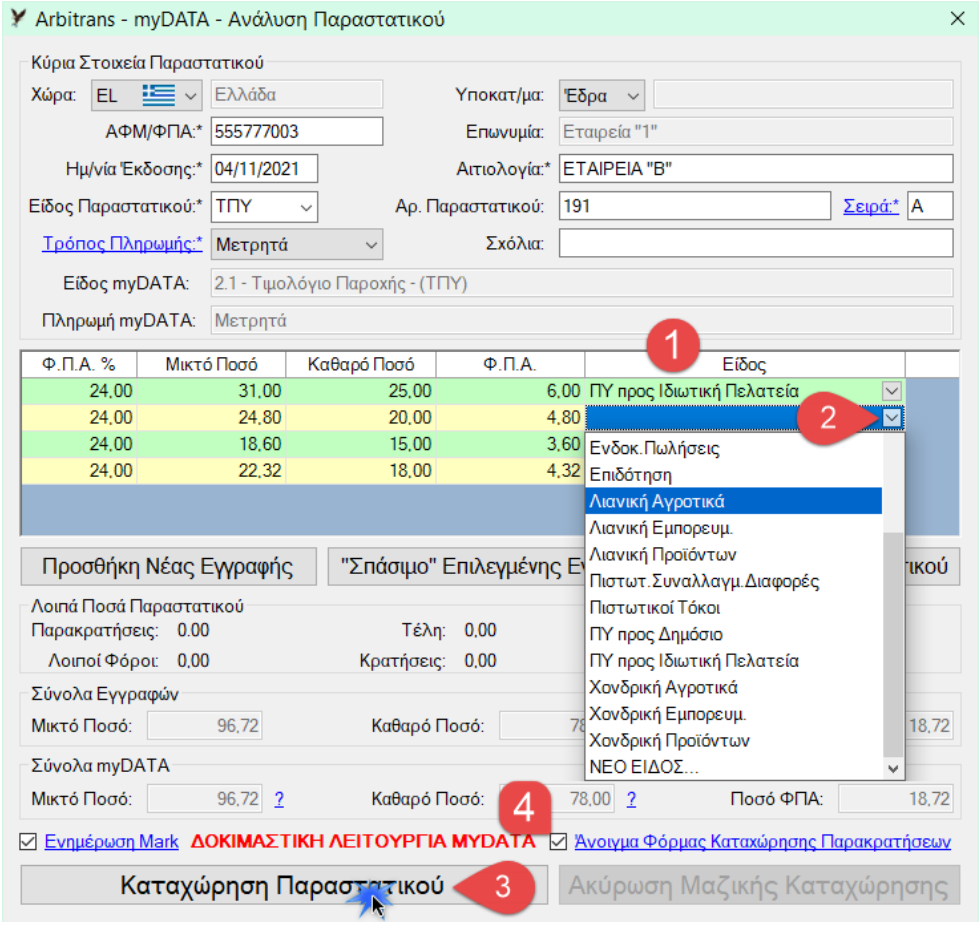

#### <span id="page-44-0"></span>*εικόνα 14.4*

Αν στο παραστατικό υπάρχουν παρακρατήσεις, θα είναι αυτόματα μαρκαρισμένη η επιλογή «Άνοιγμα φόρμας Καταχώρησης Παρακρατήσεων» **[4]** η οποία θα ανοίξει αυτόματα. Επιλέγετε μόνο την «Κατηγορία», [εικόνα](#page-44-1) 14.5, και τα υπόλοιπα εισάγονται αυτόματα («Ποσοστό», «Ποσό Παρακράτησης»). Αν δεν θέλετε να καταχωρήσετε αυτόματα τις παρακρατήσεις, τότε, απλά ξεμαρκάρετε αυτήν την επιλογή.

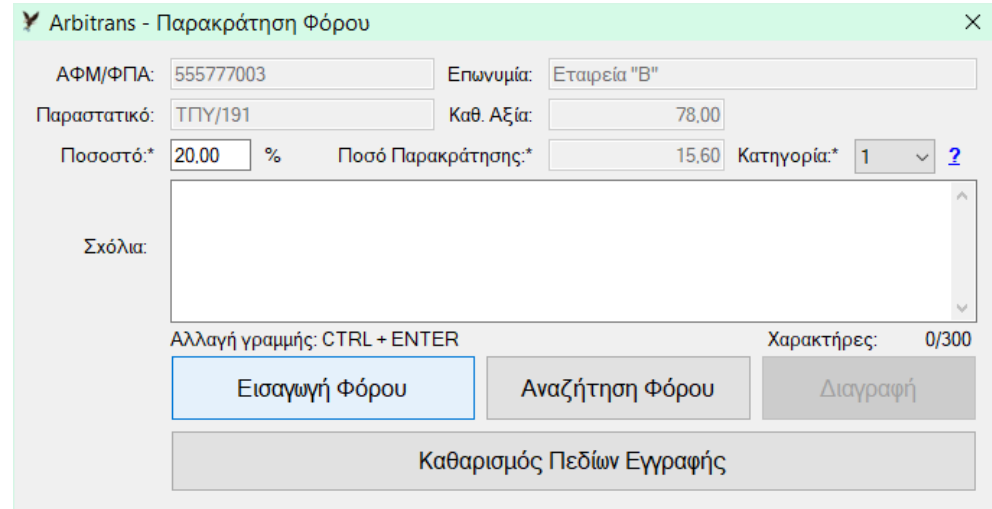

<span id="page-44-1"></span>*εικόνα 14.5*

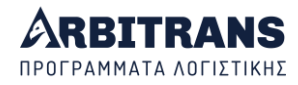

Προαιρετικά, αν θέλετε, πριν την καταχώρηση του παραστατικού στα βιβλία, μπορείτε να κάνετε και ορισμένες τροποποιήσεις, [εικόνα](#page-45-0) 14.6. Αυτές είναι καθαρά διευκρινιστικού χαρακτήρα, μόνο για να καταχωρηθούν στα βιβλία, και δεν επηρεάζουν σε τίποτε το παραστατικό, όπως αυτό είναι καταχωρημένο στα myDATA.

- Με το κουμπί «Προσθήκη Νέας Εγγραφής», [εικόνα](#page-43-1) 14.3 [**5**], εισάγεται μία εγγραφή που μπορεί να είναι ακόμη και Χαρτόσημο, Τέλη, Λοιποί Φόροι ή Κρατήσεις.
- Επειδή στην ΑΑΔΕ ενδέχεται να έχουν υποβληθεί μόνο τα συνολικά ποσά του παραστατικού, προβλέφθηκε το κουμπί «Σπάσιμο Επιλεγμένης Εγγραφής» [**6**].
- Αν κατά τις διαδικασίες [**5**] και [**6**] κάνατε λάθη, μπορείτε να επιστρέψετε στην αρχική κατάσταση, κάνοντας κλικ στο κουμπί «Επαναφορά Παραστατικού» [**7**].
- Το πεδίο «Μark Αναζήτησης», που φαίνεται πάνω αριστερά στην [εικόνα](#page-43-0) 14.2, αντικαθίσταται με το Mark του τελευταίου παραστατικού που καταχωρήθηκε. Αν τυχόν δεν θέλετε το πεδίο «Μark Αναζήτησης», [εικόνα](#page-43-0) 14.2, να ενημερωθεί με το Mark αυτού του παραστατικού, ξεμαρκάρετε το κουτάκι «Ενημέρωση Μark», [εικόνα](#page-43-1) 14.3 [**8**].
- Αν το κρίνετε απαραίτητο, μπορείτε να αλλάξετε τη συντομογραφία με την οποία θα καταχωρηθεί το παραστατικό **[9]** με κάποια άλλη με παρόμοια σημασία.
- Μπορείτε να καθορίσετε άλλο τρόπο πληρωμής **[10]** (από προεπιλογή είναι η παύλα).
- Μπορείτε να περιγράψετε την αιτιολογία **[11]** με την οποία θα γίνει καταχώρηση του παραστατικού στα βιβλία. Επισημαίνεται ότι η αιτιολογία δεν είναι απαραίτητο πεδίο στα myDATA. Αλλά είναι απαραίτητο για την καταχώρηση στα βιβλία.

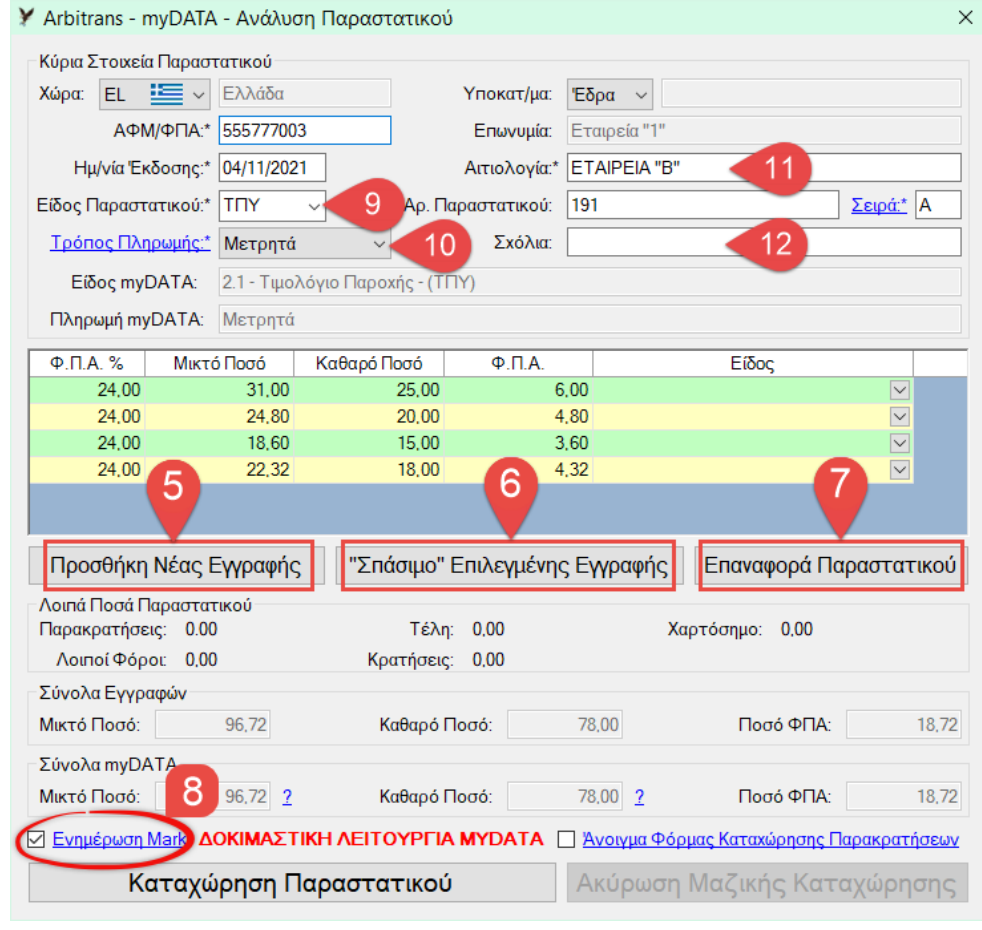

• Έχετε τη δυνατότητα να προσθέσετε σχόλια **[12]**.

<span id="page-45-0"></span>*εικόνα 14.6*

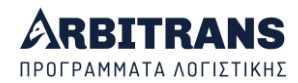

#### **Σύγκριση των ποσών στα myDATA με τα προς καταχώρηση στα βιβλία**

Κανονικά δεν πρέπει να υπάρχει διαφορά ούτε ένα λεπτό. Θα δούμε παρακάτω που μπορεί να οφείλεται η τυχόν διαφορά και πως διορθώνεται το σφάλμα. Πρέπει να συμφωνούν:

- Τα ποσά των στηλών του πίνακα, στην περιοχή «Σύνολα Εγγραφών», [εικόνα](#page-46-0) 14.7 [**13**].
- Με τα ποσά που είναι καταχωρημένα στα myDATA, τα οποία εμφανίζονται στην περιοχή «Σύνολα myDATA» [**14**].

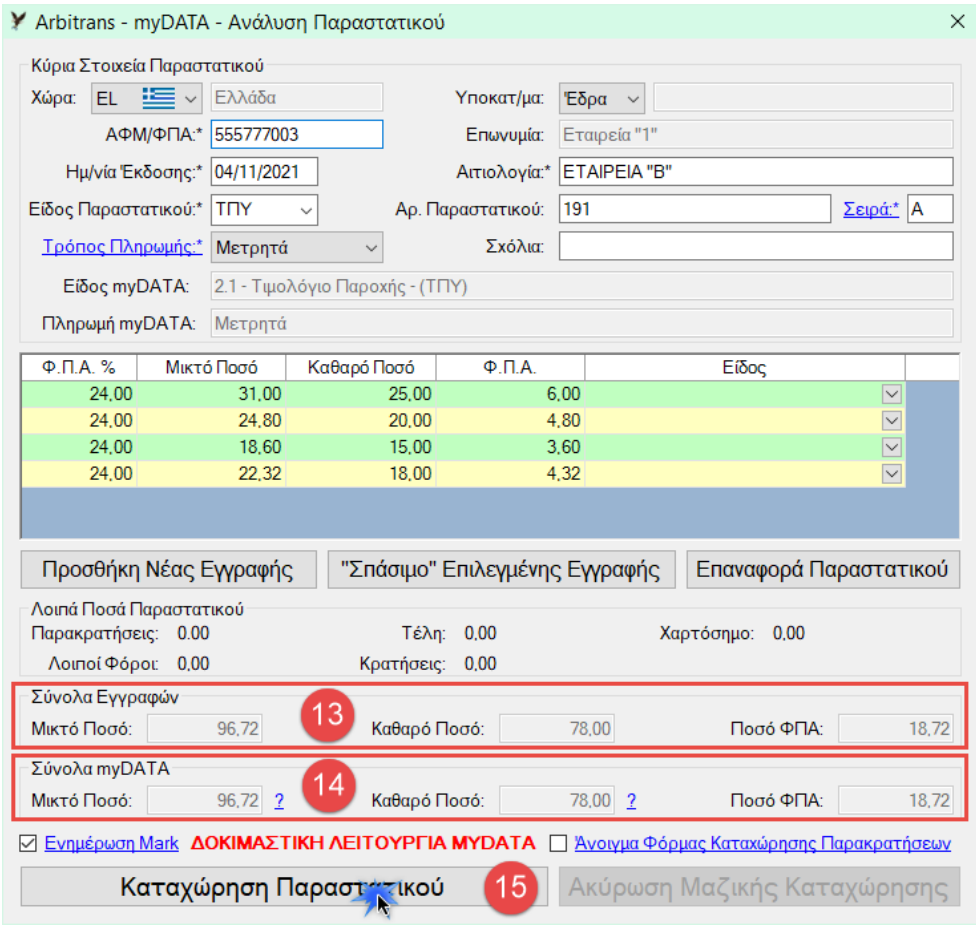

#### <span id="page-46-0"></span>*εικόνα 14.7*

Όταν ολοκληρώσετε τη συμπλήρωση της φόρμας κάνετε κλικ στο κουμπί «Καταχώρηση Παραστατικού» [**15**]. Αν υπάρχει ασυμφωνία στα ποσά μεταξύ των περιοχών [**13**] και [**14**], θα εμφανιστεί η [εικόνα](#page-46-1) 14.8. Αν δεν υπάρχει ειδικός λόγος, θα πρέπει να επιλέξετε «Όχι».

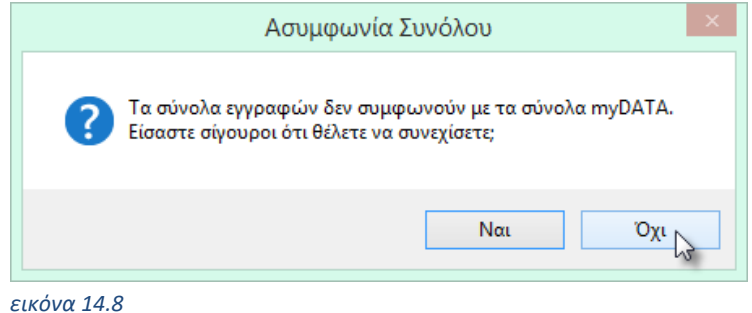

#### <span id="page-46-1"></span>**Διόρθωση εσφαλμένων καταχωρήσεων**

Απλά διαγράφετε το καταχωρημένο παραστατικό από το βιβλίο των Εσόδων ή των Εξόδων. Μετά, όταν θα ξανακάνετε τη διαδικασία καταχώρησης, θα δείτε ότι το παραστατικό δεν είναι μαρκαρισμένο ως καταχωρημένο.

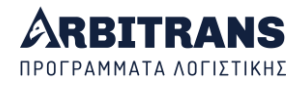

## *ΝΕΟ* **Εμφάνιση πληροφοριών εγγραφής**

Στη φόρμα «Ανάλυση Παραστατικού»[, εικόνα](#page-47-0) 14.9, μπορούμε να δούμε τις λεπτομέρειες της εγγραφής, αν αυτές υπάρχουν διαθέσιμες από την ΑΑΔΕ. Αυτές, μεταξύ άλλων, μας βοηθούν και στο να επιλέξουμε το σωστό «Είδος» στο οποίο θα καταχωρήσουμε το παραστατικό.

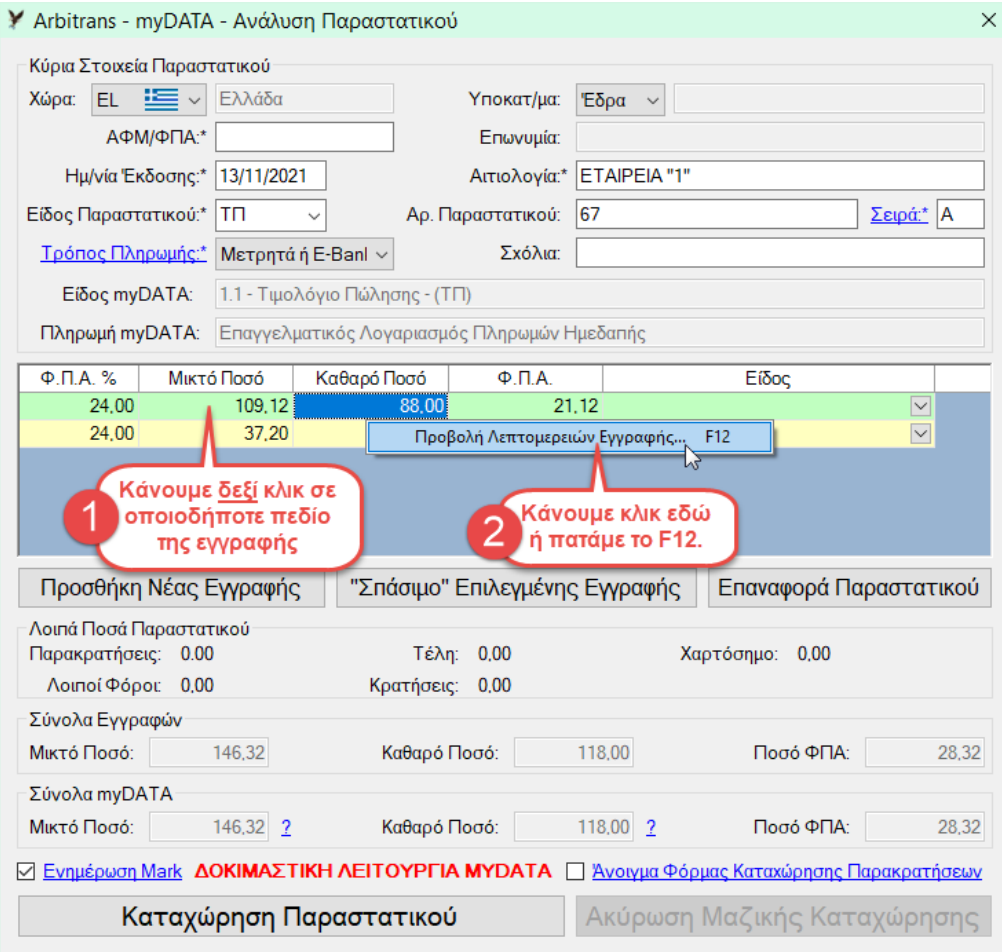

#### <span id="page-47-0"></span>*εικόνα 14.9*

Κάνουμε δεξί κλικ πάνω σε μία εγγραφή του παραστατικού [**1**]. Θα δούμε ότι μπορούμε στη συνέχεια να επιλέξουμε να προβάλουμε τις λεπτομέρειες της γραμμής της εγγραφής [**2**]. Η φόρμα «Λεπτομέρειες Γραμμής», φαίνεται στην [εικόνα](#page-47-1) 14.10.

<span id="page-47-1"></span>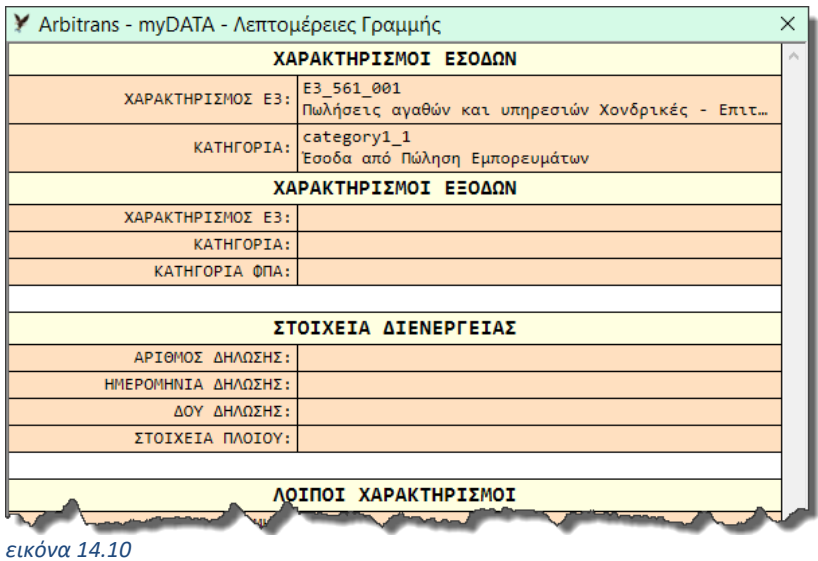

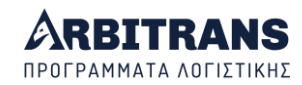

#### **Διόρθωση σφάλματος στη τιμή του ΦΠΑ λόγω στρογγυλοποιήσεων**

Η ΑΑΔΕ **δεν επιστρέφει το ποσό του ΦΠΑ** της κάθε εγγραφής του παραστατικού, αλλά μόνο την κατηγορία που αυτή υπάγεται. Επιστρέφει όμως το **συνολικό ΦΠΑ** του Παραστατικού.

Το ΦΠΑ που φαίνεται δίπλα σε κάθε εγγραφή, στις εικόνες που προηγήθηκαν, όπως π.χ. στην [εικόνα](#page-46-0) 14.7, είναι το επακριβώς υπολογιζόμενο, βάσει της κατηγορίας ΦΠΑ στην οποία ανήκει η εγγραφή. Η κατηγορία είναι 1, 2, 3 κτλ., όπως δείχνει ο [πίνακας](#page-48-0) 3.

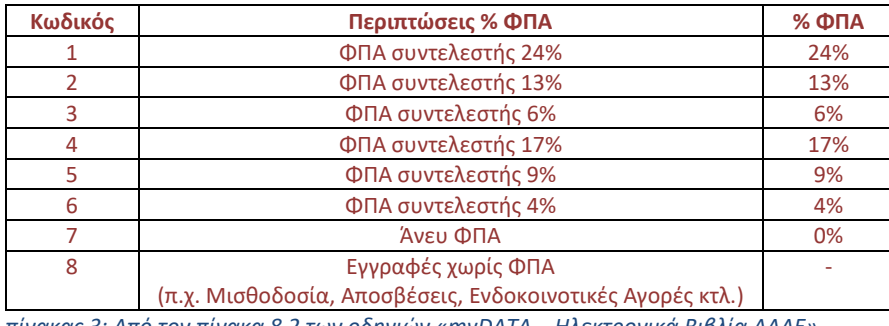

 *πίνακας 3: Από τον πίνακα 8.2 των οδηγιών «myDATA – Ηλεκτρονικά Βιβλία ΑΑΔΕ»* 

<span id="page-48-0"></span>Όταν σε ένα παραστατικό υπάρχουν πολλές εγγραφές, ενδέχεται, λόγω των στρογγυλοποιήσεων, να υπάρξει μία μικρή απόκλιση, συνήθως 1-2 λεπτά, στο ποσό του ΦΠΑ μεταξύ των περιοχών [**13**] και [**14**], [εικόνα](#page-46-0) 14.7.

Θα πρέπει να διορθώσετε την απόκλιση, βάζοντας από 1 λεπτό διαφορετικό ΦΠΑ σε μία ή περισσότερες εγγραφές. Η διόρθωση στη τιμή του ΦΠΑ, γίνεται κάνοντας διπλό κλικ πάνω στο πεδίο ΦΠΑ της εγγραφής.

Τα πεδία του ΦΠΑ, είναι τα μόνα που μπορείτε να τα επεξεργαστείτε, [εικόνα](#page-48-1) 14.11.

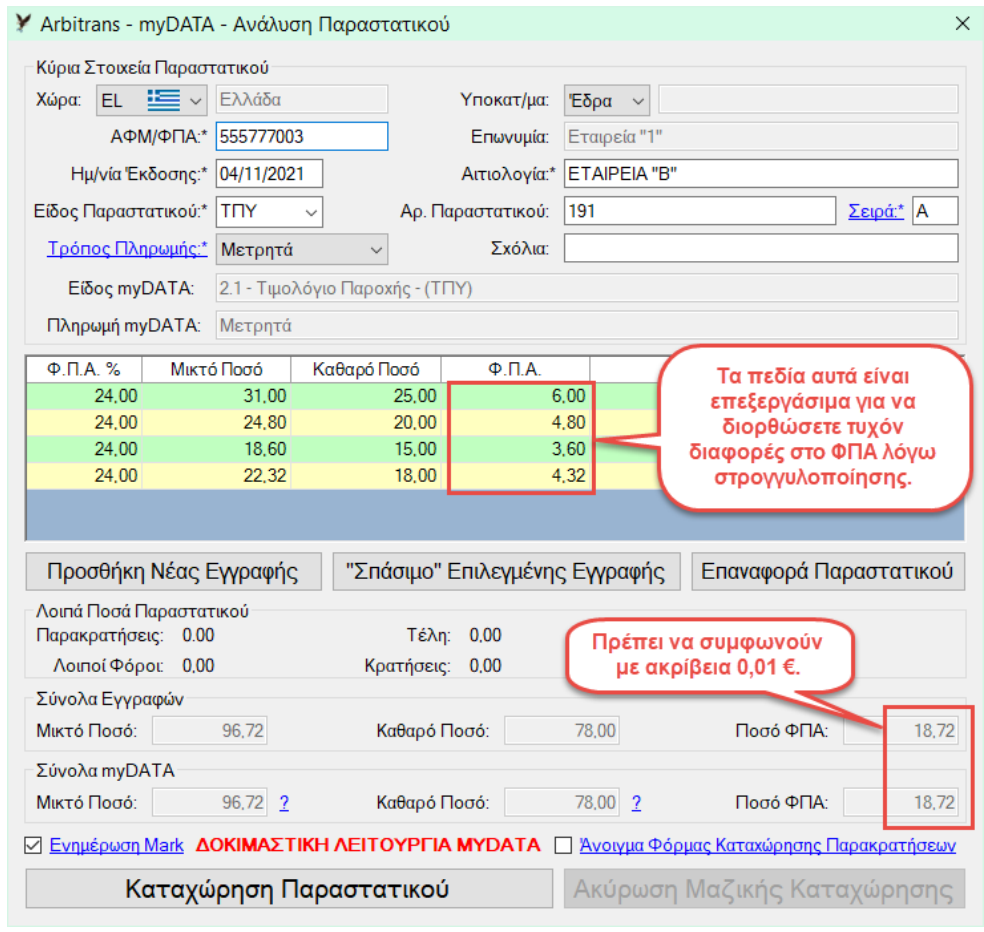

<span id="page-48-1"></span>*εικόνα 14.11*

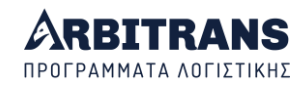

#### **Διακοπή Μαζικής καταχώρησης παραστατικών**

Όταν έχετε επιλέξει τη μαζική καταχώρηση των παραστατικών, [εικόνα](#page-43-0) 14.2 **[6]**, αντί για την [εικόνα](#page-43-1) 14.3, θα εμφανιστεί η [εικόνα](#page-49-0) 14.12. Η διαφορά είναι ότι η φόρμα στην [εικόνα](#page-49-0) 14.12, έχει ενεργοποιημένο το κουμπί «Ακύρωση Μαζικής Καταχώρησης», με το οποίο μπορείτε να διακόψετε τη μαζική καταχώρηση. Οι καταχωρήσεις όμως που θα έχουν γίνει μέχρι εκείνη τη στιγμή δεν θα είναι αναστρέψιμες, μπορούν όμως να διαγραφούν.

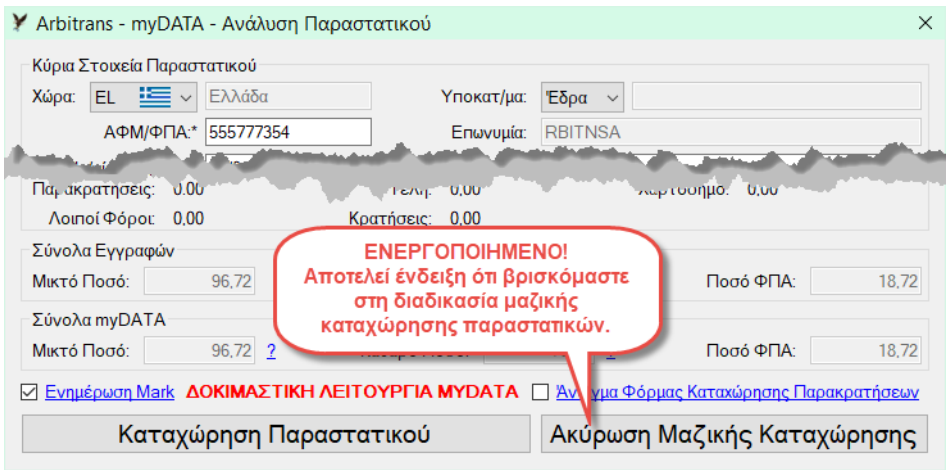

#### <span id="page-49-0"></span>*εικόνα 14.12*

Εργάζεστε ακριβώς όπως με τα μεμονωμένα παραστατικά. Μετά την καταχώρηση ενός παραστατικού, θα συνεχιστεί η λειτουργία με το επόμενο επιλεγμένο παραστατικό.

#### **Καταχώρηση παραστατικών Εξόδων**

Στην περίπτωση που η συναλλαγή γίνεται σύμφωνα με το άρθρο 39ª του κώδικα ΦΠΑ (ο ΦΠΑ αποδίδεται από τον αγοραστή) θα πρέπει να μαρκάρετε και το κουτάκι «39α», [εικόνα](#page-49-1) 14.13.

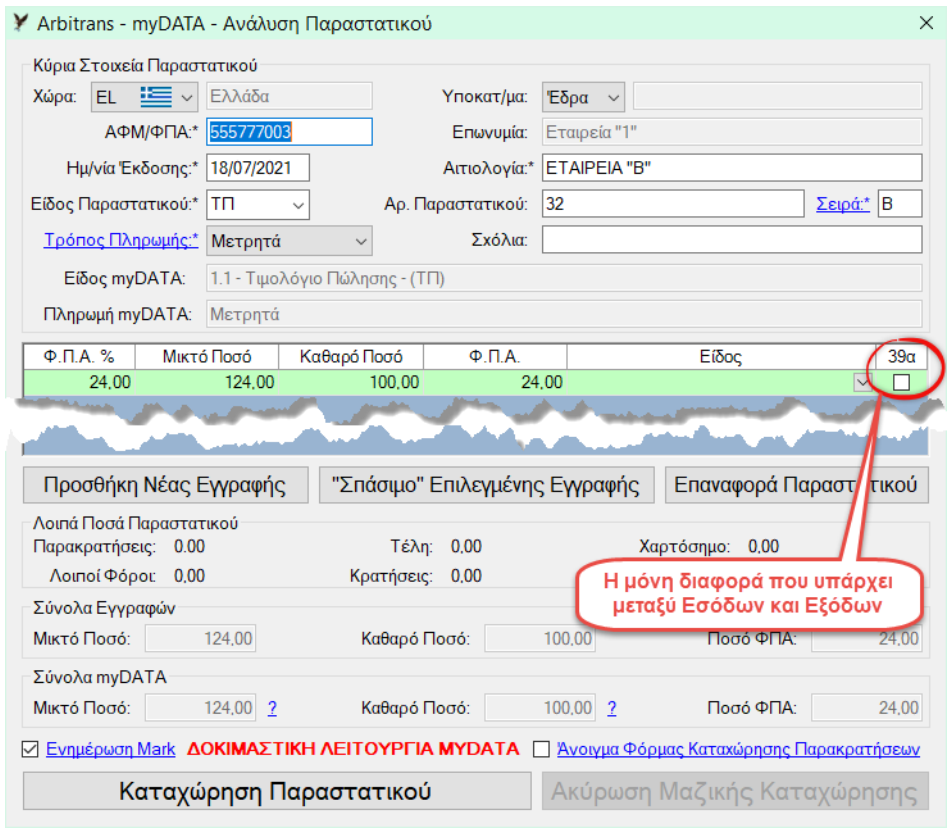

<span id="page-49-1"></span>*εικόνα 14.13*

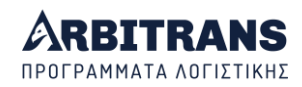

#### **Καταχώρηση εγγραφών που περιέχουν αγορά Παγίων**

Στην [εικόνα](#page-50-0) 14.14, βλέπουμε ένα παραστατικό εξόδων, που αντλήσαμε από τα myDATA. Τη φόρμα άντλησης των παραστατικών την ανοίξαμε μέσα από το βιβλίο των Εξόδων, όπου, από προεπιλογή, η μέθοδος είναι «Όσα Έστειλαν στην Οντότητα» και η λειτουργία είναι ΕΞΟΔΟΥ.

Το συγκεκριμένο παραστατικό αφορά την αγορά ενός παγίου περιουσιακού στοιχείου. Κατά συνέπεια για να το καταχωρήσουμε θα πρέπει να επιλέξουμε το είδος ### Πάγιο ###, [εικόνα](#page-50-0) 14.14 [**1**]. Μετά, με το πάτημα του κουμπιού «Καταχώρηση Παραστατικού» [**2**], θα ανοίξει η φόρμα με την καρτέλα καταχώρησης του παγίου [**3**]. Τη συμπληρώνουμε και κάνουμε κλικ στο κουμπί «Εισαγωγή» [**4**].

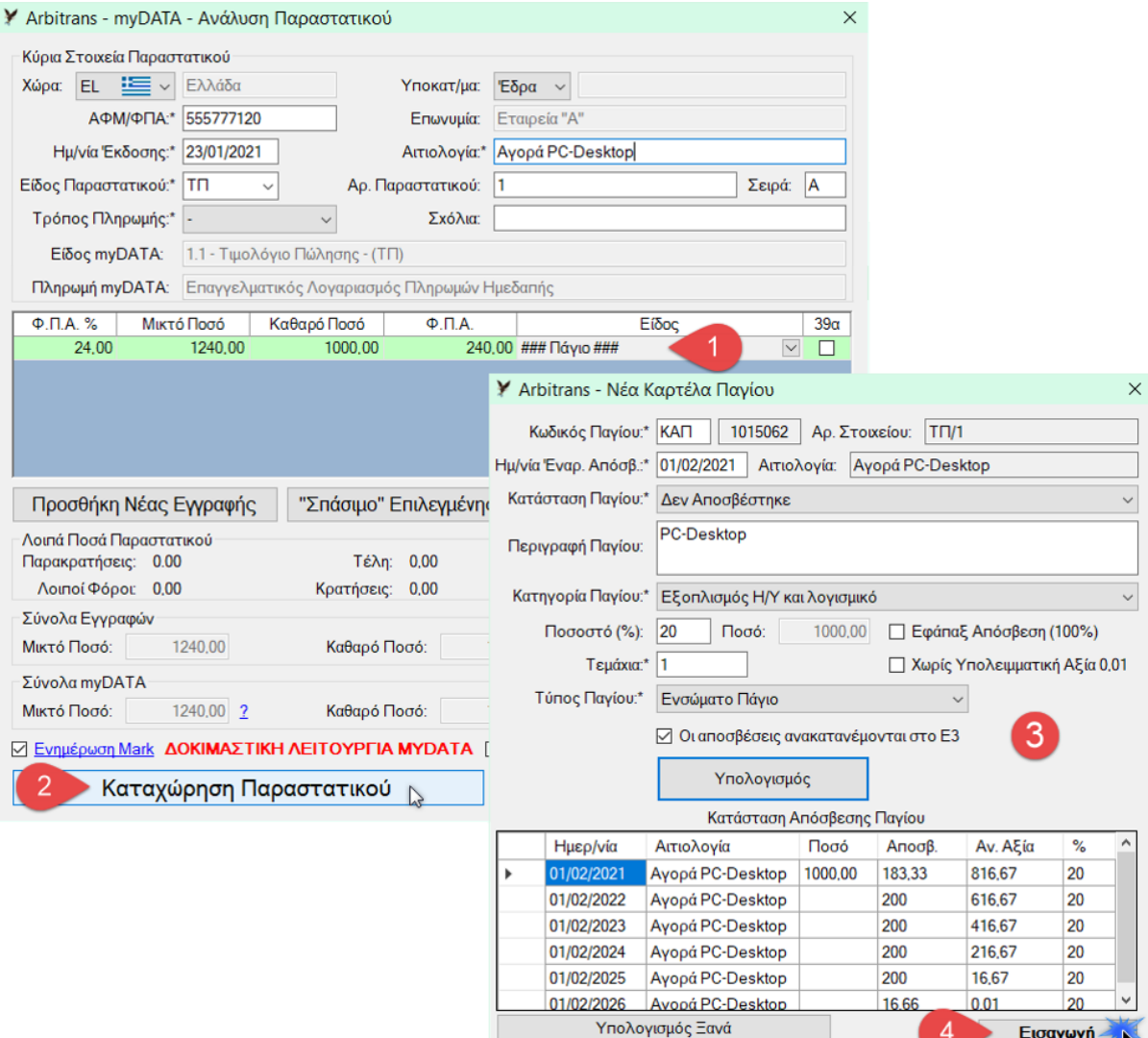

#### <span id="page-50-0"></span>*εικόνα 14.14*

Αυτό που θα πρέπει να επισημάνουμε από την παραπάνω διαδικασία, είναι ότι η καταχώρηση ενός παγίου, όταν τα στοιχεία έχουν αντληθεί από τα «myDATA», δεν διαφέρει σε τίποτε από τη διαδικασία καταχώρησης του παραστατικού μέσω Data Entry.

#### **Καταχώρηση εγγραφών που περιέχουν πώληση παγίου**

Η διαδικασία δεν διαφέρει και πολύ από αυτήν που περιγράψαμε παραπάνω. Η βασική διαφορά εδώ είναι ότι πρόκειται για Έσοδο και ότι τη φόρμα άντλησης των παραστατικών την ανοίξαμε μέσα από το βιβλίο των Εσόδων, όπου, από προεπιλογή, η μέθοδος είναι «Όσα έστειλε η Οντότητα» και η λειτουργία είναι «ΕΣΟΔΟΥ», [εικόνα](#page-51-0) 14.15.

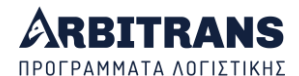

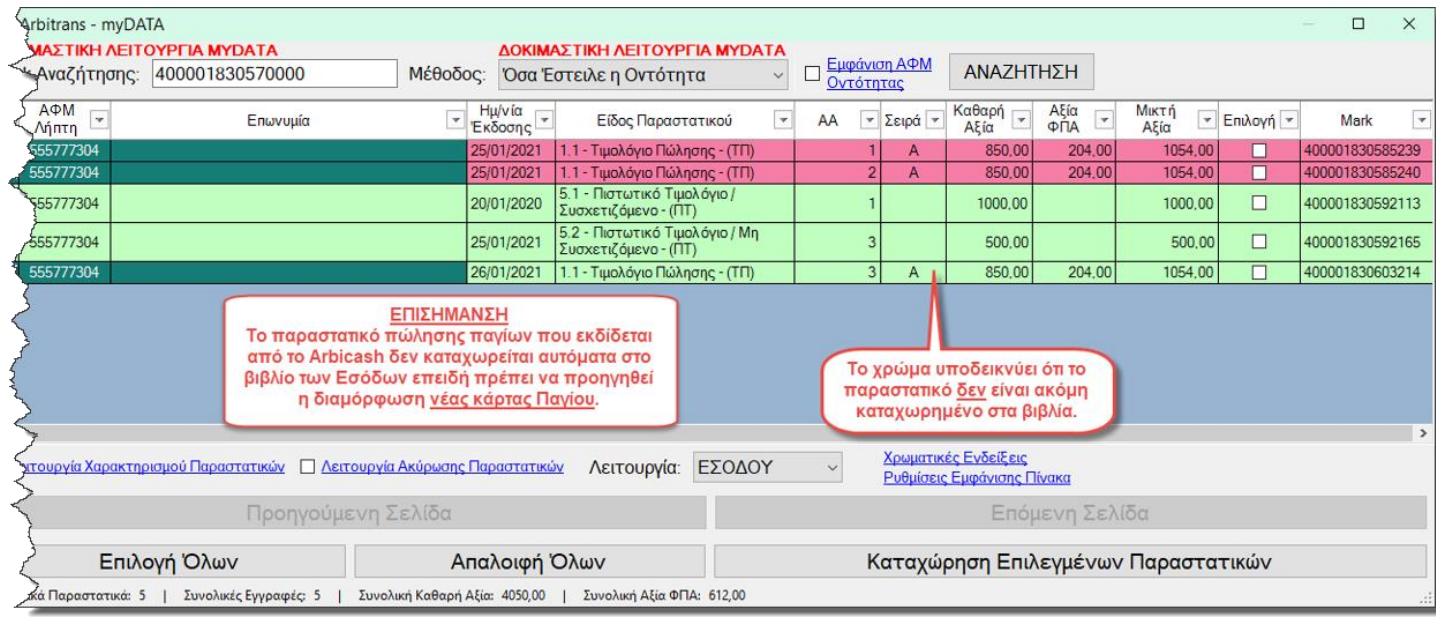

<span id="page-51-0"></span>*εικόνα 14.15*

Θα ανοίξει η καρτέλα πώλησης παγίου, [εικόνα](#page-51-1) 14.16 και η όλη διαδικασία που ακολουθεί για τη δημιουργία της νέας καρτέλας παγίου, είναι απολύτως όμοια με τη διαδικασία που ακολουθεί την καταχώρηση του παραστατικού μέσω Data Entry.

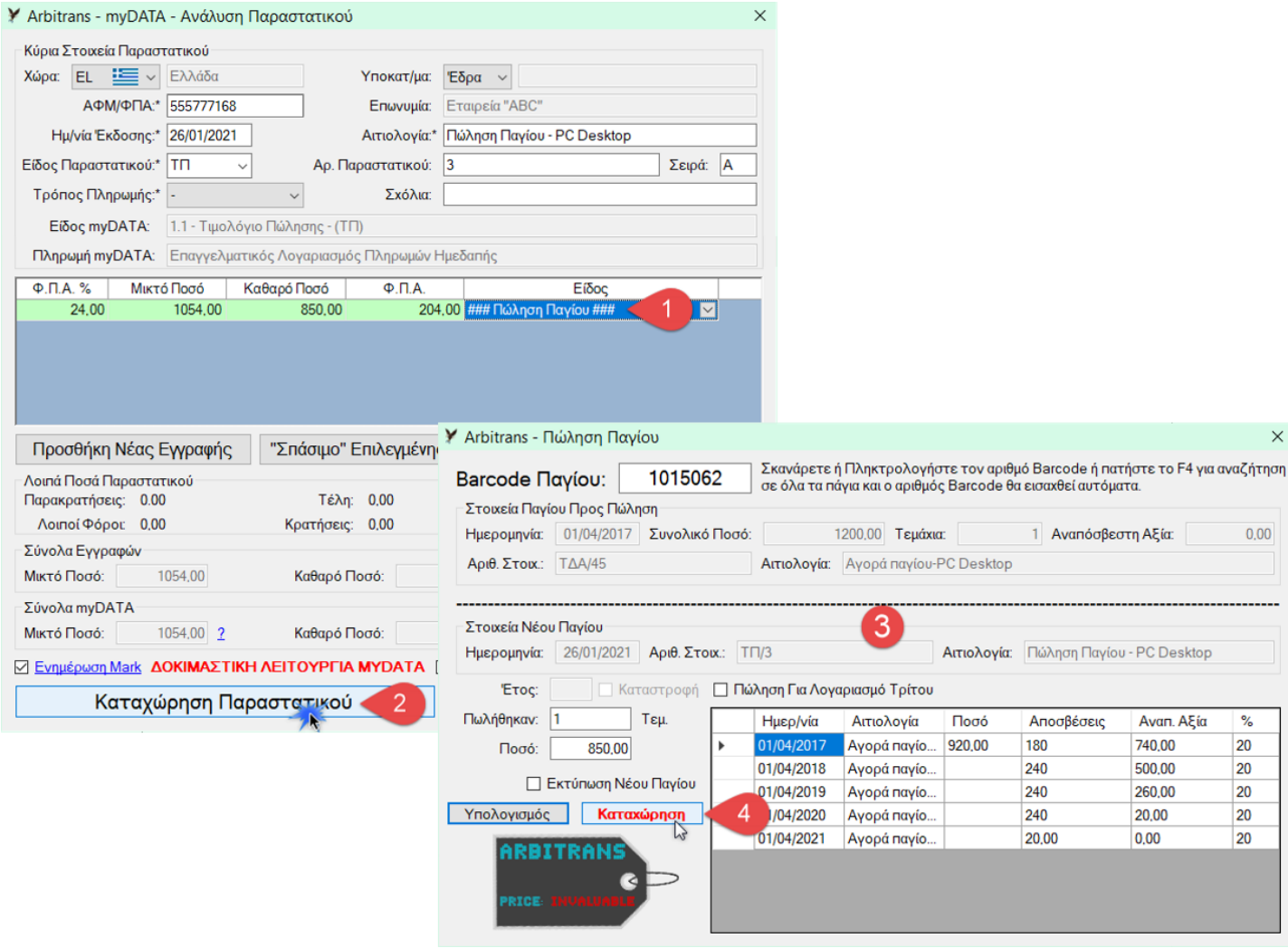

<span id="page-51-1"></span>*εικόνα 14.16*

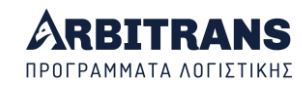

Στην [εικόνα](#page-51-1) 14.16, επιλέγετε ως είδος ### Πώληση Παγίου ### **[1]** και κάνετε κλικ στο «Καταχώρηση Παραστατικού» **[2]**. Θα ανοίξει η φόρμα πώλησης παγίου **[3]**, μέσω της οποίας θα γίνουν οι απαραίτητες αλλαγές και η έκδοση νέας κάρτας παγίου. Αφού τη συμπληρώσετε (οδηγίες θα βρείτε στο Arbitrans, πατώντας το F1), κάνετε κλικ στο «Καταχώρηση» **[4]** και θα πάρετε μήνυμα ότι η καταχώρηση του παραστατικού ολοκληρώθηκε.

Μετά την καταχώρηση του παραστατικού, η φόρμα αναζήτησης των παραστατικών, [εικόνα](#page-51-0) 14.15 θα έχει πάρει τη μορφή που φαίνεται στην [εικόνα](#page-52-0) 14.17.

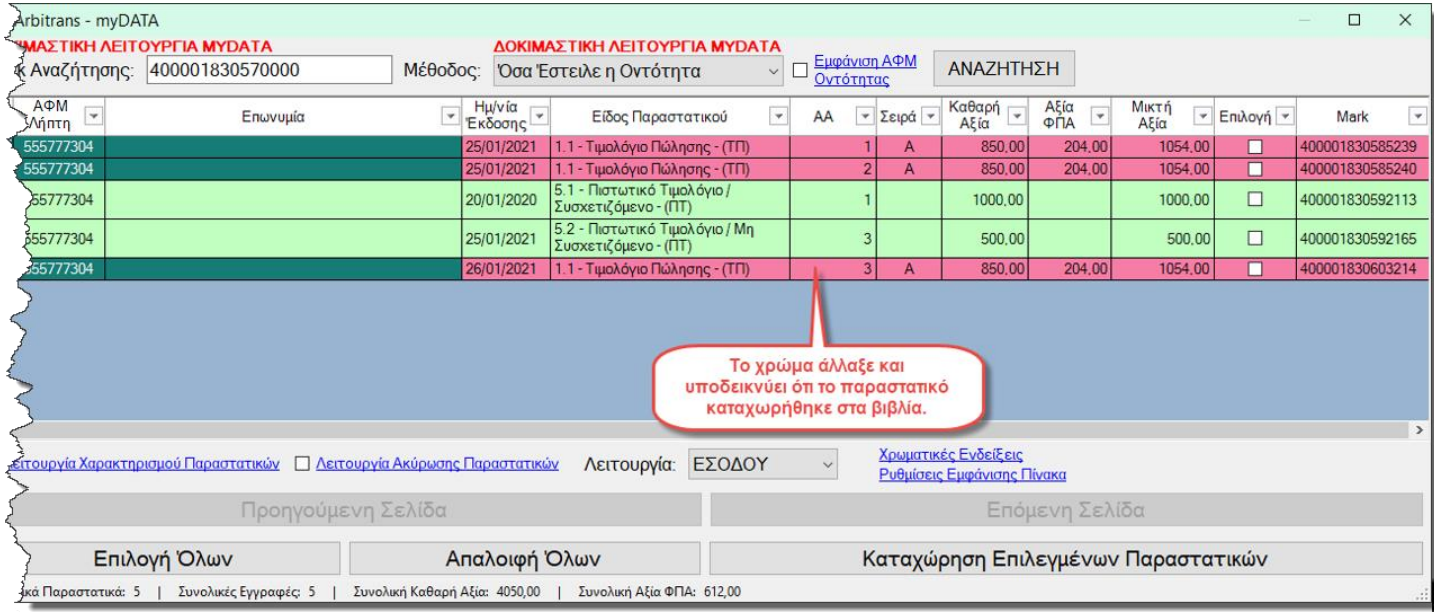

#### <span id="page-52-0"></span>*εικόνα 14.17*

**ΕΠΙΣΗΜΑΝΣΗ: Πως συνεργάζονται το Arbicash (Τιμολόγηση), με το Arbitrans(Απλογραφία), όταν εκδίδετε παραστατικό πώλησης παγίου.**

Ο κανόνας είναι ότι το Arbicash (Τιμολόγηση), καταχωρεί απευθείας τα παραστατικά στο βιβλίο των Εσόδων και δεν έχετε να κάνετε καμία άλλη ενέργεια.

Όμως αυτός ο κανόνας έχει μία εξαίρεση, την **πώληση Παγίου**. Στη περίπτωση αυτή δεν είναι δυνατή η αυτόματη καταχώρηση διότι πρέπει να προηγηθούν οι αλλαγές που πρέπει να γίνουν στην καρτέλα του Παγίου. Το Arbicash, σε αυτή την περίπτωση, σας ενημερώνει με μήνυμα.

- Υπάρχουν δύο τρόποι για να καταχωρήσετε το παραστατικό που αφορά την πώληση Παγίου:
- Μέσω της άντλησης του παραστατικού από τα myDATA, ακολουθώντας τη διαδικασία που είδαμε παραπάνω (συνιστάται).
- Με κανονική εισαγωγή του παραστατικού (Data Entry) και τα Mark και Uid να ενημερωθούν μέσω της διαδικασίας συσχετισμού των παραστατικών που θα δούμε στο επόμενο κεφάλαιο.

#### **Καταχώρηση παραστατικού με Παρακρατήσεις ή/και Χαρτόσημο**

Τέτοια είναι η περίπτωση του «Τίτλος Κτήσης» για παροχή υπηρεσιών. Κάνοντας διπλό κλικ σε ένα τέτοιο παραστατικό, η φόρμα που ανοίγει θα είναι όπως η [εικόνα](#page-53-0) 14.18. Το παραστατικό έχει χαρτόσημο [**1**] και παρακρατήσεις [**2**]. Όταν υπάρχουν παρακρατήσεις [**2**], μαρκάρεται αυτόματα η επιλογή «Άνοιγμα Φόρμας Καταχώρησης Παρακρατήσεων» [**3**].

Δεν πρέπει να υπάρχει η παραμικρή διαφορά στο «Μικτό Ποσό» και στο «Καθαρό Ποσό», μεταξύ των περιοχών «Σύνολα Εγγραφών» και «Σύνολα myDATA», [εικόνα](#page-53-1) 14.19, σημεία [**2**] και [**3**]. Στο πεδίο «Μικτό Ποσό», πρέπει το ποσό να είναι [**4**]:

[Ποσό Παραστατικού] + Χαρτόσημο + Τέλη + Λοιποί Φόροι **-** Παρακρατήσεις **-** Κρατήσεις

Την παραπάνω σχέση δεν είναι ανάγκη να τη θυμόσαστε. Τη βλέπετε αν αφήσετε τον κέρσορα πάνω σε ένα από τα δύο **?**, που βρίσκονται στη περιοχή «Σύνολα myDATA» δηλαδή

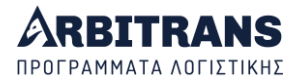

στην περιοχή 4 στην [εικόνα](#page-53-0) 14.18 ή στην περιοχή 6 στην [εικόνα](#page-53-1) 14.19. Θα εμφανιστεί η τοπική βοήθεια που περιέχει τον παραπάνω τύπο.

<span id="page-53-0"></span>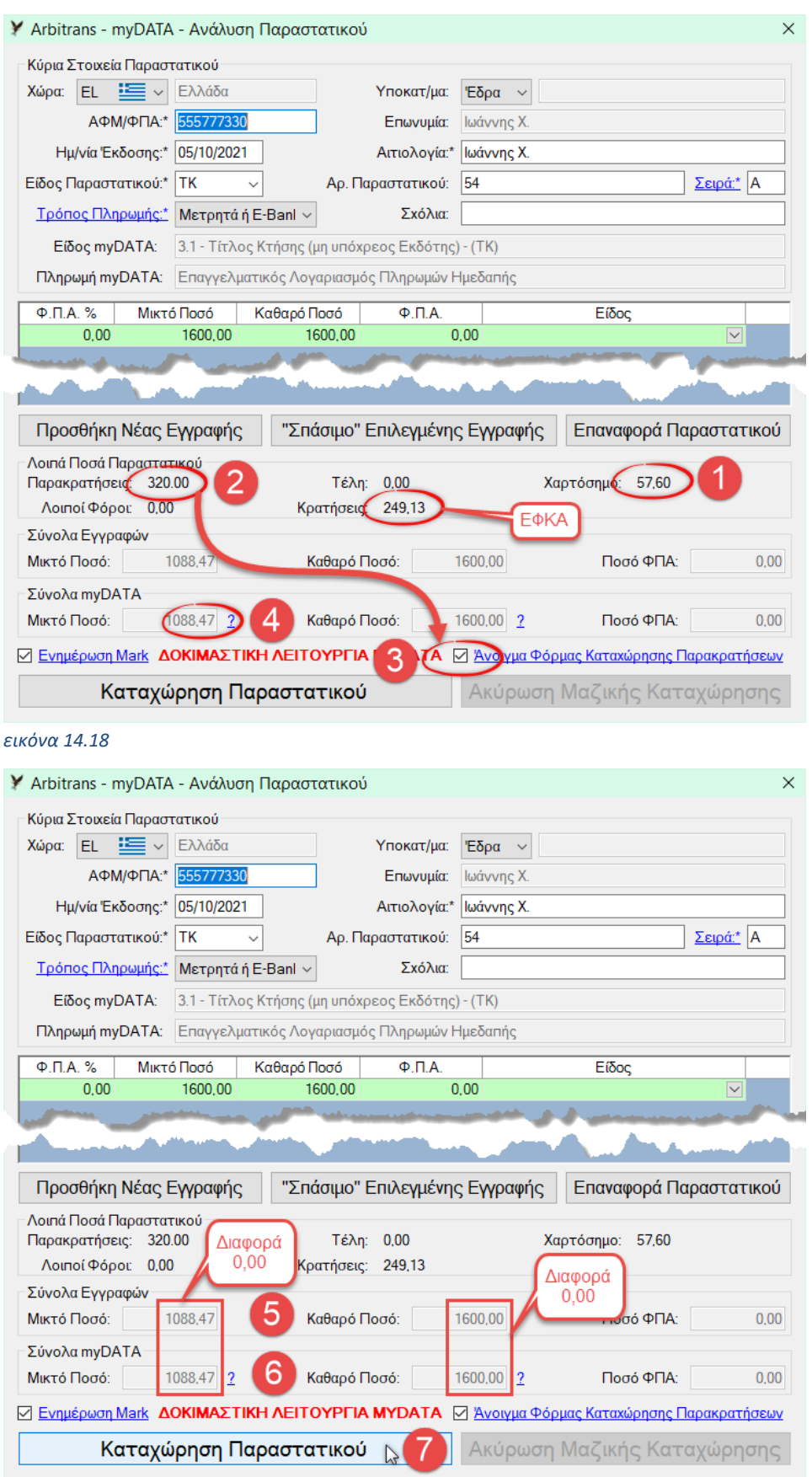

#### <span id="page-53-1"></span>*εικόνα 14.19*

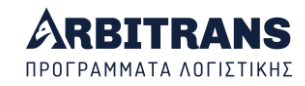

Για να μας επιτραπεί να καταχωρήσουμε το παραστατικό στο βιβλίο των Εξόδων, πρέπει όπως φαίνεται στην [εικόνα](#page-53-1) 14.19, τα ποσά των περιοχών «Σύνολα Εγγραφών» [**5**] και «Σύνολα myDATA» [**6**] να συμπίπτουν, αλλιώς η απόπειρα καταχώρησης θα έχει ως αποτέλεσμα να εμφανιστεί το προειδοποιητικό μήνυμα που φαίνεται στην [εικόνα](#page-54-0) 14.20. Υπάρχει όμως η δυνατότητα παράκαμψης, για ειδικές περιπτώσεις, κάνοντας κλικ στο «Ναι».

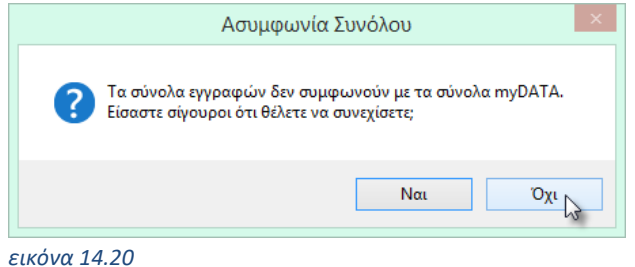

<span id="page-54-0"></span>Μετά την εισαγωγή όλων των παραπάνω, κάνουμε κλικ στο κουμπί «Καταχώρηση Παραστατικού», [εικόνα](#page-53-1) 14.19, σημείο [**7**]. Όταν υπάρχουν παρακρατήσεις στο παραστατικό, ανοίγει αυτόματα η φόρμα καταχώρησης των παρακρατήσεων, [εικόνα](#page-54-1) 14.21 την οποία συμπληρώνουμε στα [**1**] και [**2**] και μετά κάνουμε κλικ στο κουμπί «Εισαγωγή Φόρου» [**3**].

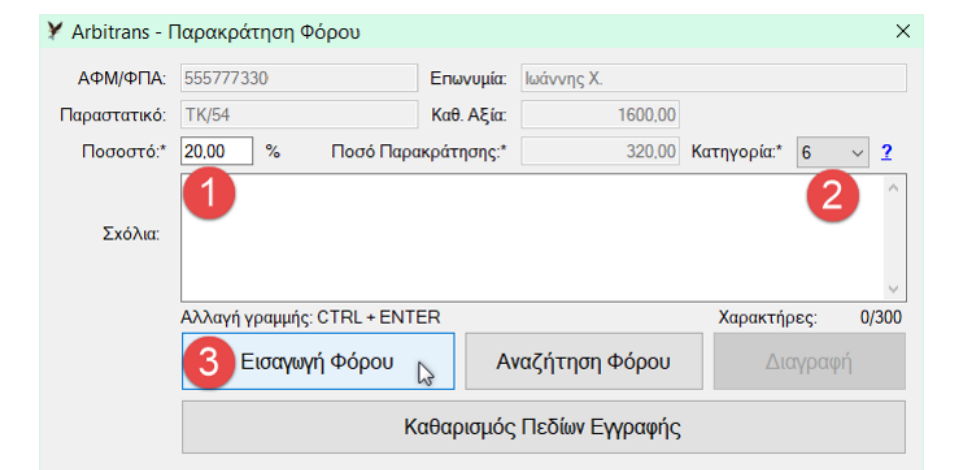

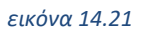

<span id="page-54-1"></span>Στη συνέχεια, χωρίς να κάνετε καμία άλλη ενέργεια, θα δείτε τη φόρμα της επιτυχούς καταχώρησης, [εικόνα](#page-54-2) 14.22. Η καταχώρηση του παραστατικού ολοκληρώθηκε!

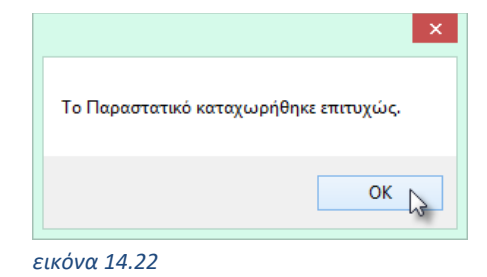

<span id="page-54-2"></span>**ΕΠΙΣΗΜΑΝΣΗ**: Στο παραπάνω παράδειγμα επελέγη να χρησιμοποιηθεί ένα παραστατικό που είναι τίτλος κτήσης, για να παρουσιαστεί συνολικά ο τρόπος εργασίας, επειδή αυτό έχει παρακρατήσεις, κρατήσεις και χαρτόσημο, δηλαδή συνυπάρχουν όλες σχεδόν οι περιπτώσεις. Όταν έχουμε τέλη εργαζόμαστε όπως με τις κρατήσεις. Αλλά στην πραγματικότητα, αυτό δεν πρόκειται να συμβεί ποτέ με τίτλο κτήσης, επειδή αυτός εισάγεται από το βιβλίο των Εξόδων επιλέγοντας το «myDATA→ Αποστολή Παραστατικών Εξόδων» και καταχωρείται συγχρόνως στα βιβλία. Δηλαδή αν δοκιμάσετε να καταχωρήσετε τίτλο κτήσης θα πάρετε την απάντηση ότι είναι ήδη καταχωρημένος. Για να επαναλάβετε το παράδειγμα πρέπει να διαγράψετε πρώτα το καταχωρημένο παραστατικό.

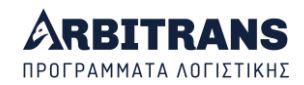

#### **«Σπάσιμο» εγγραφής πριν την καταχώρηση του παραστατικού**

Ποτέ δεν πρόκειται να σας παρουσιαστεί η ανάγκη να σπάσετε ένα παραστατικό, το οποίο έχει εκδοθεί από το Arbicash (Τιμολόγηση), επειδή όλες οι εγγραφές ανεβαίνουν στα myDATA, όπως ακριβώς τις έχετε εισάγει. Η πρόβλεψη υπάρχει για περιπτώσεις όπως:

- ➢ Παραστατικά που εκδόθηκαν με άλλα προγράμματα (λειτουργούν διαφορετικά).
- ➢ Παραστατικά που ανέβηκαν στα myDATA μέσω της ειδικής φόρμας καταχώρησης (εκδόθηκαν χειροκίνητα ή με προγράμματα που δεν υποστηρίζουν τα myDATA).

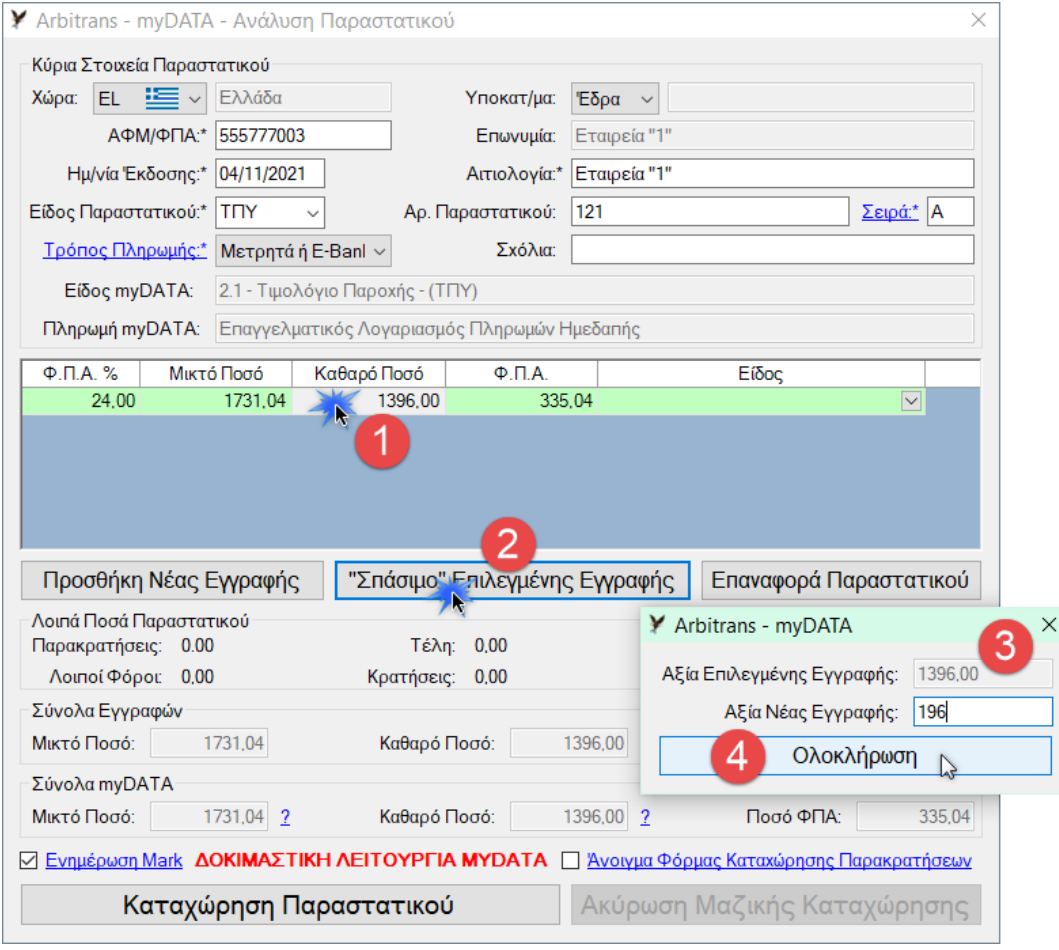

<span id="page-55-0"></span>*εικόνα 14.23*

**Παράδειγμα**: Το παραστατικό που φαίνεται στην [εικόνα](#page-55-0) 14.23, είναι ένα ΤΠΥ, το οποίο έχει ανέβει με μία εγγραφή, αλλά το πρωτότυπο παραστατικό περιέχει δύο εγγραφές:

- Μία για την εργασία , ποσού 1200,00 €
- Μία για τα υλικά που χρησιμοποιήθηκαν, αξίας 196,00 €.

Μπορούμε, αν θέλουμε, πριν να καταχωρήσουμε το παραστατικό, να το «σπάσουμε» στις δύο αυτές εγγραφές. Εργαζόμαστε ως εξής:

- Επιλέγουμε την εγγραφή που θέλουμε να «σπάσουμε» [**1**] και κάνουμε κλικ στο κουμπί «"Σπάσιμο" Επιλεγμένης Εγγραφής» [**2**].
- Ανοίγει η φόρμα [**3**], στην οποία εισάγουμε το ποσό που θέλουμε να διαχωρίσουμε.
- Κάνουμε κλικ στο κουμπί «Ολοκλήρωση» [**4**].

Μετά θα δείτε τις δύο εγγραφές ξεχωριστά, όπως στη[ν εικόνα](#page-56-0) 14.24. Στη συνέχεια πρέπει να εισάγετε το «Είδος» για την κάθε εγγραφή [**1**]. Αν τα ποσά στους πίνακες «Σύνολα Εγγραφών» [**2**] και «Σύνολα myData» [**3**] είναι τα ίδια, κάνετε κλικ στο κουμπί «Καταχώρηση Παραστατικού» [**4**]. Θα δείτε το μήνυμα της επιτυχούς καταχώρησης.

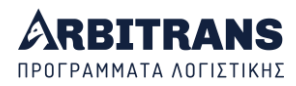

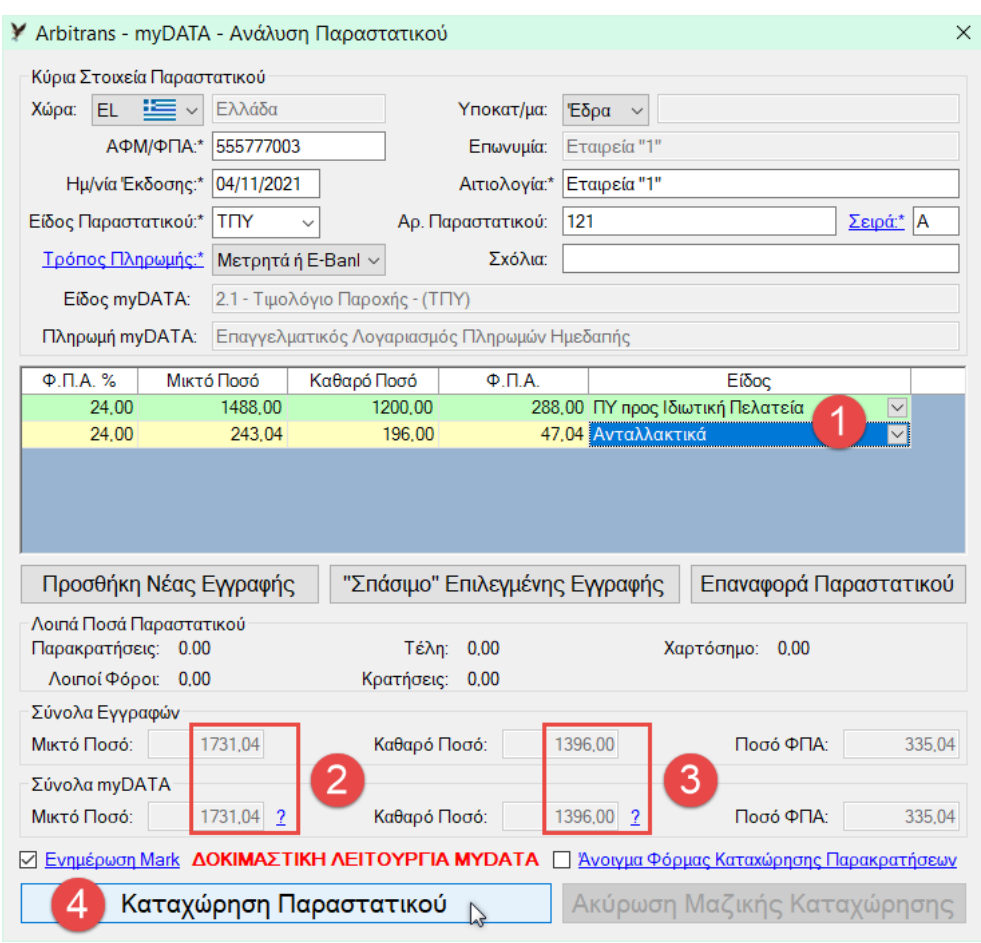

*εικόνα 14.24*

## <span id="page-56-0"></span>**Η επόμενη άντληση παραστατικών από τα myDATA**

Όπως φαίνεται στην [εικόνα](#page-56-1) 14.25, υπάρχει ένα πεδίο που ονομάζεται «Mark Αναζήτησης». Αυτό είναι το τελευταίο Mark που είχε καταχωρηθεί στα βιβλία, κατά το προηγούμενο άνοιγμα της φόρμας [**1**]. Με το νέο άνοιγμα της φόρμας η αναζήτηση θα αρχίσει από αυτό το Mark. Αν όμως θέλετε να αρχίσετε από άλλο Mark μπορείτε να το αλλάξετε. Η τελευταία καταχώρηση παραστατικού που έγινε είναι μαρκαρισμένη στην εικόνα με μπλε χρώμα [**2**].

Έστω ότι ολοκληρώσατε την εργασία σας και κλείσατε τη φόρμα. Το επόμενο «Mark Αναζήτησης» θα είναι, από προεπιλογή, του **τελευταίου** καταχωρημένου παραστατικού [**2**], και **όχι** το μεγαλύτερο από τα Mark που καταχωρήθηκαν. Δηλαδή, θα είναι το Mark [**3**].

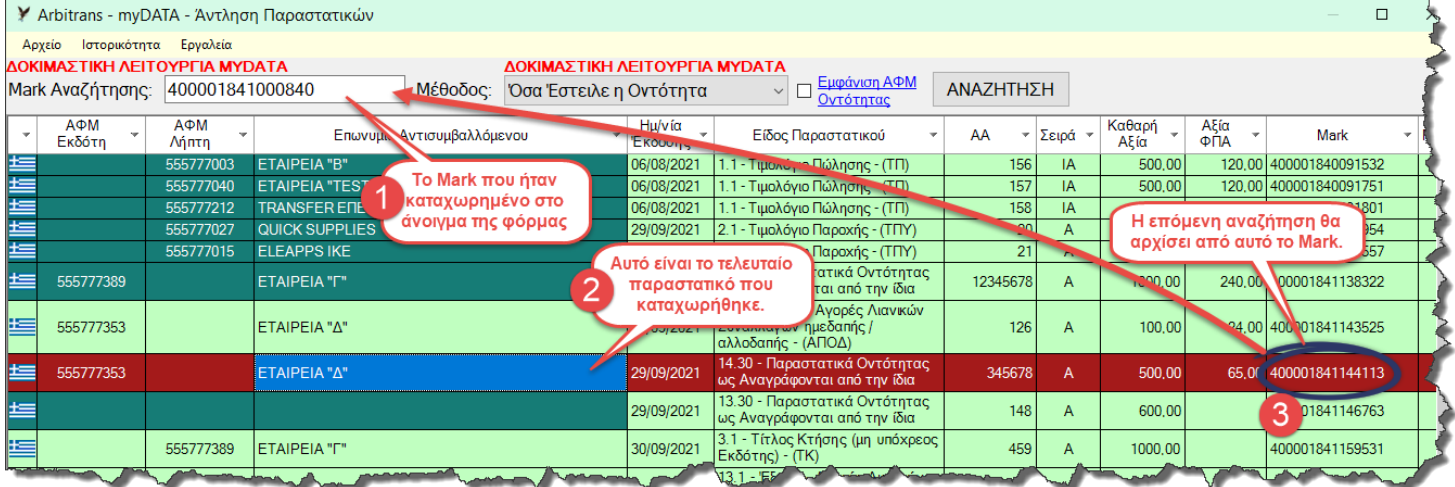

<span id="page-56-1"></span>*εικόνα 14.25*

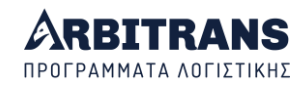

# *15. Χαρακτηρισμός των εγγραφών των παραστατικών*

## **Η διαδικασία Χαρακτηρισμού των Παραστατικών**

Τα παραστατικά, πρέπει να χαρακτηρίζονται, σύμφωνα με τους κωδικούς που αναφέρει ο [πίνακας](#page-17-0) 1, σελ. [18](#page-17-0) για τα έξοδα και ο [πίνακας](#page-18-0) 2, σελ. [19](#page-18-0) για τα έσοδα (ο χαρακτηρισμός των εσόδων μπορεί να γίνει και μέσα από το Arbicash). Η φόρμα χαρακτηρισμού των παραστατικών, φαίνεται στην [εικόνα](#page-57-0) 15.1, θέση **[Α].**

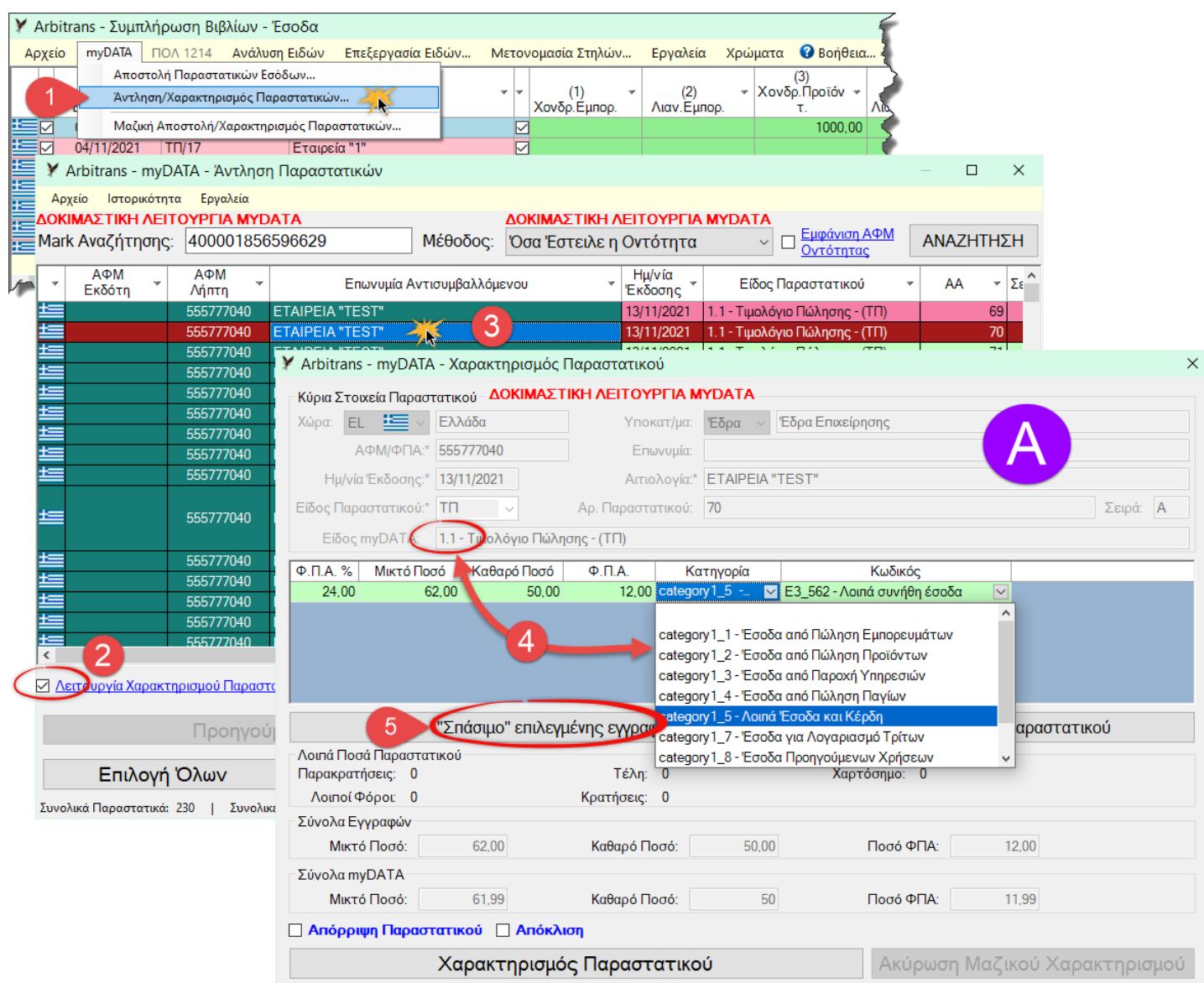

#### <span id="page-57-0"></span>*εικόνα 15.1*

Η φόρμα **[Α]**, ανοίγει από το βιβλίο των Εσόδων ή των Εξόδων με την εξής διαδικασία:

- Κάνουμε κλικ στην επιλογή «myDATA→Άντληση/Χαρακτηρισμός Παραστατικών» **[1]**.
- Μαρκάρουμε την επιλογή «Λειτουργία Χαρακτηρισμού Παραστατικού» **[2]**.
- Κάνουμε διπλό κλικ πάνω στο παραστατικό **[3]**.

Στη φόρμα «Χαρακτηρισμός Παραστατικού», επισημαίνονται τα εξής:

- Φορτώνονται μόνο οι Κατηγορίες και οι Κωδικοί που αντιστοιχούν με το Είδος του Παραστατικού στα myDATA (1.1, 2.1, 3.1, κ.τ.λ.) **[4]**.
- Υπάρχει το κουμπί «Σπάσιμο Επιλεγμένης Εγγραφής» **[5]**, η λειτουργία του οποίου αναπτύσσεται παρακάτω, σε επόμενη παράγραφο.

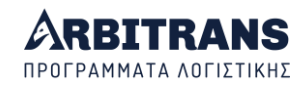

## **Μαζικός Χαρακτηρισμός των Παραστατικών**

Ο μαζικός χαρακτηρισμός παραστατικών στη συνέχεια, δείχνει πως γίνεται στα παραστατικά των Εξόδων. Ο χαρακτηρισμός των παραστατικών των Εσόδων είναι μία παρόμοια διαδικασία που θα χρειαστεί να γίνει μόνο στις περιπτώσεις που το κανάλι διαβίβασης δεν αποστέλλει χαρακτηρισμούς (ΦΗΜ, Πάροχοι, τιμολόγηση μέσω τρίτου). Μόλις στην [εικόνα](#page-58-0)  [15.2,](#page-58-0) μαρκάρετε την επιλογή «Λειτουργία Χαρακτηρισμού Παραστατικών» [**1**], το κουμπί με τίτλο «Καταχώρηση Επιλεγμένων Παραστατικών» αλλάζει τίτλο και γίνεται «Χαρακτηρισμός Επιλεγμένων Παραστατικών» [**3**]. Στη στήλη «Επιλογή» μαρκάρουμε τα παραστατικά που θέλουμε να χαρακτηρίσουμε [**2**] και μετά κάνουμε κλικ στο κουμπί [**3**].

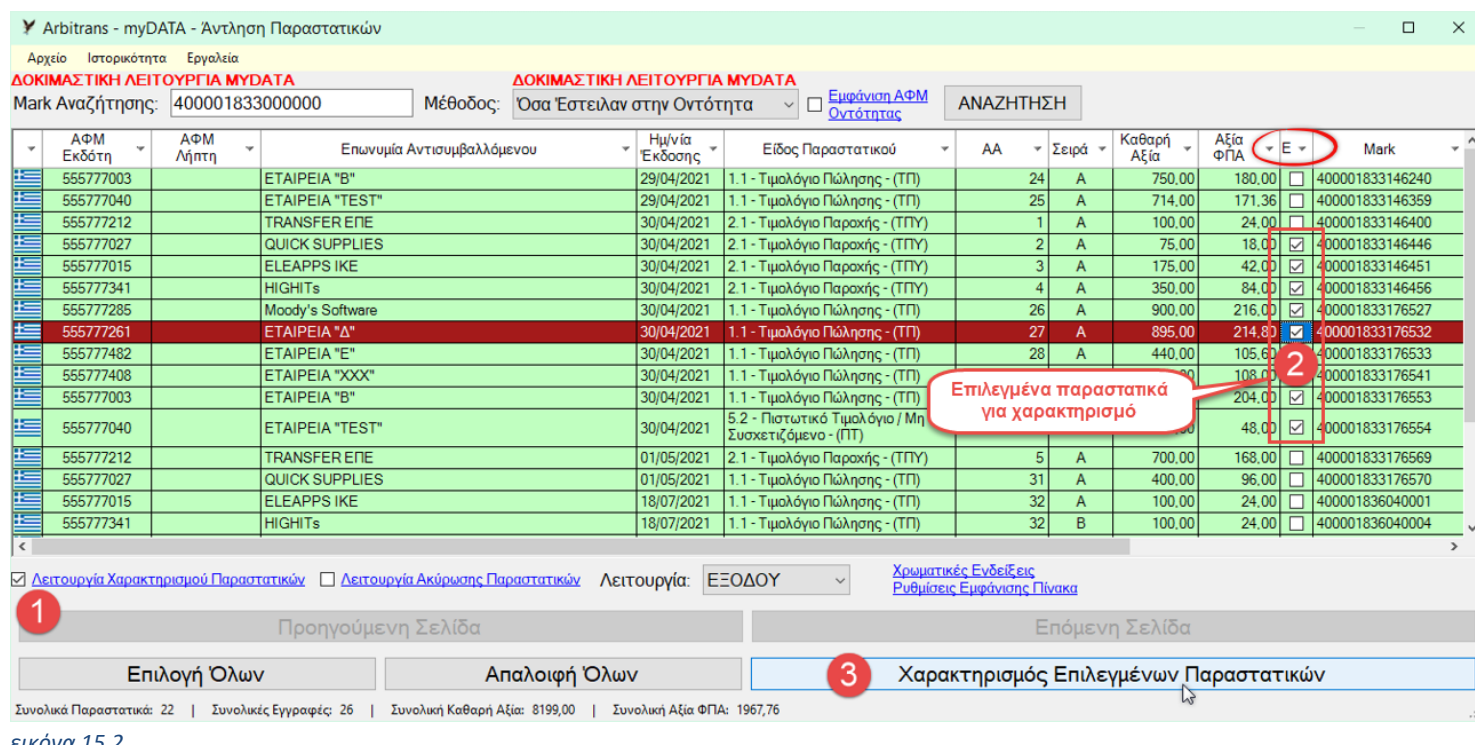

<span id="page-58-0"></span>*εικόνα 15.2*

Θα ανοίξει η φόρμα χαρακτηρισμού των παραστατικών, που είδαμε προηγουμένως, η οποία φαίνεται στην [εικόνα](#page-59-0) 15.3. Για να χαρακτηρίσουμε μία εγγραφή, θα πρέπει να επιλέξουμε τιμές όχι μόνο από μία, αλλά από δύο στήλες, τις εξής:

- ➢ Την «Κατηγορία» της εγγραφής[, εικόνα](#page-59-0) 15.3 [**3**].
	- Ο [πίνακας](#page-17-0) 1, σελ. [18](#page-17-0) αναφέρει τους κωδικούς των εγγραφών στην περίπτωση των εξόδων.
- ➢ Τον «Κωδικό», της εγγραφής, [**4**], δηλαδή τον κωδικό του εντύπου Ε3.
- ➢ Όταν πρόκειται για παραστατικά Εξόδων θα χρειαστούμε και την κατηγορία «ΦΠΑ» της εγγραφής [**5**]. Στα παραστατικά των Εσόδων δεν υπάρχει κατηγορία ΦΠΑ επειδή ο κωδικός ΦΠΑ, είναι μονοσήμαντα καθορισμένος.
- ➢ Τέλος κάνουμε κλικ στο κουμπί «Χαρακτηρισμός Παραστατικού»

#### *ΝΕΟ* **Απόρριψη Παραστατικού / Απόκλιση**

Στη[ν εικόνα](#page-59-0) 15.3, στο σημείο [**6**] βλέπουμε «Απόρριψη Παραστατικού» και «Απόκλιση». Τόσο η Απόρριψη, όσο και η Απόκλιση **είναι δύο τρόποι χαρακτηρισμού** ως εξής:

- ➢ Απορρίπτουμε ένα παραστατικό όταν δεν το αναγνωρίζουμε, ή εκδόθηκε λάθος κτλ.
- ➢ Όταν το αναγνωρίζουμε ως δικό μας, αλλά έχει αποκλίσεις σε σχέση με αυτό που έχουμε τότε το χαρακτηρίζουμε ως «Απόκλιση».

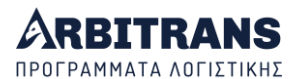

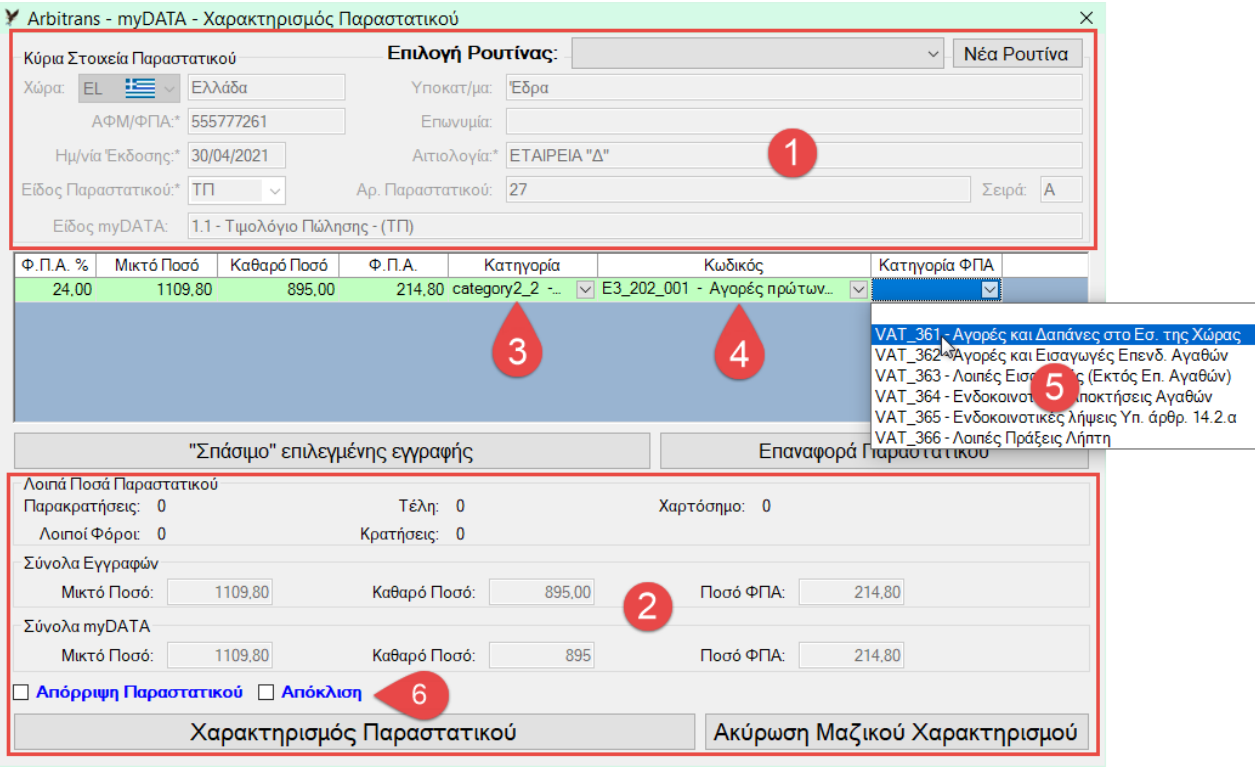

<span id="page-59-0"></span>*εικόνα 15.3*

## **«Σπάσιμο Εγγραφής» στο Χαρακτηρισμό**

Ανοίγετε τη φόρμα Χαρακτηρισμού Παραστατικού[, εικόνα](#page-59-1) 15.4. Σε αυτήν θα βρείτε το κουμπί «Σπάσιμο Επιλεγμένης Εγγραφής». Η λειτουργία του κουμπιού είναι ως εξής:

- Επιλέγουμε την εγγραφή που θέλουμε να σπάσουμε **[1].**
- Κάνουμε κλικ στο κουμπί «Σπάσιμο επιλεγμένης εγγραφής» **[2]**.
- Ανοίγει η φόρμα για να συμπληρώσουμε το ποσό που θέλουμε να ξεχωρίσουμε.

| Κύρια Στοιχεία Παραστατικού - ΔΟΚΙΜΑΣΤΙΚΗ ΛΕΙΤΟΥΡΓΙΑ ΜΥDΑΤΑ<br>Χώρα: EL <b>Ε   Ελλάδα</b>      |                                              | Υποκατ/μα:                     | Έδρα $\vee$               | Έδρα Επιχείρησης                                   |                        |          |
|------------------------------------------------------------------------------------------------|----------------------------------------------|--------------------------------|---------------------------|----------------------------------------------------|------------------------|----------|
|                                                                                                |                                              |                                |                           |                                                    |                        |          |
|                                                                                                | АФМ/ФПА:* 511239673                          | Επωνυμία:                      | <b>ETAIPEIA A</b>         |                                                    |                        |          |
| Ημ/νία Έκδοσης:* 30/11/2021                                                                    |                                              |                                | Αιτιολογία:* Εταιρεία "Α" |                                                    |                        |          |
| Είδος Παραστατικού:*   ΤΠ                                                                      |                                              | Αρ. Παραστατικού: 33           |                           |                                                    |                        | Σειρά: Α |
|                                                                                                | Είδος myDATA: 1.1 - Τιμολόγιο Πώλησης - (ΤΠ) |                                |                           |                                                    |                        |          |
| $\Phi$ . $\Pi$ . A. %<br>Μικτό Ποσό                                                            | Καθαρό Ποσό                                  | $\Phi$ , $\Pi$ , $A$ .         | Κατηγορία                 | Κωδικός                                            |                        |          |
| 24.00<br>24.00                                                                                 | 750.00<br>0.00                               |                                |                           | 0,00 category1_5 -   Σ Ε3_562 - Λοιπά συνήθη έσοδα | $\boxed{\vee}$         |          |
|                                                                                                | 0.00<br>1000.00                              |                                |                           | 0,00 category1_5 -   Σ Ε3_562 - Λοιπά συνήθη έσοδα | $\overline{\nabla}$    |          |
|                                                                                                |                                              | "Σπάσιμο" επιλεγμένης εγγραφής |                           |                                                    | Επαναφορά Παραστατικού |          |
|                                                                                                |                                              |                                |                           |                                                    |                        |          |
|                                                                                                |                                              | Τέλη: 0                        |                           | Y Arbitrans - myDATA                               | $\times$               |          |
| Λοιποί Φόροι: 0                                                                                |                                              | Κρατήσεις: 0                   |                           | Αξία Επιλεγμένης Εγγραφής:                         | 1000,00                |          |
| Μικτό Ποσό:                                                                                    | 0.00                                         | Καθαρό Ποσό:                   | 1750,00                   | Αξία Νέας Εγγραφής:                                | 3<br>350               |          |
|                                                                                                |                                              |                                |                           | Ολοκλήρωση<br>4                                    |                        |          |
| Λοιπά Ποσά Παραστατικού<br>Παρακρατήσεις: 0<br>Σύνολα Εγγραφών<br>Σύνολα myDATA<br>Μικτό Ποσό: | 2170,00                                      | Καθαρό Ποσό:                   | 1750                      |                                                    | 12.921                 |          |

<span id="page-59-1"></span>*εικόνα 15.4*

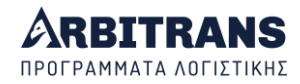

- Στη φόρμα διαχωρισμού των ποσών, συμπληρώνουμε το ποσό της νέας εγγραφής **[3]**.
- Κάνουμε κλικ στο πλήκτρο «Ολοκλήρωση» **[4]**. Η νέα εγγραφή θα εμφανιστεί από κάτω, ενώ το ποσό αυτής που επιλέχτηκε, θα μειωθεί.

Το τελικό αποτέλεσμα φαίνεται στην [εικόνα](#page-60-0) 15.5.

- Στο σημείο **[5]**, φαίνονται τα ποσά των εγγραφών, μετά το σπάσιμο της εγγραφής.
- Στα **[6]** και **[7]** θα εισάγουμε το χαρακτηρισμό της νέας εγγραφής.
- Για να καταργήσουμε το σπάσιμο κάνουμε κλικ στο «Επαναφορά Παραστατικού» **[8]**.
- Όταν όλα θα έχουν συμπληρωθεί κάνουμε κλικ στο «Χαρακτηρισμός Παραστατικού» **[9]**.

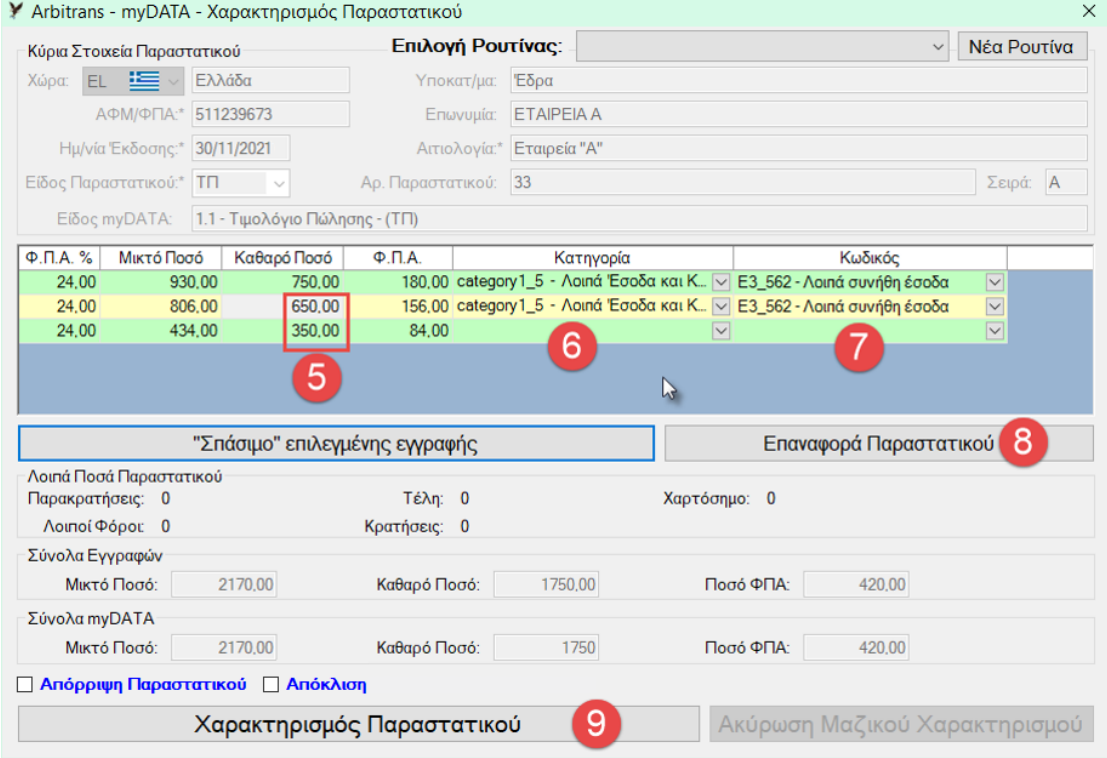

#### <span id="page-60-0"></span>*εικόνα 15.5*

Στο βιβλίο των εξόδων, κατά το σπάσιμο εγγραφής, ο Κωδικός του Φ2 μπορεί να παραμένει ο ίδιος. Δηλαδή, μπορεί μία εγγραφή να σπάσει σε τέσσερα μέρη που θα πηγαίνουν σε διαφορετικό κωδικό Ε3, αλλά στον ίδιο κωδικό Φ2.

**ΕΠΙΣΗΜΑΝΣΗ**: Το σπάσιμο μίας εγγραφής, είναι ιδιαίτερα χρήσιμο στις περιπτώσεις που στην εγγραφή έχουν συμψηφιστεί από τον εκδότη του παραστατικού δύο ή περισσότερα είδη, που για τον αγοραστή είναι άσχετα μεταξύ τους, τα οποία όμως στα βιβλία του λήπτη πρέπει να διαχωριστούν, π.χ. όταν στο παραστατικό συνυπάρχουν ένα πάγιο και μία δαπάνη.

#### **Περισσότεροι από ένας χαρακτηρισμοί στην ίδια εγγραφή**

Μία εγγραφή επιτρέπεται να έχει περισσότερους από ένα χαρακτηρισμούς, δηλαδή κατά ένα ποσό της να υπάγεται σε ένα χαρακτηρισμό και κατά το υπόλοιπο σε άλλον. Στην περίπτωση αυτή, επιλέγουμε πρώτα την εγγραφή [εικόνα](#page-61-0) 15.6 [**1**], μετά κάνουμε κλικ στο κουμπί «"Σπάσιμο" επιλεγμένης εγγραφής» [**2**], και στη φόρμα που θα εμφανιστεί εισάγουμε το ποσό της δεύτερης εγγραφής [**3**], το οποίο αφαιρείται από την πρώτη εγγραφή. Το αποτέλεσμα το βλέπουμε στην [εικόνα](#page-61-1) 15.7.

Μετά χαρακτηρίζουμε το κάθε ποσό ξεχωριστά [**4**]. Δηλαδή για κάθε μία εγγραφή, ορίζουμε τα πεδία: «Κατηγορία», «Κωδικός» και «Κατηγορία ΦΠΑ» και κάνουμε κλικ στο κουμπί «Χαρακτηρισμός Παραστατικού» [**6**].

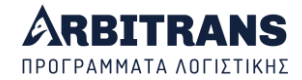

Π.χ., στην [εικόνα](#page-61-1) 15.7 βλέπουμε ότι η εγγραφή των 2604,00 € (λήψη υπηρεσιών), κατά το ποσό των 810,00 € επιβαρύνει την Παραγωγική Δραστηριότητα (category2\_2) και κατά το υπόλοιπο ποσό των 1794,00 € επιβαρύνει την Εμπορική Δραστηριότητα (category2\_1).

Αν έχουμε κάνει κάποιο λάθος, μπορούμε να κάνουμε κλικ στο κουμπί «Επαναφορά Παραστατικού» [**5**]. Αν όλα είναι σωστά υποβάλλουμε στην ΑΑΔΕ τους χαρακτηρισμούς όλων των εγγραφών του παραστατικού με κλικ στο κουμπί «Χαρακτηρισμός Παραστατικού» [**6**].

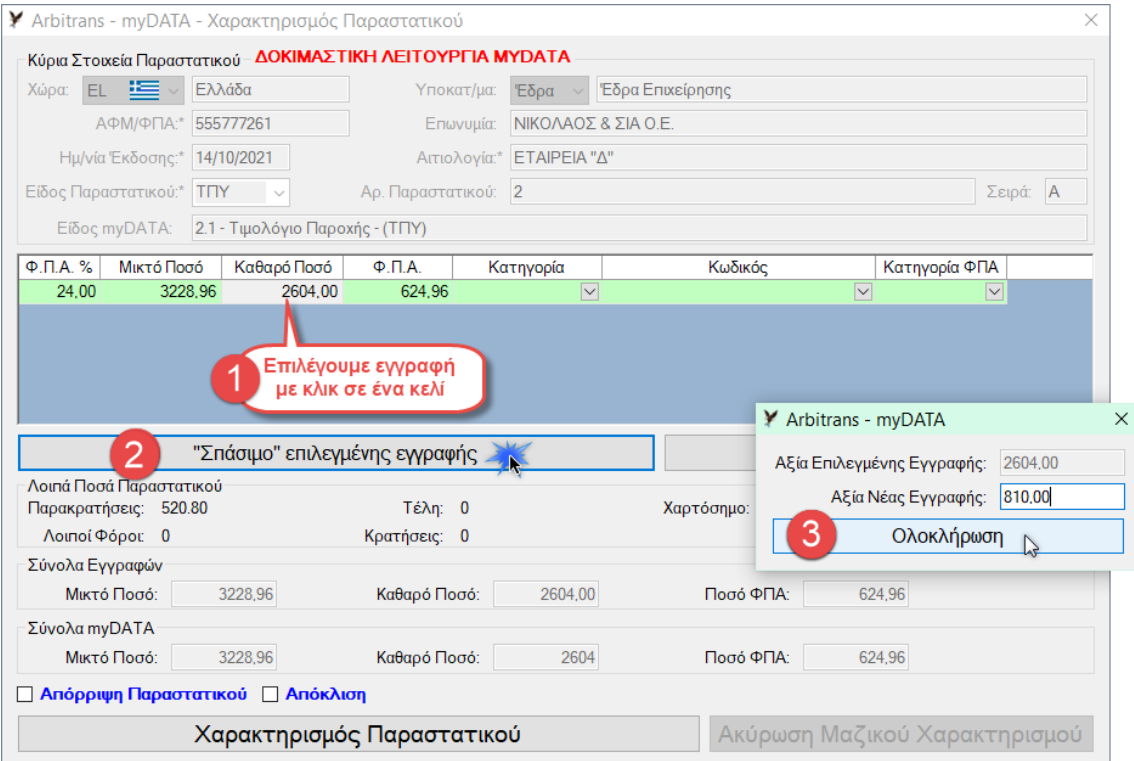

<span id="page-61-0"></span>*εικόνα 15.6*

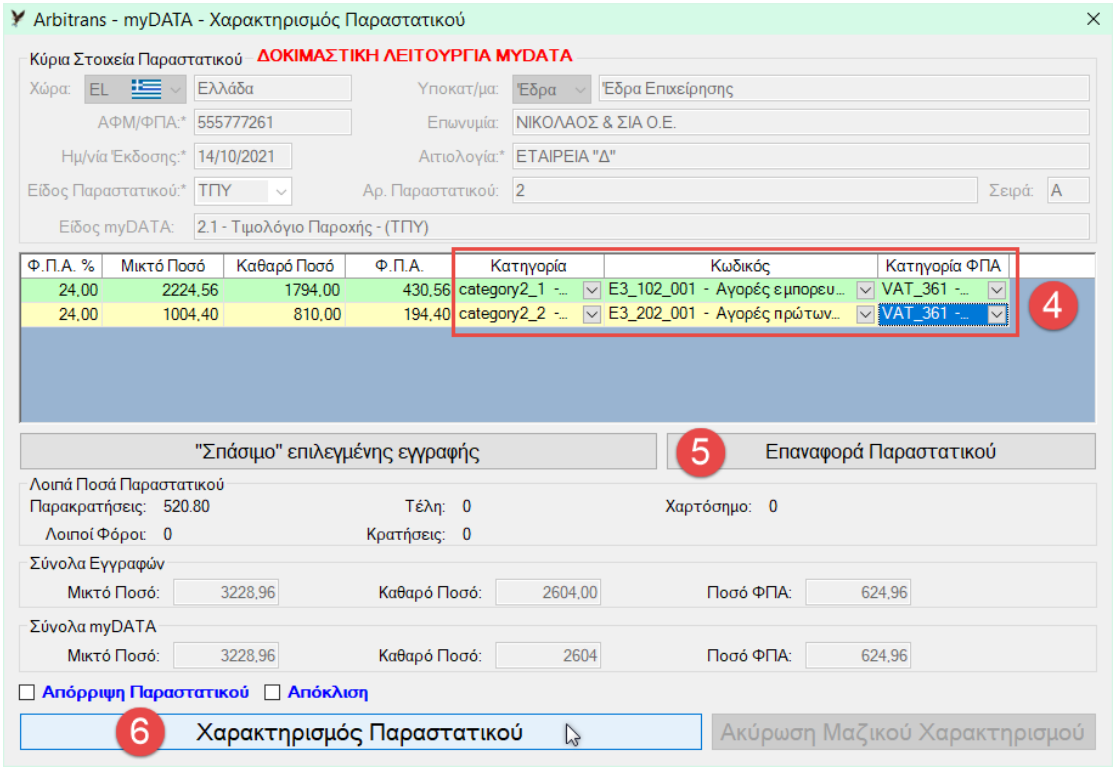

<span id="page-61-1"></span>*εικόνα 15.7*

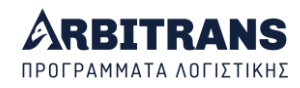

#### **Πως διακρίνονται τα χαρακτηρισμένα παραστατικά**

Τα παραστατικά που είναι χαρακτηρισμένα διακρίνονται επειδή οι τρείς αριστερές στήλες έχουν **σκούρο πράσινο φόντο**. Αυτό το βλέπουμε στην [εικόνα](#page-62-0) 15.8. Υπάρχουν ακόμη δύο χρώματα που έχουν σχέση με την κατάσταση του παραστατικού:

- Το **κόκκινο** για τα παραστατικά που έχουν καταχωρηθεί στα βιβλία
- Το **ανοικτό πράσινο** για τα μη καταχωρημένα.

Μόλις χαρακτηριστεί ένα παραστατικό, οι τρείς αριστερές στήλες αλλάζουν χρώμα σε σκούρο πράσινο, ενώ οι υπόλοιπες διατηρούν το χρώμα που είχαν πριν το χαρακτηρισμό.

Το **μαύρο** χρώμα, εισάγεται από τα «Εργαλεία» και επισημαίνει τα παραστατικά που αγνοούνται. Με αυτό τον τρόπο επισημαίνονται και τα παραστατικά που έχουν **απορριφτεί**. Η επισήμανση των απορριφθέντων γίνεται αυτόματα. Διευκρινίζεται ότι η απόρριψη ενός παραστατικού είναι και αυτή ένα είδος χαρακτηρισμού.

**ΣΧΟΛΙΟ**: Το **μαύρο** χρώμα, όπως θα δούμε σε επόμενο κεφάλαιο, χρησιμοποιείται και σε άλλες περιπτώσεις κατά τις οποίες θα πρέπει να αγνοηθούν κάποια παραστατικά.

Π.χ. όταν ένα παραστατικό έχει εισαχθεί περισσότερες από μία φορές, οπότε ισχύει μόνο η τελευταία, επισημαίνουμε τις προηγούμενες με το μαύρο χρώμα για να μη μας μπερδεύουν.

Για να είναι ένα παραστατικό ολοκληρωμένο, πρέπει να είναι χαρακτηρισμένο και καταχωρημένο στα βιβλία. Στην [εικόνα](#page-62-0) 15.8, μόνο αυτό που επισημαίνεται με το «Α» είναι ολοκληρωμένο. Τα υπόλοιπα δεν έχουν χαρακτηριστεί και/ή δεν έχουν καταχωρηθεί.

<span id="page-62-0"></span>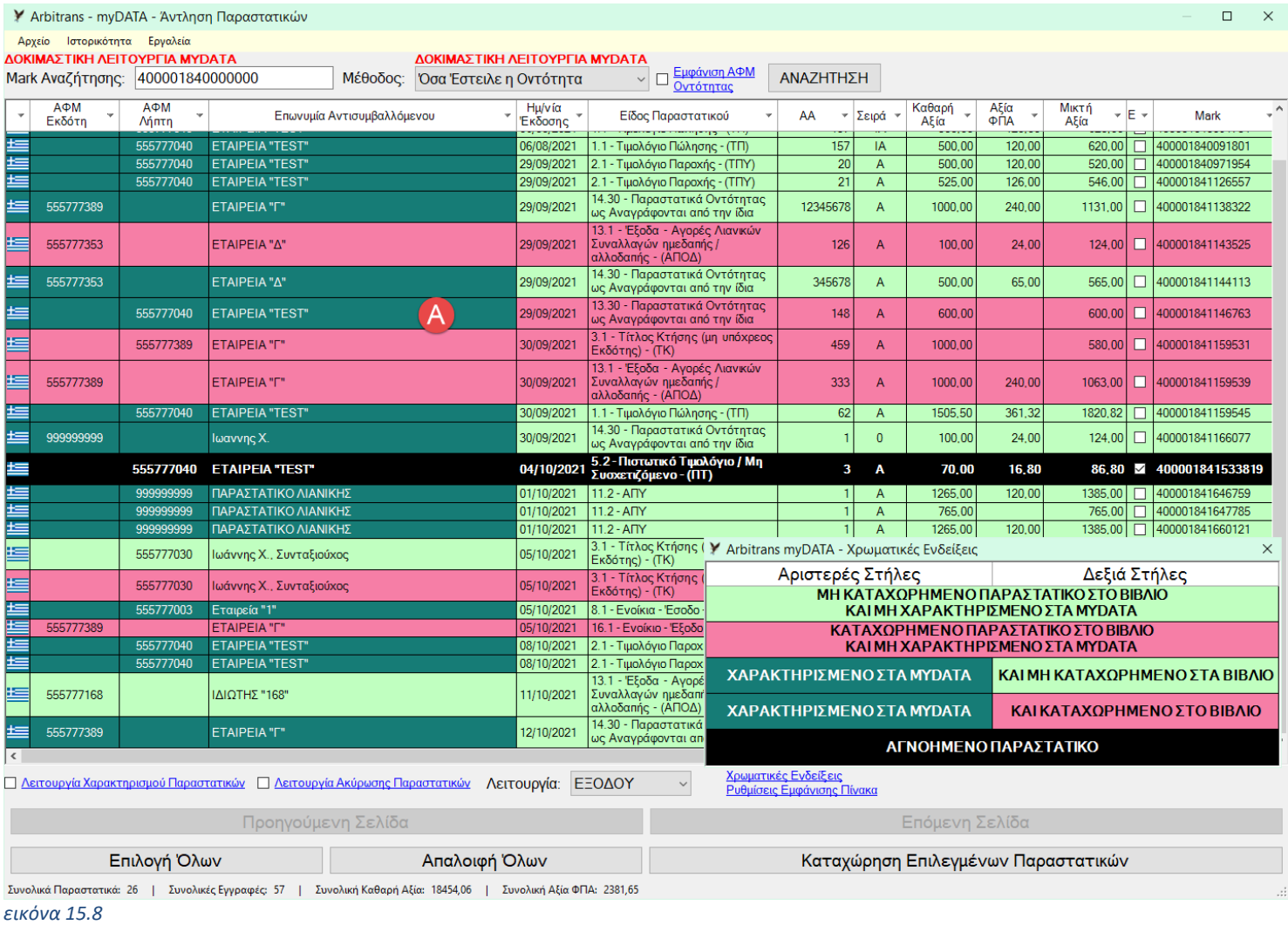

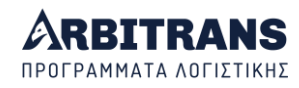

## **Χαρακτηρισμοί των παραστατικών 1.6, 2.4, 5.1**

Στην φόρμα που ανοίγει από την επιλογή «Αποστολή Παραστατικών Εσόδων», [εικόνα](#page-63-0) 15.9, όταν το «Είδος Παραστατικού» που θα επιλεγεί είναι ένα από τα εξής:

- ➢ «1.6 Τιμολόγιο Πώλησης / Συμπληρωματικό Παραστατικό»
- ➢ «2.4 Τιμολόγιο Παροχής / Συμπληρωματικό Παραστατικό»
- ➢ «5.1 Πιστωτικό τιμολόγιο / Συσχετιζόμενο»

η επιλογή «Όλες οι Κατηγορίες και Κωδικοί Χαρακτηρισμού» μαρκάρεται αυτόματα, όπως φαίνεται στη[ν εικόνα](#page-63-0) 15.9.

Ο λόγος που συμβαίνει αυτό είναι ότι τα παραπάνω παραστατικά μπορούν να δεχτούν σχεδόν όλους τους αποδεκτούς χαρακτηρισμούς. Επίσης σε αυτά τα παραστατικά πρέπει οπωσδήποτε να συμπληρώνεται το Mark του συσχετιζόμενου παραστατικού, αλλιώς η υποβολή δεν γίνεται δεκτή.

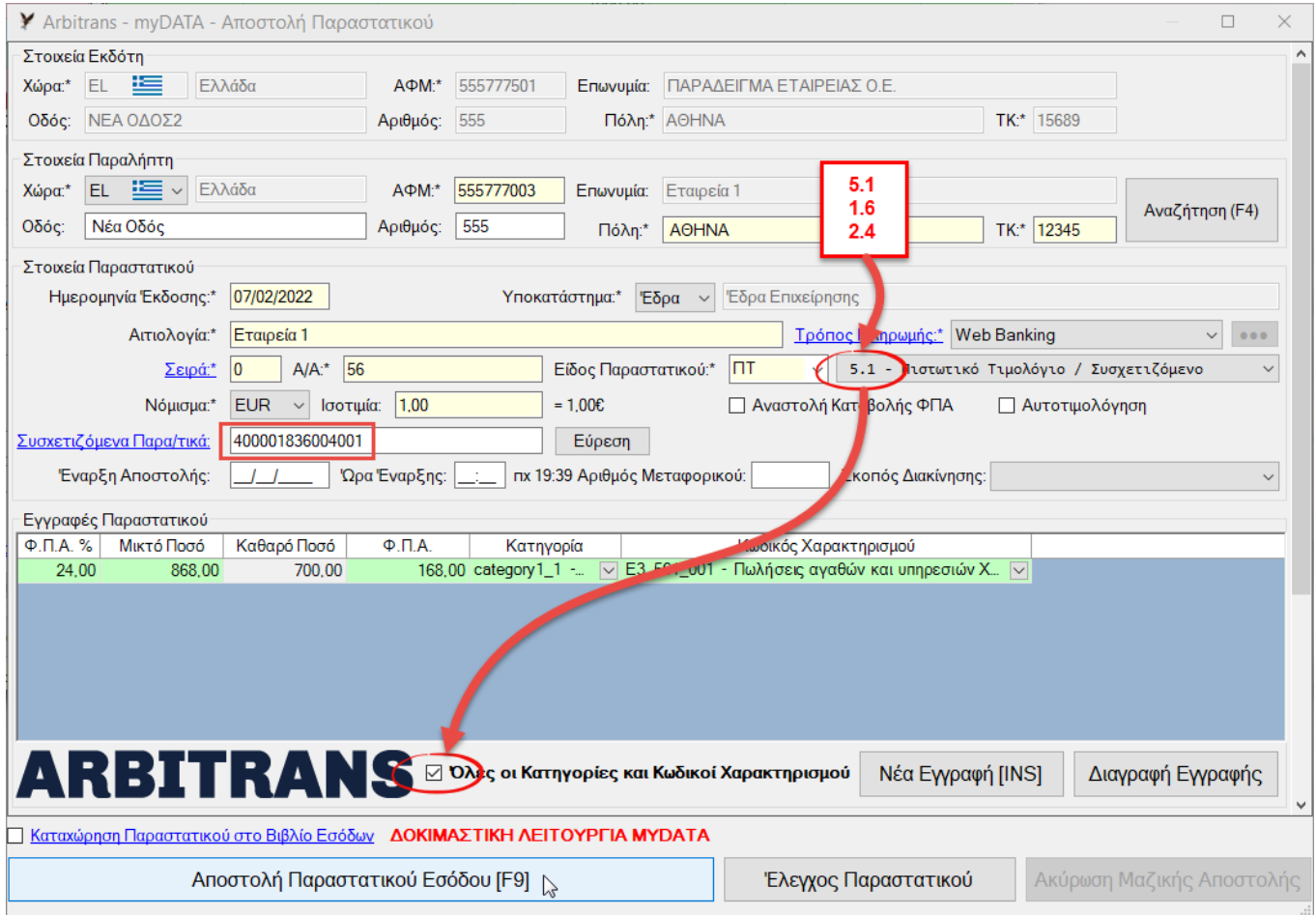

#### <span id="page-63-0"></span>*εικόνα 15.9*

Οι λόγοι για τους οποίους σε αυτά τα παραστατικά, δεν ελέγχεται ο χαρακτηρισμός είναι:

- Τα παραστατικά 1.6 και 2.4, αποτελούν ένα συμπληρωματικό τιμολόγιο επί ενός ήδη εκδοθέντος τιμολογίου, οπότε πρέπει στην εγγραφή ή τις εγγραφές που υφίστανται την επιπλέον χρέωση να δοθεί ο ίδιος ακριβώς χαρακτηρισμός.
- Όσον αφορά το πιστωτικό παραστατικό, όταν πρόκειται για μία απλή πίστωση ενός πελάτη, χρησιμοποιούμε το πιστωτικό τιμολόγιο 5.2. Όμως, το πιστωτικό τιμολόγιο 5.1, συσχετίζεται πάντοτε με κάποιο συγκεκριμένο παραστατικό και μπορεί να πιστώνει, συνολικά ή μερικά, τις εγγραφές αυτού του παραστατικού, οπότε θα πρέπει οι εγγραφές που πιστώνονται να έχουν τον ίδιο χαρακτηρισμό με του συσχετιζόμενου παραστατικού.

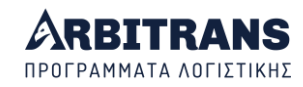

# *16. Πως βρίσκουμε τις καταχωρημένες τιμές των Mark και Uid* **Τα πεδία Mark & Uid στις Λεπτομέρειες Εγγραφής**

Τα παραστατικά που έχουν διαβιβαστεί στα myDATA διακρίνονται εύκολα, από τη σήμανση στο κουτάκι που βρίσκεται δεξιά της αιτιολογίας[, εικόνα](#page-64-0) 16.1.

Στη φόρμα λεπτομερειών εγγραφών υπάρχουν τα πεδία «Uid Παραστατικού» και «Mark Παραστατικού». Για να τα δούμε, κάνουμε δεξί κλικ σε μία εγγραφή παραστατικού που έχει υποβληθεί στα myDATA και μετά κάνουμε κλικ στην επιλογή «Λεπτομέρειες Εγγραφής».

| Y Arbitrans - Συμπλήρωση Βιβλίων - Έξοδα                                                                                                   |                          |                                                    |                                                                                                  |                             |          |        |                           |                               |                         |  |
|----------------------------------------------------------------------------------------------------|--------------------------|----------------------------------------------------|--------------------------------------------------------------------------------------------------|-----------------------------|----------|--------|---------------------------|-------------------------------|-------------------------|--|
| $\Theta$ Βοήθεια<br>myDATA<br><b>ПОЛ 1214</b><br>Ανάλυση Ειδών<br>Επεξεργασία Ειδών<br>Μετονομασία Στηλών<br>Εργαλεία<br>Χρώματα<br>Αρχείο |                          |                                                    |                                                                                                  |                             |          |        |                           |                               |                         |  |
|                                                                                                    | Ημερομην ία<br>Έκδοσης   | Αριθμός<br>Παραστατικού                            |                                                                                                  | Αιτιολογία                  |          | $-1$   | Αγορές, Π.Υ.              | Δαπάνες ΧΔΕ                   | (3)<br>Αγορές<br>Παγίων |  |
|                                                                                                    | 05/10/2021<br>05/10/2021 | Εταιρεία "Α"<br>ΑΠΟΔ/12<br>ΑΠΟΔ/12<br>Εταιρεία "Α" |                                                                                                  |                             | S        |        | Έχει αποσταλεί στα ΜγDATA |                               |                         |  |
|                                                                                                    | 05/10/2021               | $TKTH\Sigma/48$                                    |                                                                                                  | myData                      |          |        | 1600,00                   |                               |                         |  |
| ⊶                                                                                                    | 05/10/2021<br>11/10/2021 | $TKTH\Sigma/48$<br>ΑΠΟΔ/13                         |                                                                                                  | Άνοιγμα Καρτέλας Προμηθευτή |          |        | <b>SEE AA</b>             | 57,60                         |                         |  |
|                                                                                                    | 11/10/2021               | <b>АПОД/13</b>                                     | Αποδείξεις Είσπραξης<br>Παρακράτηση Φόρου                                                        |                             |          |        | 281.00                    | ΔΕΝ έχει αποσταλεί στα ΜγDATA |                         |  |
| 12/10/2021<br><b>AOF</b> /23679<br>Χαρτόσημο                                                                                               |                          |                                                    | ¥.                                                                                               | <b>DNHE:</b>                | 3.256,00 | 153,16 |                           |                               |                         |  |
| Κύρια Στοιχεία Παραστατικού - Β                                                                                                    |                          |                                                    | Εκτύπωση Παραστατικού                                                                            |                             |          |        |                           | Πρόσθετες Επιλογές            |                         |  |
| ≌√<br>Ελλάδα<br>Χώρα:* EL                                                                                                    |                          |                                                    | Λεπτομέρειες Εγγραφής<br><del>τορα<sup>ι</sup>κέν με ορά</del> Επιχείρησης<br><b>THUNG UJUG.</b> |                             |          |        |                           | Πεδίο Ελέγχου ΦΠΑ:            |                         |  |
|                                                                                                    |                          |                                                    |                                                                                                  |                             |          |        |                           |                               |                         |  |

<span id="page-64-0"></span>*εικόνα 16.1*

Εάν το παραστατικό έχει καταχωρηθεί από τα myDATA στα βιβλία (είτε με κατέβασμα είτε με συσχετισμό), τότε τα πεδία Uid και Mark θα είναι συμπληρωμένα, [εικόνα](#page-64-1) 16.2.

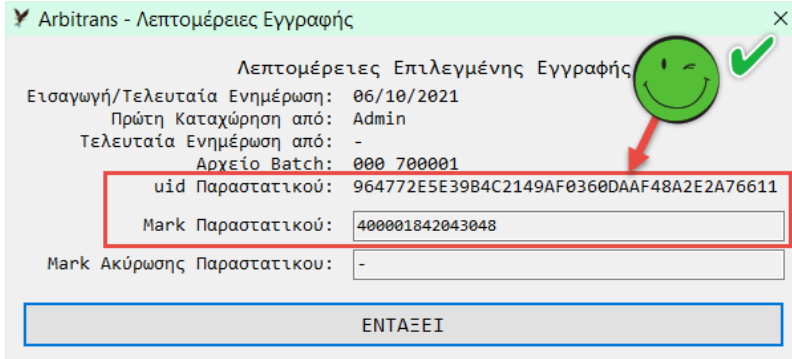

*εικόνα 16.2: Παραστατικό συσχετισμένο με τα myDATA*

<span id="page-64-1"></span>Στα παραστατικά που έχουν εισαχθεί απευθείας, αλλά δεν έχουν διαβιβαστεί στα myDATA, τα πεδία Uid και Mark θα είναι συμπληρωμένα με παύλα (-), [εικόνα](#page-64-2) 16.3.

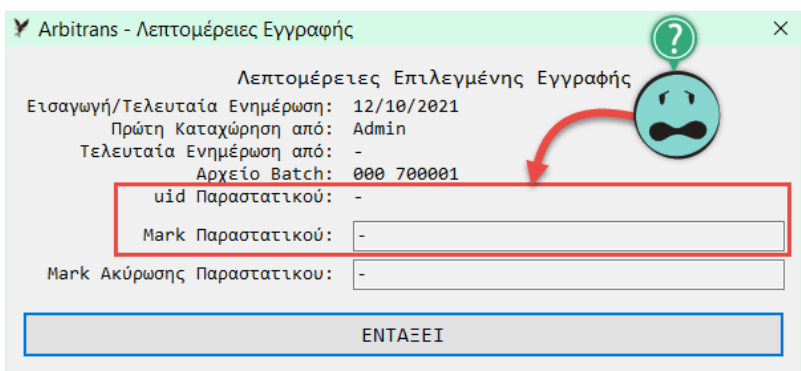

<span id="page-64-2"></span>*εικόνα 16.3: Παραστατικό που έχει καταχωρηθεί απευθείας χωρίς να έχει αποσταλεί.*

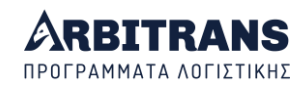

#### **Εμφάνιση Mark στα κύρια στοιχεία του παραστατικού**

Κάνουμε διπλό κλικ σε ένα παραστατικό στο οποίο έχει καταχωρηθεί Mark, [εικόνα](#page-65-0) 16.4. Στη φόρμα εισαγωγής παραστατικών, το Mark εμφανίζεται στα «Κύρια Στοιχεία Παραστατικού». Π.χ., όπως φαίνεται και στην [εικόνα](#page-65-0) 16.4, ο τίτλος θα είναι της μορφής:

Κύρια Στοιχεία Παραστατικού - Batch: 000\_700001 MARK: 40001836220000

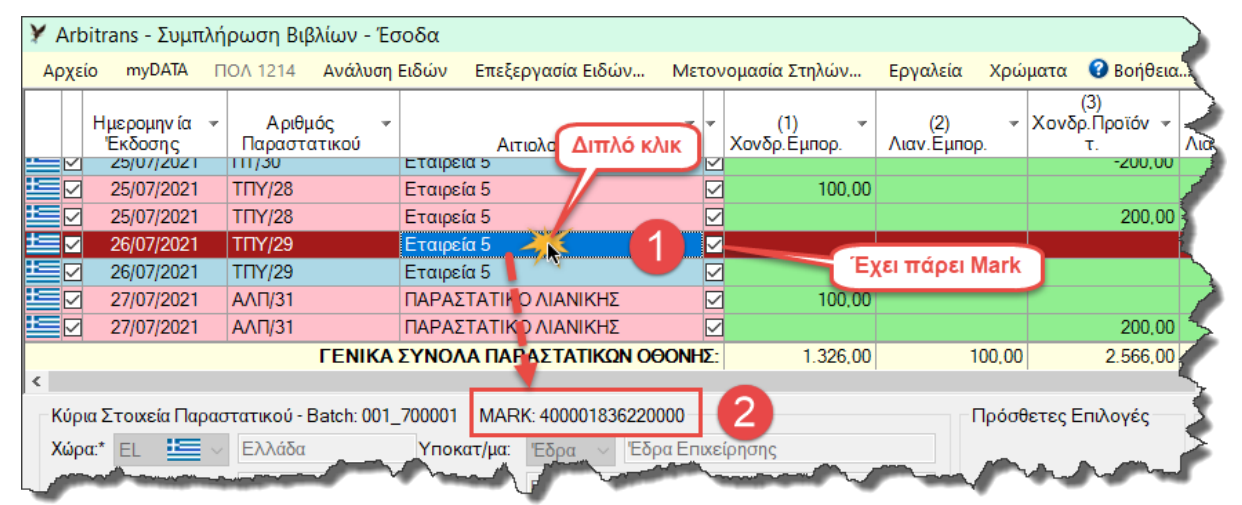

<span id="page-65-0"></span>*εικόνα 16.4*

# *17. Ακύρωση Παραστατικού*

## **Ακύρωση παραστατικών στα myDATA - Mark Ακύρωσης**

Στην ακύρωση, δίνεταιξεχωριστό Mark, [εικόνα](#page-65-1) 17.1. Όταν ένα παραστατικό είναι ακυρωμένο η στήλη «Mark Ακύρωσης» **[1]**, έχει τον αριθμό του Mark ακύρωσης του παραστατικού.

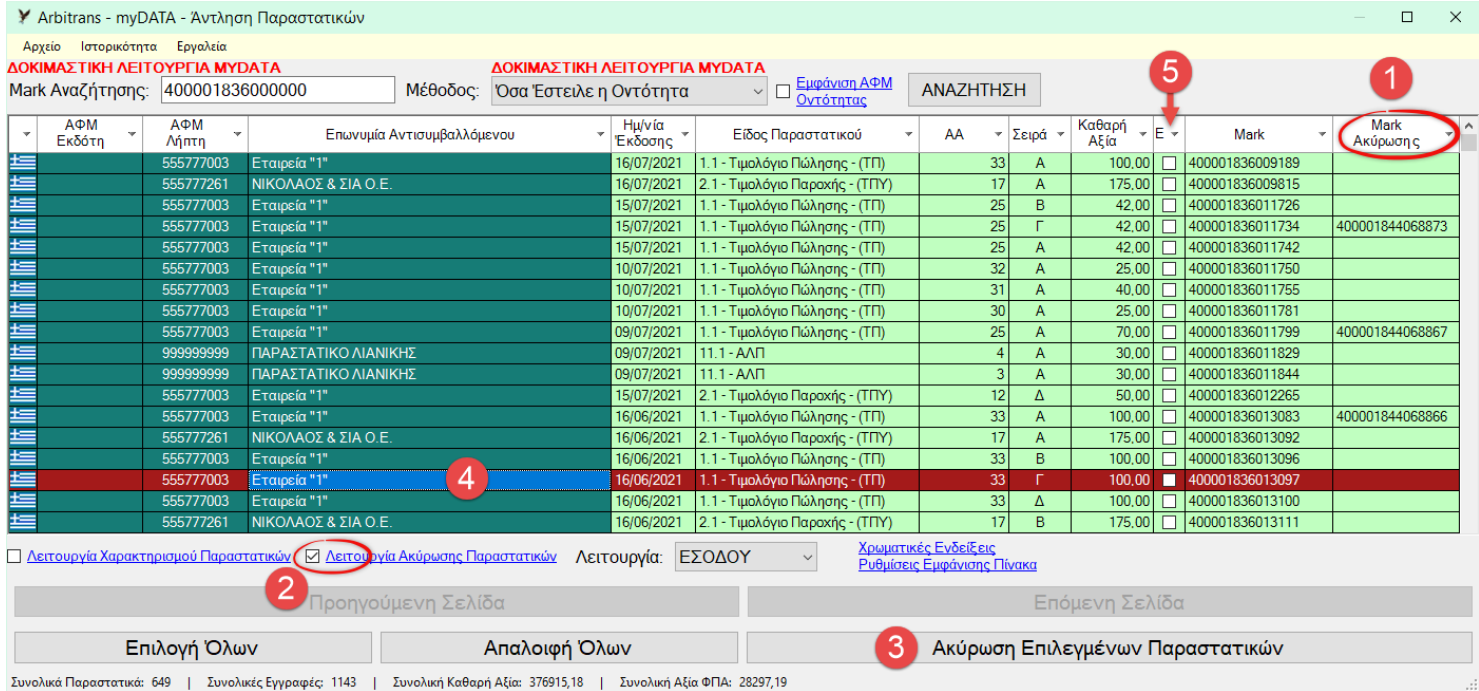

<span id="page-65-1"></span>*εικόνα 17.1*

Μαρκάρετε την «Λειτουργία Ακύρωσης Παραστατικών» **[2]**. Το κουμπί «Καταχώρηση Επιλεγμένων Παραστατικών», θα αλλάξει σε «Ακύρωση Επιλεγμένων Παραστατικών» **[3]**. Αν θέλουμε να ακυρώσουμε μόνο ένα παραστατικό, απλά κάνουμε διπλό κλικ πάνω του

**[4]** και θα ανοίξει η φόρμα που φαίνεται στην [εικόνα](#page-66-0) 17.2.

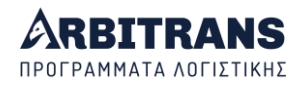

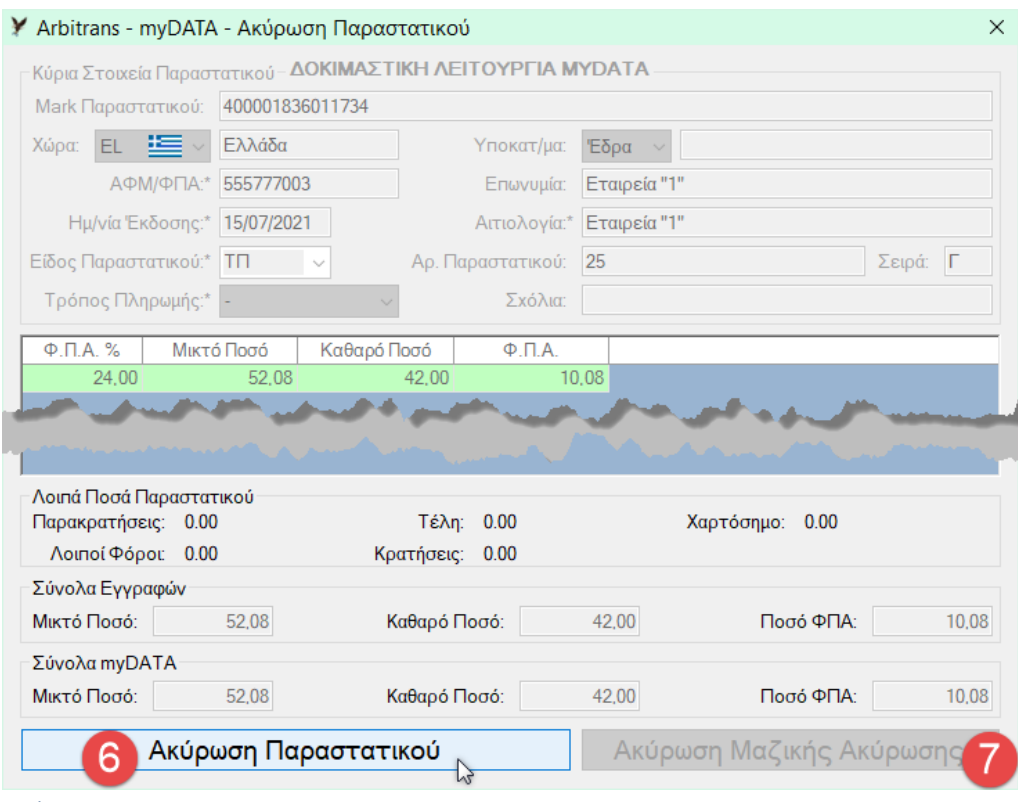

Στη συνέχεια, έχουμε μία τελευταία ευκαιρία να βεβαιωθούμε ότι πράγματι είναι αυτό το παραστατικό που θέλουμε να ακυρώσουμε και μετά, απλά κάνουμε κλικ στο κουμπί «Ακύρωση Παραστατικού» **[6]**. Το παραστατικό ακυρώνεται στην πλατφόρμα myDATA και εμφανίζεται το μήνυμα επιβεβαίωσης της διαγραφής.

Αν θέλουμε να ακυρώσουμε πολλά παραστατικά, μαρκάρουμε αυτά που θέλουμε στη στήλη **[5],** [εικόνα](#page-65-1) 17.1, και μετά κάνουμε κλικ στο κουμπί «Ακύρωση Επιλεγμένων Παραστατικών» **[3]**. Τα παραστατικά εμφανίζονται ένα-ένα μέχρι να τελειώσουν τα προς ακύρωση παραστατικά. Η εικόνα που εμφανίζεται είναι η ίδια με την [εικόνα](#page-66-0) 17.2, με μόνη διαφορά ότι το κουμπί «Ακύρωση Μαζικής Ακύρωσης» **[7]** είναι ενεργοποιημένο.

#### **Ακύρωση παραστατικού καταχωρημένου στα βιβλία**

Αυτή η επιλογή υπάρχει μόνο στο βιβλίο των Εσόδων. Κάνουμε δεξί κλικ στο παραστατικό, [εικόνα](#page-66-1) 17.3, και μετά επιλέγουμε «myDATA→Ακύρωση παραστατικού».

| Y Arbitrans - Συμπλήρωση Βιβλίων - Έσοδα              |                        |                                  |            |                         |                                           |               |                              |                                 |   |                             |  |
|-------------------------------------------------------|------------------------|----------------------------------|------------|-------------------------|-------------------------------------------|---------------|------------------------------|---------------------------------|---|-----------------------------|--|
| Αρχείο                                                | myDATA                 | Ανάλυση Ειδών<br><b>ПОЛ 1214</b> |            | Επεξεργασία Ειδών       | Μετονομασία Στηλών                        |               |                              | Εργαλεία                        |   | $\Theta$ Βοήθεια<br>Χρώματα |  |
|                                                       | Ημερομην ία<br>Έκδοσης | Αριθμός<br>Παραστατικού          |            | Αιτιολογία              | $\overline{\phantom{a}}$<br>$\rightarrow$ | Χονδρ. Εμπορ. |                              | (2)<br>Λιαν. Εμπορ.             | ÷ | (3)<br>Χονδρ. Προϊόν τ      |  |
|                                                       | Z5/07/Z0ZT             | 111/30                           | Εταιρεια 5 |                         |                                           |               |                              |                                 |   | $-200,00$                   |  |
|                                                       | 25/07/2021             | <b>TITY/28</b>                   | Εταιρεία 5 |                         |                                           |               | 100.00                       |                                 |   |                             |  |
|                                                       | 25/07/2021             | <b>TITY/28</b>                   | Εταιρεία 5 |                         |                                           |               |                              |                                 |   | 200.00                      |  |
|                                                       | 26/07/2021             | <b>TITY/29</b>                   | Εταιρεία 5 |                         | ౹⋌                                        |               |                              |                                 |   |                             |  |
|                                                       | 26/07/2021             | <b>TITY/29</b>                   | Εταιρεία 5 | myData                  |                                           |               |                              | Αποστολή Παραστατικού           |   |                             |  |
|                                                       | 27/07/2021             | $A\Lambda\Pi/31$                 | ΠΑΡΑΣΤΑΤΙ  | Άνοιγμα Καρτέλας Πελάτη |                                           |               |                              | Χαρακτηρισμός Παραστατικού      |   |                             |  |
|                                                       | 27/07/2021             | $A\Lambda\Pi/31$                 | ΠΑΡΑΣΤΑΤΙ  | Αποδείξεις Είσπραξης    |                                           |               |                              | Ακύρωση Παραστατικού            |   |                             |  |
|                                                       |                        | ΓΕΝΙΚΑ ΣΥΝΟΛΑ Π                  |            |                         |                                           |               |                              |                                 |   |                             |  |
|                                                       |                        |                                  |            | Παρακράτηση Φόρου       |                                           |               | Επισήμανση ως Χαρακτηρισμένο |                                 |   |                             |  |
| Κύρια Στοιχεία Παραστατικού - Batch: 001_700001<br>MА |                        |                                  |            |                         | Εκτύπωση Παραστατικού                     |               |                              | Επισήμανση ως Μη Χαρακτηρισμένο |   |                             |  |
| Χώρα:*<br>≔<br>Ελλάδα<br>Υποκατ/μα<br>FI              |                        |                                  |            | Λεπτομέρειες Εγγραφής   |                                           |               |                              | Αποσύνδεση myDATA               |   |                             |  |
|                                                       |                        |                                  |            |                         |                                           |               |                              |                                 |   |                             |  |

<span id="page-66-1"></span>*εικόνα 17.3*

<span id="page-66-0"></span>*εικόνα 17.2*

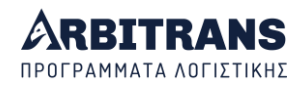

#### **Απόπειρα καταχώρησης ακυρωθέντος παραστατικού**

Σε αυτήν την περίπτωση, [εικόνα](#page-67-0) 17.4, εμφανίζεται ενημερωτικό μήνυμα στο πάνω μέρος της φόρμας **[1]**, ότι το παραστατικό έχει ακυρωθεί. Αν ο χρήστης προχωρήσει για να καταχωρήσει αυτό το παραστατικό **[2]**, του εμφανίζεται μήνυμα που ζητάει επιβεβαίωση **[3]**.

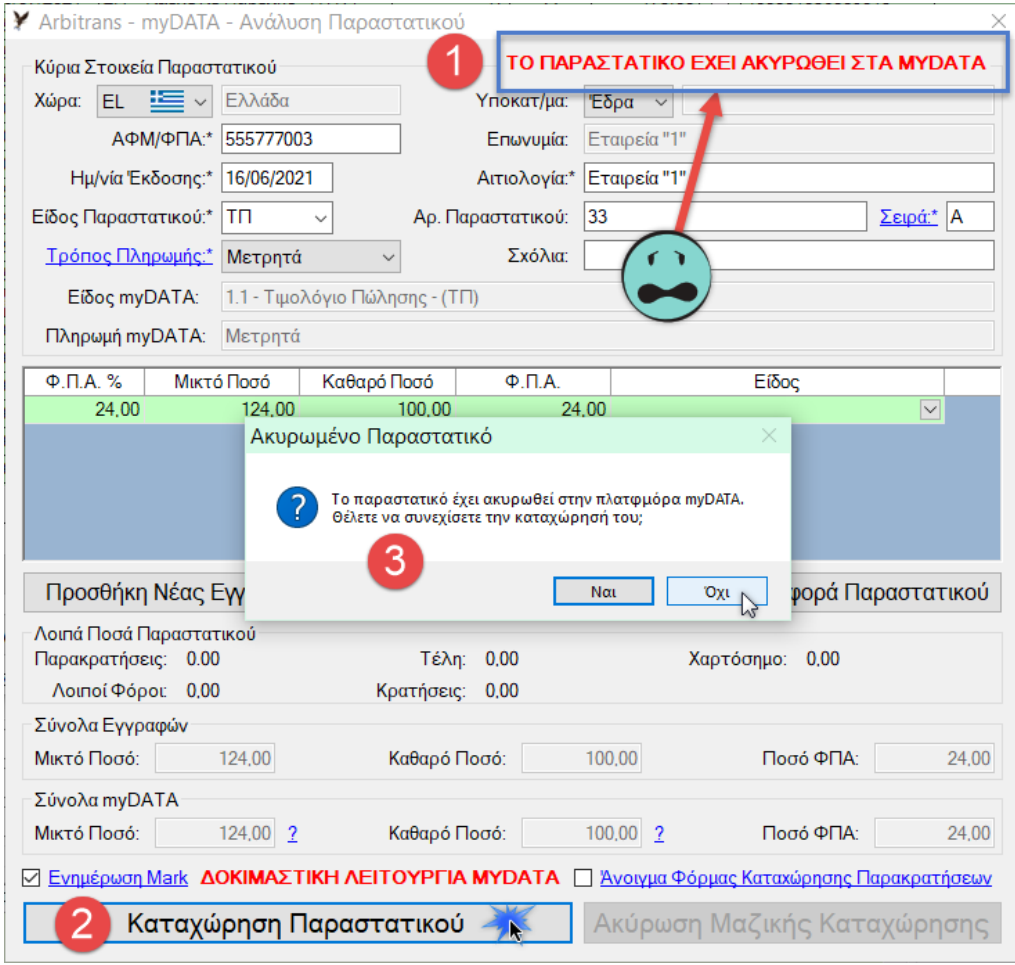

<span id="page-67-0"></span>*εικόνα 17.4*

# *18. Περιορισμοί επεξεργασίας παραστατικού που έχει πάρει Μark*  **Δεν επιτρέπεται η επεξεργασία των χρηματικών ποσών**

Τα ποσά στα λογιστικά βιβλία και στα myDATA πρέπει να συμφωνούν απόλυτα! Αλλιώς οι διαφωνίες που θα υπάρξουν, μεταξύ άλλων, θα έχουν αντίκτυπο τόσο στο έντυπο Φ2, όσο και στο έντυπο Ε3.

Για να προστατευτεί ο λογιστής από τυχόν λάθη, η δυνατότητα τροποποίησης των ποσών των καταχωρημένων παραστατικών **απενεργοποιήθηκε**.

Με άλλα λόγια, στα παραστατικά που έχουν λάβει Mark, δεν μπορούν πλέον να γίνουν αλλαγές στα ποσά των παραστατικών [εικόνα](#page-68-0) 18.1 **[1]**. Οπότε δεν θα μπορέσουν να υπάρξουν διαφωνίες με τα myDATA.

Αν ένα παραστατικό που υποβλήθηκε στα myDATA έχει λάθη στα ποσά, τότε η μόνη λύση που υπάρχει είναι να ακυρωθεί (ή να εκδοθεί πιστωτικό παραστατικό) και να εκδοθεί νέο.

Είναι προφανές ότι, στα λογιστικά βιβλία, η επεξεργασία ενός παραστατικού που έχει πάρει Mark, δηλαδή που έχει υποβληθεί στα myDATA, δεν είναι πλέον απλή υπόθεση, όπως ήταν πριν εφαρμοστούν τα myDATA. Τα μόνα πεδία που επιτρέπεται να αλλάξουν είναι το «Είδος Εγγραφής», και ο ΚΑΔ.

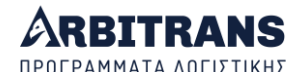

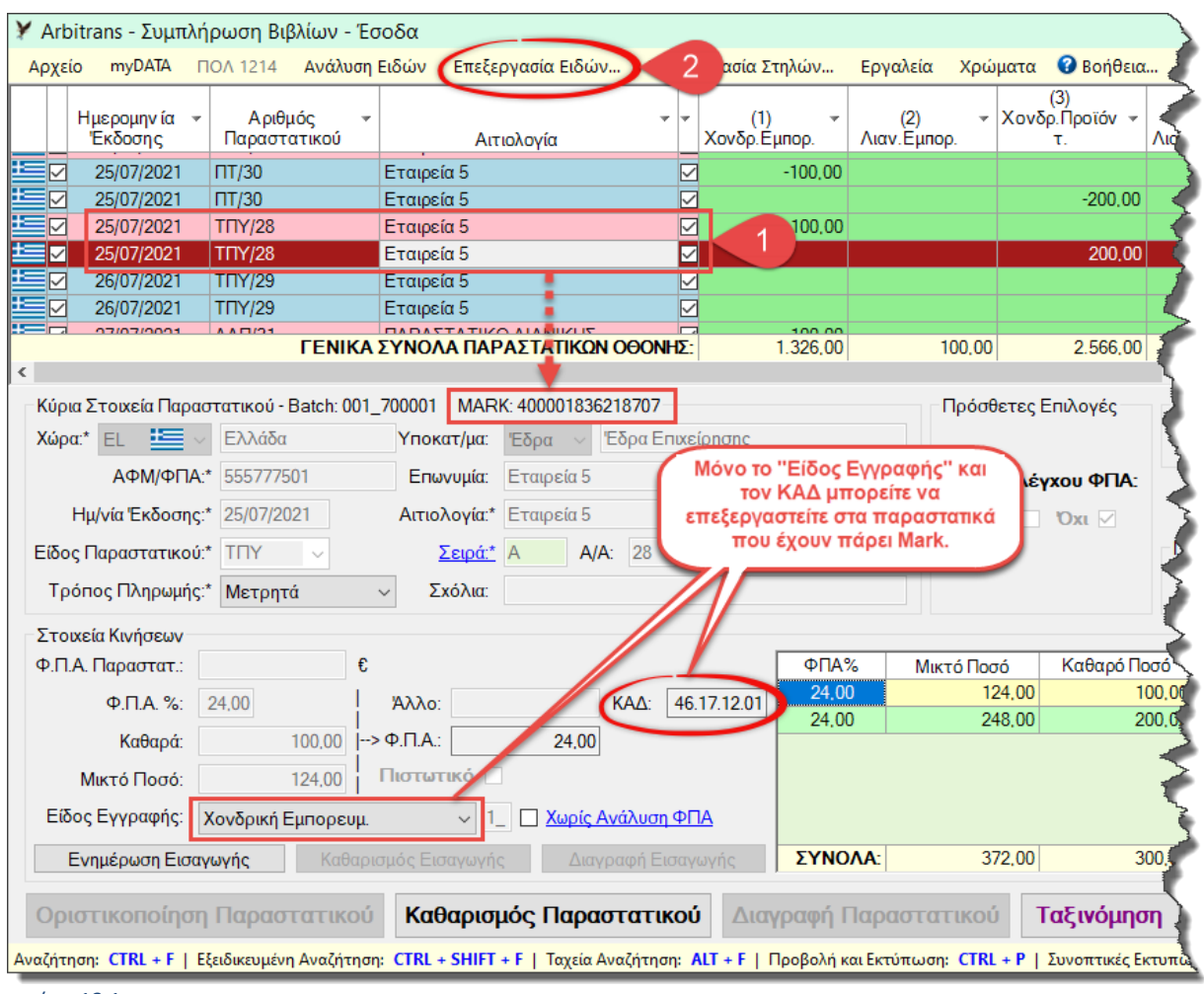

<span id="page-68-0"></span>*εικόνα 18.1*

## **Αλλαγή Χαρακτηρισμού**

Η αλλαγή του Χαρακτηρισμού, επιτρέπεται. Σχετική είναι η Ερώτηση/Απάντηση 39 της ΑΑΔΕ, [εικόνα](#page-68-1) 18.2, η οποία αναφέρει τα εξής:

Μπορεί η Επιχείρηση να διαβιβάσει αρχικό χαρακτηρισμό συναλλαγών για όλους 39. F τους Τύπους Παραστατικών και σε δεύτερο χρόνο να τον διορθώσει; Έως πότε και με ποιους τρόπους;

Ναι μπορεί, αλλά σε κάθε περίπτωση η νέα διαβίβαση πρέπει να γίνει έως την υποβολή A της Δήλωσης Φορολογίας Εισοδήματος του φορολογικού έτους που αφορά. Ειδικότερα τη διόρθωση εκάστου χαρακτηρισμού συναλλαγών η Επιχείρηση μπορεί να την κάνει με δύο τρόπους, είτε να εντοπίσει τον Τύπο Παραστατικού και να τον διορθώσει ετεροχρονισμένα, είτε να το κάνει μέσω των Τύπων Παραστατικών «17.3 Λοιπές Εγγραφές Τακτοποίησης Εσόδων - Λογιστική Βάση» και «17.5 Λοιπές Εγγραφές Τακτοποίησης Εξόδων - Λογιστική Βάση» ανά περίπτωση διόρθωσης συγκεντρωτικά σε ετήσια βάση.

<span id="page-68-1"></span>*εικόνα 18.2 – Πηγή: Ιστοσελίδα ΑΑΔΕ, Συχνές ερωτήσεις - απαντήσεις myDATA \* Επιχειρησιακά θέματα*

**ΕΠΙΣΗΜΑΝΣΗ**: Η αλλαγή του χαρακτηρισμού των υποβληθέντων παραστατικών στα myDATA (κυρίως Έσοδα), προς το παρόν τουλάχιστον επιστρέφει «Error 205». Δηλαδή δεν μπορεί να γίνει. Αντίθετα, γίνεται με τα παραστατικά που εστάλησαν στην οντότητα (Έξοδα).

Όταν καταχωρείται/χαρακτηρίζεται ένα παραστατικό Εσόδων στα myDATA, μέσω του Arbitrans, o χαρακτηρισμός που αποστέλλεται στα myDATA είναι αυτός που έχετε καθορίσει στη φόρμα «**Επεξεργασία Ειδών**», [εικόνα](#page-68-0) 18.1 **[2]**.

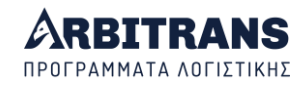

Αν και η αλλαγή ενός μεμονωμένου χαρακτηρισμού δεν έχει ενεργοποιηθεί ακόμη, από τη στιγμή που η ΑΑΔΕ δηλώνει ότι θα μπορείτε να τον αλλάξετε, το «**Είδος Εγγραφής**» πρέπει να μείνει στο χρήστη ελεύθερο για επεξεργασία. Όσον αφορά τη μέθοδο μέσω της αποστολής παραστατικών 17.3 ή 17.5, χρειάζεται να δοθεί και κάποιο παράδειγμα από την ΑΑΔΕ, που ελπίζουμε να γίνει σύντομα.

Για αποφυγή λαθών, καλό είναι την αλλαγή χαρακτηρισμού να την αποφεύγετε. Ωστόσο, στην «Επεξεργασία Ειδών» **[3]**, υπάρχουν πεδία που μπορείτε να τα επεξεργαστείτε χωρίς να υπάρξει διαφωνία με τα στοιχεία που έχουν καταχωρηθεί στα myDATA, [εικόνα](#page-69-0) 18.3.

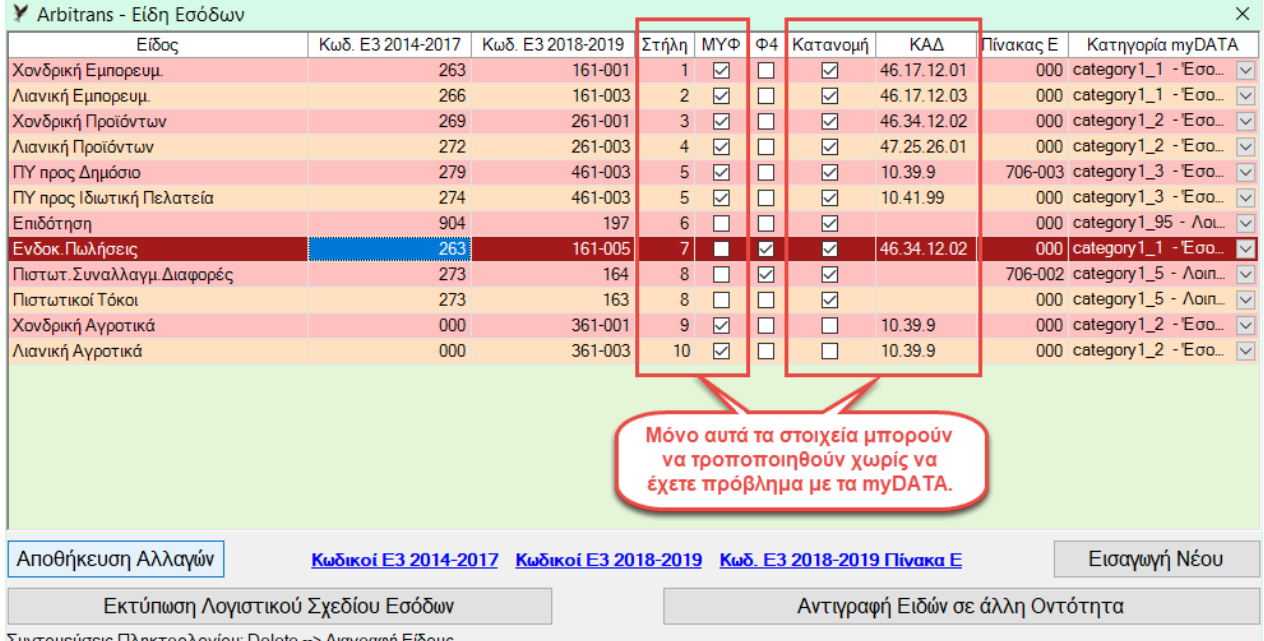

<span id="page-69-0"></span>*εικόνα 18.3*

#### **Όταν το «Είδος Εγγραφής» πρέπει να τροποποιηθεί**

Στην περίπτωση κατά την οποία είχατε ορίσει λάθος χαρακτηρισμό στο «Είδος Εγγραφής», θα πρέπει οπωσδήποτε ο χαρακτηρισμός να διορθωθεί. Μετά τη διόρθωση, πρέπει να επανυποβληθεί ο χαρακτηρισμός στα myDATA όλων των παραστατικών που επηρεάζονται.

Αν τυχόν τα παραστατικά που θα πρέπει να επανυποβληθούν είναι πολλά, τότε η μοναδική λύση είναι η υποβολή τροποποιητικής εγγραφής του είδους 17.3 και 17.4. Αλλά για ποια ποσά; Για να βρείτε το ποσό ενός συγκεκριμένου είδους εγγραφής κάνετε κλικ στην διαδρομή «Αρχείο→Συνοπτικές Εκτυπώσεις», [εικόνα](#page-69-1) 18.4.

|                   | Arbitrans - Συμπλήρωση Βιβλίων - Έσοδα                        |              |                       |                          |                                           |                          |                            |            |
|-------------------|---------------------------------------------------------------|--------------|-----------------------|--------------------------|-------------------------------------------|--------------------------|----------------------------|------------|
|                   | myDATA<br>ПОЛ 1214<br>Ανάλυση Ειδών<br>Αρχείο                 |              | Επεξεργασία Ειδών     |                          | Μετονομασία Στηλών                        | Εργαλεία                 | Χρώματα                    | ø          |
|                   | Ταξινόμηση Εγγραφών                                           |              |                       |                          |                                           |                          | (3)                        |            |
|                   | Αναζήτηση                                                     | $Ctrl + F$   | ογία                  | $\overline{\phantom{a}}$ | $\overline{\phantom{a}}$<br>Χονδρ. Εμπορ. | $^{(2)}$<br>Λιαν. Εμπορ. | Χονδρ. Προϊά<br>÷<br>τ.    |            |
|                   | Εξειδικευμένη Αναζήτηση                                       | Ctrl+Shift+F |                       |                          |                                           |                          |                            |            |
|                   | Ταχεία Αναζήτηση                                              | $Alt + F$    | !"E"                  |                          |                                           |                          |                            |            |
|                   | Αναζήτηση Διαγραμμένων Παραστατικών                           | $Alt + D$    |                       |                          | 2850.00                                   |                          |                            |            |
| <b>CONTRACTOR</b> | Προβολή και Εκτύπωση Βιβλίου                                  | $Ctrl + P$   |                       |                          |                                           |                          |                            | 216        |
|                   | Εκτύπωση Πίνακα Οθόνης                                        |              |                       |                          |                                           |                          |                            |            |
|                   | Συνοπτικές Εκτυπώσεις                                         | Ctrl+Shift+P |                       |                          | 2500.00                                   |                          |                            |            |
|                   | Εκτύπωση Παραστατικών                                         | $Alt + P$    | <b>ATIKON OOONHE:</b> |                          | 5.350,00                                  | 1.409,18                 |                            | 3080<br>52 |
|                   | Έξοδος                                                        |              |                       |                          |                                           |                          |                            |            |
|                   | Κύρια Σ΄ υνεία Παραστατικού - Βε*λ): 000- <sup>-200</sup> 001 |              |                       |                          |                                           |                          | $\Box p$ óm <sup>a</sup> m |            |
|                   |                                                               |              |                       |                          |                                           |                          |                            |            |

<span id="page-69-1"></span>*εικόνα 18.4*

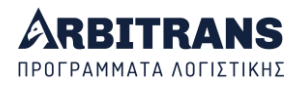

Στη φόρμα συνοπτικές εκτυπώσεις που θα εμφανιστεί, [εικόνα](#page-70-0) 18.5, ορίζετε την ημερομηνία και κάνετε κλικ στο κουμπί «Αθροίσματα ανά Είδος».

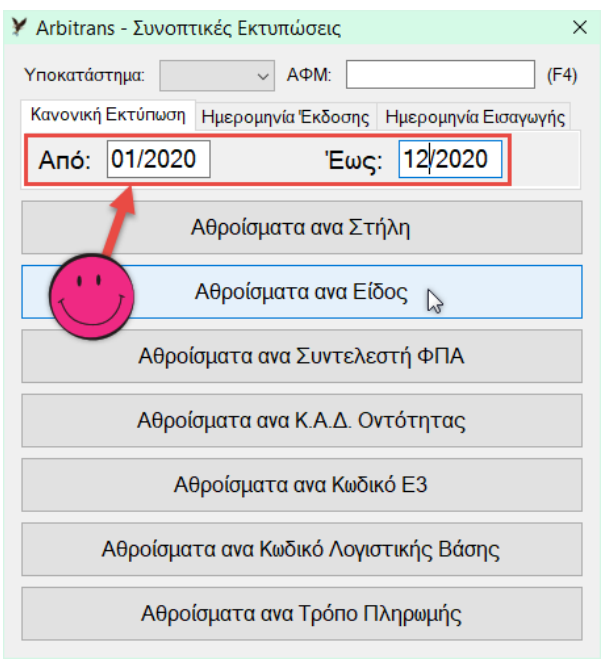

#### *εικόνα 18.5*

<span id="page-70-0"></span>Θα εμφανιστεί η φόρμα με τα συνολικά ποσά, [εικόνα](#page-70-1) 18.6, από την οποία εντοπίζετε το συνολικό ποσό του «Είδους Εγγραφής», για το οποίο θα πρέπει να γίνει η τακτοποιητική εγγραφή στη Λογιστική Βάση.

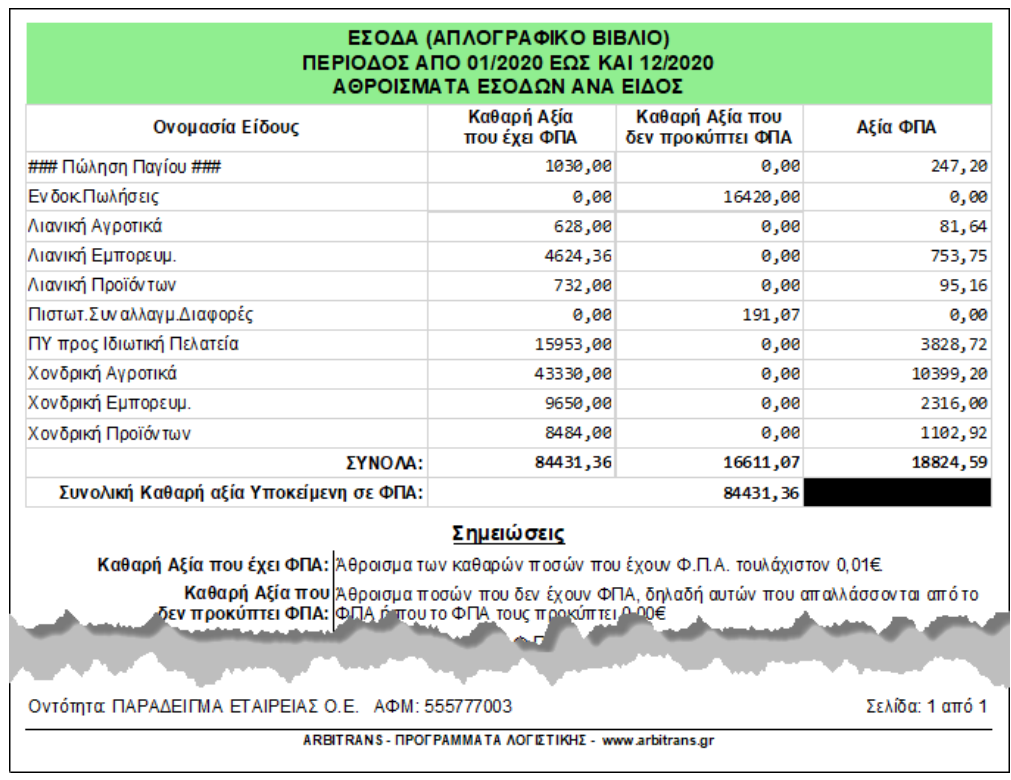

#### <span id="page-70-1"></span>*εικόνα 18.6*

## **Αλλαγή ΚΑΔ**

Μπορείτε να αλλάξετε τον **ΚΑΔ** [εικόνα](#page-68-0) 18.1**,** επειδή, προς το παρόν τουλάχιστον, δεν υποβάλλεται στα myDATA. Δεν αποκλείεται όμως να συμπεριληφθεί αργότερα.

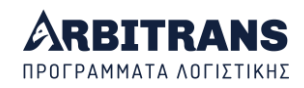

# **Ο ΣΥΣΧΕΤΙΣΜΟΣ ΤΩΝ ΠΑΡΑΣΤΑΤΙΚΩΝ**

# *19. Το Εργαλείο του Συσχετισμού των Παραστατικών*

## **«Συσχετισμός Παραστατικών» ή «Κατέβασμα παραστατικών»;**

Για να αποφασίσουμε τη κατάλληλη μέθοδο, αρκεί να έχουμε υπόψη μας τα εξής:

- ➢ Με το εργαλείο συσχετισμού, βρίσκονται πολύ εύκολα τα παραστατικά που δεν έχουν αποσταλεί στα myDATA.
- ➢ Το κατέβασμα των παραστατικών από τα myDATA είναι ταχύτερο, αλλά δεν υπάρχει δυνατότητα ελέγχου, αν υπάρχουν παραστατικά που δεν απεστάλησαν στα myDATA.

Η επιλογή της κατάλληλης μεθόδου είναι δική σας υπόθεση! Εμείς, για αρχή με τα myDATA, θα σας προτείναμε: Κατέβασμα για τα Έσοδα και Συσχετισμό για τα Έξοδα.

**ΤΡΟΠΟΣ ΕΡΓΑΣΙΑΣ**: **«***Εργαλείο συσχετισμού***» vs «***Κατέβασμα των παραστατικών από τα myDATA***»**

- ➢ Με το εργαλείο συσχετισμού, καταχωρούμε τα παραστατικά στα βιβλία με το κλασσικό Data Entry και μετά τα αναζητάμε στα myDATA για να πάρουμε μόνο τα Mark και Uid.
- ➢ Με τη μέθοδο κατεβάσματος των παραστατικών από τα myDATA κατεβάζουμε τα παραστατικά στα βιβλία. Δεν εισάγουμε παραστατικά με Data Entry.

#### **Τα προβλήματα που καλείται να επιλύσει το «Εργαλείο Συσχετισμού»**

Κατά την καταχώρηση των παραστατικών, ο λογιστής έχει να αντιμετωπίσει μια σειρά από ερωτήματα, το κυριότερο από τα οποία είναι: «*Πως μπορώ να είμαι σίγουρος ότι το παραστατικό, που μόλις παρέλαβα, έχει σταλεί στην ΑΑΔΕ από τον εκδότη του;*».

Το πρόβλημα αυτό είναι ιδιαίτερα σοβαρό στην καταχώρηση των παραστατικών των **Εξόδων**, όπου η οντότητα έχει υποχρέωση να «ξετρυπώσει» τα παραστατικά που δεν διαβιβάστηκαν στα myDATA. Και αν δεν έχουν ανέβει στα myDATA, θα πρέπει να το κάνει η οντότητα, ως λήπτης. Αλλά πως θα τα βρει; Τέτοιες διασταυρώσεις απαιτούν πολύ χρόνο.

**ΕΠΙΣΗΜΑΝΣΗ**: **Υπάρχει περίπτωση να μη λειτουργήσει σωστά το «Εργαλείο Συσχετισμού»;** Δυστυχώς ναι, υπάρχει. Συγκεκριμένα εντοπίσαμε τις εξής «πονηρές» περιπτώσεις:

- Αν η Σειρά **δεν** έχει καταχωρηθεί στο πρόγραμμα ή στα myDATA, ή αν έχει καταχωρηθεί λάθος. Π.χ. να καταχωρηθεί Ελληνικό «A» στα βιβλία και Λατινικό «A» στα myDATA.
- Αν το μικτό ποσό του παραστατικού στα βιβλία, δεν συμφωνεί με ακρίβεια λεπτού με το παραστατικό που είναι καταχωρημένο στα myDATA.

Αν για κάποια παραστατικά, δεν λειτουργήσει ο έλεγχος με το «Εργαλείο Συσχετισμού», η μοναδική λύση που απομένει, είναι ο οπτικός έλεγχος, δηλαδή η σύγκριση ένα προς ένα των παραστατικών που έχουν απομείνει «ορφανά», τόσο στα βιβλία όσο και στα myDATA.

## **Περιγραφή του εργαλείου**

Το εργαλείο αυτό, συγκρίνει τα παραστατικά που είναι καταχωρημένα στα βιβλία, με τα παραστατικά που έχουν σταλθεί στα myDATA. Ο συσχετισμός είναι απαραίτητος για τα παραστατικά των Εξόδων, αλλά μπορεί να είναι χρήσιμος και στα παραστατικά των Εσόδων.

Ορίζετε πρώτα το Mark που θα αρχίσει η αναζήτηση **[1]** και μετά κάνετε κλικ στο κουμπί «ΑΝΑΖΗΤΗΣΗ» **[2]**. Θα εμφανιστεί η λίστα των παραστατικών (μέχρι και 1000 παραστατικά μετά το Mark αναζήτησης).

Από την επιλογή του menu «Εργαλεία» **[3]**, επιλέγετε «Συσχετισμός Παραστατικών». Ανοίγει μία νέα φόρμα, [εικόνα](#page-72-0) 19.2, από την οποία γίνεται η αναζήτηση των συσχετισμών. Η φόρμα αυτή λειτουργεί ως εξής:

• Ο χρήστης πατάει το κουμπί «ΑΝΑΖΗΤΗΣΗ ΠΙΘΑΝΗΣ ΑΝΤΙΣΤΟΙΧΙΑΣ» **[4]**. Φορτώνονται από το βιβλίο, τα παραστατικά που είναι ίδια με αυτά που βρίσκονται στα myDATA.
| Y Arbitrans - myDATA - Άντληση Παραστατικών<br>$\Box$                                                        |                                               |                                      |                                                                         |                                |                       |                                            |                                         |                                           |           |                                    |                          |  |
|----------------------------------------------------------------------------------------------------|-----------------------------------------------|--------------------------------------|-------------------------------------------------------------------------|--------------------------------|-----------------------|--------------------------------------------|-----------------------------------------|-------------------------------------------|-----------|------------------------------------|--------------------------|--|
| Εργαλεία<br>-3<br>Αρχείο Ιστορικότητα<br>ΔΟΚΙΜΑΣΤΙΚΗ ΛΕΙΤΟΥΡΜΑ<br><b>AYDA1<sub>n</sub></b>                   |                                               | ΔΟΚΙΜΑΣΤΙΚΗ ΛΕΙΤΟΥΡΓΙΑ ΜΥDΑΤΑ        |                                                                         |                                |                       |                                            |                                         |                                           |           |                                    |                          |  |
| Mark Αναζήτησης: 400001830000000                                                                             | Μέθοδος:                                      | Όσα Έστειλε η Οντότητα               | $\vee$<br>П                                                             | Εμφάνιση ΑΦΜ                   | ΑΝΑΖΗΤΗΣΗ             | $\overline{2}$                             |                                         |                                           |           |                                    |                          |  |
|                                                                                                    |                                               |                                      | Οντότητας                                                               |                                |                       |                                            |                                         |                                           |           |                                    |                          |  |
| АФМ<br>$\mathbb{R}$<br>$\overline{\phantom{a}}$<br>Επωνυμία                                                  | Ημ/νία<br>$\overline{\phantom{a}}$<br>Έκδοσης | ⋤                                    | l v<br>Είδος Παραστατικού                                               | $\overline{\phantom{a}}$<br>AA | Σειρά   -             | Καθαρή<br>$\overline{\phantom{a}}$<br>Αξία | Αξία<br>$\overline{\phantom{a}}$<br>ФПА | Μικτή<br>$\overline{\phantom{a}}$<br>Αξία | Επιλογή - | Mark                               | $\overline{\phantom{a}}$ |  |
| 555777354<br>ETA                                                                                             |                                               | 2021                                 | 1.1 - Τιμολόγιο Πώλησης - (ΤΠ)                                          | $\overline{7}$                 |                       | 1000,00                                    | 240,00                                  | 1240,00                                   | П         | 400001830372937                    |                          |  |
| Εργαλεία<br>⋿<br>99999999<br><b>NAP</b>                                                                      |                                               | $11.1 - A\Lambda\Pi$<br>2021         |                                                                         | 5                              |                       | 1000.00                                    | 240,00                                  | 1240,00                                   | П         | 400001830372941                    |                          |  |
| 555777399<br>ETA                                                                                             | Συσχετισμός Παραστατικών                      | 2021                                 | 1.1 - Τιμολόγιο Πώλησης - (ΤΠ)                                          | 101                            | $\mathsf{A}$          | 850.00                                     | 204.00                                  | 1054.00                                   | П         | 400001830409362                    |                          |  |
| 999999999<br><b>NAF</b><br>Εξαγωγή Λίστας                                                                    | ٠                                             | 2021<br>$11.1 - A\Lambda\Pi$<br>2020 |                                                                         | 201                            |                       | 350,00                                     | 84,00                                   | 434,00                                    | $\Box$    | 400001830409365                    |                          |  |
| <b>ETA</b><br>555777399<br>═<br>555777399<br><b>ETA</b>                                                      |                                               | 2020                                 | 1.1 - Τιμολόγιο Πώλησης - (ΤΠ)<br>1.1 - Τιμολόγιο Πώλησης - (ΤΠ)        | 102<br>101                     | A<br>A                | 230,00<br>140,00                           | 55,20<br>33,60                          | 285,20<br>173,60                          | П<br>П    | 400001830409366<br>400001830409443 |                          |  |
| Ομαδοποίηση Εγγραφών<br>555777354<br><b>ETA</b>                                                              |                                               | 2021                                 | 2.1 - Τιμολόγιο Παροχής - (ΤΠΥ)                                         | 102                            | $\overline{A}$        | 230.00                                     | 55.20                                   | 285.20                                    | П         | 400001830409444                    |                          |  |
| Αγνόηση Παραστατικών<br>⊨<br><b>NAP</b><br>999999999                                                         | ٠                                             | $11.1 - A\Lambda\Pi$<br>2021         |                                                                         | 103                            | $\overline{A}$        | 75.00                                      | 18.00                                   | 93.00                                     | П         | 400001830409450                    |                          |  |
| 555777354<br><b>ETAIPEIA IIN</b>                                                                             | $\frac{1}{101}$ or 1/2021                     |                                      | 1.1 - Τιμολόγιο Πώλησης - (ΤΠ)                                          | 101                            | $\overline{A}$        | 100.00                                     | 24.00                                   | 124.00                                    | п         | 400001830409498                    |                          |  |
| ⋿<br>555777354<br><b>ETAIPEIA ITN</b>                                                                        | 02/01/2021                                    |                                      | 1.1 - Τιμολόγιο Πώλησης - (ΤΠ)                                          | 101                            | $\mathsf{A}$          | 85,00                                      | 20,40                                   | 105,40                                    | П         | 400001830409499                    |                          |  |
| ╘═<br>555777354<br><b>ETAIPEIA ITN</b>                                                                       | 02/01/2021                                    |                                      | 1.1 - Τιμολόγιο Πώλησης - (ΤΠ)                                          | 102                            | $\overline{A}$        | 230,00                                     | 55.20                                   | 285,20                                    | П         | 400001830409501                    |                          |  |
| 555777354<br><b>ETAIPEIA ITN</b><br>⊨<br>555777354<br><b>ETAIPEIA ITN</b>                                    | 03/01/2021<br>04/01/2021                      |                                      | 1.1 - Τιμολόγιο Πώλησης - (ΤΠ)<br>2.1 - Τιμολόγιο Παροχής - (ΤΠΥ)       | 103<br>104                     | $\mathsf{A}$<br>A     | 345.00<br>120.00                           | 82,80<br>28.80                          | 427.80<br>148.80                          | П<br>п    | 400001830409502<br>400001830409504 |                          |  |
| ł=<br>999999999<br>ΠΑΡΑΣΤΑΤΙΚΟ ΛΙΑΝΙΚΗΣ                                                                      | 05/01/2021                                    | $11.1 - A\Lambda\Pi$                 |                                                                         | 105                            | A                     | 140,00                                     | 33.60                                   | 173.60                                    | п         | 400001830409506                    |                          |  |
| $\checkmark$                                                                                                 |                                               |                                      |                                                                         |                                |                       |                                            |                                         |                                           |           |                                    |                          |  |
| <u>  Λειτουργία Χαρακτηρισμού Παραστατικών</u>   Δειτουργία Ακύρωσης Παραστατικών Λειτουργία:   ΕΣΟΔΟΥ       |                                               |                                      |                                                                         | Χρωματικές Ενδείξεις           |                       |                                            |                                         |                                           |           |                                    |                          |  |
|                                                                                                    |                                               |                                      |                                                                         | Ρυθμίσεις Εμφάνισης Πίνακα     |                       |                                            |                                         |                                           |           |                                    |                          |  |
|                                                                                                    | Προηγούμενη Σελίδα                            |                                      |                                                                         |                                |                       |                                            | Επόμενη Σελίδα                          |                                           |           |                                    |                          |  |
|                                                                                                    |                                               |                                      |                                                                         |                                |                       |                                            |                                         |                                           |           |                                    |                          |  |
| Επιλογή Όλων                                                                                                 |                                               | Απαλοιφή Όλων                        |                                                                         |                                |                       |                                            |                                         | Καταχώρηση Επιλεγμένων Παραστατικών       |           |                                    |                          |  |
| Συνολικά Παραστατικά: 0,00   Συνολικές Εγγραφές: 0,00   Συνολική Καθαρή Αξία: 0,00   Συνολική Αξία ΦΠΑ: 0,00 |                                               |                                      |                                                                         |                                |                       |                                            |                                         |                                           |           |                                    |                          |  |
| εικόνα 19.1                                                                                                  |                                               |                                      |                                                                         |                                |                       |                                            |                                         |                                           |           |                                    |                          |  |
|                                                                                                    |                                               |                                      |                                                                         |                                |                       |                                            |                                         |                                           |           |                                    |                          |  |
| Y Arbitrans - Συσχετισμός Παραστατικών με myDATA                                                             |                                               |                                      |                                                                         |                                |                       |                                            |                                         |                                           |           | $\Box$                             | $\times$                 |  |
|                                                                                                    |                                               |                                      |                                                                         |                                |                       |                                            |                                         |                                           |           |                                    |                          |  |
| ΕΣΟΔΩΝ<br>Αναζήτηση σε βιβλίο:                                                                               | ΑΝΑΖΗΤΗΣΗ ΠΙΘΑΝΗΣ ΑΝΤΙΣΤΟΙΧΙΑΣ                |                                      | 4                                                                       |                                |                       |                                            |                                         |                                           |           |                                    |                          |  |
|                                                                                                    |                                               |                                      |                                                                         |                                |                       |                                            |                                         |                                           |           |                                    |                          |  |
| $ A\Phi M$<br><b>▼ Επωνυμία</b>                                                                              |                                               | ν Ημ/νία Έκδοσης   ν                 | Είδος Παραστατικού   v    ΑΑ   v    Σειρά   v    Μικτή Αξία   v    Mark |                                |                       |                                            |                                         |                                           |           | ν Εγγραφές  ν Επιλογή  ν           |                          |  |
| 555777354 Εταιρεία ITN                                                                                       |                                               | 01/01/2020                           | TT(1,1)                                                                 |                                | 101<br>$\mathsf{A}$   |                                            | 173.60                                  | 400001830409443                           |           |                                    |                          |  |
| 555777354 Εταιρεία ΙΤΝ                                                                                       |                                               | 01/01/2021                           | TTI(1.1)                                                                |                                | 101<br>$\overline{A}$ |                                            | 124.00                                  |                                           |           |                                    | ☑                        |  |
| 555777354<br>Εταιρεία ΙΤΝ                                                                                    |                                               | 02/01/2021                           | TITY $(2.1)$                                                            |                                | 102<br>A              |                                            | 285.20                                  | 400001830409444                           |           |                                    | ш                        |  |
| 555777354<br>Εταιρεία ΙΤΝ                                                                                    |                                               | 03/01/2021                           | $TT\P(1.1)$                                                             |                                | 103<br>A              |                                            | 427.80                                  |                                           | 6         |                                    | ☑                        |  |
| 555777354<br>Εταιρεία ΙΤΝ                                                                                    |                                               | 04/01/2021                           | $T \Pi Y$ (2.1)                                                         |                                | 104<br>$\overline{A}$ |                                            | 148.80                                  |                                           |           |                                    | $\triangleright$         |  |
| 555777354<br>Εταιρεία ΙΤΝ                                                                                    |                                               | 10/01/2021                           | $TT\P(1,1)$                                                             |                                | $\overline{7}$        |                                            | 1240.00                                 | 400001830372937                           |           |                                    | □                        |  |
| 555777399<br>Εταιρεία ΑΒΕ                                                                                    |                                               | 10/10/2020                           | $TT\P(1.1)$                                                             |                                | 102<br>A              |                                            | 285.20                                  | 400001830409366                           |           |                                    | □                        |  |
| 555777399 Εταιρεία ΑΒΕ                                                                                       |                                               | 14/01/2021                           | $TT\P(1,1)$                                                             |                                | 101<br>$\overline{A}$ |                                            | 1054.00                                 |                                           |           |                                    | $\boxtimes$              |  |
| 999999999<br>ΠΕΛΑΤΗΣ ΛΙΑΝΙΚΗΣ                                                                                |                                               | 01/01/2021                           | $A\Lambda\Pi(11.1)$                                                     |                                | 5                     |                                            | 1240.00                                 | 400001830372941                           |           |                                    | П                        |  |
| 999999999<br><b>ΠΕΛΑΤΗΣ ΛΙΑΝΙΚΗΣ</b>                                                                         |                                               | 03/01/2021                           | $A\Lambda\Pi(11.1)$                                                     |                                | 103<br>A              |                                            | 93.00                                   | 400001830409450                           |           |                                    | П                        |  |
| 5<br>999999999<br>ΑΤΗΣ ΛΙΑΝΙΚΗΣ                                                                              |                                               | 05/01/2021                           | AAN(11.1)                                                               |                                | 105<br>A              |                                            | 173,60                                  |                                           |           |                                    | $\boxtimes$              |  |
| 999999999<br><b>ΑΤΗΣ ΛΙΑΝΙΚΗΣ</b>                                                                            |                                               | 10/01/2021                           | AAN (11.1)                                                              |                                | 201                   |                                            | 434,00                                  | 400001830409365                           |           |                                    |                          |  |
|                                                                                                    |                                               |                                      |                                                                         |                                |                       |                                            |                                         |                                           |           |                                    | 8                        |  |
| Επιλογή μη Ενημερωμένων                                                                                      | Επιλογή Όλων                                  |                                      | Απαλοιφή Όλων                                                           | Εκτύπωση                       |                       |                                            |                                         | Ενημέρωση Αντιστοιχιών                    |           |                                    |                          |  |
|                                                                                                    |                                               |                                      |                                                                         |                                |                       |                                            |                                         |                                           |           |                                    |                          |  |

<span id="page-72-0"></span>*εικόνα 19.2: Το εργαλείο του συσχετισμού*

- Αν βρεθεί ότι το παραστατικό, που είναι καταχωρημένο στα βιβλία, έχει τους κωδικούς Mark και Uid καταχωρημένους, τότε το χρώμα του είναι πράσινο. Αν όμως το χρώμα του παραστατικού είναι **γαλάζιο**, τότε αυτό είναι καταχωρημένο στα myDATA, αλλά **δεν** έχει καταχωρημένους στα βιβλία τους κωδικούς Mark και Uid.
- Με κλικ στο κουμπί «Επιλογή μη Ενημερωμένων» **[5]**, επιλέγονται προς ενημέρωση με τους κωδικούς Mark και Uid όλα τα μη συσχετισμένα (γαλάζια) παραστατικά **[6]**. Με κλικ στο κουμπί «Επιλογή Όλων» **[7]** επιλέγονται όλα τα παραστατικά.
- Στη συνέχεια, με το κουμπί «Ενημέρωση Αντιστοιχιών» **[8]**, γίνεται η ενημέρωση των Mark και Uid των επιλεγμένων παραστατικών και το γαλάζιο χρώμα των επιλεγμένων παραστατικών γίνεται πράσινο.

**ΕΠΙΣΗΜΑΝΣΗ**: **Ο συσχετισμός γίνεται μόνο για τη σελίδα που είναι στο παράθυρο της οθόνης.** Αν τα παραστατικά είναι πολλά (άνω των 1000), τότε υπάρχουν περισσότερες από μία σελίδες και το κουμπί «Επόμενη Σελίδα», [εικόνα](#page-72-0) 19.1 θα είναι ενεργοποιημένο. Οπότε, θα πρέπει, όταν ολοκληρώσουμε τους συσχετισμούς με την τρέχουσα σελίδα, να κάνουμε κλικ στο κουμπί «Επόμενη Σελίδα» και να επαναλάβουμε την ίδια διαδικασία, μέχρι να τελειώσουμε με όλες τις σελίδες.

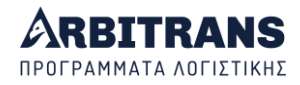

**ΠΡΟΣΟΧΗ: Συσχετίζονται τα παραστατικά που είναι στο βιβλίο με τα myDATA, όχι τα παραστατικά των myDATA με το βιβλίο. Γι' αυτό τα παραστατικά που εμφανίζονται στη φόρμα συσχετισμού, είναι παραστατικά που υπάρχουν και στο βιβλίο. Προσέξτε ότι δεν εμφανίζονται τα παραστατικά των myDATA που δεν υπάρχουν στο βιβλίο.**

#### **Εντοπισμός των παραστατικών Εξόδων, μη απεσταλμένων στα myDATA**

Η ΑΑΔΕ, απλά ζητάει από τον λήπτη, να ανεβάσει τα παραστατικά που δεν ανέβασε ο εκδότης. Αλλά το πρόβλημα είναι: Πως θα τα βρει ο λήπτης ή ο λογιστής του;

Θεωρητικά, ο λήπτης θα κατεβάσει τα παραστατικά που βρίσκονται καταχωρημένα στα myDATA, θα τα τυπώσει και θα αρχίσει να τα συγκρίνει, ένα προς ένα, με τα παραστατικά των εξόδων. Έτσι θα εντοπίσει τα παραστατικά που δεν έχουν αποσταλεί στα myDATA.

Αν τα παραστατικά των Εξόδων είναι λίγα, τότε η δουλειά αυτή γίνεται. Αν όμως τα παραστατικά είναι πολλά, τότε τι κάνουμε; Θα απαιτηθεί εξαιρετικά μεγάλος χρόνος. Η μέθοδος εργασίας που σας προτείνουμε είναι:

- ➢ Να μην κατεβάζετε τα παραστατικά των Εξόδων από τα myDATA, αλλά να τα καταχωρείτε κανονικά, με Data Entry.
- ➢ Μετά την 20ή του επόμενου μήνα, οπότε οι εκδότες θα πρέπει να έχουν υποβάλλει όλα τα παραστατικά στα myDATA, να χρησιμοποιείτε το **εργαλείο συσχετισμού**.
- ➢ Θα αναζητήσετε τα παραστατικά που δεν έχουν υποβληθεί στα myDATA, από το βιβλίο των Εξόδων και συγκεκριμένα από τη φόρμα «Αρχείο→Αναζήτηση»[, εικόνα](#page-73-0) 19.3.

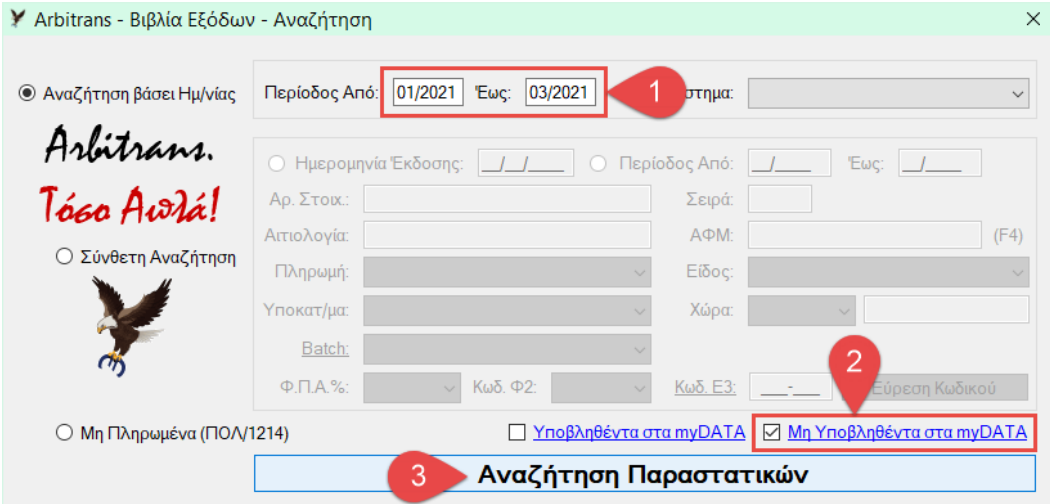

#### <span id="page-73-0"></span>*εικόνα 19.3*

Στην περιοχή **[1]**, [εικόνα](#page-73-0) 19.3, βάζουμε το χρονικό διάστημα αναζήτησης. Μαρκάρουμε την επιλογή «Μη Υποβληθέντα στα myDATA» **[2]** και μετά κάνουμε κλικ στο «Αναζήτηση Παραστατικών» **[3]**. Τα παραστατικά που θα εμφανιστούν, δεν έχουν υποβληθεί στα myDATA και θα πρέπει να τα υποβάλλει ο λήπτης.

#### **Η χρήση του εργαλείου συσχετισμού στο βιβλίο των Εσόδων**

Στα βιβλία των Εσόδων, επειδή η κατάσταση είναι ελεγχόμενη από την ίδια την οντότητα, ενδέχεται ο λογιστής να κρίνει ότι είναι ασφαλές, να γίνεται κατέβασμα των παραστατικών από τα myDATA για την καταχώρηση στα βιβλία, αντί για Data Entry και συσχετισμό.

Φυσικά τίποτε δεν εμποδίζει την οντότητα, ή τον λογιστή να χρησιμοποιήσει το εργαλείο συσχετισμού και στα Έσοδα. Θα απαιτείται όμως περισσότερος χρόνος, επειδή, η βασική προϋπόθεση για να χρησιμοποιηθεί το εργαλείο συσχετισμού, είναι να έχουν εισαχθεί τα παραστατικά στα βιβλία με το κλασσικό σύστημα Data Entry.

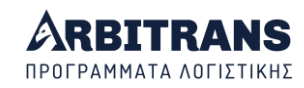

## *20. Άλλες περιπτώσεις στο Συσχετισμό Παραστατικών*

#### **Οι χρωματικές ενδείξεις**

Εκτός από το **πράσινο** και το **γαλάζιο**, στη φόρμα συσχετισμού παραστατικών υπάρχουν τρεις ακόμη χρωματικές ενδείξεις: κίτρινο, πορτοκαλί και κόκκινο, [εικόνα](#page-74-0) 20.1. Κάνετε κλικ στο «Χρωματικές Ενδείξεις» [**1**], για να εμφανιστεί η σχετική φόρμα [**2**].

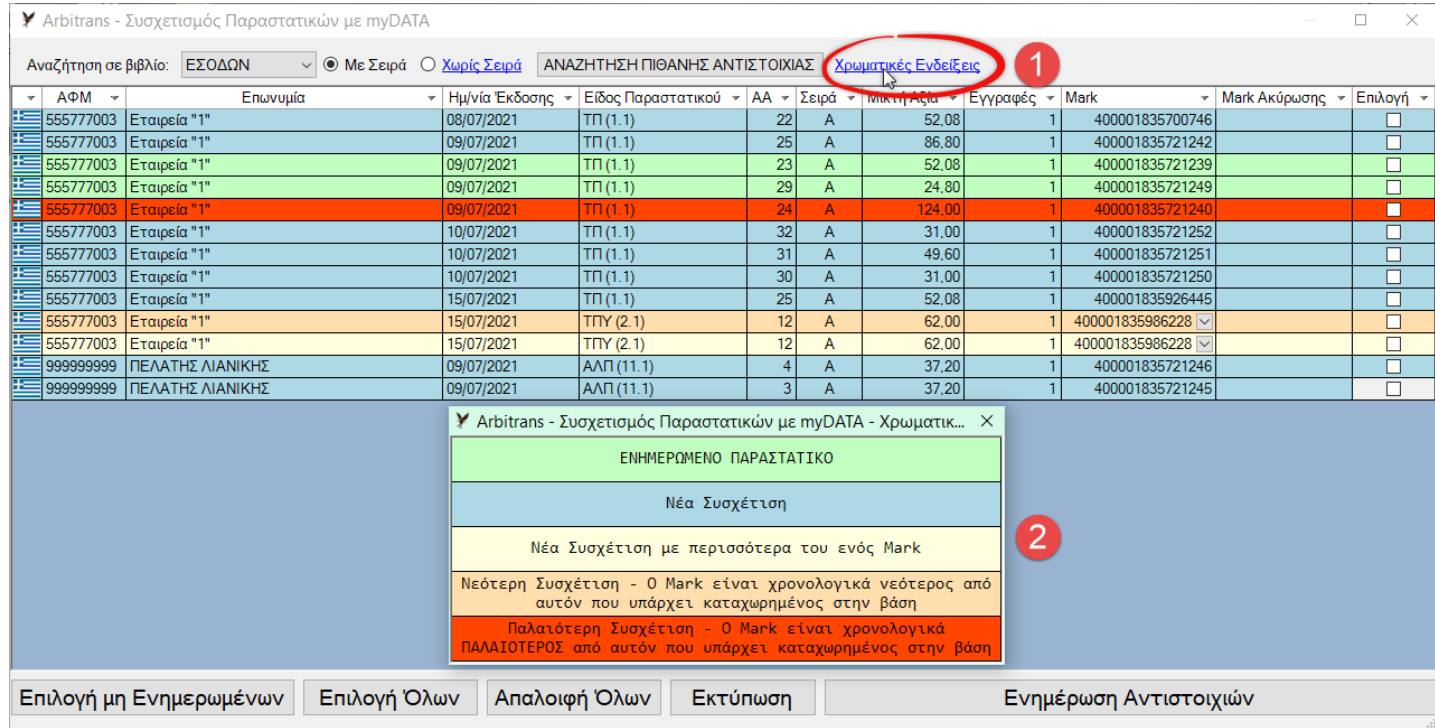

<span id="page-74-0"></span>*εικόνα 20.1*

#### **Νέος Συσχετισμός με περισσότερα του ενός Mark (κίτρινο)**

Αυτό θα συμβεί αν ο εκδότης του παραστατικού, το υποβάλλει στα myDATA περισσότερες από μία φορές, [εικόνα](#page-74-1) 20.2. Κατά πάσα πιθανότητα, σωστή είναι η πλέον πρόσφατη, δηλαδή αυτή με το μεγαλύτερο Mark. Τις υπόλοιπες θα πρέπει να τις αγνοήσουμε (βλέπε παρακάτω).

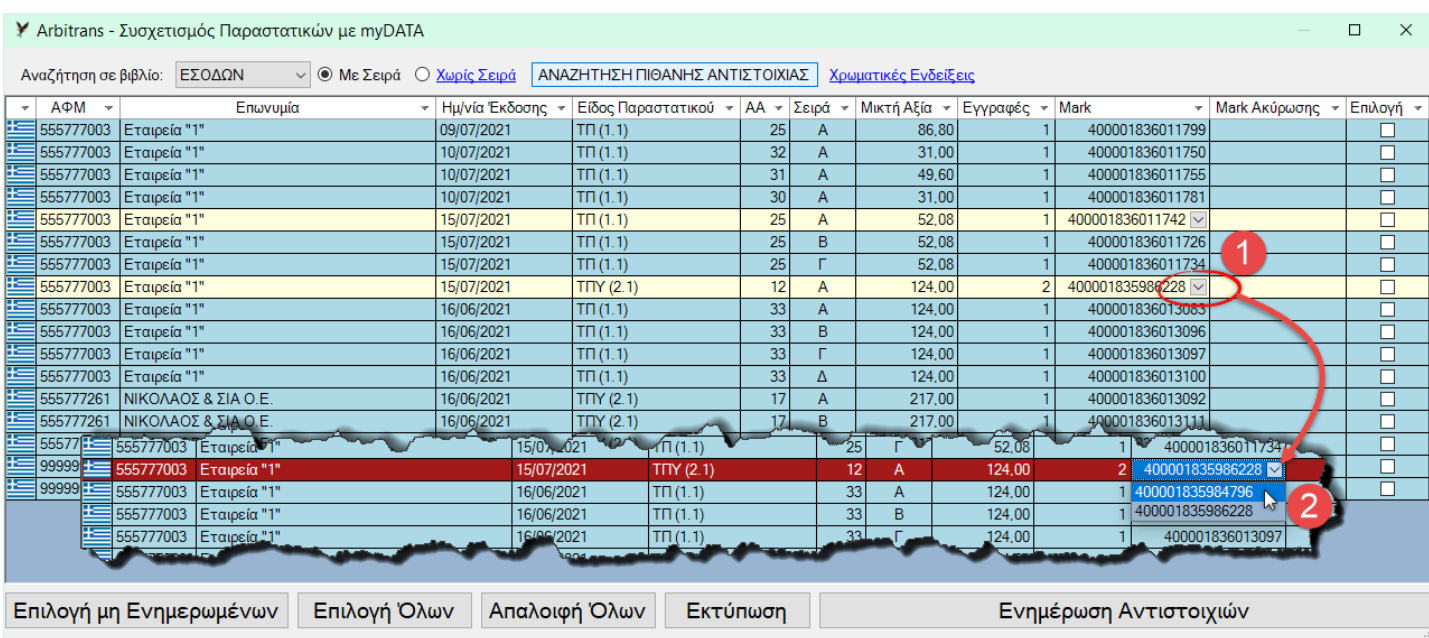

<span id="page-74-1"></span>*εικόνα 20.2*

Στην περίπτωση αυτή, η γραμμή του συσχετισμού είναι κίτρινη, [εικόνα](#page-74-1) 20.2 και δίπλα από το Mark υπάρχει ένα βελάκι [**1**]. Κάνετε κλικ στο βελάκι του παραστατικού με τα πολλά Mark [**1**] και θα ανοίξει ένα μικρό παράθυρο για να επιλέξετε το σωστό Mark [**2**]. Η αρχική τιμή είναι η μεγαλύτερη τιμή του Mark, δηλαδή αυτό που υποβλήθηκε τελευταίο.

#### **Ύπαρξη νεότερου Mark (πορτοκαλί)**

Είναι μια πολύ χρήσιμη προειδοποίηση, ότι ενώ είχατε καταχωρήσει το παραστατικό, ο εκδότης του, το διαβίβασε εκ νέου στα myDATA. Το παραστατικό είναι μαρκαρισμένο με χρώμα πορτοκαλί[, εικόνα](#page-75-0) 20.3.

Ο τρόπος διαχείρισης είναι ακριβώς ο ίδιος με την προηγούμενη περίπτωση, δηλαδή κάνετε κλικ στο βελάκι για να αλλάξετε Mark. Τις εγγραφές που δεν χρειάζεστε πρέπει να τις αγνοήσετε (βλέπε παρακάτω).

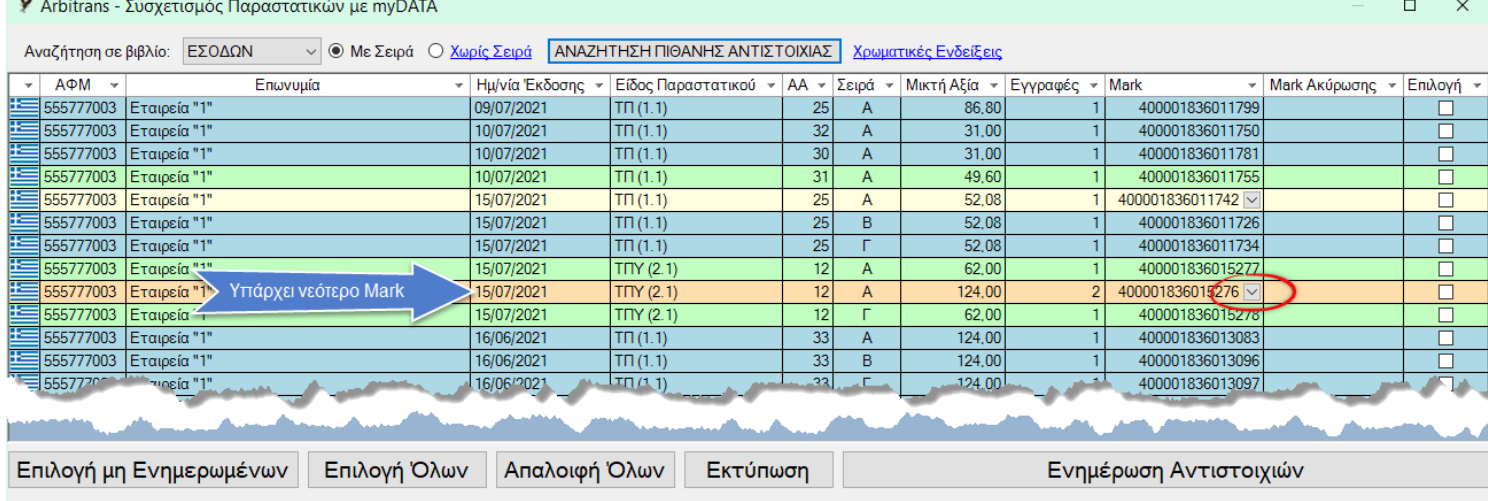

<span id="page-75-0"></span>*εικόνα 20.3*

#### **Ύπαρξη παλαιότερου Mark (κόκκινο)**

Παρουσιάζεται όταν το Mark με το οποίο είναι καταχωρημένο το παραστατικό, δεν υπάρχει, αλλά υπάρχει ένα παλαιότερο Mark.

Το πιθανότερο είναι ότι το Mark του παραστατικού θα το βρείτε σε επόμενη σελίδα. Αν δεν το βρείτε, τότε είναι πιθανό το νεότερο παραστατικό να μην έχει ανεβεί στα myDATA. Το Mark με το κόκκινο χρώμα[, εικόνα](#page-75-1) 20.4, θα πρέπει να το αγνοήσετε (βλέπε παρακάτω).

Y Arbitrans - Συσχετισμός Παραστατικών με myDATA

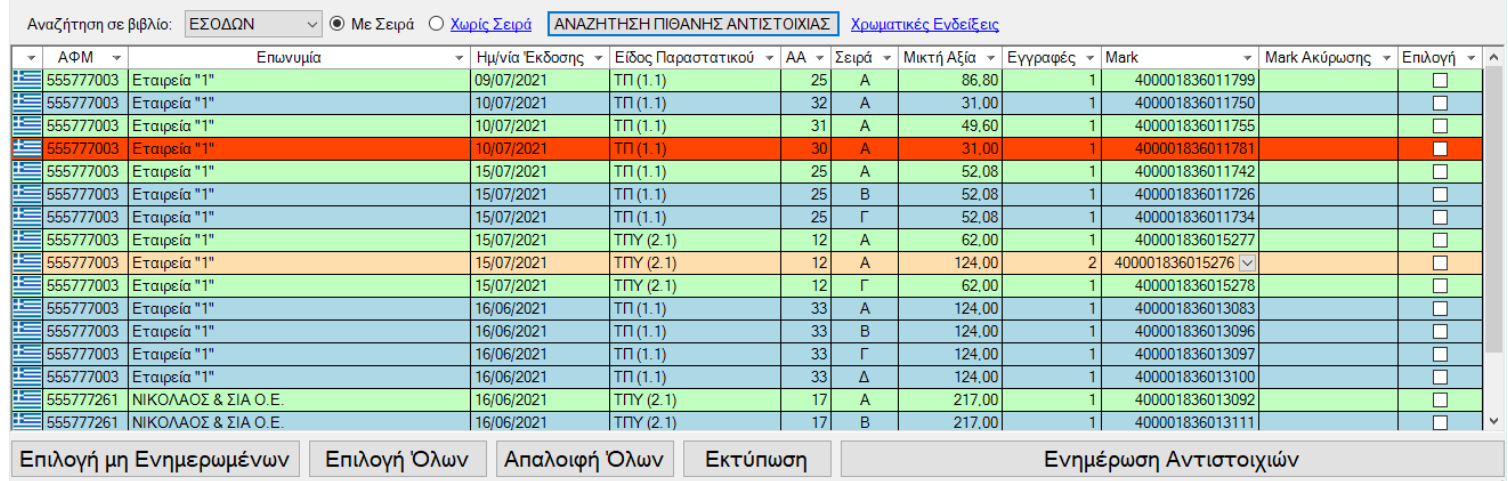

<span id="page-75-1"></span>*εικόνα 20.4*

 $\Box$ 

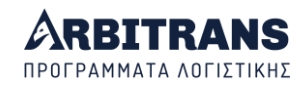

#### **Πως θα αγνοήσετε τα Mark που περισσεύουν (μαύρο)**

Κατ αρχήν μαρκάρετε τα παραστατικά που θέλετε να τα αγνοήσετε, [εικόνα](#page-76-0) 20.5, σημεία [**1**] και [**2**]. Μετά πατάτε το πλήκτρο F8 ή χρησιμοποιείτε την επιλογή «Εργαλεία→Αγνόηση παραστατικών→Αγνόηση Επιλεγμένων». Τέλος, για λόγους ασφαλείας από τυχαία άρση της αγνόησης, κάνετε κλικ στο «Απαλοιφή Όλων». Για την άρση της αγνόησης κάνετε επιλογή των παραστατικών και μετά πατάτε το F7.

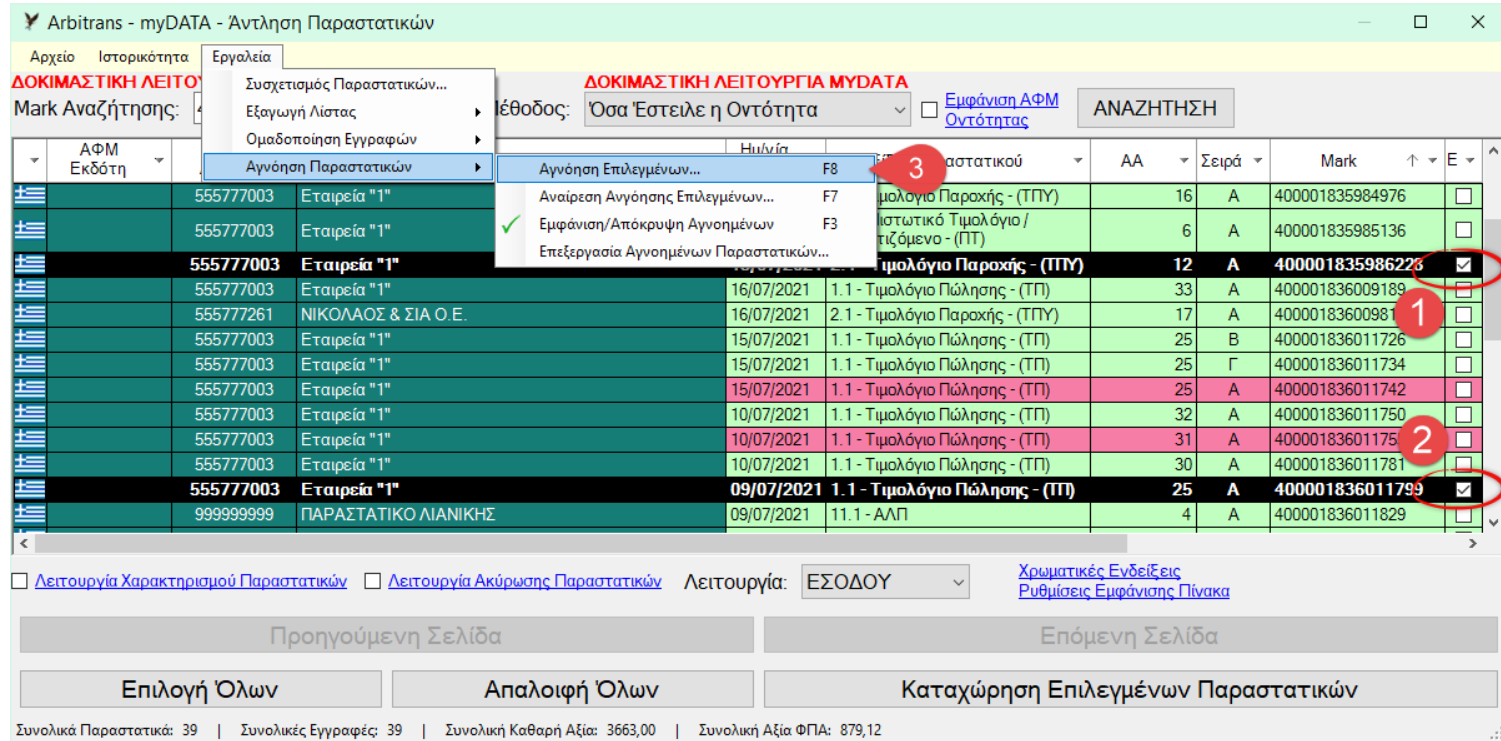

#### <span id="page-76-0"></span>*εικόνα 20.5*

### *21. Συσχετισμός των παραστατικών χωρίς τη «Σειρά»*

#### **Οι λόγοι που οδήγησαν στη δημιουργία του συσχετισμού χωρίς «Σειρά»**

Ένα πολύ σοβαρό πρόβλημα που θα παρουσιαστεί στην πρώτη φάση των myDATA, είναι ότι οι περισσότεροι λογιστές καταχωρούσαν τα παραστατικά στα βιβλία τους, χωρίς να αναγράφουν σειρά. Οπότε ο συσχετισμός θα είναι αδύνατος.

Τώρα αυτό πήρε τέλος. Όταν δεν υπάρχει σειρά πρέπει να αναγράφεται σειρά 0.

Επίσης υπάρχουν και περιπτώσεις που η σειρά δεν μπορεί να συσχετιστεί, π.χ. αν στα βιβλία έχει δηλωθεί σειρά 0 και στα myDATA, η διαβίβαση έγινε με κενό (το δέχεται ακόμη η διεπαφή των myDATA), ή αν η καταχώρηση έγινε με Α ελληνικό και η διαβίβαση με Α λατινικό, κτλ.

Για τις περιπτώσεις αυτές προβλέφθηκε η δυνατότητα συσχετισμού χωρίς «Σειρά».

**ΕΠΙΣΗΜΑΝΣΗ**: Ο συσχετισμός χωρίς σειρά, είναι μία λύση ανάγκης, που αν δεν υπάρχουν λόγοι όπως οι παραπάνω, καλό είναι να αποφεύγεται.

#### **Η διαδικασία συσχετισμού χωρίς Σειρά**

Στην [εικόνα](#page-77-0) 21.1, βλέπετε πως λειτουργεί αυτή η μέθοδος αντιστοίχισης. Επιλέγουμε το «Χωρίς Σειρά» [**1**], και κάνουμε κλικ στο κουμπί «ΑΝΑΖΗΤΗΣΗ ΠΙΘΑΝΗΣ ΑΝΤΙΣΤΟΙΧΙΑΣ» [**2**]. Τα παραστατικά των βιβλίων μπορούν και αντιστοιχίζονται με τα παραστατικά που υπάρχουν στα myDATA, επειδή παραλείπεται η σύγκριση της σειράς. Το πρόβλημα είναι ότι δεν μπορούμε να διακρίνουμε δύο παραστατικά με τον ίδιο αριθμό αλλά με διαφορετική σειρά.

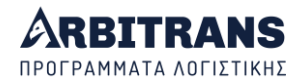

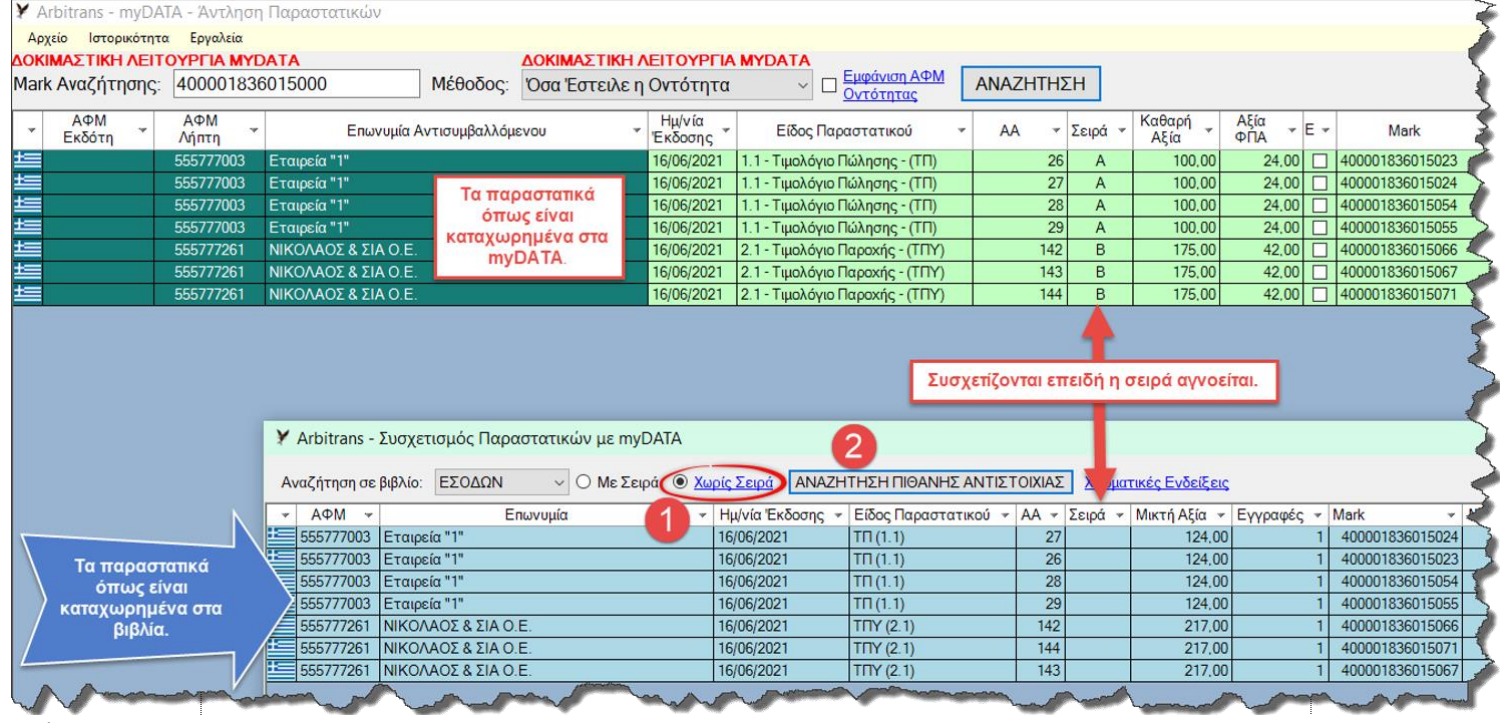

<span id="page-77-0"></span>*εικόνα 21.1*

#### **Προβλήματα που μπορεί να προκύψουν κατά το συσχετισμό χωρίς σειρά**

Πολύ συχνά μπορεί δύο παραστατικά να είναι καθόλα τα στοιχεία τα ίδια, και το μόνο πράγμα που να τα διαφοροποιεί να είναι ο αριθμός της σειράς. Τέτοιες περιπτώσεις π.χ. μπορεί να έχουμε σε μεταφορικές εταιρείες, όπου το κάθε όχημα να έχει δικό του μπλοκ αποδείξεων, αλλά με διαφορετική σειρά, ή μία εταιρεία που έχει συνεργεία για επισκευές και το κάθε συνεργείο έχει το δικό της μπλοκ αποδείξεων, όπως προηγουμένως κλπ. Αλλά μπορεί να συμβεί σύγχυση και σε άλλες περιπτώσεις.

Για να γίνουν εμφανή τα προβλήματα που μπορούν να προκύψουν, θα θεωρήσουμε εδώ μία πολύ τραβηγμένη περίπτωση, όπου υπάρχουν τέσσερα διαφορετικά Τιμολόγια Πώλησης και τρία διαφορετικά τιμολόγια παροχής υπηρεσιών.

Στην [εικόνα](#page-77-1) 21.2, βλέπουμε το συσχετισμό με σειρά [**1**]. Όλα φαίνονται να εξελίσσονται ομαλά και δεν υπάρχει κανένα πρόβλημα.

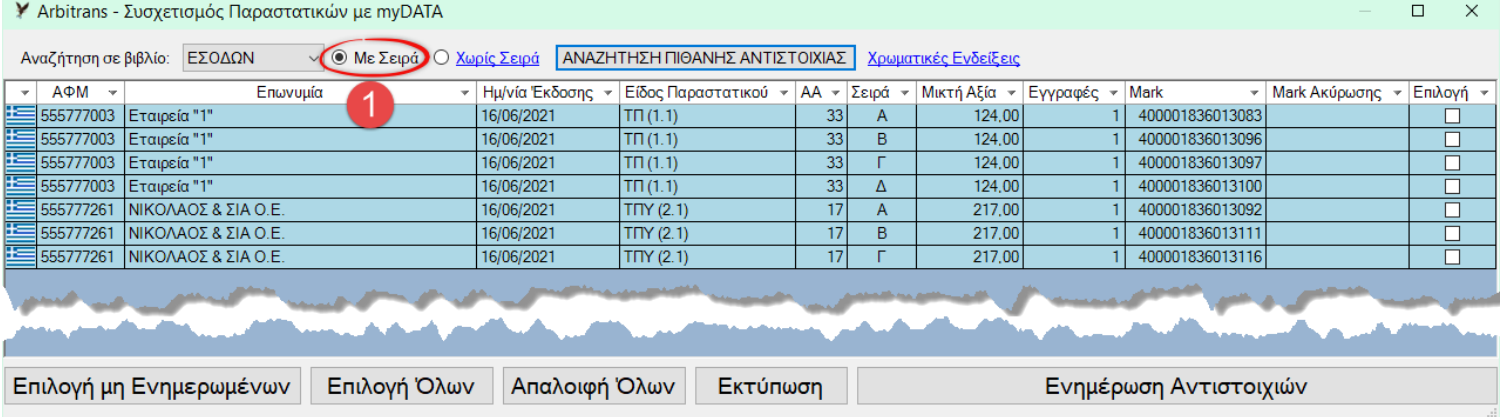

<span id="page-77-1"></span>*εικόνα 21.2*

Στην [εικόνα](#page-78-0) 21.3, επιλέγουμε το «Χωρίς Σειρά» [**1**], και κάνουμε κλικ στο κουμπί «ΑΝΑΖΗΤΗΣΗ ΠΙΘΑΝΗΣ ΑΝΤΙΣΤΟΙΧΙΑΣ» [**2**]. Η στήλη σειρά αγνοείται [**3**] και στη στήλη ΑΑ έχουμε 4 παραστατικά με Α/Α 33 και 3 με Α/Α 17 [**4**]. Όλα τα παραστατικά είναι με κίτρινο

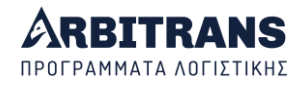

χρώμα, επειδή βρέθηκαν με περισσότερα από ένα Mark. Πρόκειται φυσικά για ένα ακραίο παράδειγμα, με το οποίο βλέπουμε την περίπλοκη κατάσταση που ακολούθησε.

Αν τυχόν επρόκειτο για μία συνήθη περίπτωση παραστατικών, ο εντοπισμός αυτών των εσφαλμένων συσχετισμών, ανάμεσα στους πολλούς κανονικούς συσχετισμούς που θα υπάρχουν, θα είναι πολύ δύσκολος, αλλά και αν τους εντοπίσει κανείς, ουσιαστικά δεν μπορεί να κάνει τίποτε άλλο, από το να τα συσχετίσει τα παραστατικά με το χέρι, δηλαδή να αντιγράψει και να επικολλήσει τα συγκεκριμένα Mark, στα αντίστοιχα παραστατικά.

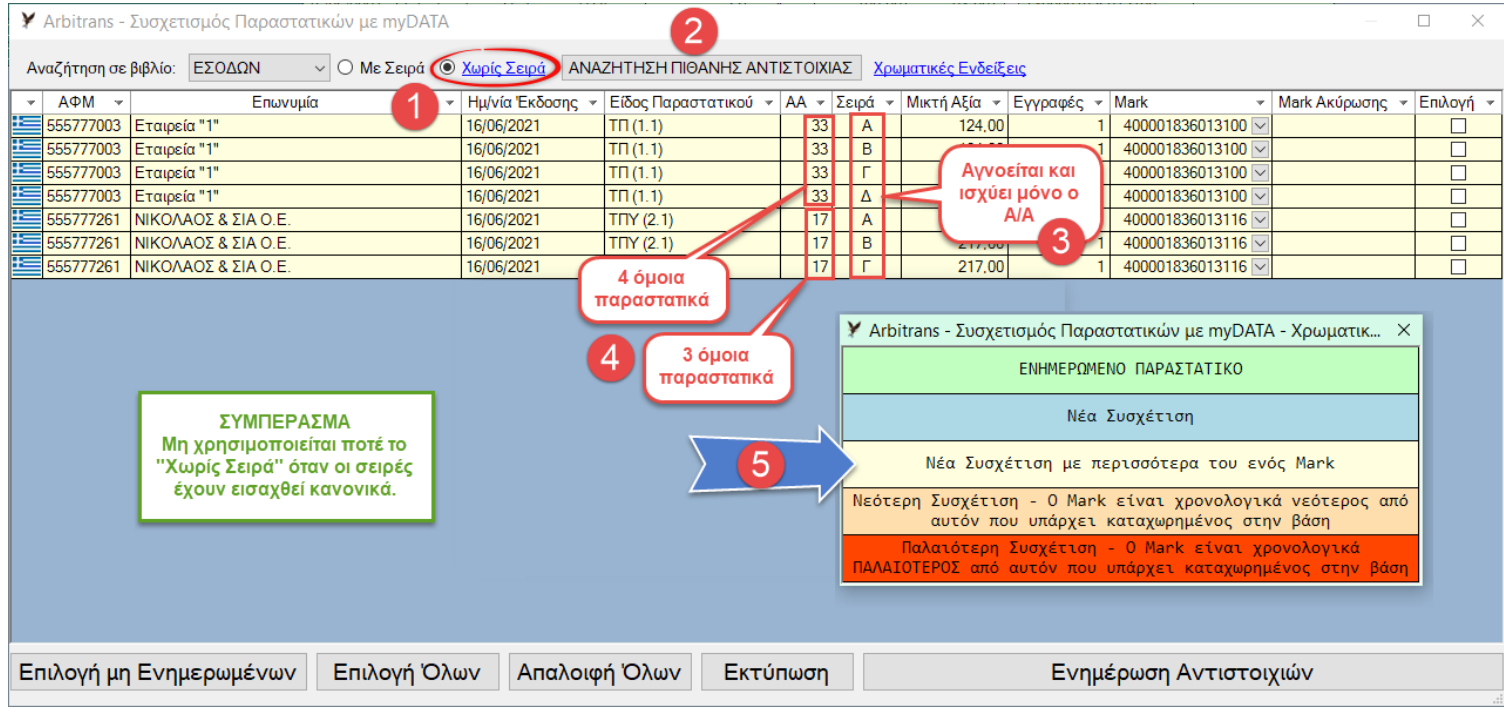

<span id="page-78-0"></span>*εικόνα 21.3*

### *22. Τι κάνουμε μετά το Συσχετισμό*

### **Τι πετύχαμε με το συσχετισμό – τι απομένει να κάνουμε ακόμη**

Το αποτέλεσμα του συσχετισμού είναι όλα τα παραστατικά που είναι καταχωρημένα στα βιβλία, να έχουν πάρει αριθμούς Mark υπό την προϋπόθεση ότι η σύνοψη τους έχει διαβιβαστεί στα myDATA. Αλλά υπάρχουν δύο περιπτώσεις που κάτι δεν θα πάει καλά:

- ➢ Να μη βρεθεί σύνοψη στα myDATA.
- ➢ Να περισσέψουν συνόψεις στα myDATA οι οποίες να μην έχουν καταχωρηθεί.

Η διαδικασία θα ολοκληρωθεί με οπτικό έλεγχο, κατά τον οποίο θα συσχετίσουμε τις δύο παραπάνω ομάδες παραστατικών, για να βεβαιωθούμε ότι δεν υπάρχει πουθενά λάθος.

Να υπενθυμίσουμε ότι ένα πολύ συνηθισμένο λάθος που δεν φαίνεται εύκολα είναι το γράμμα ή τα γράμματα που χρησιμοποιούνται για τον καθορισμό της σειράς. Π.χ. το Α με το πληκτρολόγιο γυρισμένο στα Αγγλικά είναι διαφορετικό από το Α με το πληκτρολόγιο στα Ελληνικά.

#### **Βήμα 1: Αναζήτηση των παραστατικών που δεν έχουν Mark**

Από την κεντρική φόρμα κάνουμε κλικ στη διαδρομή «Αρχείο→Αναζήτηση» και στη φόρμα αναζήτησης που θα ανοίξει, [εικόνα](#page-79-0) 22.1, επιλέγουμε το χρονικό διάστημα **[1]**, ή μαρκάρουμε τη «Σύνθετη Αναζήτηση» **[2]** και το χρονικό διάστημα που μας ενδιαφέρει **[3].** Μετά μαρκάρουμε την επιλογή «Μη Υποβληθέντα στα myDATA» **[4]** και κάνουμε κλικ στο «Αναζήτηση Παραστατικών **[5]**.

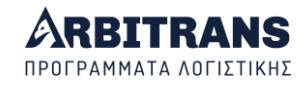

Θα εμφανιστούν τα παραστατικά που είναι καταχωρημένα στα βιβλία και δεν έχουν βρει το ταίρι τους στα myDATA. Επιλέγουμε τη διαδρομή «Αρχείο→Εκτύπωση Πίνακα Οθόνης», προκειμένου να τα εκτυπώσουμε για να μπορέσουμε να κάνουμε τον οπτικό έλεγχο, στο επόμενο βήμα 2. Η εκτύπωση φαίνεται στην [εικόνα](#page-79-1) 22.2.

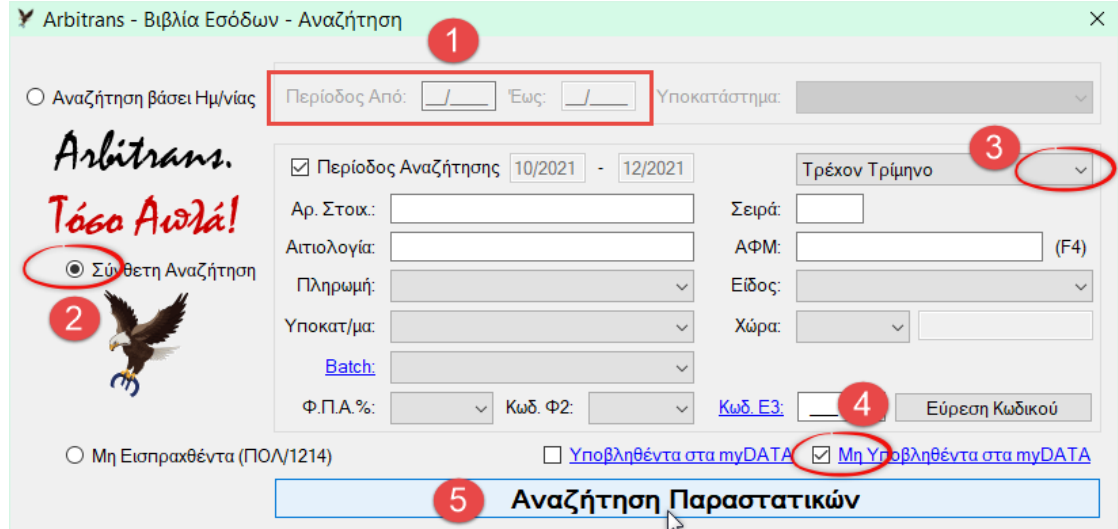

<span id="page-79-0"></span>*εικόνα 22.1*

| ΠΙΝΑΚΑΣ ΠΑΡΑΣΤΑΤΙΚΩΝ ΕΞΟΔΩΝ<br>ΠΑΡΑΔΕΙΓΜΑ ΕΤΑΙΡΕΙΑΣ Ο.Ε. - 55577 |                                                        |                         |                       |                          |        |                    |                      |  |                      |       |  |
|------------------------------------------------------------------|--------------------------------------------------------|-------------------------|-----------------------|--------------------------|--------|--------------------|----------------------|--|----------------------|-------|--|
|                                                                  | Ημερομηνία<br>Έκδοσης                                  | Αριθμός<br>Παραστατικού | Αιτιολονία            | (1)<br>Αγορές, Π.Υ.<br>A |        | (2)<br>Δαπάνες ΧΔΕ | (3)<br>Αγορές Παγίων |  | (13)<br>$\Phi \Pi A$ |       |  |
| ≔                                                                | 18/07/2021                                             | <b>TIM/57</b>           | <b>ETAIPEIA "XXX"</b> |                          | 250,00 |                    |                      |  |                      | 60,00 |  |
|                                                                  | 18/07/2021                                             | <b>TIM/32</b>           | <b>ETAIPEIA "B"</b>   |                          | 100.00 |                    |                      |  |                      | 24,00 |  |
|                                                                  | 18/07/2021                                             | <b>TIM/32</b>           | TRANSFER E.N.E.       |                          | 100,00 |                    |                      |  |                      | 24,00 |  |
|                                                                  | 18/07/2021                                             | <b>TIM/33</b>           | <b>HIGHITS</b>        |                          | 200.00 |                    |                      |  |                      | 48,00 |  |
|                                                                  | ΓΕΝΙΚΑ ΣΥΝΟΛΑ ΠΑΡΑΣΤΑΤΙΚΩΝ ΟΘΟΝΗΣ:<br>156,00<br>650,00 |                         |                       |                          |        |                    |                      |  |                      |       |  |
|                                                                  |                                                        |                         |                       |                          |        |                    |                      |  |                      |       |  |

<span id="page-79-1"></span>*εικόνα 22.2*

#### **Βήμα 2: Εντοπισμός των συνόψεων που έχουν περισσέψει**

Κάνουμε εκ νέου άντληση των παραστατικών, [εικόνα](#page-79-2) 22.3. Οι συνόψεις που δεν έχουν βρει το ταίρι τους στα βιβλία, είναι όσες έχουν πράσινο ανοικτό χρωματισμό. Αγνοούμε αυτές που βρίσκονται ήδη καταχωρημένες στα myDATA, οι οποίες έχουν χρώμα ροζ, καθώς και αυτές που έχουν τυχόν αγνοηθεί και έχουν χρώμα μαύρο.

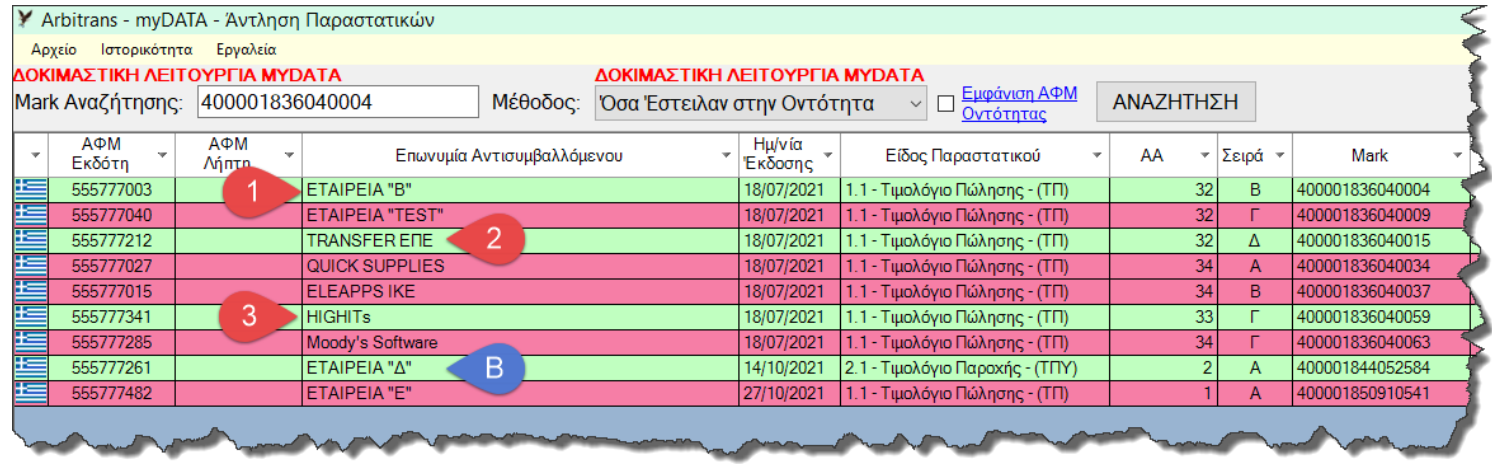

<span id="page-79-2"></span>*εικόνα 22.3*

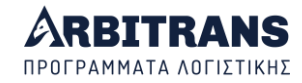

**ΕΠΙΣΗΜΑΝΣΗ:** Αν τα παραστατικά που περίσσεψαν είναι πολλά, μπορούμε να τα διαχωρίσουμε ανά οντότητα μέσω του «Εργαλεία→Ομαδοποίηση Εγγραφών→Ανά Επωνυμία», προκειμένου να καταστεί ευκολότερος ο οπτικός έλεγχος.

#### **Βήμα 3: Οπτικός Έλεγχος**

Προσπαθούμε να δούμε αν υπάρχουν παραστατικά που εξαιτίας κάποιου τυπογραφικού λάθους, δεν μπορούν να ζευγαρώσουν. Τα στοιχεία που λαμβάνονται υπόψη στο συσχετισμό και θα χρειαστεί να τα ελέγξουμε είναι μόνο τα εξής έξη (6):

- ➢ ΑΦΜ, Ημερομηνία, Μικτό Ποσό
- ➢ Τύπος παραστατικού, Σειρά, Αριθμός Παραστατικού

Αφού εντοπίσουμε τα ζευγάρια και τους λόγους της αστοχίας του συσχετισμού, κάνουμε τις διορθώσεις στα βιβλία, όπου απαιτούνται, και επαναλαμβάνουμε το συσχετισμό.

Αν τυχόν βρεθούν λάθη στις συνόψεις των παραστατικών, που έχουν διαβιβαστεί στα myDATA, θα πρέπει να επικοινωνήσουμε με τον εκδότη του παραστατικού.

Στην προκειμένη περίπτωση, στην [εικόνα](#page-79-1) 22.2 κα[ι εικόνα](#page-79-2) 22.3 βρίσκουμε τα ζευγάρια **[1]**,

**[2]** και **[3]**. Διορθώνουμε, και επαναλαμβάνουμε το συσχετισμό. Θα έχουμε τη[ν εικόνα](#page-80-0) 22.4.

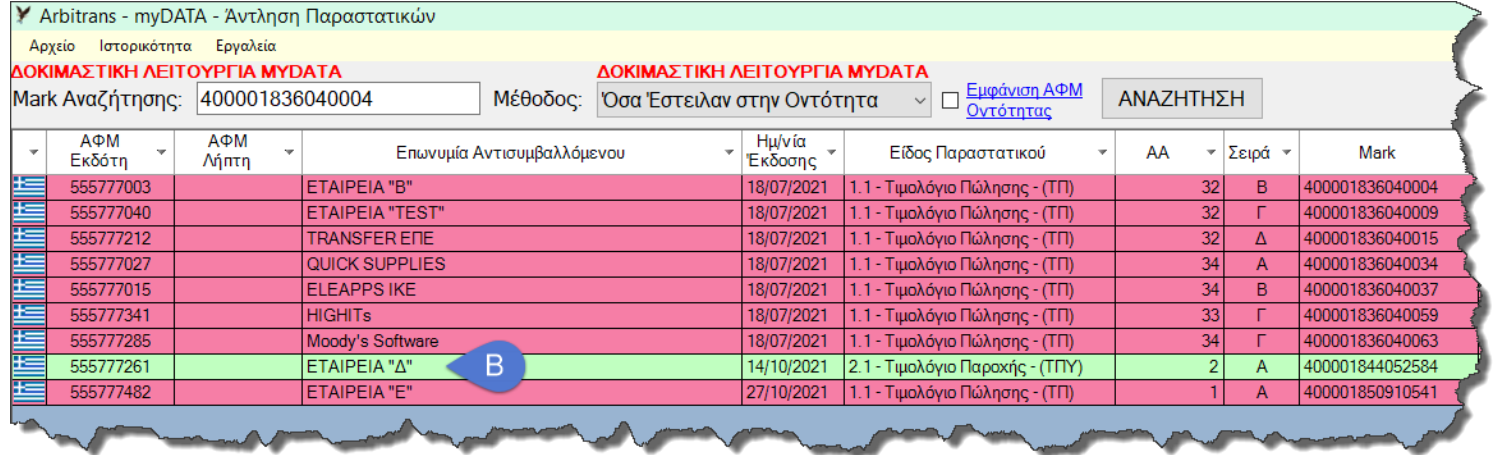

<span id="page-80-0"></span>*εικόνα 22.4*

Στην [εικόνα](#page-79-1) 22.2 βλέπουμε ότι έμεινε το παραστατικό **[Α]**, το οποίο, είτε παρέλειψε ο αντισυμβαλλόμενος να το ανεβάσει στα myDATA, είτε θα το ανεβάσει αργότερα.

Στη[ν εικόνα](#page-79-2) 22.3 καθώς και στην [εικόνα](#page-80-0) 22.4, βλέπουμε ότι στα myDATA έχει ανέβει και το παραστατικό **[Β]**, το οποίο όμως, εμείς δεν το έχουμε στα χέρια μας. Είτε δεν έχει φθάσει σε εμάς ακόμη, είτε μας το ανέβασαν κατά λάθος. Έστω ότι είμαστε στη δεύτερη περίπτωση, οπότε το απορρίπτουμε. Η τελική εμφάνιση, θα είναι όπως στην [εικόνα](#page-80-1) 22.5.

|   | Y Arbitrans - myDATA - Άντληση Παραστατικών                    |              |                        |                            |                                                                                      |                   |  |                                            |    |                 |         |                 |  |  |
|---|----------------------------------------------------------------|--------------|------------------------|----------------------------|--------------------------------------------------------------------------------------|-------------------|--|--------------------------------------------|----|-----------------|---------|-----------------|--|--|
|   | Εργαλεία<br>Ιστορικότητα<br>Αρχείο                             |              |                        |                            |                                                                                      |                   |  |                                            |    |                 |         |                 |  |  |
|   | ΔΟΚΙΜΑΣΤΙΚΗ ΛΕΙΤΟΥΡΓΙΑ ΜΥDΑΤΑ<br>ΔΟΚΙΜΑΣΤΙΚΗ ΛΕΙΤΟΥΡΓΙΑ ΜΥDΑΤΑ |              |                        |                            |                                                                                      |                   |  |                                            |    |                 |         |                 |  |  |
|   | Mark Αναζήτησης: 400001836040004                               |              |                        | Μέθοδος:                   | Εμφάνιση ΑΦΜ<br>ΑΝΑΖΗΤΗΣΗ<br>Όσα Έστειλαν στην Οντότητα<br>$\checkmark$<br>Οντότητας |                   |  |                                            |    |                 |         |                 |  |  |
|   | АФМ<br>Εκδότη                                                  | АФМ<br>Λήπτη |                        | Επωνυμία Αντισυμβαλλόμενου |                                                                                      | Ημ/νία<br>Έκδοσης |  | Είδος Παραστατικού                         | AA |                 | Σειρά τ | Mark            |  |  |
| 王 | 555777003                                                      |              | <b>ETAIPEIA "B"</b>    |                            |                                                                                      | 18/07/2021        |  | 1.1 - Τιμολόγιο Πώλησης - (ΤΠ)             |    | 32              | B       | 400001836040004 |  |  |
| æ | 555777040                                                      |              | <b>ETAIPEIA "TEST"</b> |                            |                                                                                      | 18/07/2021        |  | 1.1 - Τιμολόγιο Πώλησης - (ΤΠ)             |    | 32              |         | 400001836040009 |  |  |
| Æ | 555777212                                                      |              | <b>TRANSFERENE</b>     |                            |                                                                                      | 18/07/2021        |  | 1.1 - Τιμολόγιο Πώλησης - (ΤΠ)             |    | 32              | Δ       | 400001836040015 |  |  |
| æ | 555777027                                                      |              | QUICK SUPPLIES         |                            |                                                                                      | 18/07/2021        |  | 1.1 - Τιμολόγιο Πώλησης - (ΤΠ)             |    | 34              | A       | 400001836040034 |  |  |
| Æ | 555777015                                                      |              | <b>ELEAPPS IKE</b>     |                            |                                                                                      | 18/07/2021        |  | 1.1 - Τιμολόγιο Πώλησης - (ΤΠ)             |    | 34              | B       | 400001836040037 |  |  |
| 医 | 555777341                                                      |              | <b>HIGHITs</b>         |                            |                                                                                      | 18/07/2021        |  | 1.1 - Τιμολόγιο Πώλησης - (ΤΠ)             |    | 33 <sub>1</sub> |         | 400001836040059 |  |  |
| Æ | 555777285                                                      |              | Moody's Software       |                            |                                                                                      | 18/07/2021        |  | 1.1 - Τιμολόγιο Πώλησης - (ΤΠ)             |    | 34 <sup>1</sup> |         | 400001836040063 |  |  |
| ± | 555777261                                                      |              | ΕΤΑΙΡΕΙΑ "Δ"           |                            |                                                                                      |                   |  | 14/10/2021 2.1 - Τιμολόγιο Παροχής - (ΤΠΥ) |    | 2.              | A       | 400001844052584 |  |  |
| Æ | 555777482                                                      |              | ETAIPEIA "E"           |                            |                                                                                      | 27/10/2021        |  | 1.1 - Τιμολόγιο Πώλησης - (ΤΠ)             |    |                 | A       | 400001850910541 |  |  |
|   |                                                                |              |                        |                            |                                                                                      |                   |  |                                            |    |                 |         |                 |  |  |

<span id="page-80-1"></span>*εικόνα 22.5*

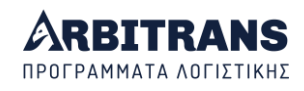

### **ΑΠΟΣΤΟΛΗ ΤΩΝ ΠΑΡΑΣΤΑΤΙΚΩΝ ΣΤΑ myDATA**

### *23. Παραστατικά χωρίς αντισυμβαλλόμενο*

### **Ποια είναι τα παραστατικά που διαβιβάζονται χωρίς αντισυμβαλλόμενο**

Τα παραστατικά χωρίς αντισυμβαλλόμενο είναι:

- Τα μη αντικριζόμενα παραστατικά του Εκδότη, τα οποία εκδίδονται με κωδικό 11.x, δηλαδή ΑΛΠ, ΑΠΥ, Απλοποιημένο Τιμολόγιο, Πιστωτικό Στοιχείο Λιανικής.
- Οι εγγραφές τακτοποίησης που είναι η «Μισθοδοσία» (17.1), οι «Αποσβέσεις» (17.2) και οι τακτοποιητικές εγγραφές της Λογιστικής και της Φορολογικής βάσης (17.3-17.6).
- Όταν ο ΑΦΜ του αντισυμβαλλόμενου είναι άγνωστος ή όταν δεν υπάρχει ΑΦΜ (συμβαίνει σε ορισμένες χώρες εκτός Ε.Ε.).

#### **Ο τρόπος διαχείρισης της απουσίας αντισυμβαλλόμενου**

Γενικά στις φόρμες του Arbitrans, όταν δεν υπάρχει αντισυμβαλλόμενος, θα εισάγετε ως αντισυμβαλλόμενο ΑΦΜ το «**999999999**» (9 εννιάρια). Σύμφωνα με τις οδηγίες της ΑΑΔΕ, θα έπρεπε το ΑΦΜ του αντισυμβαλλόμενου να είναι «000000000» (9 μηδενικά).

Η αντίστοιχη επιλογή του Arbitrans στο ΑΦΜ «000000000», είναι το ΑΦΜ «999999999». Η εφαρμογή λειτουργούσε έτσι από την κατασκευή της και δεν μπορεί να αλλάξει, επειδή υπάρχουν καταχωρημένες εγγραφές από όλους τους χρήστες.

Οπότε προβλέφθηκε, όταν διαβιβάζεται ένα παραστατικό στα myDATA, το «999999999» να αντικαθίσταται, αυτόματα, με το «000000000».

Επίσης προβλέφθηκε, κατά το data entry, αν ο χρήστης πληκτρολογήσει κατά λάθος «000000000», τότε μόλις πατήσει το πλήκτρο «Enter», αυτομάτως το «000000000» να γίνει «999999999», όπως φαίνεται στην [εικόνα](#page-81-0) 23.1

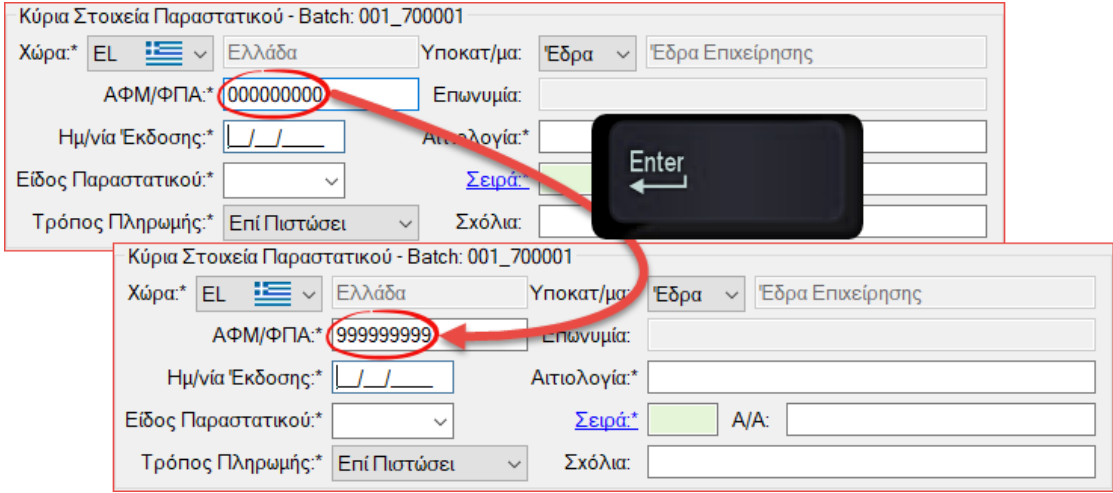

<span id="page-81-0"></span>*εικόνα 23.1*

### *24. Οι εναλλακτικές μέθοδοι αποστολής των παραστατικών*

### **Οι Μέθοδοι αποστολής των παραστατικών**

Μέσα από το βιβλίο των Εσόδων ή των Εξόδων, η εφαρμογή προσφέρει δύο εναλλακτικές μεθόδους αποστολής των παραστατικών στα myDATA, ως εξής:

- Από την επιλογή «myDATA»
- Κάνοντας δεξί κλικ πάνω στο παραστατικό

Στη συνέχεια θα αναπτύξουμε αυτές τις μεθόδους. Ο χρήστης μπορεί να επιλέξει αυτήν που ανταποκρίνεται καλύτερα στον τρόπο εργασίας του.

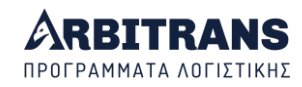

#### **1<sup>η</sup> Μέθοδος: Μέσω της επιλογής «myDATA» των Εσόδων/Εξόδων**

Από την επιλογή «myDATA», του μενού των βιβλίων Εσόδων/Εξόδων, ο χρήστης μπορεί να επικοινωνήσει απευθείας με την πλατφόρμα «myDATA», [εικόνα](#page-82-0) 24.1, επιλογές [**1**] και [**2**] προκειμένου να **στείλει** ή να **χαρακτηρίσει** τις εγγραφές.

Μπορείτε να αποστείλετε τα καταχωρημένα στα βιβλία παραστατικά, με τη μέθοδο μαζικής αποστολής/χαρακτηρισμού [**3**].

Επιπλέον μπορείτε να **αντλήσετε** (να κατεβάσετε) τα παραστατικά που σας αφορούν και να τα **καταχωρήσετε** στα βιβλία [**4**]. Επισημαίνεται ότι η απευθείας **καταχώρηση** των παραστατικών από τα myDATA στα βιβλία, είναι μία εύκολη εργασία, αλλά όπως θα δούμε αργότερα χρειάζεται προσοχή για να μη γίνουν παραλείψεις.

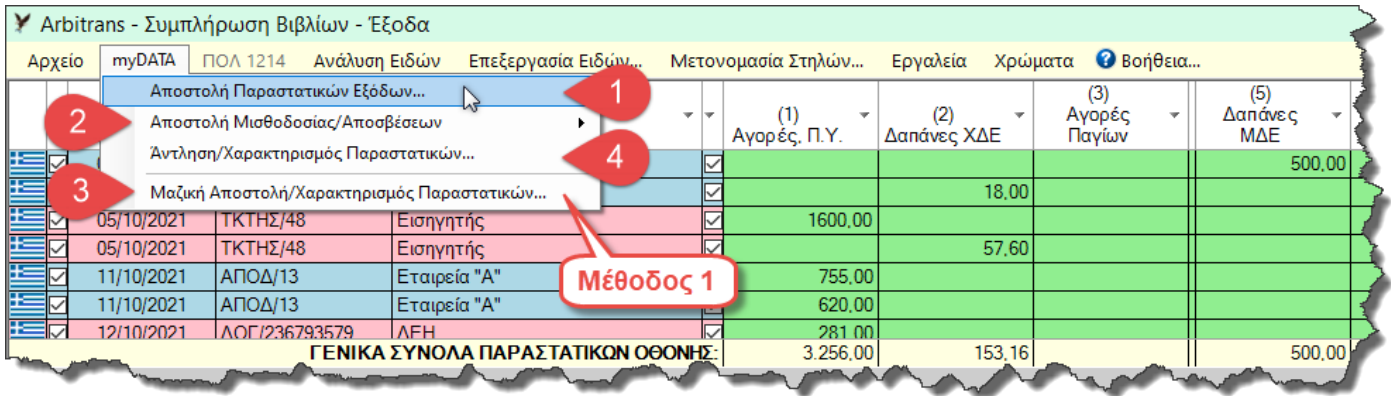

<span id="page-82-0"></span>*εικόνα 24.1*

#### **2<sup>η</sup> Μέθοδος: Μέσω της κλασσικής μεθόδου εισαγωγής των παραστατικών**

Η μέθοδος αυτή έχει το πλεονέκτημα ότι δεν αλλάζετε σε τίποτε τον τρόπο εργασίας σας, όπως τον γνωρίζατε. Εισάγετε κανονικά το παραστατικό και μετά με δεξί κλικ πάνω στο παραστατικό[, εικόνα](#page-82-1) 24.2, το αποστέλλετε στα myDATA και το χαρακτηρίζετε.

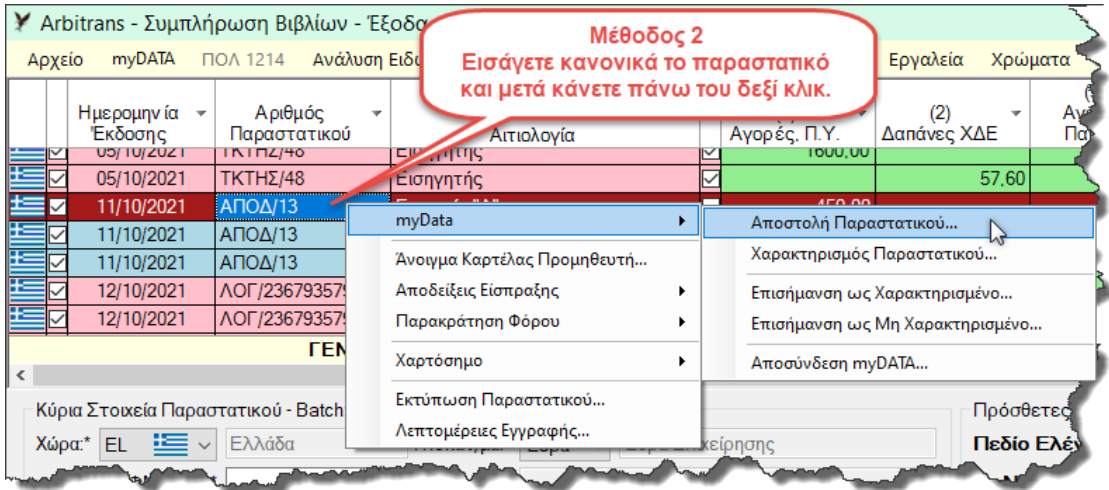

#### <span id="page-82-1"></span>*εικόνα 24.2*

#### **S.O.S. - Χειρόγραφα Παραστατικά - Αποστολή σε μη πραγματικό χρόνο**

Τα μηχανογραφημένα παραστατικά αποστέλλονται στα myDATA μόνο σε πραγματικό χρόνο. Κατά συνέπεια δεν μπορείτε να χρησιμοποιήσετε το Arbitrans για να τα αποστείλετε.

Τα χειρόγραφα παραστατικά που δεν εκδίδονται σε πραγματικό χρόνο ανεβαίνουν στα myDATA μόνο μέσω της ειδικής φόρμας καταχώρησης της ΑΑΔΕ. Το ίδιο ισχύει και με κάθε άλλο παραστατικό Εσόδων που υπεβλήθη σε μη πραγματικό χρόνο. Κατά συνέπεια, αυτό που πρέπει να έχετε κατά νου είναι:

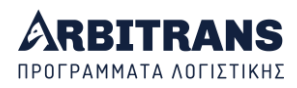

### **S.O.S.**

**Τα χειρόγραφα παραστατικά, υποβάλλονται** *μόνο* **μέσω της ειδικής φόρμας καταχώρησης της ΑΑΔΕ. Το ίδιο ισχύει και για οποιοδήποτε άλλο παραστατικό Εσόδων που υποβάλλεται σε** *μη* **πραγματικό χρόνο.**

Δυστυχώς, δεν μπορούμε να σας προστατέψουμε από τυχόν λάθος, αποκόπτοντας αυτή τη δυνατότητα, διότι δεν θα μπορείτε να υποβάλετε και τα υπόλοιπα παραστατικά που έχετε υποχρέωση να διαβιβάσετε. Θα πρέπει, απλά, να το έχετε υπόψη σας.

Το μόνο που μπορούμε να κάνουμε είναι να σας το θυμίζουμε. Γι' αυτό όταν ανοίγετε τη φόρμα αποστολής των παραστατικών μέσα από το βιβλίο των Εσόδων, θα εμφανίζεται το παρακάτω μήνυμα:

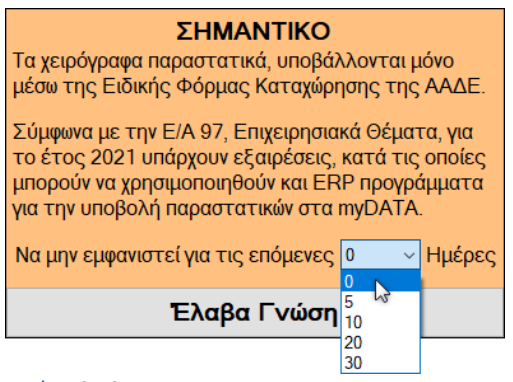

#### *εικόνα 24.3*

<span id="page-83-0"></span>Για να μη σας γίνεται βαρετό να βλέπετε συνέχεια αυτό το μήνυμα, έχετε τη δυνατότητα, [εικόνα](#page-83-0) 24.3, να ακυρώσετε την εμφάνιση του μηνύματος για ένα χρονικό διάστημα, από 5 έως 30 ημέρες. Για προφανείς λόγους δεν επιτρέπεται να γίνει η κατάργηση του για πάντα.

### *25. Η διαβίβαση των παραστατικών μέσω της επιλογής «myDATA»*

#### **Η διαβίβαση των Εσόδων και των Εξόδων**

Καταρχήν, επισημαίνεται ότι παραστατικά Εσόδων σε ελάχιστες περιπτώσεις θα χρειαστεί να διαβιβάσει ο χρήστης της εφαρμογής, επειδή αυτά προβλέπεται να διαβιβάζονται μόνο σε πραγματικό χρόνο, ή αν διαβιβάζονται σε μη πραγματικό χρόνο, αυτό θα πρέπει να γίνεται μόνο μέσω της ειδικής φόρμας καταχώρησης. Οι υπάρχουσες εξαιρέσεις με τα παραστατικά των Εσόδων, είναι προσωρινού χαρακτήρα και θα ισχύσουν μέχρι την προσθήκη του άρθρου των κυρώσεων. Αντίθετα δεν υπάρχει κανένας περιορισμός με τα παραστατικά των Εξόδων.

Για την ταυτόχρονη καταχώρηση των παραστατικών στα βιβλία και την αποστολή στα myDATA επιλέγουμε «myDATA→Αποστολή Παραστατικών Εξόδων», [εικόνα](#page-83-1) 25.1.

<span id="page-83-1"></span>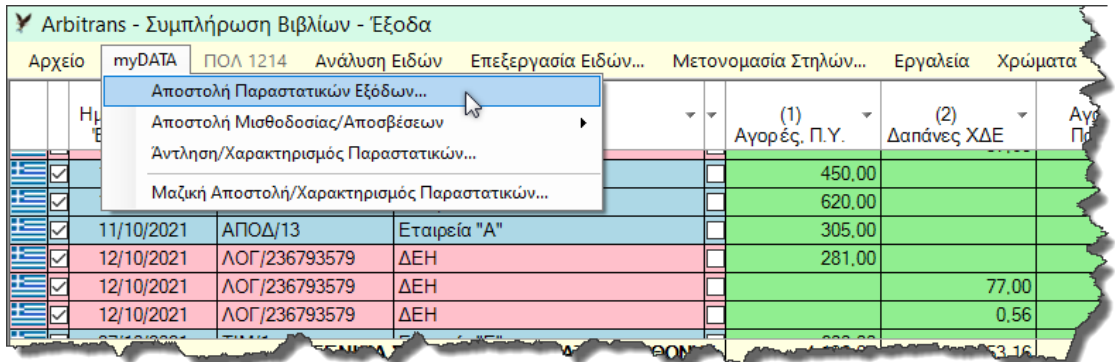

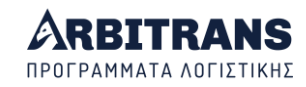

#### **Η φόρμα καταχώρησης στα βιβλία / αποστολής στα myDATA**

Η φόρμα φαίνεται στην εικόνα 25.2. Για τη συμπλήρωση της δεν είναι απαραίτητη η χρήση του ποντικιού, απλά με το ENTER μεταφέρεστε από το ένα πεδίο στο άλλο. Υπάρχουν τρεις διακριτές περιοχές για την εισαγωγή των στοιχείων:

- Περιοχή **[1]**: Περιέχει τα βασικά πληροφοριακά στοιχεία του παραστατικού. Συνήθως μόνο αυτά χρειάζονται (σημειωμένα με κόκκινο). Μετά πατάτε το Insert ή κάνετε κλικ στο «Νέα Εγγραφή (INS)» **[17]**, για να αρχίσετε να εισάγετε τις εγγραφές.
- Περιοχή **[2]**: Τα στοιχεία αυτά συμπληρώνονται σπάνια (μπλε). Αν τα συμπληρώσετε, για να συνεχίσετε πατάτε το Insert ή κάνετε κλικ στο κουμπί «Νέα Εγγραφή (INS)» **[17].** Περιοχή **[3]**: Περιέχει τα οικονομικά στοιχεία του παραστατικού (πράσινα).

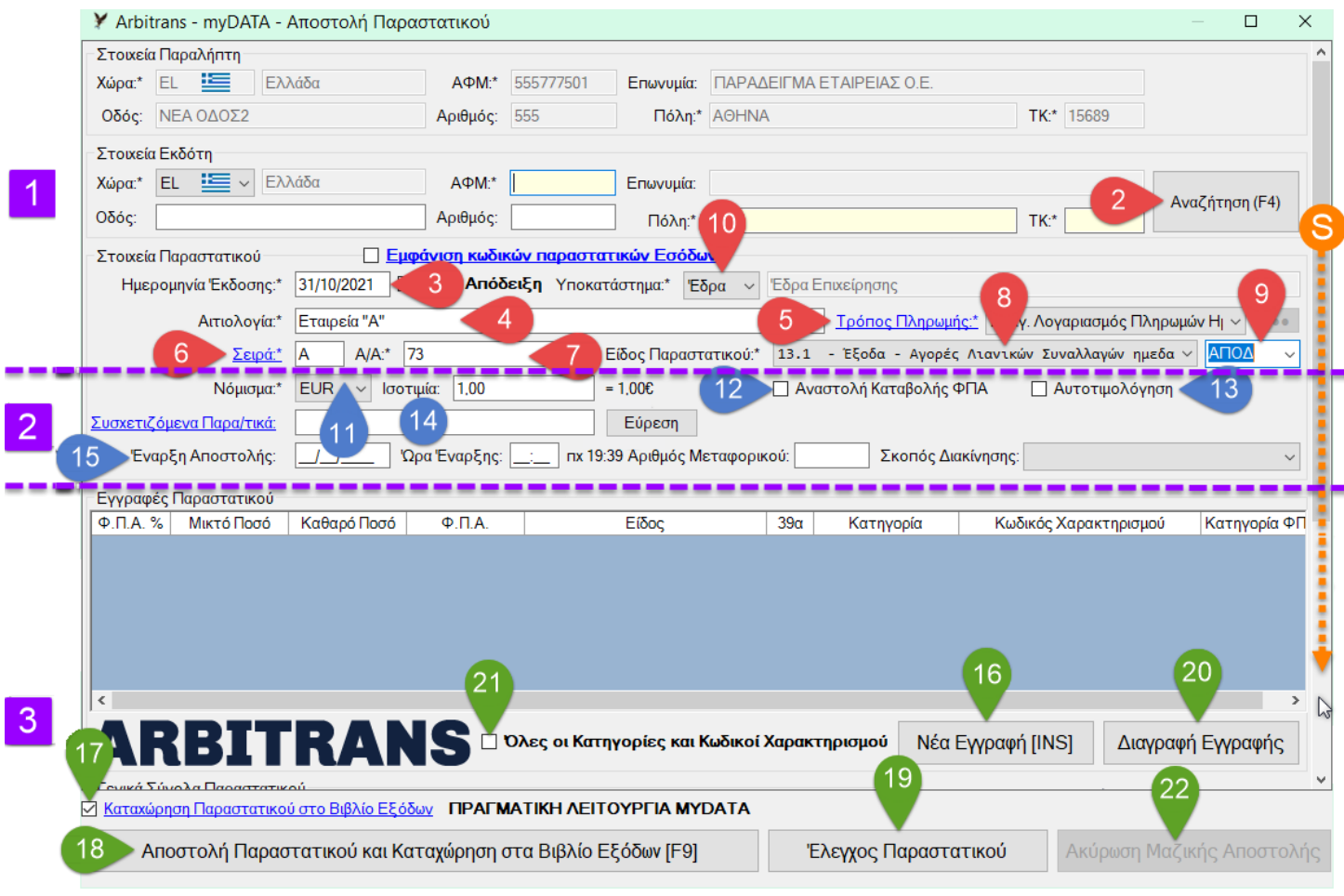

<span id="page-84-0"></span>*εικόνα 25.2*

Ας δούμε τα επιμέρους στοιχεία αναλυτικά.

**Περιοχή [1]: Κύρια στοιχεία του παραστατικού**

- ➢ Συμπληρώνετε το ΑΦΜ **[1]** και τα υπόλοιπα στοιχεία θα συμπληρωθούν μόνα τους. Αν ο ΑΦΜ δεν υπάρχει θα ανοίξει η φόρμα εισαγωγής των στοιχείων του πελάτη. Εναλλακτικά μπορείτε να κάνετε αναζήτηση πατώντας το F4 **[2]**.
- ➢ Εισάγετε την ημερομηνία **[3]** και την αιτιολογία **[4]**. Την αιτιολογία μπορείτε να τη συμπληρώσετε αυτόματα με την επωνυμία του πελάτη πατώντας τον αστερίσκο (\*).
- ➢ Επιλέγετε τον τρόπο πληρωμής **[5]**, σύμφωνα με τα myDATA.
- ➢ Τέλος εισάγετε τη σειρά του παραστατικού **[6]**, τον αριθμό του **[7]**, το είδος του παραστατικού σύμφωνα με τα myDATA **[8]** και τη σύντμηση με την οποία θα καταχωρηθεί το παραστατικό στα βιβλία **[9]**.

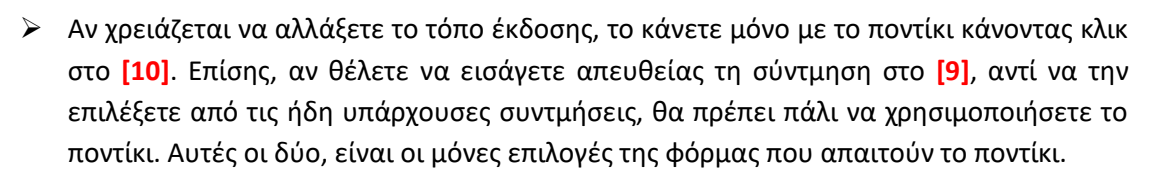

#### **Περιοχή [2]: Στοιχεία του παραστατικού που συμπληρώνονται σπάνια**

- ➢ Συμπληρώνουμε την ισοτιμία του νομίσματος αν τυχόν δεν είναι Ευρώ **[11]**.
- ➢ Αν ο προμηθευτής, ή εμείς είμαστε ενταγμένοι στο ειδικό καθεστώς ΦΠΑ του 39β, μαρκάρουμε το «Αναστολή Καταβολής ΦΠΑ» **[12]** (όχι αν στο 39β είναι ο πελάτης μας).
- ➢ Στην αυτοτιμολόγηση μαρκάρουμε το **[13]**.
- ➢ Συμπληρώνουμε τα τυχόν συσχετιζόμενα παραστατικά στο **[14]**. Αυτό το πεδίο είναι απαραίτητο να συμπληρωθεί όταν πρόκειται για **πιστωτικό παραστατικό 5.1** και στην περίπτωση αυτή εισάγουμε μόνο ένα παραστατικό (τυχόν επιπλέον αγνοούνται). Σχεδόν σε κάθε άλλη περίπτωση το πεδίο αυτό έχει ενημερωτικό χαρακτήρα.
- ➢ Σε περίπτωση που το παραστατικό είναι και συνοδευτικό μεταφοράς συμπληρώνουμε τα στοιχεία της αποστολής **[15]**: Έναρξη / Ώρα / Μεταφορικό μέσο / Σκοπός διακίνησης.

#### **Περιοχή [3]: Τα οικονομικά στοιχεία του παραστατικού Άνω τμήμα:**

- ➢ Για να εισάγουμε μία εγγραφή στο παραστατικό πατάμε το πλήκτρο Insert ή κάνουμε κλικ στο κουμπί «Νέα Εγγραφή (INS)» **[16]**.
- ➢ Αν θέλουμε συγχρόνως με τη διαβίβαση στα myDATA, να καταχωρήσουμε το παραστατικό και στα βιβλία, ελέγχουμε ότι είναι μαρκαρισμένη η επιλογή «Καταχώρηση Παραστατικού στο Βιβλίο των Εξόδων» **[17]**.
- ➢ Αποστέλλουμε το παραστατικό στα myDATA πατώντας το πλήκτρο F9, ή κάνοντας κλικ στο κουμπί «Αποστολή Παραστατικού και Καταχώρηση στο Βιβλίο Εξόδων [F9]» **[18]**.
- ➢ Αν θέλουμε να ελέγξουμε την εγκυρότητα του παραστατικού πριν το αποστείλουμε, κάνουμε κλικ στο κουμπί «Έλεγχος Παραστατικού» **[19]**.
- ➢ Αν θέλουμε να διαγράψουμε μία εγγραφή και να την εισάγουμε από την αρχή, την επιλέγουμε και μετά κάνουμε κλικ στο κουμπί «Διαγραφή Εγγραφής» **[20]**.
- ➢ Αν μαρκάρουμε την επιλογή «Όλες οι Κατηγορίες και οι Κωδικοί Χαρακτηρισμού» **[21]**, τότε κατά την εισαγωγή των στοιχείων χαρακτηρισμού, αντί να εμφανίζονται μόνο οι αποδεκτοί συνδυασμοί, εμφανίζονται όλοι οι συνδυασμοί.
- ➢ Στη Μαζική αποστολή παραστατικών, είναι ενεργοποιημένο το κουμπί «Ακύρωση Μαζικής Αποστολής» **[22]**.

**Κάτω τμήμα:** Στη[ν εικόνα](#page-84-0) 25.2 κάνουμε scroll προς τα κάτω, σημείο **[S]**, για να αποκαλυφθεί η περιοχή των κρατήσεων η οποία φαίνεται στην [εικόνα](#page-86-0) 25.3.

- ➢ Εισάγουμε το «Ποσοστό Παρακράτησης» **[23]** (προκαταβολή φόρου). Σε περιπτώσεις που η παρακράτηση δεν επιβάλλεται στο σύνολο του παραστατικού, οπότε δεν μπορεί να εισαχθεί ως ποσοστό, μαρκάρουμε την επιλογή ποσό **[24]** και ανοίγει το πεδίο «Ποσό Παρακράτησης».
- ➢ Στο «Σύνολο Τελών» **[25]** γράφουμε π.χ. τα Δημοτικά Τέλη.
- ➢ Το χαρτόσημο το εισάγουμε ως ποσοστό (3,6 / 2,4 / 1,2) **[26]**. Σε περιπτώσεις που δεν επιβάλλεται στο σύνολο του παραστατικού, οπότε δεν μπορεί να εισαχθεί ως ποσοστό, μαρκάρουμε την επιλογή ποσό **[27]** και ανοίγει το πεδίο «Σύνολο Χαρτοσήμου».
- ➢ Αν υπάρχουν άλλοι φόροι τους γράφουμε στο **[28]** ως ποσό.
- ➢ Το «Σύνολο κρατήσεων» το εισάγουμε στο πεδίο **[29]** ως ποσό.

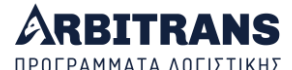

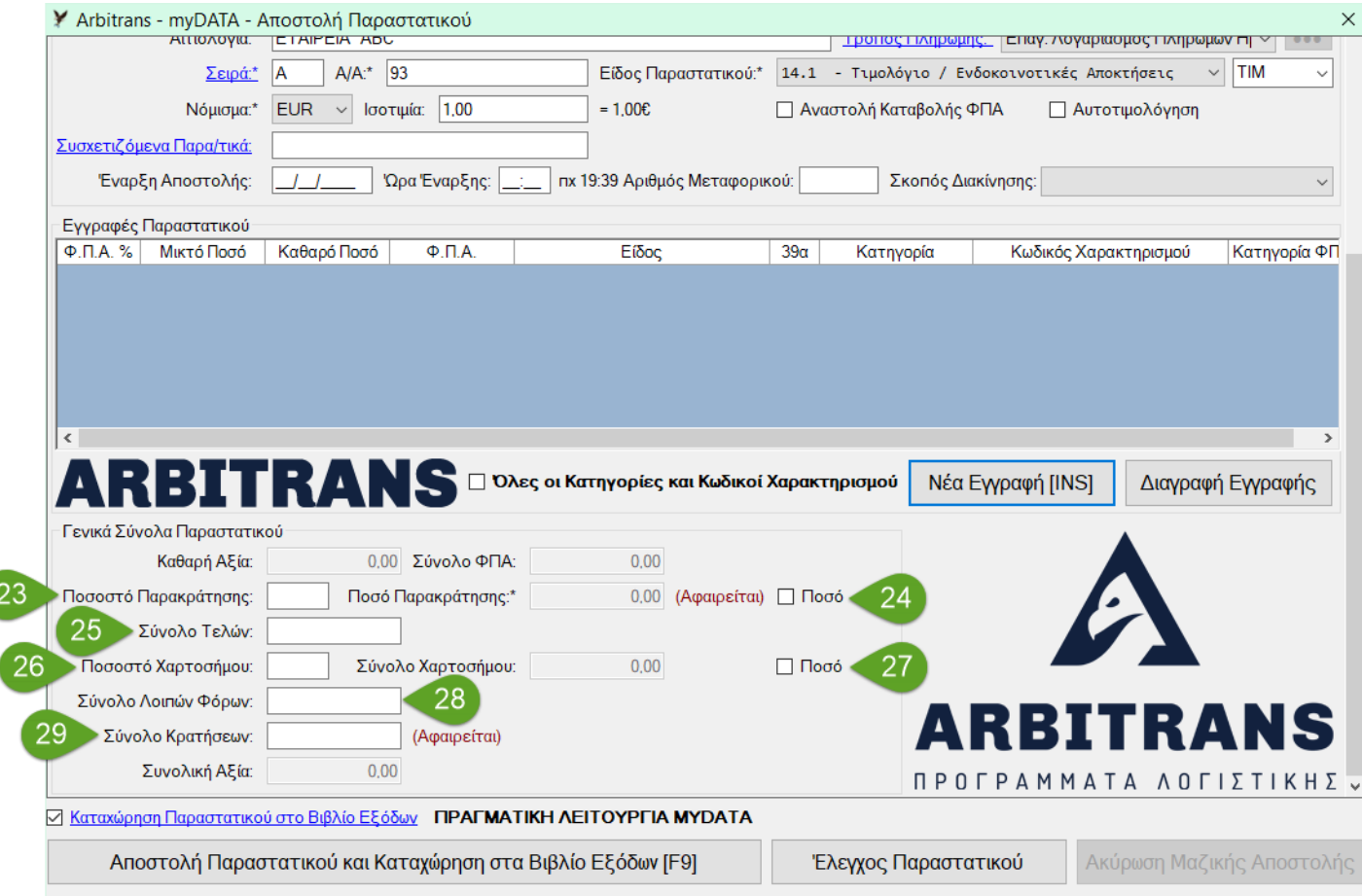

<span id="page-86-0"></span>*εικόνα 25.3*

#### **Χρήση των πλήκτρων Insert/F9 στη φόρμα Αποστολής Παραστατικού**

Στη φόρμα αποστολής παραστατικών, που φαίνεται στην [εικόνα](#page-87-0) 25.4 και στην [εικόνα](#page-87-1) 25.5, η χρήση του ποντικιού στο Data Entry , συνεπάγεται απώλεια χρόνου.

Για να ελαχιστοποιηθεί η χρήση του ποντικιού κατά την εισαγωγή των στοιχείων, [εικόνα](#page-87-0)  [25.4,](#page-87-0) προβλέφθηκε η χρήση του πλήκτρου Insert (INS) **[1]**, τόσο για το άνοιγμα της φόρμας εισαγωγής της εγγραφής, όσο και για την καταχώρηση των στοιχείων **[2]**. Ομοίως η διαβίβαση του παραστατικού προβλέφθηκε να γίνεται και με το πλήκτρο F9 **[3]**.

Εισάγουμε: «Ποσότητα» **[4],** «Καθαρή Αξία» **[5]** και επιλέγουμε την κατηγορία ΦΠΑ **[6]**. Τα πεδία «Ποσό ΦΠΑ» και «Μικτό Ποσό» συμπληρώνονται αυτόματα. Αν δεν έχουμε τίποτε άλλο να συμπληρώσουμε πατάμε το πλήκτρο Insert ή κάνουμε κλικ στο κουμπί **[2]**.

Υπάρχουν ακόμη δύο πεδία: Το «Επισήμανση» **[7]**, που χρησιμοποιείται αποκλειστικά με το είδος παραστατικού 1.5 και θα το δούμε στην ενότητα [30](#page-106-0), σελ. [107](#page-106-0) και το «Κατηγορία Εξαίρεσης ΦΠΑ» **[8]** που το συμπληρώνουμε μόνο όταν το ΦΠΑ είναι «7-0,00%».

Η μορφή του παραστατικού, μετά την εισαγωγή τριών εγγραφών φαίνεται στην [εικόνα](#page-87-1)  [25.5.](#page-87-1) Μόλις εισαχθεί μία εγγραφή, οι στήλες **[1]**, **[2]**, **[3]** και **[4]**, είναι κενές και θα πρέπει να συμπληρωθούν για να μπορέσει το παραστατικό να καταχωρηθεί στα βιβλία ή να διαβιβαστεί στα myDATA.

Η στήλη **[1]** είναι το είδος του παραστατικού όπως αυτό θα καταχωρηθεί στα myDATA. Στα βιβλία το κάθε είδος έχει έτοιμο το χαρακτηρισμό με τον οποίο έχει συνδεθεί και το αποτέλεσμα είναι οι στήλες **[2]**, **[3]** και **[4]**, να συμπληρωθούν άμεσα. Αν δεν βρεθεί αντιστοίχιση της σύντμησης της στήλης **[1]** με κάποιο χαρακτηρισμό, δεν θα εισαχθούν αυτόματα οι τιμές στις στήλες **[2]**, **[3]** και **[4]**, αλλά μπορείτε να τις εισάγετε χειροκίνητα **[5]**.

![](_page_87_Picture_0.jpeg)

![](_page_87_Picture_31.jpeg)

<span id="page-87-0"></span>![](_page_87_Picture_32.jpeg)

<span id="page-87-1"></span>*εικόνα 25.5*

![](_page_88_Picture_0.jpeg)

#### *ΝΕΟ* **Αναζήτηση του Mark στα «Συσχετιζόμενα Παραστατικά»**

Όταν υπάρχουν συσχετιζόμενα παραστατικά, κάνετε κλικ στο κουμπί «Εύρεση» δεξιά από το πεδίο «Συσχετιζόμενα Παραστατικά», [εικόνα](#page-88-0) 25.6, σημείο [**1**]. Υπάρχουν παραστατικά, όπως το 5.1 (συσχετιζόμενο πιστωτικό) ή το 8.2 (Ειδικό στοιχείο-Απόδειξη είσπραξης φόρου διαμονής), για τα οποία θα πρέπει υποχρεωτικά να συμπληρωθεί αυτό το πεδίο.

Όταν πατηθεί το κουμπί «Εύρεση», ανοίγει η φόρμα «Εύρεση Συσχετιζόμενου Παραστατικού», στην οποία ο χρήστης καλείται να συμπληρώσει ένα χρονικό διάστημα «Από … Έως …» στο οποίο θα αναζητήσει παραστατικά. Εάν δεν συμπληρωθεί διάστημα, τότε φορτώνονται όλα τα παραστατικά της οντότητας χωρίς το φίλτρο της ημερομηνίας.

Αφού ο χρήστης εντοπίσει το παραστατικό πού τον ενδιαφέρει [**2**], κάνει πάνω του διπλό κλικ για να αντιγραφεί το Mark του παραστατικό στο πεδίο «Συσχετιζόμενα Παραστατικά».

![](_page_88_Picture_113.jpeg)

<span id="page-88-0"></span>*εικόνα 25.6*

Μόνο ένα παραστατικό μπορεί να εμφανίζεται στο πεδίο «Συσχετιζόμενα Παραστατικά», καθόσον στην παρούσα φάση των myDATA, η ΑΑΔΕ υποστηρίζει μόνο ένα συσχετιζόμενο παραστατικό ανά διαβιβαζόμενο παραστατικό. Η εκ νέου επιλογή παραστατικού θα έχει ως αποτέλεσμα να διαγραφεί αυτό που προηγουμένως επελέγη.

Αν ο χρήστης χρειάζεται να εισάγει περισσότερα συσχετιζόμενα, τότε θα πρέπει να τα εισάγει με πληκτρολόγηση και να τα διαχωρίσει μεταξύ τους με το ερωτηματικό «;». Η ΑΑΔΕ, όπου χρειάζεται, διαβάζει μόνο το πρώτο συσχετιζόμενο και αγνοεί τα υπόλοιπα.

![](_page_89_Picture_0.jpeg)

#### **Αυτόματη εμφάνιση μόνο των αποδεκτών συνδυασμών**

Για να γίνει η αυτόματη εμφάνιση μόνο των αποδεκτών συνδυασμών πρέπει η επιλογή «Όλες οι κατηγορίες και Κωδικοί Χαρακτηρισμού», [εικόνα](#page-89-0) 25.7 [**4**], να **μην** είναι μαρκαρισμένη.

Επιλέγετε είδος παραστατικού **[1]** και ανοίγετε τη στήλη «Κατηγορία». Θα εμφανιστούν μόνο οι κατηγορίες [**2**] που είναι συμβατές με το «Είδος Παραστατικού» [**1**]. Στη συνέχεια, αν ανοίξετε τη στήλη «Κωδικός Χαρακτηρισμού»[, εικόνα](#page-89-1) 25.8, θα εμφανιστούν μόνο οι κωδικοί χαρακτηρισμού που είναι συμβατοί με το «Είδος Παραστατικού» και την «Κατηγορία» [**3**].

<span id="page-89-1"></span><span id="page-89-0"></span>![](_page_89_Picture_83.jpeg)

![](_page_90_Picture_0.jpeg)

Όταν είναι μαρκαρισμένη η επιλογή «Όλες οι κατηγορίες και Κωδικοί Χαρακτηρισμού», [εικόνα](#page-89-1) 25.8, σημείο [**4**], εμφανίζονται όλες οι δυνατές επιλογές, ανεξάρτητα από το αν είναι συμβατές μεταξύ τους, ή όχι.

**ΕΠΙΣΗΜΑΝΣΗ: Δεν επιτρέπονται αρνητικοί αριθμοί στην καταχώρηση ενός Παραστατικού** Η πλατφόρμα myDATA δεν υποστηρίζει αρνητικά νούμερα κατά την αποστολή ενός παραστατικού. Αν κάποιος θέλει να στείλει ένα αρνητικό ποσό, θα πρέπει υποχρεωτικά να εκδώσει πιστωτικό παραστατικό (π.χ. είδος 5.1/5.2) με **θετικά** τα ποσά. Όταν γίνεται αποστολή ενός πιστωτικού παραστατικού, τα ποσά στα βιβλία Εσόδων/Εξόδων, καταχωρούνται με αρνητικά πρόσημα.

#### **Υποβολή ενός παραστατικού πολλές φορές**

Αν έχει διαβιβαστεί το ίδιο παραστατικό, π.χ. το ΤΠ/155, περισσότερες από μία φορές, τότε λαμβάνεται υπόψη μόνο αυτό που έχει το μεγαλύτερο Mark, [εικόνα](#page-90-0) 25.9. Αν το παραστατικό με το μεγαλύτερο Mark ακυρωθεί, [εικόνα](#page-90-1) 25.10, τότε κανένα από τα προηγούμενα δεν θα το αντικαταστήσει, καθόσον είναι επίσης ακυρωμένα.

![](_page_90_Picture_104.jpeg)

<span id="page-90-0"></span>*εικόνα 25.9*

<span id="page-90-1"></span>![](_page_90_Picture_105.jpeg)

![](_page_91_Picture_0.jpeg)

Δεν θα υπήρχε αυτό το πρόβλημα, αν τα προηγούμενα παραστατικά φαινόντουσαν ακυρωμένα. Όμως στα στοιχεία που αντλούνται από τα myDATA, φαίνονται σαν να υπάρχουν και μπορείτε ακόμη και να τα κατεβάσετε στα βιβλία σας, δημιουργώντας μία κατάσταση, από την οποία δύσκολα μετά θα βρείτε άκρη, τι ακριβώς είχατε κάνει.

Μία ακόμη ανάλογη περίπτωση, αναφέρεται στην Ε/Α 4, τεχνικά θέματα, [εικόνα](#page-91-0) 25.11.

![](_page_91_Picture_112.jpeg)

#### <span id="page-91-0"></span>*εικόνα 25.11*

#### **Συμβουλή**:

Όταν θέλετε να ακυρώσετε ένα παραστατικό που έχει περισσότερα από ένα Mark:

- ➢ Δεν αρκεί να ακυρώσετε μόνο το τελευταίο.
- ➢ Πρέπει, αν τυχόν υπάρχουν παραστατικά που έχουν τα ίδια στοιχεία (ΑΦΜ, Είδος, Σειρά, Αριθμό), αλλά με παλαιότερα Mark, να τα ακυρώσετε, αλλιώς ενδέχεται να δημιουργηθεί ένα σοβαρό λάθος στα βιβλία σας, το οποίο θα είναι δύσκολο να το εντοπίσετε.

#### *ΝΕΟ* **Αποστολή παραστατικού χωρίς καταχώρηση στα βιβλία**

Όταν είναι μαρκαρισμένο το πεδίο «Καταχώρηση Παραστατικού στο Βιβλίο», [εικόνα](#page-91-1) 25.12, σημείο [**1**], τότε τα πεδίο «Είδος» και «39α» εμφανίζονται κανονικά [**2**]. Υπενθυμίζεται ότι το πεδίο «39α» εμφανίζεται μόνο στο βιβλίο των Εξόδων.

<span id="page-91-1"></span>![](_page_91_Picture_113.jpeg)

![](_page_92_Picture_0.jpeg)

Όταν ξεμαρκάρεται το πεδίο «Καταχώρηση Παραστατικού στο Βιβλίο», τότε από τον πίνακα «Εγγραφές Παραστατικού» κρύβονται τα πεδία που δεν χρειάζονται (Το «Είδος» και όταν είμαστε στα έξοδα και το «39α»)[, εικόνα](#page-91-1) 25.12 [**1**], [**2**], [εικόνα](#page-92-0) 25.13 [**1**], [**2**].

![](_page_92_Picture_2.jpeg)

<span id="page-92-0"></span>*εικόνα 25.13*

### *26. Εντοπισμός των παραστατικών που δεν έχουν Mark*

#### **Η επιλογή εντοπισμού**

Από την επιλογή «myDATA→Mark Παραστατικών», [εικόνα](#page-92-1) 26.1, ο χρήστης μπορεί να εκτυπώσει τα παραστατικά της οντότητας και να εντοπίσει άμεσα, ποια έχουν καταχωρημένο Mark στα βιβλία. Η μη ύπαρξη Mark, μπορεί να σημαίνει:

- Το παραστατικό δεν έχει αποσταλεί στα myDATA, ή
- Το παραστατικό δεν έχει συσχετιστεί με τα myDATA

![](_page_92_Picture_168.jpeg)

#### <span id="page-92-1"></span>*εικόνα 26.1*

Είτε επιλέξετε το «Συνοπτικά» είτε το «Αναλυτικά», ανοίγει η φόρμα που φαίνεται στην [εικόνα](#page-92-2) 26.2. Επιλέγετε το εύρος των ημερομηνιών, το βιβλίο που θέλετε να δείτε (Εσόδων ή Εξόδων) και τέλος κάνετε κλικ στο κουμπί «Προβολή και Εκτύπωση».

<span id="page-92-2"></span>![](_page_92_Picture_169.jpeg)

![](_page_93_Picture_0.jpeg)

#### **Συνοπτική Προβολή**

Αν στην [εικόνα](#page-92-1) 26.1 επιλέξετε το «Συνοπτικά…» θα εμφανιστεί η συνοπτική προβολή προς εκτύπωση, που δείχνει συνοπτικά τα παραστατικά όλων των οντοτήτων, το συνολικό πλήθος τους, και το πλήθος αυτών που έχουν λάβει Mark, [εικόνα](#page-93-0) 26.3.

![](_page_93_Figure_3.jpeg)

*εικόνα 26.3*

#### <span id="page-93-0"></span>**Αναλυτική Προβολή**

Αν στην [εικόνα](#page-92-1) 26.1 επιλέξετε το «Αναλυτικά…», θα εμφανιστεί μία πολυσέλιδη προβολή, όπως στην [εικόνα](#page-93-1) 26.4, η οποία δείχνει αναλυτικά τα στοιχεία όλων των παραστατικών και ποια έχουν καταχωρημένο Mark στα βιβλία.

<span id="page-93-1"></span>![](_page_93_Picture_113.jpeg)

![](_page_94_Picture_0.jpeg)

# *27. Αντιστοίχιση των Συντμήσεων με τα Παραστατικά myDATA*

### **Τι είναι η αντιστοίχιση των συντμήσεων**

Στα βιβλία σας χρησιμοποιείτε κατά κανόνα συντετμημένες επιλογές, π.χ. ΔΑΤ, ΑΛΠ κλπ.

Μπορείτε κάθε μία από αυτές να την αντιστοιχίσετε με συγκεκριμένο κωδικό παραστατικού των myDATA, π.χ. την ΔΑΤ να την αντιστοιχίσετε με το τιμολόγιο 1.1, την ΑΛΠ με το παραστατικό 11.1, την ΤΙΜ επίσης με το τιμολόγιο 1.1 κοκ. Σε έναν κωδικό myDATA μπορούν να αντιστοιχιστούν πολλές συντμήσεις, ποτέ όμως το αντίθετο.

Για την αντιστοίχιση επιλέγετε «myDATA→Αντιστοίχιση Παραστατικών»[, εικόνα](#page-94-0) 27.1.

![](_page_94_Picture_152.jpeg)

<span id="page-94-0"></span>*εικόνα 27.1*

Από την επιλογή αυτή, θα ανοίξει η φόρμα αντιστοίχισης, [εικόνα](#page-94-1) 27.2. Για ευκολία στη διάκριση Εσόδων/Εξόδων, προβλέφθηκαν διαφορετικά χρώματα.

![](_page_94_Picture_153.jpeg)

*εικόνα 27.2*

<span id="page-94-1"></span>Σε ένα είδος παραστατικού myDATA μπορούν να αντιστοιχιστούν πολλές συντμήσεις π.χ. στο τιμολόγιο 1.1, μπορούν να αντιστοιχιστούν ΔΑΤ, ΤΠ, ΤΧΠ, ΤΔΑ, κλπ. Η αντιστοίχιση αυτή δεν ισχύει και αντίστροφα, δηλαδή μία σύντμηση μπορεί να αντιστοιχεί μόνο σε έναν κωδικό εσόδων myDATA και σε έναν κωδικό εξόδων, [εικόνα](#page-94-1) 27.2.

Με την εγκατάσταση της εφαρμογής, θα βρείτε ότι υπάρχουν έτοιμες, αρκετές προεπιλεγμένες αντιστοιχίσεις συντμήσεων παραστατικών, που είναι οι τυπικές συντμήσεις που χρησιμοποιούνται πολύ. Μπορείτε να προσθέσετε και άλλες, κάνοντας κλικ στο κουμπί «Νέα Αντιστοίχιση» στην [εικόνα](#page-94-1) 27.2. Θα ανοίξει η φόρμα εισαγωγής που φαίνεται στην [εικόνα](#page-95-0) 27.3. Τη συμπληρώνετε και κάνετε κλικ στο κουμπί «Εισαγωγή».

![](_page_95_Picture_0.jpeg)

![](_page_95_Picture_176.jpeg)

*εικόνα 27.3*

<span id="page-95-0"></span>**ΕΠΙΣΗΜΑΝΣΗ**: Η ίδια σύντμηση παραστατικού μπορεί να εισαχθεί μέχρι **δύο** φορές, μία για τα Έσοδα και μία για τα Έξοδα.

Π.χ. μπορούμε να έχουμε την σύντμηση ΑΛΠ δύο φορές, μία στα Έσοδα και να αντιστοιχίζεται στο 11.1 και μία στα Έξοδα στο 13.1.

#### **Πού χρησιμοποιείται η αντιστοίχιση ενός παραστατικού;**

Στα παραστατικά που εισάγονται με data entry, δεν δίνουμε κανένα χαρακτηρισμό. Δηλώνουμε μόνο μία σύντμηση, π.χ. ΤΙΜ, ΑΛΠ κτλ., από την οποία το πρόγραμμα αντιλαμβάνεται με ποιο είδος των myDATA έχει αντιστοιχιστεί το παραστατικό.

Η αντιστοίχιση της «Σύντμησης του παραστατικού» προς το «Είδος παραστατικού myDATA» χρησιμοποιείται σε δύο περιπτώσεις:

(α) Όταν γίνεται **Συσχετισμός** των παραστατικών. Παραστατικά χωρίς αντιστοίχιση δεν είναι δυνατόν να συσχετιστούν, αφού δεν μπορεί να βρεθεί το είδος στα myDATA.

(β) Όταν θέλουμε να αποστείλουμε παραστατικό στα myDATA, κάνοντας πάνω του δεξί κλικ. Πάλι πρέπει να προσδιοριστεί το είδος των myDATA και αυτό γίνεται από την αντιστοίχιση της σύντμησης. Αυτή την περίπτωση θα τη δούμε στην αμέσως επόμενη παράγραφο.

#### **Αυτόματη εύρεση κωδικού και χαρακτηρισμού βάσει της σύντμησης**

Μπορούμε να κάνουμε αποστολή στα myDATA, ενός παραστατικού που έχει εισαχθεί με την κανονική διαδικασία Data Entry, κάνοντας πάνω του δεξί κλικ, [εικόνα](#page-95-1) 27.4.

![](_page_95_Picture_177.jpeg)

<span id="page-95-1"></span>*εικόνα 27.4*

Θα ανοίξει η φόρμα αποστολής που φαίνεται στη[ν εικόνα](#page-96-0) 27.5. Το «Είδος Παραστατικού» που έχει αντιστοιχιστεί στη σύντμηση εισάγεται αυτόματα [**1**] και βάσει αυτού, στη συνέχεια, εισάγονται η «Κατηγορία» και ο «Κωδικός Χαρακτηρισμού» [**2**].

![](_page_96_Picture_0.jpeg)

![](_page_96_Picture_80.jpeg)

<span id="page-96-0"></span>*εικόνα 27.5*

#### **Διάκριση μεταξύ του «0% ΦΠΑ» και του «Δεν υπάρχει ΦΠΑ»**

Το πεδίο «Τύπος ΦΠΑ 0%» υπάρχει επειδή στην υποβολή στα myDATA, γίνεται σαφής διάκριση μεταξύ του «0% ΦΠΑ» και του «Δεν υπάρχει ΦΠΑ» (απαλλάσσεται του ΦΠΑ), όπως φαίνεται στη[ν εικόνα](#page-96-1) 27.6. Και αν δεν είναι σωστό, δεν δέχεται την υποβολή.

![](_page_96_Picture_81.jpeg)

#### *εικόνα 27.6*

<span id="page-96-1"></span>Τα περισσότερα παραστατικά ανήκουν στην επιλογή **7-00,00%**, αλλά υπάρχουν περιπτώσεις όπως η μισθοδοσία, οι ασφαλιστικές εισφορές, οι αποσβέσεις κτλ. οι οποίες ανήκουν στην περίπτωση **8-Χωρίς ΦΠΑ**.

Είναι συχνά πολύ δύσκολο να αντιληφθούμε αν θα πρέπει να βάλουμε το «7-00,00%» ή το «8-Χωρίς ΦΠΑ». Όμως δεν υπάρχει λόγος ανησυχίας. Η ΑΑΔΕ, αν έχουμε βάλει το 7 αντί του 8 ή αντίστροφα, δεν θα μας απορρίψει. Θα μας επιστρέψει μήνυμα να το διορθώσουμε.

![](_page_97_Picture_0.jpeg)

#### **Εισαγωγή νέας Σύντμησης χωρίς αντιστοίχιση**

Στο βιβλία Εσόδων/Εξόδων κατά την εισαγωγή ενός παραστατικού, όταν ο χρήστης φύγει από το πεδίο «Είδος Παραστατικού», [εικόνα](#page-97-0) 27.7, γίνεται έλεγχος εάν η σύντμηση που έχει εισάγει έχει αντιστοιχιστεί με κάποιο είδος παραστατικού των myDATA.

![](_page_97_Picture_102.jpeg)

<span id="page-97-0"></span>Αν δεν βρεθεί να υπάρχει καταχωρημένη αντιστοιχία, τότε, ανοίγει η φόρμα «Νέα Αντιστοίχιση»[, εικόνα](#page-97-1) 27.8, για να καταχωρήσουμε τη νέα σύντμηση παραστατικού.

Στην [εικόνα](#page-97-1) 27.8, κάνουμε κλικ στο βελάκι **[1]**, επιλέγουμε το είδος παραστατικού των myDATA **[2]** στο οποίο θέλουμε να αντιστοιχίσουμε την σύντμηση παραστατικού και μετά κάνουμε κλικ στο πλήκτρο «Εισαγωγή» **[3]**.

<span id="page-97-1"></span>![](_page_97_Picture_103.jpeg)

![](_page_98_Picture_0.jpeg)

Εάν ο Χρήστης παραλείψει την αντιστοίχιση και κάνει κλικ στο πλήκτρο «Εισαγωγή», ή αν κλείσει τη φόρμα, χωρίς να εισάγει αντιστοίχιση, τότε επαναλαμβάνεται η διαδικασία, για μία ακόμη φορά. Αν πάλι το παραλείψει, η εισαγωγή του παραστατικού συνεχίζεται, χωρίς να γίνει αντιστοίχιση και φυσικά το παραστατικό δεν θα μπορεί να αποσταλεί στα myDATA.

### **Πολλαπλή αντιστοίχιση μεταξύ των «Σύντμηση» και «Είδος myDATA»**

Αν η «Σύντμηση» που επιχειρείτε να εισάγετε υπάρχει ήδη στο ίδιο Βιβλίο (των Εσόδων ή των Εξόδων), δεν θα σας επιτραπεί η αντιστοίχιση για δεύτερη φορά και θα λάβετε το σχετικό μήνυμα, [εικόνα](#page-98-0) 27.9.

![](_page_98_Picture_181.jpeg)

<span id="page-98-0"></span>Αντίθετα, σε ένα «Είδος παραστατικού myDATA», μπορούν να αντιστοιχούν πολλά είδη παραστατικών. Π.χ. τα ΔΑΤ, Τ, ΤΔΑ, ΤΠ μπορούν όλα να έχουν αντιστοιχιστεί στο είδος 1.1 των myDATA, δηλαδή είναι κατά κάποιο τρόπο συνώνυμα μεταξύ τους. Όμως για τα βιβλία του λογιστή έχουν διαφορετική σημασία.

#### **Συντμήσεις χωρίς αντιστοίχιση σε είδος παραστατικού myDATA**

Επιλέγουμε από την κεντρική φόρμα τη διαδρομή «myDATA→Αντιστοίχιση Παραστατικών». Στη φόρμα που θα ανοίξει κάνουμε κλικ στο κουμπί «Νέα Αντιστοίχιση» και θα εμφανιστεί η φόρμα αντιστοίχισης, [εικόνα](#page-98-1) 27.10. Όταν έχουμε να αντιστοιχίσουμε π.χ. τη σύντμηση ΕΠΙΔ (επιδότηση), η οποία δεν ανεβαίνει στα myDATA, επιλέγουμε το «0.0-ΧΩΡΙΣ ΑΝΤΙΣΤΟΙΧΙΣΗ».

![](_page_98_Picture_182.jpeg)

*εικόνα 27.10*

### <span id="page-98-1"></span>*28. ΝΕΟ Τρόποι πληρωμής κατά την υποβολή στα myDATA*

#### **Οι τρόποι πληρωμής που αναγνωρίζουν τα myDATA**

Τα myData, στην έκδοση 1.03, αναγνώριζαν μόνο τους εξής τρόπους πληρωμής:

- Μετρητά
- Επαγγελματικός Λογαριασμός Πληρωμών Ημεδαπής
- Επαγγελματικός Λογαριασμός Πληρωμών Αλλοδαπής
- Επιταγή
- Επί Πιστώσει

![](_page_99_Picture_0.jpeg)

Με την έκδοση 1.0.4 των myDATA, προστέθηκαν οι εξής τρόποι πληρωμής:

- Web Banking
- POS/e-POS

Υπάρχει ακόμη ένα ερωτηματικό, ως προς την αντιστοίχιση του Γραμματίου.

#### **Οι τρόποι πληρωμής που δέχεται το πρόγραμμα**

![](_page_99_Picture_206.jpeg)

- Από την χώρα, διακρίνεται Ημεδαπής/Αλλοδαπής
- Μετρητά
- E-Banking Web Banking
- Κάρτα POS/e-POS
- Επιταγή
- Γραμμάτιο Δεν προβλέπεται στα myDATA
- Επί Πιστώσει
- Δεν πληρώθηκε (ΠΟΛ-1214) Προφανώς, είναι επί πιστώσει.

#### **Αντιστοίχιση τρόπων πληρωμής**

Με δεξί κλικ πάνω σε ένα παραστατικό, επιλέγετε να το αποστείλετε στα myDATA. Θα ανοίξει η φόρμα αποστολής, [εικόνα](#page-99-0) 28.1. Αν κάνετε κλικ στο «Τρόπος πληρωμής», σημείο [**1**], θα ανοίξει το παράθυρο [**2**], με μία ενδεικτική αντιστοίχιση του τρόπου πληρωμής. Η επιλογή του σωστού τρόπου πληρωμής, είναι, προφανώς ευθύνη του χρήστη.

![](_page_99_Picture_207.jpeg)

<span id="page-99-0"></span>*εικόνα 28.1*

Η αρχική αντιστοίχιση που υπάρχει στο πεδίο του τρόπου πληρωμής, είναι αυτή που αναφέρεται στον πίνακα [**2**] ως ενδεικτική. Στο πράσινο πλαίσιο, βλέπουμε τον τρόπο με τον οποίο το παραστατικό είναι καταχωρημένο στα βιβλία και στην περιοχή [**3**], τον τρόπο επιλογής της ενδεικτικής πληρωμής.

**ΕΠΙΣΗΜΑΝΣΗ**: Το «Γραμμάτιο», στην εφαρμογή Arbicash (Τιμολόγηση), το διαβιβάζουμε στα myDATA, ως **Επιταγή**. Αυτή είναι δική μας επιλογή και δεν βασίζεται σε κάποια οδηγία της ΑΑΔΕ.

![](_page_100_Picture_0.jpeg)

#### **Αλλαγή τρόπου πληρωμής παραστατικών που εστάλησαν στα myDATA**

Ένα συχνό πρόβλημα, είναι να αποστέλλεται λάθος τρόπος πληρωμής, ή ο τρόπος πληρωμής που συμφωνήθηκε κατά την έκδοση του παραστατικού, να αλλάξει στη συνέχεια. Οπότε πρέπει να μπορούν οι χρήστες να τον διορθώσουν. Η ΑΑΔΕ, στην Ε/Α 89 των επιχειρησιακών θεμάτων, [εικόνα](#page-100-0) 28.2 προβλέπει τα εξής:

![](_page_100_Picture_106.jpeg)

<span id="page-100-0"></span>*εικόνα 28.2*

**Σημείωση**: Η Ε/Α 89, είναι βάσει της 1.03, δηλαδή δεν έχουν ακόμη συμπεριληφθεί οι νέοι τρόποι πληρωμής «Web-Banking» και «POS/e-POS» που προστέθηκαν με την 1.0.4.

Είναι δηλαδή σαφές, ότι στην πρώτη φάση των myDATA, ο «Τρόπος Πληρωμής», δεν έχει ιδιαίτερη σημασία, ή ότι προς το παρόν αγνοείται. Ως εκ τούτου, στο πρόγραμμα, το πεδίο αλλαγής του τρόπου πληρωμής στα παραστατικά που **έχουν** λάβει Mark, αφέθηκε προσωρινά ανοιχτό, [εικόνα](#page-100-1) 28.3, μέχρι να αλλάξουν και οι σχετικές οδηγίες της ΑΑΔΕ.

| Y Arbitrans - Συμπλήρωση Βιβλίων - Έσοδα                |                                                                                                    |                      |                          |                                            |                                                                                                    |                                                                               |                              |                     |                                                                                                    |                    |  |  |  |
|---------------------------------------------------------|----------------------------------------------------------------------------------------------------|----------------------|--------------------------|--------------------------------------------|----------------------------------------------------------------------------------------------------|-------------------------------------------------------------------------------|------------------------------|---------------------|----------------------------------------------------------------------------------------------------|--------------------|--|--|--|
| myDATA<br>Αρχείο                                        |                                                                                                    | <b>ПОЛ 1214</b>      | Ανάλυση Ειδών            |                                            | Επεξεργασία Ειδών                                                                                                  |                                                                               | Μετονομασία Στηλών           | Εργαλεία            | Χρώματα                                                                                                    |                    |  |  |  |
| Ημερομηνία -<br>Αριθμός<br>Έκδοσης<br>Παραστατικού      |                                                                                                    |                      | Αιτιολογία               |                                            |                                                                                                    | (1)<br>Χονδρ. Εμπορ.                                                          |                              | (2)<br>Λιαν. Εμπορ. | Χονδε                                                                                                    |                    |  |  |  |
| 18/03/2021<br>✓                                         |                                                                                                    | АПОД/63              |                          | Λιανική                                    |                                                                                                    |                                                                               |                              |                     |                                                                                                    |                    |  |  |  |
| 21/03/2021<br>ΔAT/1168<br>✓                             |                                                                                                    |                      |                          | ΣΥΝΕΤΑΙΡΙΣΜΟΣ "Ε"                          |                                                                                                    |                                                                               |                              |                     |                                                                                                    |                    |  |  |  |
| 21/03/2021                                              |                                                                                                    | ΔAT/1169             |                          | Εταιρεία ΧΧΧ                               |                                                                                                    |                                                                               |                              | 4300.00             |                                                                                                    |                    |  |  |  |
| 21/03/2021                                              |                                                                                                    | ΔAT/1169             |                          | Εταιρεία ΧΧΧ                               |                                                                                                    |                                                                               |                              |                     |                                                                                                    |                    |  |  |  |
| 24/03/2021                                              |                                                                                                    | ΠΣΔΙΑΦ               |                          | <b>ABC-IT Experts</b>                      |                                                                                                    |                                                                               |                              |                     |                                                                                                    |                    |  |  |  |
| 31/03/2021                                              |                                                                                                    | ΦTM/1851.1875        |                          | Λιανικές με ΦΤΜ                            |                                                                                                    |                                                                               |                              |                     | 1784.18                                                                                                    |                    |  |  |  |
| 31/03/2021                                              |                                                                                                    | ΦTM/1851 1875        |                          | Λιανικές με ΦΤΜ                            | ΓΕΝΙΚΑ ΣΥΝΟΛΑ ΠΑΡΑΣΤΑΤΙΚΩΝ ΟΘΟΝΗΣ:                                                                                 |                                                                               | 4.300,00                     |                     | 672.00<br>2.456, 18                                                                                                    |                    |  |  |  |
| Χώρα:*<br>EL                                            | Κύρια Στοιχεία Παραστατικού - Batch: 001_700001<br>医<br>Ελλάδα<br>АФМ/ФПА:*<br>579210365<br>Hμ/νία Έκδοσης:* 21/03/2021 |                      |                          |                                            | MARK: 40000183555998<br>Έδρα<br>Υποκατ/μα:<br>Έδρα<br>Εταιρεία ΧΧΧ<br>Επωνυμία:<br><b>Αιτιολογία:</b> Εταιρεία ΧΧΧ |                                                                               |                              |                     | Το παραστατικό αυτό έχει<br>rες<br>διαβιβαστεί στα myDATA<br>Eλł<br>Το πεδίο αλλαγής του τρόπου<br>πληρωμής είναι το μόνο που |                    |  |  |  |
| Είδος Παραστατικού:* ΔΑΤ<br>Τρόπος Πληρωμής:* E-Banking |                                                                                                    |                      |                          | Σειρά:*<br>Σχόλια:<br>$\sim$               | $A/A$ :                                                                                                    | επιτρέπεται να τροποποιηθεί<br>σε παραστατικό που<br>διαβιβάστηκε στα myDATA. |                              |                     |                                                                                                    |                    |  |  |  |
|                                                         |                                                                                                    |                      |                          |                                            |                                                                                                    |                                                                               |                              |                     |                                                                                                    |                    |  |  |  |
| Στοιχεία Κινήσεων                                       |                                                                                                    |                      | Μετρητά ή E-Banking      |                                            |                                                                                                    |                                                                               |                              |                     |                                                                                                    |                    |  |  |  |
| Φ.Π.Α. Παραστατ.:                                       |                                                                                                    | Μετρητά<br>E-Banking |                          |                                            |                                                                                                    |                                                                               |                              | <b>ФПА%</b>         | Μικτό Ποσό                                                                                                    |                    |  |  |  |
| $\Phi$ . T. A. %:                                       |                                                                                                    | Κάρτα                |                          |                                            | KAA:                                                                                                    |                                                                               |                              | 24.00<br>13,00      |                                                                                                    | 5332.00<br>3665.72 |  |  |  |
| Επιταγή<br>Καθαρά:<br>Γραμμάτιο                         |                                                                                                    |                      |                          |                                            |                                                                                                    |                                                                               |                              |                     |                                                                                                    |                    |  |  |  |
| Μικτό Ποσό:                                             |                                                                                                    | Επί Πιστώσει         | Δεν Πληρώθηκε (ΠΟΛ 1214) |                                            |                                                                                                    |                                                                               |                              |                     |                                                                                                    |                    |  |  |  |
| Είδος Εγγραφής:                                         |                                                                                                    |                      |                          |                                            | Χωρίς Ανάλυση ΦΠΑ                                                                                                  |                                                                               |                              |                     |                                                                                                    |                    |  |  |  |
| Εισαγωγή                                                |                                                                                                    |                      |                          | Διαγραφή Εισαγωγής<br>Καθαρισμός Εισαγωγής |                                                                                                    |                                                                               |                              | 8997.7<br>ΣΥΝΟΛΑ:   |                                                                                                    |                    |  |  |  |
|                                                         |                                                                                                    |                      |                          |                                            | <u>ѧ╓ϲϲϫͷϫϦϗϢ<sub>ϝ</sub></u>                                                                                      |                                                                               | <b><i><u>Lowager</u></i></b> |                     |                                                                                                    |                    |  |  |  |

<span id="page-100-1"></span>*εικόνα 28.3*

![](_page_101_Picture_0.jpeg)

#### **Ο Μικτός Τρόπος Πληρωμής**

Στους Τρόπους Πληρωμής των myDATA, υπάρχει και η επιλογή "Μικτά", [εικόνα](#page-101-0) 28.4.

![](_page_101_Picture_3.jpeg)

*εικόνα 28.4*

<span id="page-101-0"></span>Όταν στην [εικόνα](#page-101-1) 28.5, έχετε επιλέξει "Μικτά" [**1**], τότε, σε πρώτη φάση, απλά εξακολουθείτε να συμπληρώνετε το παραστατικό. Όταν θα έχετε ολοκληρώσει τις εγγραφές του παραστατικού, αντί να το υποβάλλετε, κάνετε κλικ στο κουμπί [**2**].

Αν τυχόν ξεχαστείτε και αντί να κάνετε κλικ στο [**2**], δοκιμάσετε να υποβάλλετε το παραστατικό, θα σας εμφανιστεί ένα απαγορευτικό μήνυμα.

![](_page_101_Picture_119.jpeg)

<span id="page-101-1"></span>*εικόνα 28.5*

Το κουμπί [**2**], ανοίγει μία νέα φόρμα που επιτρέπει στον χρήστη να καταχωρήσει διάφορους τρόπους πληρωμής για το παραστατικό. Κάνετε πρώτα κλικ στο [**3**], εισάγετε τον πρώτο τρόπο πληρωμής. Μετά το ξαναπατάτε και εισάγετε τον δεύτερο κ.ο.κ. Όταν

![](_page_102_Picture_0.jpeg)

ολοκληρώσετε, κάνετε κλικ στο κουμπί [**4**]. Για να σας επιτραπεί να εγκαταλείψετε τη φόρμα, πρέπει το σύνολο των πληρωμών να είναι ίσο με το σύνολο του παραστατικού.

#### **Το πεδίο «Πληρωμή myDATA» στην καταχώρηση των παραστατικών**

Στη φόρμα καταχώρησης του παραστατικού από τα myDATA στα βιβλία, βρίσκεται το πεδίο «Πληρωμή myDATA». Το πεδίο αυτό είναι καθαρά πληροφοριακό (μη επεξεργάσιμο) και δείχνει τον τρόπο πληρωμής με τον οποίο έχει σταλθεί στα myDATA.

Από το βιβλίο των Εσόδων η των Εξόδων, επιλέγετε «myDATA→Άντληση/Χαρακτηρισμός Παραστατικών» και στη συνέχεια, αφού εμφανιστούν τα σχετικά παραστατικά, κάνετε διπλό κλικ σε ένα οποιοδήποτε από αυτά για να εμφανιστεί η φόρμα καταχώρησης των παραστατικών στα βιβλία.

Στη φόρμα, θα δείτε το πεδίο με το είδος πληρωμής όπως ακριβώς διαβιβάστηκε στα myDATA, [εικόνα](#page-102-0) 28.6.

![](_page_102_Picture_86.jpeg)

<span id="page-102-0"></span>*εικόνα 28.6*

![](_page_103_Picture_0.jpeg)

### **ΕΙΔΙΚΕΣ ΠΕΡΙΠΤΩΣΕΙΣ ΔΙΑΒΙΒΑΣΗΣ ΠΑΡΑΣΤΑΤΙΚΩΝ**

### *29. Διαβίβαση Τίτλου Κτήσης*

### **Λίγα λόγια για το νομικό καθεστώς του Τίτλου Κτήσης**

Ο τίτλος κτήσης συντάσσεται όταν μία Επιχείρηση συναλλάσσεται με ιδιώτη **μη** υπόχρεο σε απεικόνιση συναλλαγών. Σύμφωνα με την παράγραφο 5, του άρθρου 6 της ΠΟΛ 1004/2013, για τον τίτλο κτήσης αναφέρονται τα εξής:

**ΠΟΛ 1004/2013, άρθρο 6, παράγραφος 5:** Οι υπόχρεοι απεικόνισης συναλλαγών και τα πρόσωπα της παραγράφου 1 του άρθρου 3 (Δημόσιο, Ν.Π.Δ.Δ. κ.λπ.), στις περιπτώσεις **συναλλαγών με ιδιώτες**, αποδεικνύουν τις συναλλαγές τους με τη σύνταξη **τίτλου κτήσης**, που περιλαμβάνει τα στοιχεία των συμβαλλομένων, καθώς και τα πλήρη στοιχεία της συναλλαγής, όπως αναλυτικά αναφέρονται στις παραγράφους 10 και 11 του άρθρου αυτού.

Ένα πολύ ενδιαφέρον σημείο στην ΠΟΛ-1004/2013, αφορά το είδος του παραστατικού που μπορεί να θεωρείται ως τίτλος κτήσης:

**ΠΟΛ 1004/2013, άρθρο 6, παράγραφος 5:** Διευκρινίζεται ότι, ως «τίτλος κτήσης», μπορεί να θεωρηθεί, ενδεικτικά, κάθε έγγραφη συμφωνία (συμφωνητικό), υπεύθυνη δήλωση, ακόμα και τιμολόγιο (αγοράς), αρκεί να περιλαμβάνουν όλα τα κατά τα ανωτέρω προαπαιτούμενα δεδομένα.

Δηλαδή για να θεωρηθεί ένα παραστατικό ως τίτλος κτήσης δεν είναι απαραίτητο να αναγράφεται πάνω σε αυτό «ΤΙΤΛΟΣ ΚΤΗΣΗΣ». Αρκεί να αφορά συναλλαγή μίας επιχείρησης με κάποιον ιδιώτη, ανεξάρτητα από τον τίτλο που θα έχει το παραστατικό.

#### **Το τιμολόγιο αγοράς από ιδιώτη αποστέλλεται ως Τίτλος Κτήσης**

Πριν από την εμφάνιση των myDATA, oι κωδικοί των παραστατικών ορίζονταν στον πίνακα Δ της ΠΟΛ-1220/2012. Οι κωδικοί αυτοί, προς το παρόν, εξακολουθούν να χρησιμοποιούνται αλλά μόνο στους Φορολογικούς Μηχανισμούς. Ο κωδικός του πίνακα Δ, που αντιστοιχεί στο τιμολόγιο αγοράς από ιδιώτη είναι ο 270, παρόμοιοι όμως είναι και οι κωδικοί 60,62,224.

Θα πρέπει να σημειωθεί ότι στην ΠΟΛ-1220/2012, δεν υπήρχε πρόβλεψη για τον τίτλο κτήσης, καθόσον ο τίτλος κτήσης εισήχθη μεταγενέστερα, με την ΠΟΛ-1004/2013.

Στην κωδικοποίηση που ισχύει πλέον, βάσει των myDATA, προβλέπεται το είδος του παραστατικού: **«3.1 – Τίτλος κτήσης (μη υπόχρεος εκδότης)»**.

Οτιδήποτε πλέον έχει σχέση με αγορά από ιδιώτη, ανεξάρτητα από το πως τιτλοφορείται το παραστατικό (συμβόλαιο, τιμολόγιο, απόδειξη αγοράς, υπεύθυνη δήλωση κτλ.), θα πρέπει να αποστέλλεται στα myDATA με κωδικό παραστατικού «3.1». Το παραστατικό αυτό δεν υπόκειται σε ΦΠΑ (περίπτωση 8) αλλά υπόκειται σε χαρτόσημο.

#### **Παροχή υπηρεσιών με τίτλο κτήσης, πρώην απόδειξη δαπάνης**

Στην ΠΟΛ-1220/2012, προβλέπονταν ο κωδικός 179 για την απόδειξη δαπάνης. Αντί αυτής εκδίδεται πλέον ο τίτλος κτήσης ο οποίος δεν επιβαρύνεται με ΦΠΑ (κατηγορία 8), αλλά επιβαρύνεται:

- Με χαρτόσημο 3,6% ή 2,4% (ανάλογα με τη μορφή της εταιρείας)
- Με παρακράτηση 20% (προκαταβολή φόρου)
- Με ασφαλιστικές εισφορές στον ΕΦΚΑ (βλέπε τις οδηγίες του ΕΦΚΑ)

Σύμφωνα με τις οδηγίες του ΕΦΚΑ (efka.gov.gr), **23/02/2021**, τα πρόσωπα που αμείβονται με τίτλο κτήσης καταβάλλουν ασφαλιστικές εισφορές υπέρ του ΕΦΚΑ για **κύρια σύνταξη** (13,33%) και για **υγειονομική περίθαλψη** (6,95%) και υπολογίζονται στη καθαρή αξία του παραστατικού, όπως αυτή προκύπτει μετά την αφαίρεση του αναλογούντος φόρου και άλλων τυχόν επιβαρύνσεων.

![](_page_104_Picture_0.jpeg)

#### **Παράδειγμα καταχώρησης Τίτλου Κτήσης για αγορά εμπορευμάτων**

Ας υποθέσουμε ότι ένα παλαιοπωλείο, αγόρασε ένα παλιό σαλόνι αντί 250,00 €, με σκοπό την μεταπώληση. Η αγορά έγινε από τον ιδιώτη «Ιωάννη Χ.» ο οποίος είναι μη υπόχρεος τήρησης βιβλίων.

Για να εισάγει ο λογιστής αυτή τη συναλλαγή στα έξοδα της οντότητας και να τα στείλει στα myDATA, πρέπει, από το βιβλίο των Εξόδων, [εικόνα](#page-104-0) 29.1, να επιλέξει τη διαδρομή «myDATA→Αποστολή Παραστατικών Εξόδων».

![](_page_104_Picture_93.jpeg)

<span id="page-104-0"></span>*εικόνα 29.1*

Θα ανοίξει η φόρμα αποστολής των εξόδων[, εικόνα](#page-104-1) 29.2. Εισάγουμε πρώτα το ΑΦΜ του συναλλασσόμενου [**1**] και στη φόρμα που θα εμφανιστεί εισάγουμε τα στοιχεία του και τα σώζουμε. Αν με τον συγκεκριμένο ιδιώτη είχαμε συνεργαστεί στο παρελθόν, πατάμε το πλήκτρο F4, ή κάνουμε κλικ στο κουμπί «Αναζήτηση» [**2**] και τον επιλέγουμε. Μετά συμπληρώνουμε τα υπόλοιπα γενικά στοιχεία του παραστατικού, όπως αναφέρονται στο παραστατικό, από το [**3**] έως το [**8**].

![](_page_104_Picture_94.jpeg)

<span id="page-104-1"></span>*εικόνα 29.2*

![](_page_105_Picture_0.jpeg)

Μετά κάνουμε κλικ στο «Νέα Εγγραφή» ή πατάμε το πλήκτρο «Insert» [**9**]. Θα ανοίξει η φόρμα «Εισαγωγή Εγγραφής», την οποία τη συμπληρώνουμε όπως στη[ν εικόνα](#page-105-0) 29.3.

**ΕΠΙΣΗΜΑΝΣΗ**: Συμπληρώνουμε στο πεδίο «Κατηγορία ΦΠΑ» την επιλογή «8 – Χωρίς ΦΠΑ» και **δεν** πρέπει να συμπληρώσουμε την «Κατηγορία Εξαίρεσης ΦΠΑ» (την αφήνουμε κενή).

![](_page_105_Picture_140.jpeg)

<span id="page-105-0"></span>Μετά για να καταχωρήσουμε την εγγραφή, κάνουμε κλικ στο κουμπί «Καταχώρηση Εγγραφής» ή πατάμε το πλήκτρο «Insert» [**10**], [εικόνα](#page-105-0) 29.3.

<span id="page-105-1"></span>![](_page_105_Picture_5.jpeg)

![](_page_106_Picture_0.jpeg)

Συνεχίζουμε κάνοντας scroll προς τα κάτω, [εικόνα](#page-105-1) 29.4, για να εμφανιστούν και τα υπόλοιπα στοιχεία του παραστατικού [**11**]. Μετά εισάγουμε τα υπόλοιπα στοιχεία από το [**12**] έως το [**15**] (το [**14**] μένει κενό) και κάνουμε κλικ στο [**16**] ή πατάμε το πλήκτρο F9. Θα εμφανιστεί το μήνυμα επιτυχούς αποστολής στα myDATA [**17**] και συγχρόνως θα καταχωρηθεί το παραστατικό στα βιβλία επειδή είχαμε μαρκαρισμένη την επιλογή [**18**].

Κλείνουμε τη φόρμα αποστολής και γυρίζουμε στα βιβλία. Θα δούμε τον Τίτλο Κτήσης κανονικά καταχωρημένο, [εικόνα](#page-106-1) 29.5.

![](_page_106_Picture_212.jpeg)

<span id="page-106-1"></span>*εικόνα 29.5*

### **Αποστολή Τίτλου Κτήσης για Παροχή Υπηρεσιών**

Δεν διαφέρει ουσιαστικά από την παραπάνω διαδικασία. Η συμπλήρωση γίνεται ως εξής:

- ➢ Στο πεδίο [**12**] θα επιλεγεί ένα είδος που αφορά «Παροχή Υπηρεσιών».
- ➢ Στο [**13**] θα συμπληρωθεί ο κατάλληλος χαρακτηρισμός.
- ➢ Στο πεδίο «Ποσοστό παρακράτησης» θα συμπληρωθεί 20%.
- ➢ Στο πεδίο «Σύνολο Κρατήσεων» θα συμπληρωθεί το συνολικό ποσό των κρατήσεων που προβλέπει ο ΕΦΚΑ (για τον τρόπο υπολογισμού, αναζητήστε τις οδηγίες του ΕΦΚΑ).

### *30. Το είδος παραστατικού 1.5 - Τιμολόγιο εκκαθάρισης*

#### <span id="page-106-0"></span>**Η ιδιαιτερότητα του παραστατικού 1.5**

Το είδος παραστατικού 1.5 είναι μία ιδιάζουσα περίπτωση. Η πλήρης ονομασία του είναι «Τιμολόγιο Πώλησης / Εκκαθάριση Πωλήσεων Τρίτων / Αμοιβή από Πωλήσεις Τρίτων». Είναι ένα σύνθετο παραστατικό με δύο (2) γραμμές τουλάχιστον. Η μία έχει κωδικούς Εξόδων και η άλλη Εσόδων. Οι γραμμές αυτές καθορίζονται κατά την εισαγωγή της εγγραφής, [εικόνα](#page-106-2)  [30.1](#page-106-2), από το πεδίο «Επισήμανση» **[1]**, το οποίο χρησιμοποιείται **μόνο** στο παραστατικό 1.5.

<span id="page-106-2"></span>![](_page_106_Figure_14.jpeg)

![](_page_107_Picture_0.jpeg)

Η γραμμή με κωδικό 1, αφορά το ποσό από πωλήσεις για λογαριασμό τρίτων **[2]** και η άλλη, με κωδικό 2, την αμοιβή της Επιχείρησης για αυτές τις πωλήσεις **[3]**.

#### **Παραδείγματα εισαγωγής τιμολογίων εκκαθάρισης**

Στην [εικόνα](#page-107-0) 30.2, βλέπουμε ένα παράδειγμα εισαγωγής της εκκαθάρισης από πωλήσεις τρίτων και στην [εικόνα](#page-107-1) 30.3 ένα παράδειγμα εισαγωγής της αντίστοιχης αμοιβής.

<span id="page-107-0"></span>![](_page_107_Picture_121.jpeg)

<span id="page-107-1"></span>Οι παραπάνω δύο εγγραφές εισάγονται όπως στην [εικόνα](#page-108-0) 30.4, στην οποία βλέπουμε το παραστατικό, με τους χαρακτηρισμούς των εγγραφών, έτοιμο προς αποστολή στα myDATA. ➢ Η πρώτη γραμμή είναι με την επισήμανση «1-Εκκαθάριση πωλήσεων τρίτων», και έχει

χαρακτηρισμό εξόδων. Όπως βλέπουμε στην εικόνα 30.4, έχει κατηγορία «config2\_9 – Έξοδα για λογαριασμό τρίτων», και δεν πηγαίνει στο Ε3, επειδή δεν έχει φορολογικό αποτέλεσμα. Το τιμολόγιο παραδίδεται στο λήπτη με συνημμένα τα παραστατικά των εξόδων που έγιναν από τον εκδότη, χωρίς να έχουν περαστεί στα βιβλία του εκδότη.
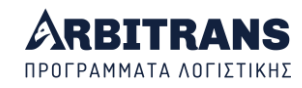

➢ Η δεύτερη γραμμή, στην [εικόνα](#page-108-0) 30.4, η οποία εισήχθη με την επισήμανση 2 έχει χαρακτηρισμό εσόδων. Δεν έχουμε να πούμε τίποτε άλλο γι' αυτήν.

Εκτός από την περίπτωση του χαρακτηρισμού config2\_9, υπάρχουν αρκετοί ακόμη χαρακτηρισμοί που μπορούν να χρησιμοποιηθούν, οι οποίοι προϋποθέτουν ότι οι δαπάνες που έγιναν υπέρ τρίτων, έχουν καταχωρηθεί και στο βιβλίο των Εξόδων του εκδότη. Ένα τέτοιο παράδειγμα βλέπουμε στην [εικόνα](#page-108-0) 30.4. Στην περίπτωση αυτή, στην πρώτη γραμμή (επισήμανση 1), χρησιμοποιούνται κωδικοί εξόδων και στη δεύτερη κωδικοί εσόδων.

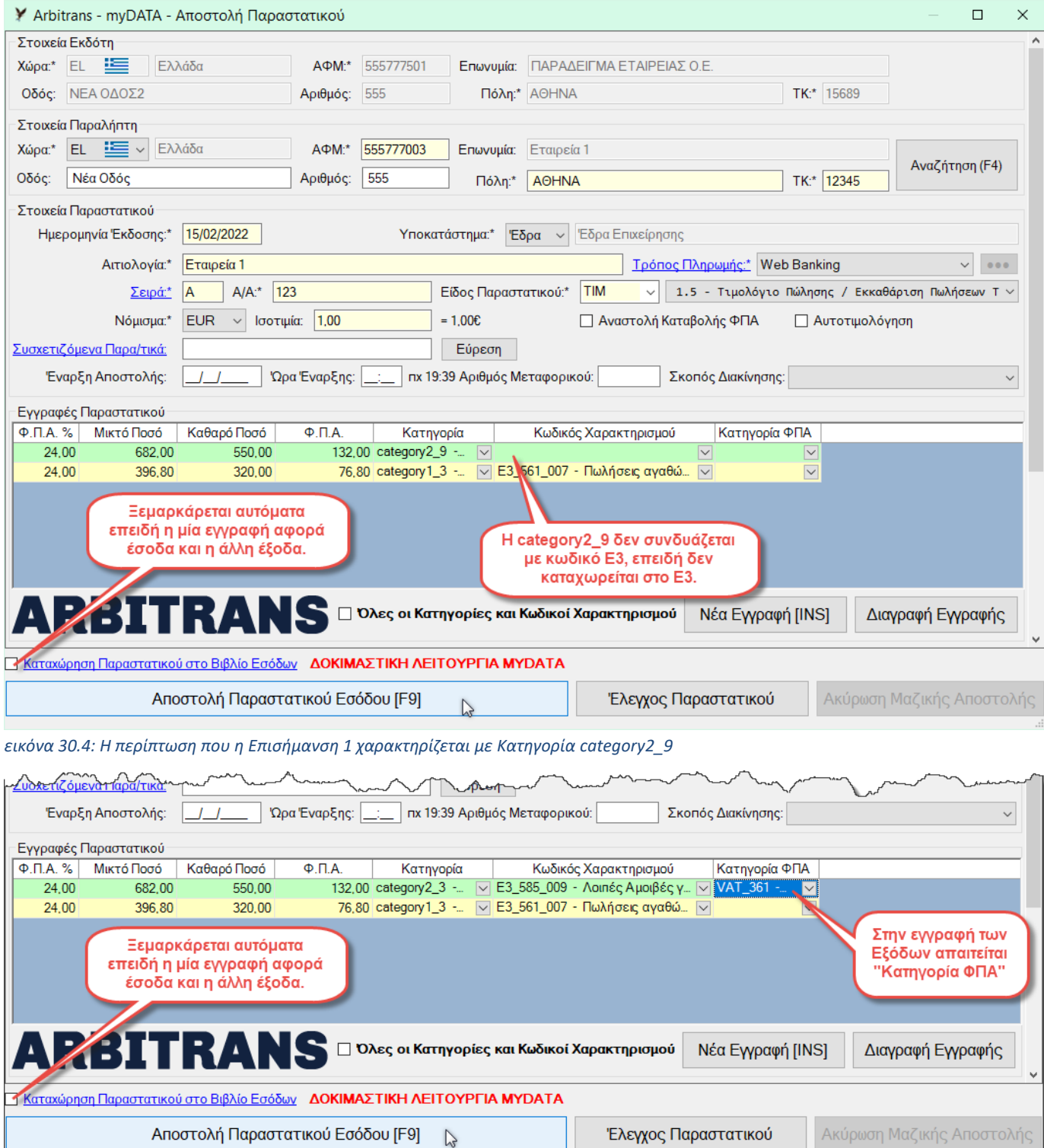

<span id="page-108-1"></span><span id="page-108-0"></span>*εικόνα 30.5: Η περίπτωση που η Επισήμανση 1 χαρακτηρίζεται με Κατηγορία διαφορετική της category2\_9*

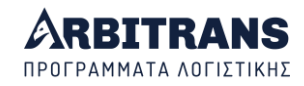

Δεν μπορεί να γίνει αυτόματη καταχώρηση του παραστατικού 1.5 στα βιβλία, επειδή η μία εγγραφή αφορά Έσοδα και η άλλη Έξοδα. Γι' αυτό το λόγο, το κουτάκι «Καταχώρηση Παραστατικού στο Βιβλίο των Εξόδων», [εικόνα](#page-108-0) 30.4 και [εικόνα](#page-108-1) 30.5 δεν πρέπει να είναι μαρκαρισμένο. Επίσης η στήλη «Κατηγορία ΦΠΑ» πρέπει να συμπληρώνεται μόνο στην εγγραφή των Εξόδων (δηλαδή στην εγγραφή με Επισήμανση 1), επειδή στα Έσοδα δεν συμπληρώνεται η «Κατηγορία ΦΠΑ».

### **Η καταχώρηση του τιμολογίου εκκαθάρισης στα βιβλία**

Η καταχώρηση στο βιβλίο των Εσόδων είναι απλή υπόθεση. Το πρόβλημα είναι πως γίνεται στο βιβλίο των Εξόδων. Στο εγχειρίδιο της ΑΑΔΕ, «myDATA Επιχειρησιακή Ανάλυση Παραστατικών ΑΑΔΕ - v.0.6», αναφέρονται επακριβώς τα εξής για το παραστατικό 1.5:

«Ενημερώνει το Αναλυτικό Βιβλίο του Εκδότη στο σκέλος των Εσόδων μόνο για την Αμοιβή από Πωλήσεις Τρίτων, ενώ το ποσό της Εκκαθάρισης Πωλήσεων Τρίτων, ενημερώνει το σκέλος των Εξόδων του Εκδότη με την υπόδειξη της Στήλης 51, ότι αφορούν Έξοδα Τρίτων».

Από τα παραπάνω, αντιλαμβανόμαστε ότι τα έξοδα που αφορούν τρίτους, όταν έχουν περαστεί στο βιβλίο των Εξόδων του εκδότη του παραστατικού 1.5, έχουν μία ειδική σήμανση στο Αναλυτικό βιβλίο της ΑΑΔΕ, την οποία η ΑΑΔΕ δεν μας λέει που τη χρησιμοποιεί. Είναι όμως προφανές ότι οι δαπάνες υπέρ τρίτων δεν πρέπει να μεταφερθούν στο Ε3. Ως εκ τούτου, αντιλαμβανόμαστε έμμεσα, ότι αυτή η ειδική σήμανση χρησιμεύει προκειμένου να μη συμπεριληφθούν δαπάνες υπέρ τρίτων στο έντυπο Ε3. Προφανώς, σε αυτό το σημείο υπάρχουν κάποια ερωτηματικά, αλλά θα το δούμε πως λειτουργεί στην πράξη, όταν θα συνταχθεί το επόμενο Ε3.

Όσον αφορά το έντυπο Φ2, τα έξοδα υπέρ τρίτων που έχουν περαστεί στα βιβλία, θα πρέπει να συμπεριληφθούν στο Φ2, προκειμένου, ο εκδότης του παραστατικού 1.5 να μπορέσει να εκπέσει το ΦΠΑ.

Ας θυμηθούμε πως γίνεται αυτό στο Arbitrans. Στα βιβλία, τόσο των Εσόδων όσο και των Εξόδων, αυτό επιτυγχάνεται από το «Επεξεργασία Ειδών». Κάνουμε κλικ στο «Εισαγωγή Νέου» και ως κωδικό Ε3 συμπληρώνουμε το «000», [εικόνα](#page-109-0) 30.6, πράγμα που σημαίνει «αυτό το είδος μην το συμπεριλάβεις στο Ε3».

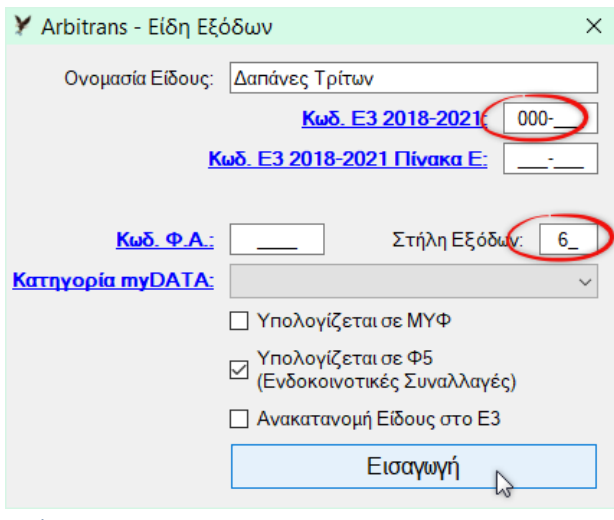

*εικόνα 30.6*

<span id="page-109-0"></span>Το εισηγμένο είδος «Δαπάνες Τρίτων», το βλέπουμε στην [εικόνα](#page-110-0) 30.7, **[Α]**. Προσέξτε ότι δεν ορίζουμε «Κατηγορία myDATA» **[Β]**, επειδή το είδος «000» δεν δέχεται κατηγορία και ο χαρακτηρισμός που διαβιβάζεται στα «myDATA», δεν έχει σχέση με το «Είδος» των βιβλίων.

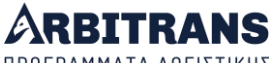

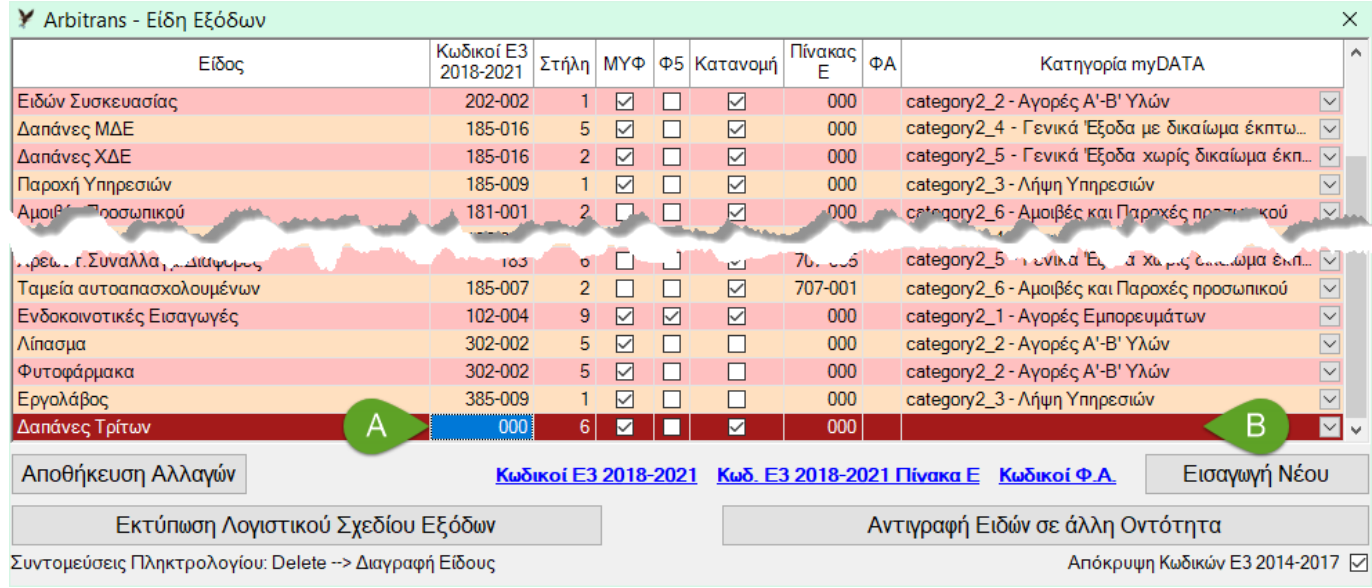

<span id="page-110-0"></span>*εικόνα 30.7*

# *31. Εγγραφές Τακτοποίησης*

# **Αποστολή εγγραφών τακτοποίησης των Εξόδων**

Τα παραστατικά τακτοποίησης των εξόδων που μπορεί να ανεβάσει η οντότητα στα myDATA, μέσω αυτής της επιλογής, είναι τα εξής:

- Η «Μισθοδοσία», κωδικός παραστατικού 17.1, η οποία πρέπει να διαβιβάζεται στα myDATA κάθε μήνα.
- Οι «Αποσβέσεις», κωδικός παραστατικού 17.2, οι οποίες μπορούν να διαβιβάζονται αναλυτικά ή συγκεντρωτικά μέχρι τη ΔΦΕ.
- Λοιπές Εγγραφές Τακτοποίησης Εξόδων Λογιστική Βάση, κωδικός 17.5, αναλυτικά ή συγκεντρωτικά μέχρι τη ΔΦΕ, με χαρακτηρισμούς για τη συμπλήρωση του Ε3
- Λοιπές Εγγραφές Τακτοποίησης Εξόδων Φορολογική Βάση, κωδικός 17.6, αναλυτικά ή συγκεντρωτικά μέχρι τη ΔΦΕ, με χαρακτηρισμούς για τη συμπλήρωση των Ε3, και Ε1 ή Ν.

# **Μισθοδοσία-Αποσβέσεις**

Στο βιβλίο των Εξόδων, οι φόρμες, Μισθοδοσίας και Αποσβέσεων καλούνται από την επιλογή «myDATA→Αποστολή Μισθοδοσίας/Αποσβέσεων», [εικόνα](#page-110-1) 31.1.

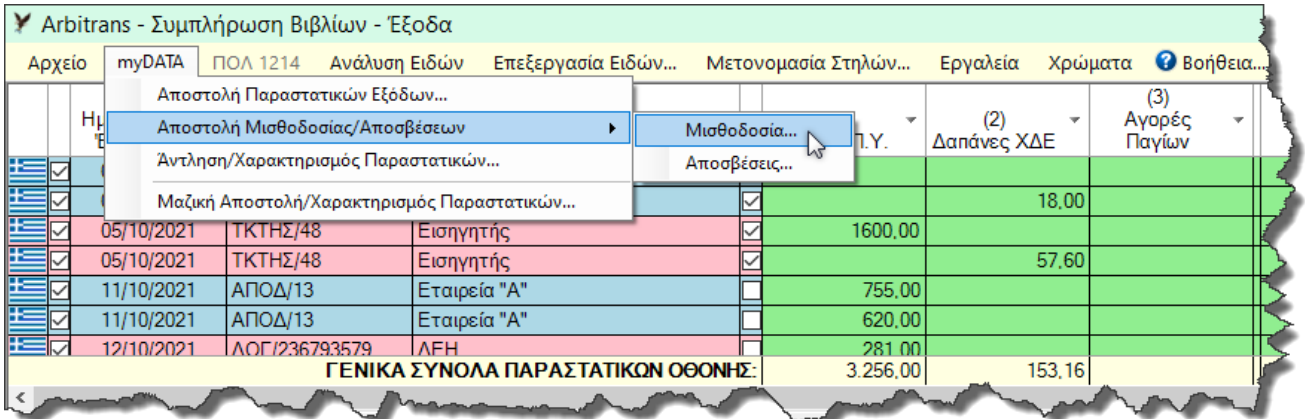

### <span id="page-110-1"></span>*εικόνα 31.1*

Η φόρμα για την αποστολή της Μισθοδοσίας, φαίνεται στην [εικόνα](#page-111-0) 31.2 και για την αποστολή των Αποσβέσεων στην [εικόνα](#page-111-1) 31.3.

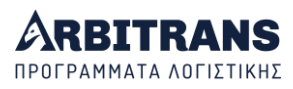

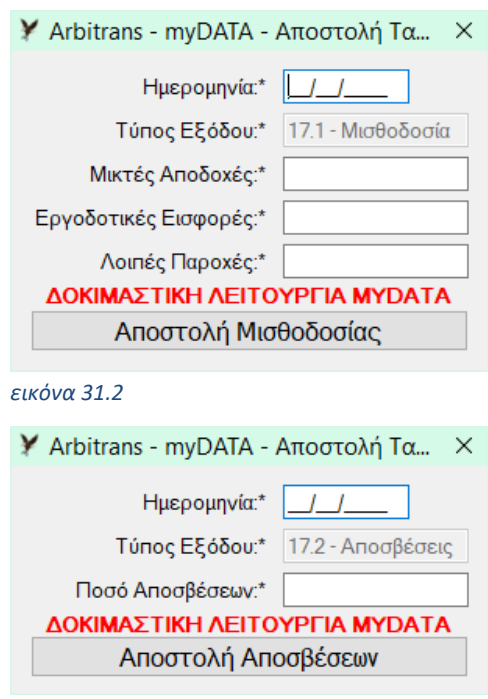

### *εικόνα 31.3*

## <span id="page-111-1"></span><span id="page-111-0"></span>**Τακτοποιητικές εγγραφές Φορολογικής/Λογιστικής Βάσης**

Η αποστολή γίνεται όπως και κάθε άλλη αποστολή παραστατικών, μέσα από τη φόρμα των Εσόδων ή των Εξόδων.

Από το βιβλίο των Εσόδων αποστέλλονται οι εγγραφές:

- 17.3: Λοιπές Εγγραφές Τακτοποίησης Εσόδων Λογιστική Βάση
- 17.4: Λοιπές Εγγραφές Τακτοποίησης Εσόδων Φορολογική Βάση

Από το βιβλίο των Εξόδων αποστέλλονται οι εγγραφές:

- 17.5: Λοιπές Εγγραφές Τακτοποίησης Εξόδων Λογιστική Βάση
- 17.6: Λοιπές Εγγραφές Τακτοποίησης Εξόδων Φορολογική Βάση

Οι παραπάνω εγγραφές, είναι χαρακτηρισμένες για τη συμπλήρωση του Ε3 στη λογιστική και τη φορολογική βάση, καθώς και του Ε1 ή του Ν, στην περίπτωση της φορολογικής βάσης.

Στα παραστατικά αυτά, σαν ΑΦΜ Λήπτη/Εκδότη αντίστοιχα για τα Έσοδα/Έξοδα, αναγράφεται το «999999999» (9 εννιάρια). Διευκρινίζεται ότι, επειδή ο αντίστοιχος κωδικός της ΑΑΔΕ είναι το «000000000» (9 μηδενικά), στο αρχείο xml που διαβιβάζεται στα myDATA τα 9 εννιάρια αντικαθίστανται με τα 9 μηδενικά.

**ΕΠΙΣΗΜΑΝΣΗ**: Βάσει των συχνών επιχειρησιακών Ερωτήσεων/Απαντήσεων (Ε/Α) της ΑΑΔΕ

- Οι κωδικοί φορολογικής βάσης, 17.4 και 17.6 αναφέρεται ότι χρησιμοποιούνται στις περιπτώσεις των Ε/Α, επιχειρησιακά θέματα: 19, 20
- Οι κωδικοί λογιστικής βάσης, 17.3 και 17.5 αναφέρεται ότι χρησιμοποιούνται στις περιπτώσεις των Ε/Α, επιχειρησιακά θέματα: 39, 52, 56

# *32. Η Δήλωση Διενέργειας*

### **Τι είναι η δήλωση διενέργειας**

Ο όρος «διενέργεια δραστηριότητας κυρίως στην ανοιχτή θάλασσα» προσδιορίζεται στην ΠΟΛ 1177/2018. Είναι αναγκαία προϋπόθεση για την απαλλαγή από το ΦΠΑ των πλοίων που ενεργούν στην ανοικτή θάλασσα στις περιπτώσεις που προβλέπεται αυτή η απαλλαγή. Προς τούτο, υποβάλλεται στην ΑΑΔΕ δήλωση, απολογιστικά, για κάθε πλοίο, για την ημερολογιακή περίοδο που πραγματοποίησε τη δραστηριότητα κυρίως στην ανοιχτή θάλασσα.

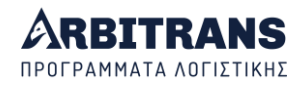

Τα στοιχεία της «Δήλωσης Διενέργειας» διαβιβάζονται στα myDATA μόνο όταν η κατηγορία εξαίρεσης του ΦΠΑ είναι η 12 ή η 13, δηλαδή οι εξής:

- 12 «άρθρο 27 Πλοία Ανοικτής Θαλάσσης του κώδικα ΦΠΑ»
- 13 «άρθρο 27.1.γ Πλοία Ανοικτής Θαλάσσης του κώδικα ΦΠΑ»

## **Διαβίβαση των στοιχείων της Δήλωσης Διενέργειας στα myDATA**

Όταν η απαλλαγή από το ΦΠΑ υπάγεται στον κωδικό 12 ή 13 (πλοία ανοικτής θαλάσσης), εμφανίζεται το κουμπί «Δήλωση Διενέργειας (ΠΟΛ1177/2018 αρ27)», [εικόνα](#page-112-0) 32.1.

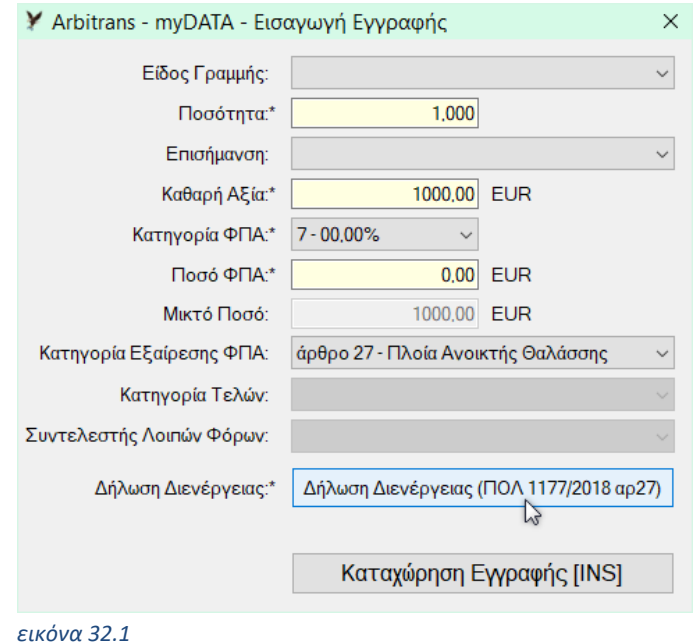

<span id="page-112-0"></span>Με κλικ στο εν λόγω κουμπί, θα ανοίξει η φόρμα για την εισαγωγή των στοιχείων της ήδη υποβληθείσης δήλωσης διενέργειας, η οποία φαίνεται στην [εικόνα](#page-112-1) 32.2. Ο χρήστης πρέπει να τη συμπληρώσει και να την αποθηκεύσει, προκειμένου, μαζί με τη σύνοψη, να διαβιβάσει στα myDATA τα στοιχεία της «Δήλωσης Διενέργειας» την οποία έχει ήδη υποβάλλει στην

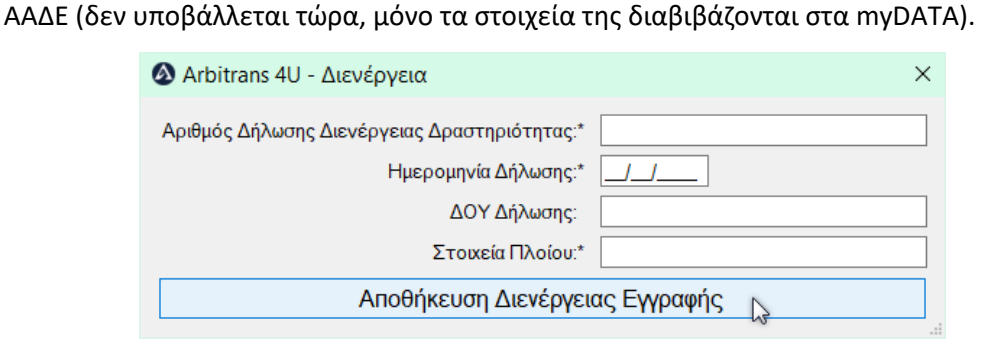

*εικόνα 32.2*

# <span id="page-112-1"></span>*33. Διαβίβαση των μη υποβληθέντων παραστατικών Εκδότη*

Σε περίπτωση μη τήρησης της υποχρέωσης διαβίβασης κάποιων παραστατικών από τον εκδότη, εντός των προβλεπόμενων προθεσμιών, η διαβίβαση γίνεται από το λήπτη, εντός δύο (2) μηνών από τη λήξη της προθεσμίας υποβολής της δήλωσης Φ.Π.Α. (Α.1138/2020).

Το πρόβλημα είναι με ποιο τρόπο θα καταστεί αυτό δυνατόν, αφού στη φόρμα των Εξόδων εμφανίζονται μόνο κωδικοί εξόδων. Για αυτήν ειδικά την περίπτωση, προβλέφθηκε στη φόρμα αποστολής των παραστατικών των **Εξόδων**, να υπάρχει η επιλογή «Εμφάνιση Παραστατικών Εσόδων», [εικόνα](#page-113-0) 33.1. Κανονικά, αυτή η επιλογή παραμένει αμαρκάριστη.

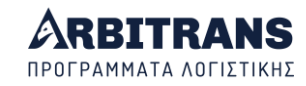

Στην περίπτωση αυτή, μαρκάρεται η εν λόγω επιλογή [**1**] καιτο αποτέλεσμα θα είναι, στο πεδίο «Είδη παραστατικών» της φόρμας αποστολής των Εξόδων, να εμφανίζονται οι κωδικοί των Εσόδων [**2**]. Κατά τη διαβίβαση της σύνοψης ενός παραστατικού, στην οποία ο λήπτης, χαρακτηρίζει ένα έξοδο με κωδικούς Εσόδων, το περιβάλλον των myDATA αντιλαμβάνεται ότι πρόκειται για παραστατικό που δεν έχει αποστείλει ο εκδότης και αντιστρέφει το ρόλο των ΑΦΜ εκδότη/λήπτη. Δηλαδή, ο ΑΦΜ του εκδότη γίνεται ΑΦΜ λήπτη, και ο ΑΦΜ του λήπτη γίνεται ΑΦΜ Εκδότη.

Το παραστατικό αυτό διαβιβάζεται στα myDATA με την ένδειξη ότι υποβλήθηκε από τον λήπτη, λόγω παράλειψης του εκδότη και επιβαρύνει τον λήπτη ως προς τα έξοδα αλλά και τον εκδότη ως προς τα έσοδα. Όμως ο εκδότης έχει τη δυνατότητα να το απορρίψει.

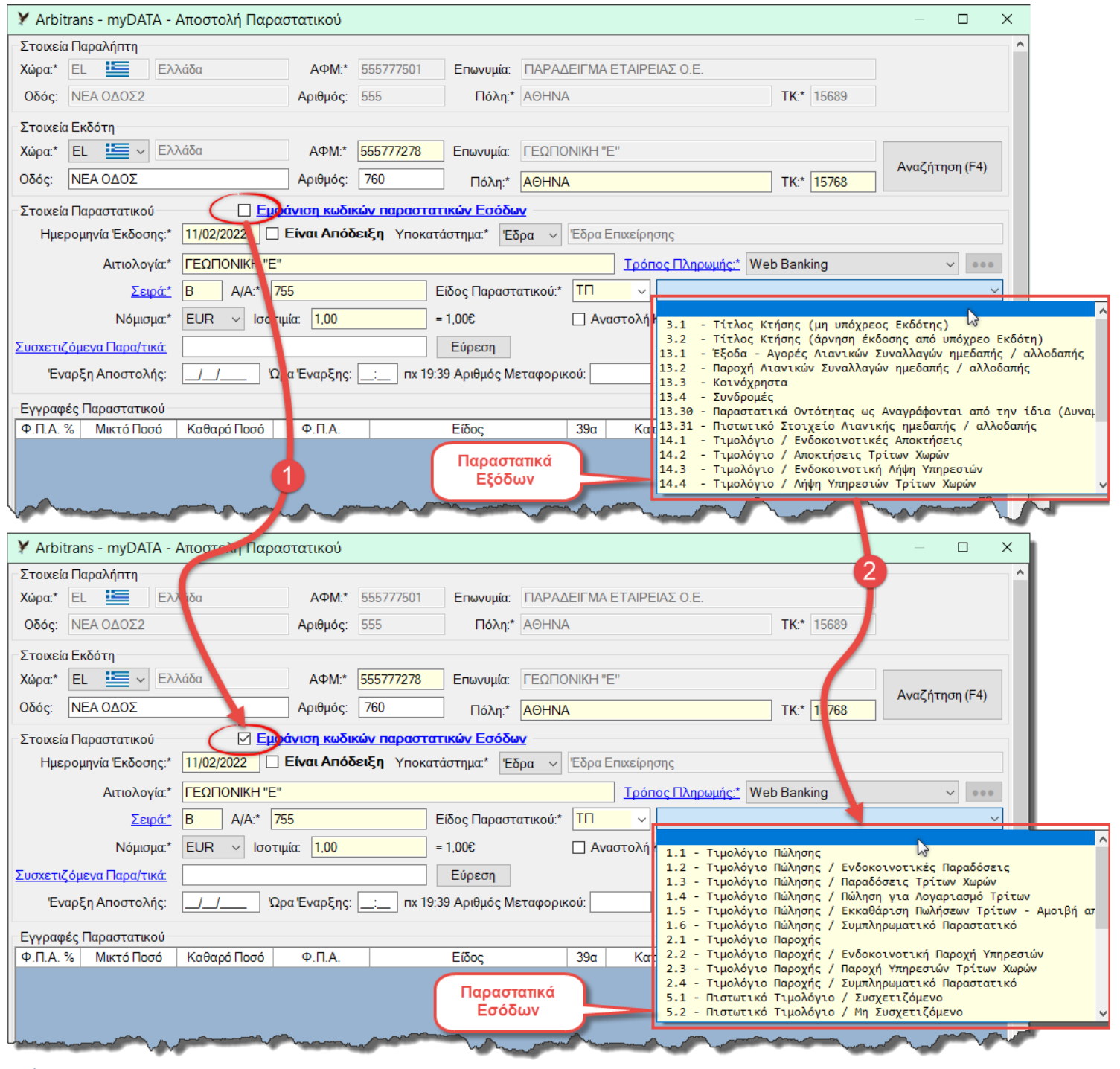

<span id="page-113-0"></span>*εικόνα 33.1*

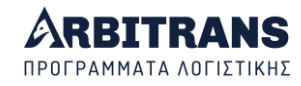

# *34. ΝΕΟ Εισαγωγή των τελών μέσω των εγγραφών*

Ο ευκολότερος τρόπος για να εισαχθούν τα τέλη είναι να εισαχθούν συνολικά, [εικόνα](#page-114-0) 34.1, με μία και μοναδική εγγραφή.

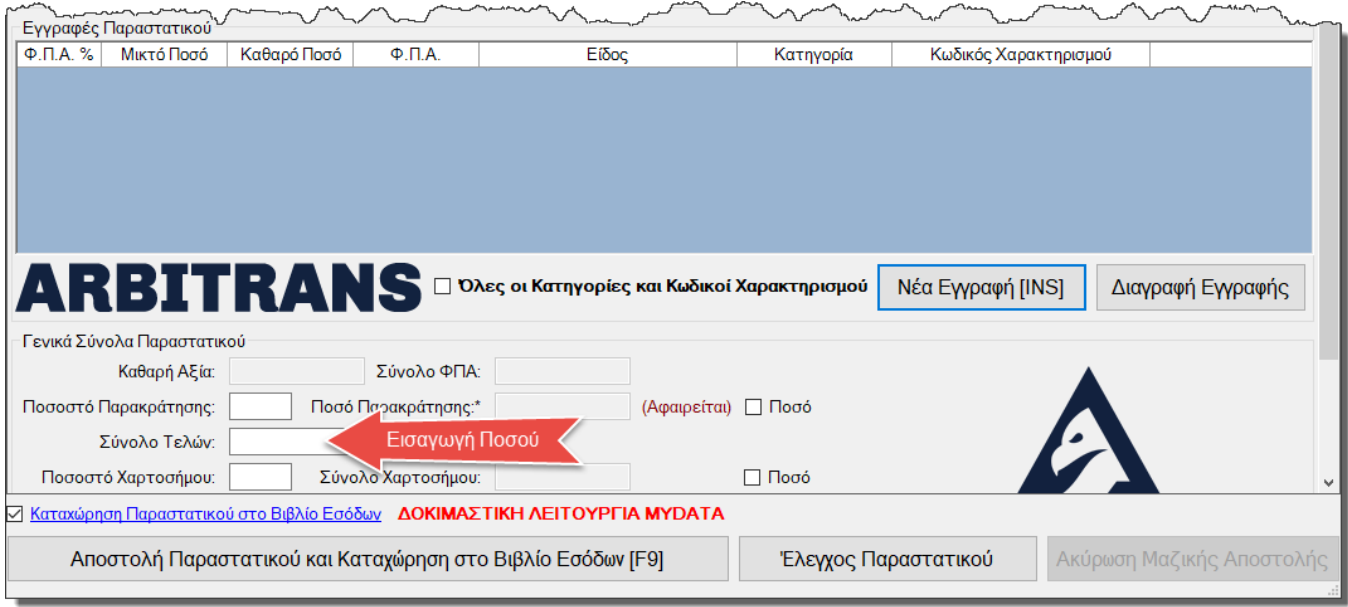

<span id="page-114-0"></span>*εικόνα 34.1*

Τα τέλη μπορούν να εισαχθούν και με κανονικές εγγραφές ως εξής[, εικόνα](#page-114-1) 34.2:

- Το «Είδος γραμμής» έχει την τιμή 2. Τότε η «Κατηγορία Τελών» είναι ενεργοποιημένη.
- Δεν βάζουμε χαρακτηρισμό στη γραμμή των τελών.

Η εισαγωγή του παραστατικού φαίνεται στη[ν εικόνα](#page-115-0) 34.3.

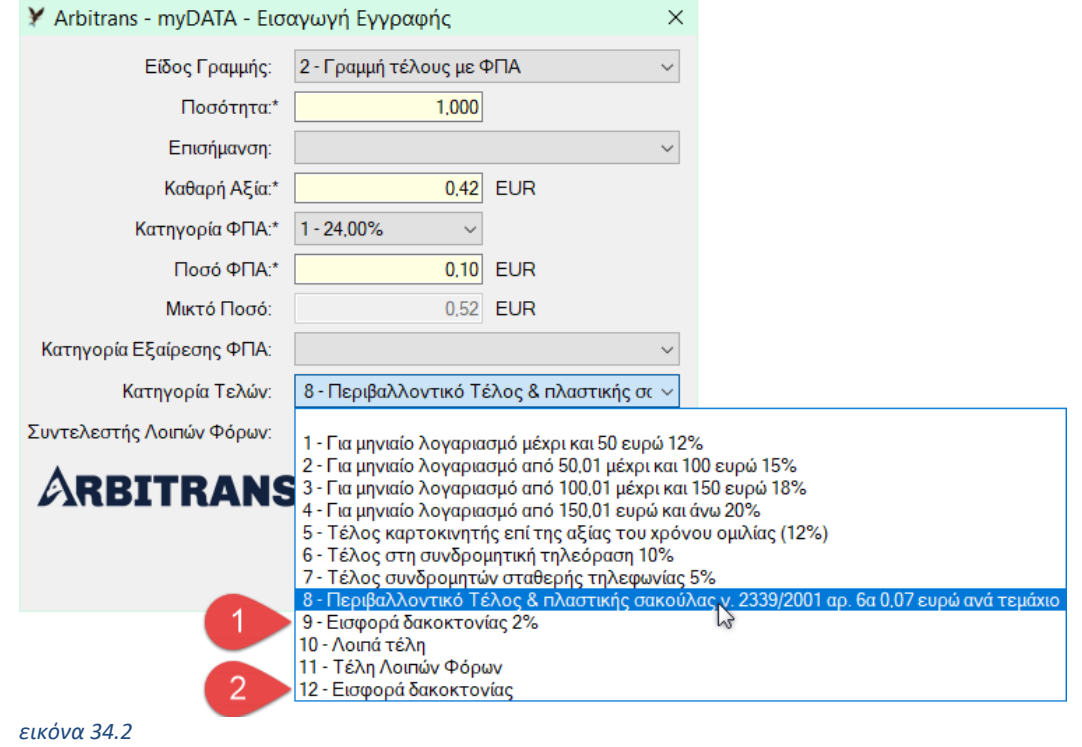

<span id="page-114-1"></span>**ΠΑΡΑΤΗΡΗΣΗ**: Μία από τις προσθήκες που έγιναν στην έκδοση 1.0.4 είναι η προσθήκη του νέου κωδικού τελών «12 - Εισφορά δακοκτονίας» με αναγραφή ποσού[, εικόνα](#page-114-1) 34.2 [**1**]. Ο παλιός κωδικός «9 - Εισφορά δακοκτονίας 2%» διατηρείται ως αποδεκτή επιλογή [**2**].

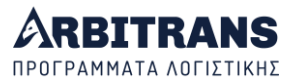

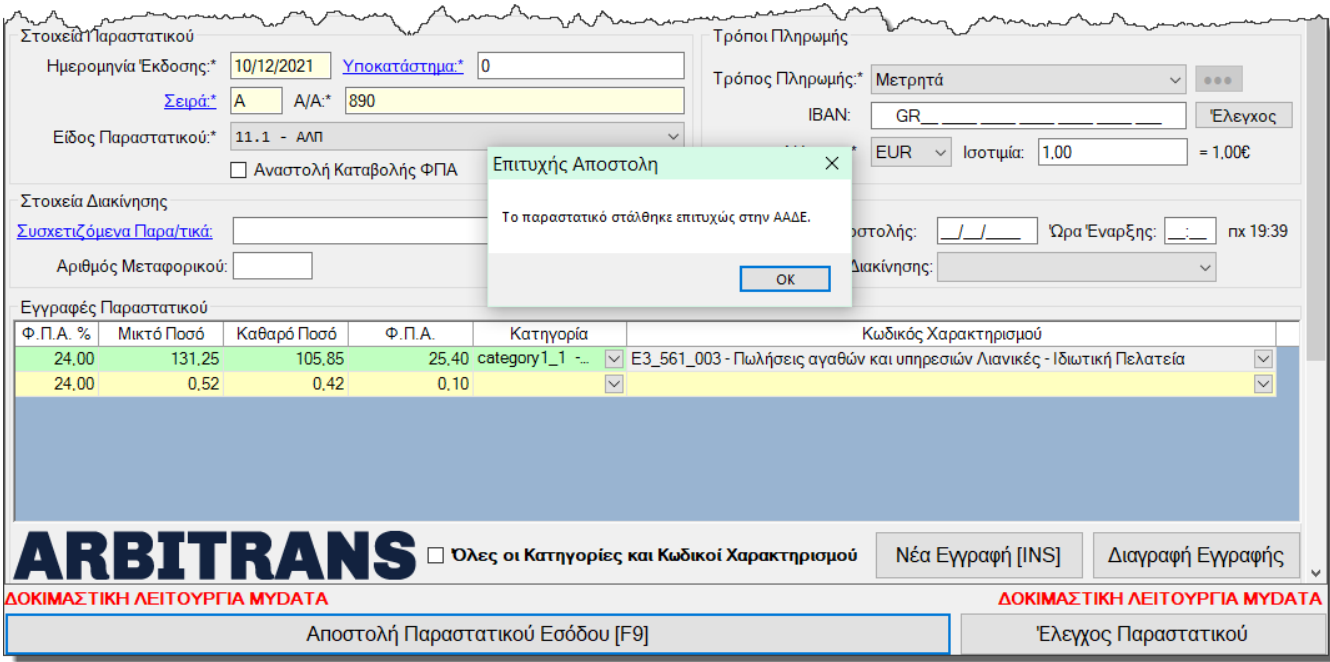

```
εικόνα 34.3
```
# *35. ΝΕΟ Διαβίβαση του Παραστατικού 8.2 - Ειδικός φόρος διαμονής*

Όταν το «Είδος γραμμής» έχει την τιμή 3, [εικόνα](#page-115-1) 35.1, τότε ο «Συντελεστής Λοιπών Φόρων» είναι ενεργοποιημένος. Επίσης, το πεδίο «Κατηγορία ΦΠΑ» έχει την τιμή «8 - Χωρίς ΦΠΑ» και το πεδίο «Ποσό ΦΠΑ» έχει την τιμή «0,00».

<span id="page-115-1"></span>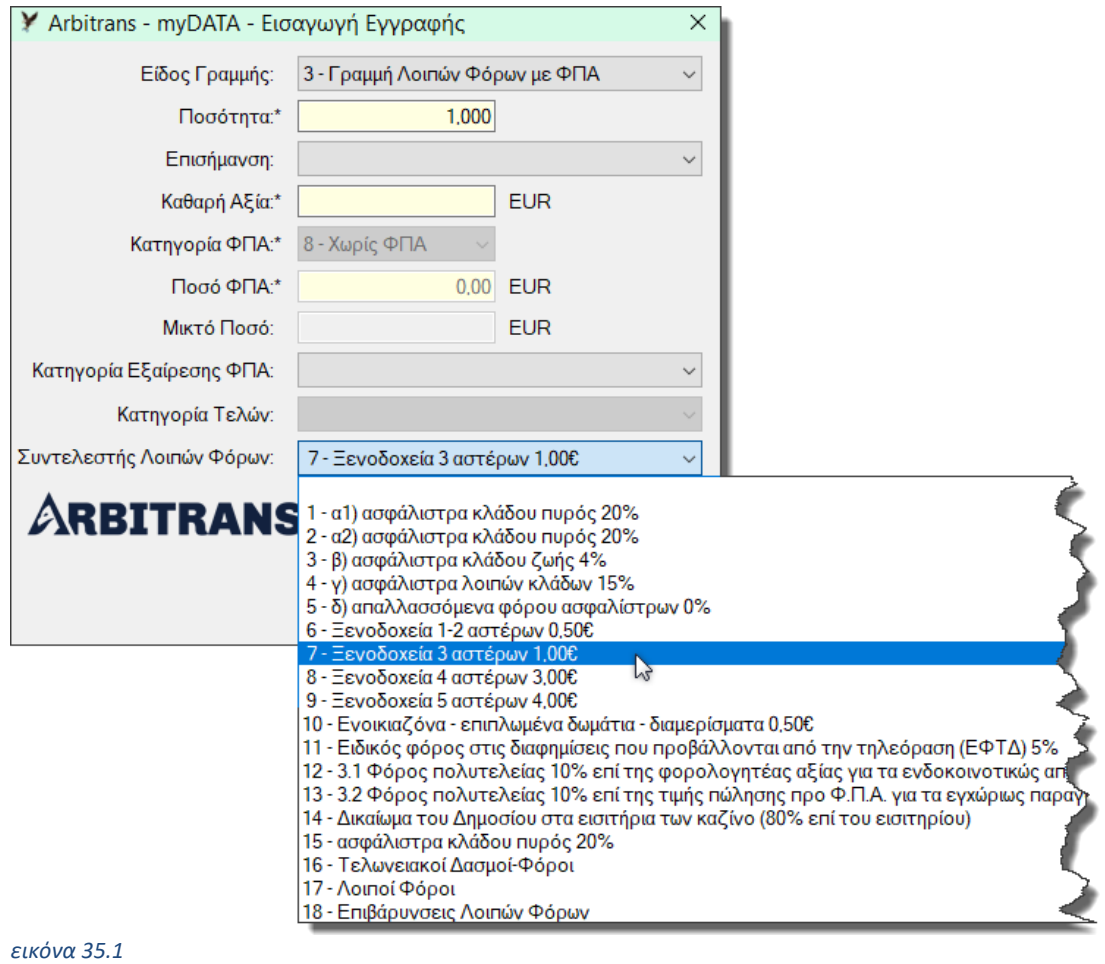

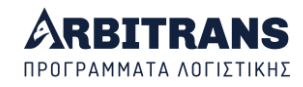

Τα πεδία «Κατηγορία» [**1**] και «Κωδικός Χαρακτηρισμού» [**2**] **δεν** συμπληρώνονται (αφήνονται κενά), [εικόνα](#page-116-0) 35.2. Δηλαδή, ο ειδικός φόρος διαμονής **δεν** χαρακτηρίζεται.

Επίσης, πάντοτε πρέπει να υπάρχει συσχετιζόμενο παραστατικό [**3**] το οποίο θα έχει έναν από τους τύπους: 2.1, 2.4, 11.1, 11.2.

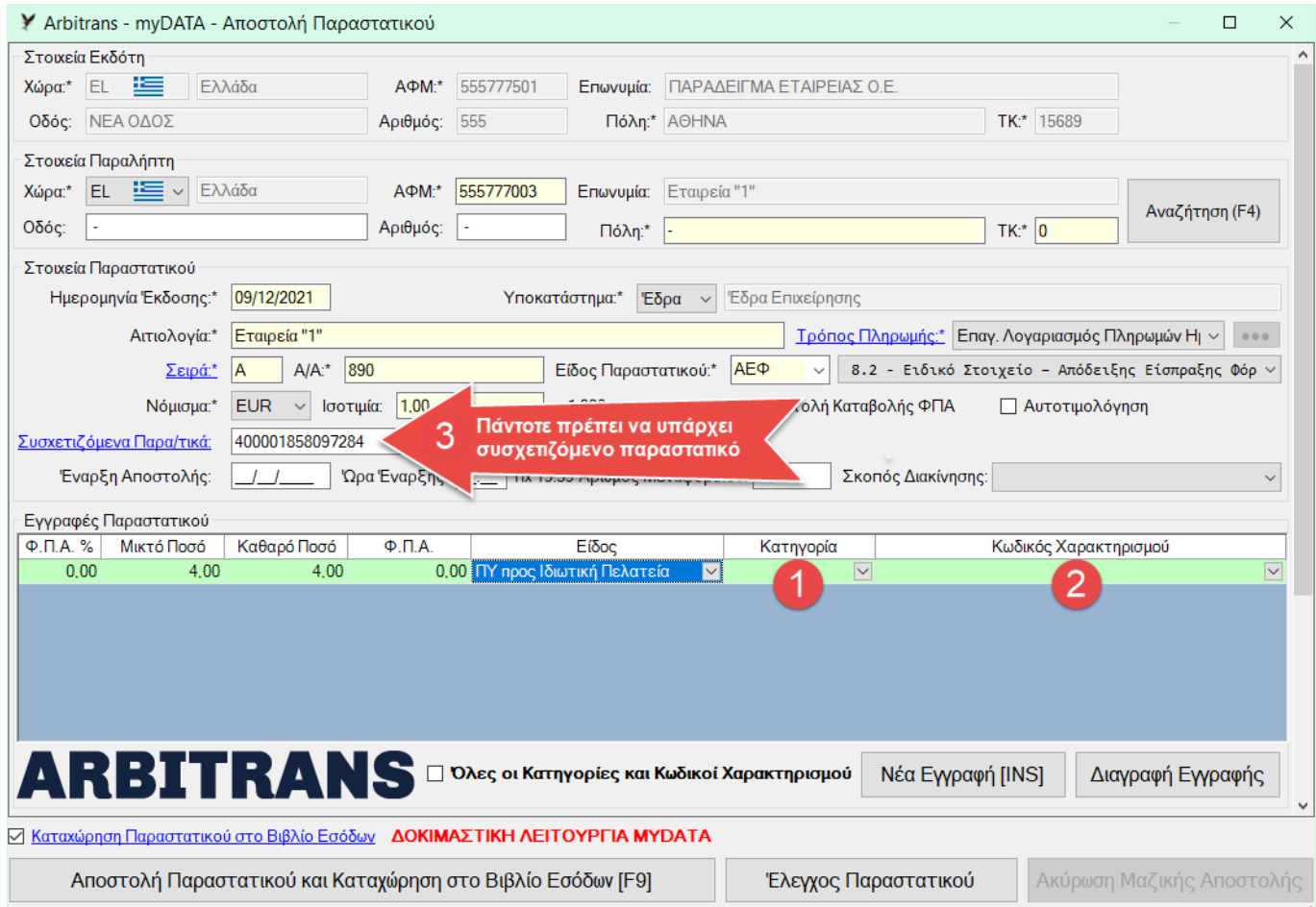

### <span id="page-116-0"></span>*εικόνα 35.2*

**ΕΠΙΣΗΜΑΝΣΗ**: Οι κανόνες που διέπουν το παραστατικό τύπου 8.2 είναι:

- Η συμπλήρωση του λήπτη είναι προαιρετική.
- Όλες οι γραμμές πρέπει να έχουν «Είδος Γραμμής» 3.
- Δεν επιτρέπεται η συμπλήρωση του πεδίου με το ποσό των λοιπών φόρων. Οι λοιποί φόροι είναι μόνο ανά γραμμή και δεν επιτρέπονται πλέον σε επίπεδο παραστατικού.
- Υπάρχει πάντα συσχετιζόμενο παραστατικό το οποίο πρέπει να είναι τύπου: 2.1, 2.4, 11.1, 11.2
- Η κατηγορία ΦΠΑ είναι πάντα η 8 (Εγγραφές χωρίς ΦΠΑ)

# *36. ΝΕΟ Το είδος Ε3 «000» στα category2\_9, category1\_95, category2\_95*

Η παρακάτω κατηγορίες δεν παίρνουν κωδικό Ε3 κατά την υποβολή τους στα myDATA:

- category1\_95 : Λοιπά πληροφοριακά Στοιχεία Εσόδων
- category2\_95 : Λοιπά πληροφοριακά Στοιχεία Εξόδων
- category2\_9 : Έξοδα για λογαριασμό Τρίτων. Η category2\_9 χρησιμοποιείται σε μία και μοναδική περίπτωση, στο παραστατικό 1.5, όταν η επισήμανση είναι 1 (οπότε η εγγραφή είναι των Εξόδων).

Τα παραπάνω παραστατικά, επειδή δεν πάνε στο Ε3 πρέπει στην «Επεξεργασία Ειδών», τόσο στο βιβλίο των Εσόδων όσο και των Εξόδων να έχουν ως είδος του Ε3 το 000.

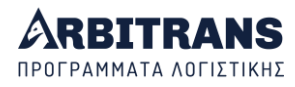

Στην [εικόνα](#page-117-0) 36.1, φαίνεται ένα παράδειγμα εισαγωγής ενός νέου είδους με κατηγορία την category2\_95.

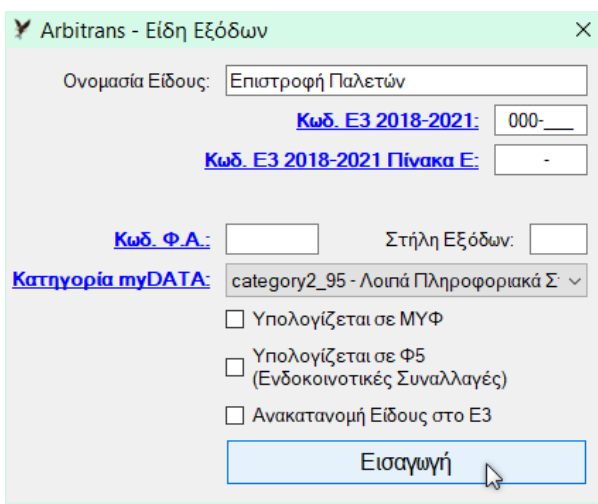

*εικόνα 36.1*

<span id="page-117-0"></span>Επίσης στη[ν εικόνα](#page-117-1) 36.2, βλέπεται τον πίνακα με τα είδη των Εξόδων μίας οντότητας, με συμπληρωμένες τις κατηγορίες category2\_9 και category2\_95.

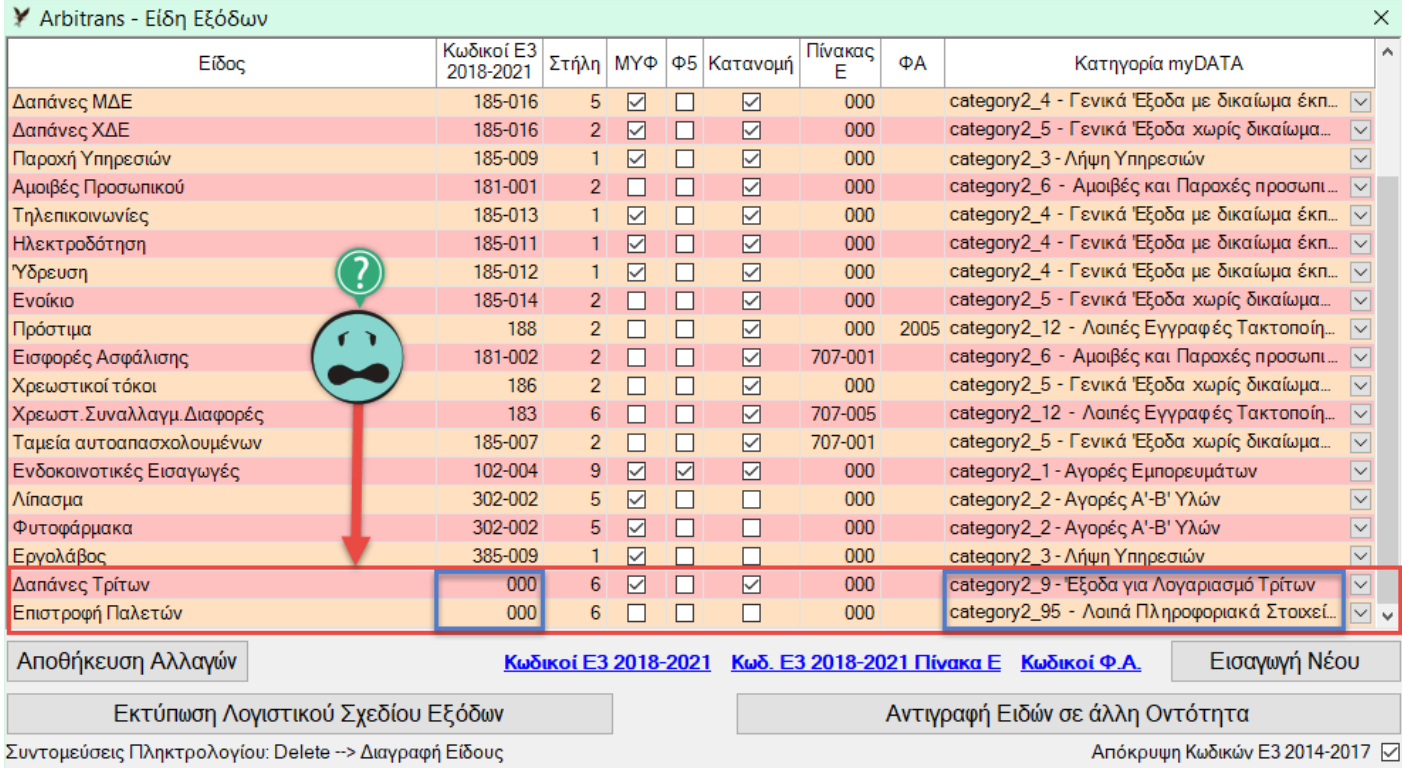

### <span id="page-117-1"></span>*εικόνα 36.2*

# *37. Μαζική Αποστολή/Χαρακτηρισμός Παραστατικών*

## **Επιλογή των παραστατικών προς αποστολή**

Κατά την αποστολή και/ή τον χαρακτηρισμό του παραστατικού, συμπληρώνονται αυτόματα τα πεδία Ε3, και Κατηγορία και στην αποστολή των Εξόδων, ο κωδικός ΦΠΑ.

Από το βιβλίο των Εσόδων ή των Εξόδων, επιλέγετε τη διαδρομή «myDATA→Μαζική Αποστολή/Χαρακτηρισμός Παραστατικών», [εικόνα](#page-118-0) 37.1. Θα ανοίξει η φόρμα επιλογής των παραστατικών που θα συμπεριληφθούν στη Μαζική Αποστολή, [εικόνα](#page-118-1) 37.2.

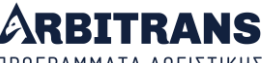

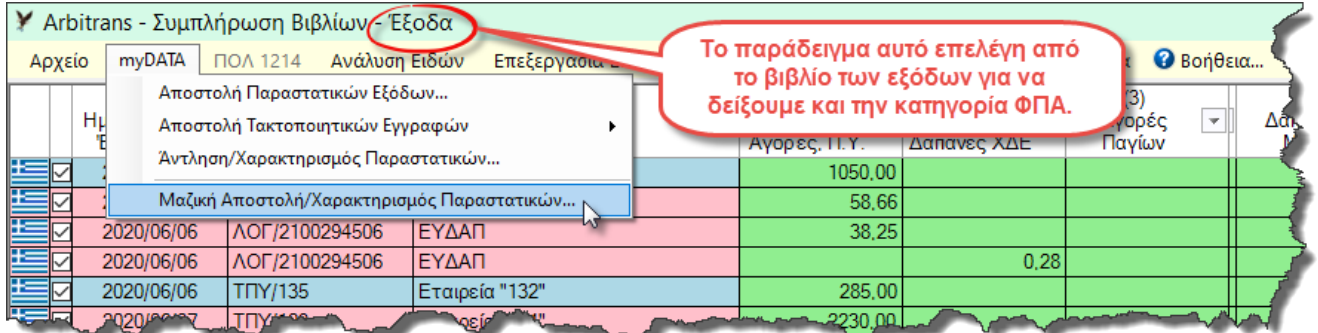

### <span id="page-118-0"></span>*εικόνα 37.1*

Στη φόρμα επιλογής των παραστατικών για Μαζική Αποστολή, έχετε τη δυνατότητα να επιλέξετε αν η «Περίοδος Αναζήτησης» που θα ορίσετε [**1**], θα είναι βάσει της ημερομηνίας έκδοσης ή της ημερομηνίας καταχώρησης.

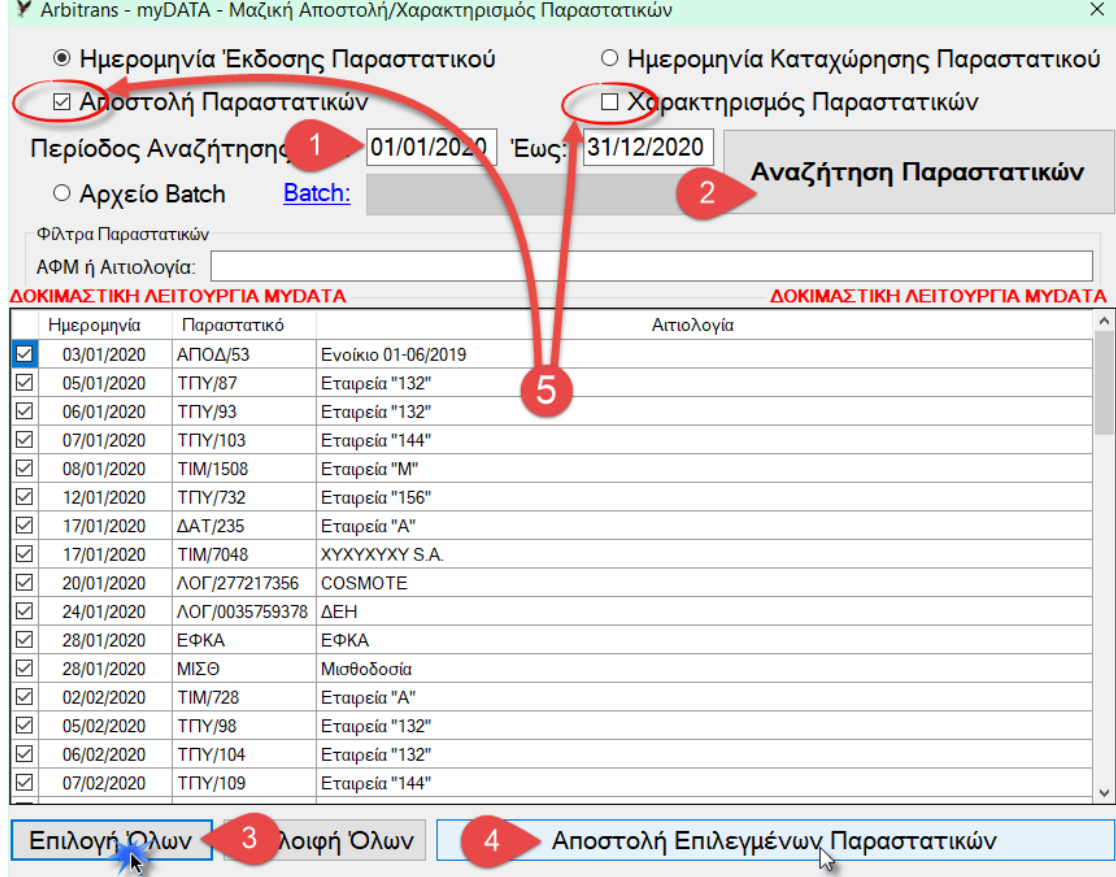

### <span id="page-118-1"></span>*εικόνα 37.2*

Από την επιλογή [**5**], αποφασίζουμε αν θα γίνει Αποστολή/Χαρακτηρισμός των Παραστατικών ή μόνο Χαρακτηρισμός (η αποστολή πάντα συμπεριλαμβάνει χαρακτηρισμό). Ανάλογα με την επιλογή, εμφανίζονται τα αντίστοιχα παραστατικά.

Επιλέγετε την περίοδο Αναζήτησης [**1**] και κάνετε κλικ στο «Αναζήτηση Παραστατικών» [**2**] και μετά επιλέγετε τα παραστατικά. Μπορείτε, αν προτιμάτε, να τα επιλέξετε όλα [**3**]. Τέλος κάνετε κλικ στο «Αποστολή Επιλεγμένων Παραστατικών» [**4**].

**ΕΠΙΣΗΜΑΝΣΗ**: Για τον Χαρακτηρισμό των παραστατικών των Εξόδων, θα πρέπει πρώτα να έχουν καταχωρηθεί από τα myDATA στο βιβλίο Εξόδων και μετά να χαρακτηριστούν μέσω του «Μαζικός Χαρακτηρισμός», προκειμένου να συμπληρωθούν αυτόματα τα πεδία Ε3, Κατηγορία και ο Κωδικός ΦΠΑ. Μέσα από την φόρμα άντλησης παραστατικών, η αυτόματη συμπλήρωση είναι αδύνατη.

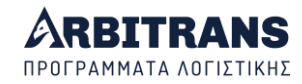

## **Η Διαδικασία Αποστολής**

Μετά τα παραπάνω, θα αρχίσουν να παρουσιάζονται τα παραστατικά, το ένα κατόπιν του άλλου, όπως στην [εικόνα](#page-119-0) 37.3.

Τα στοιχεία της περιοχής [**1**], είναι προσυμπληρωμένα, αλλά αυτό δεν αρκεί για να υποβληθεί το παραστατικό στα myDATA. Πρέπει να επιλεγεί και ένα Είδος Παραστατικού [**2**] που να είναι συμβατό με αυτά. Για τη σωστή επιλογή βοηθάει και ο συνοπτικός χαρακτηρισμός που έχει δοθεί στο παραστατικό [**3**]. Στο παράδειγμα της συγκεκριμένης περίπτωσης το σωστό είδος παραστατικού είναι το 14.1, δηλαδή οι «Ενδοκοινοτικές Αποκτήσεις».

Διαβιβάζουμε αυτό το παραστατικό στα myDATA, κάνοντας κλικ στο κουμπί «Αποστολή Παραστατικού και Καταχώρηση στο Βιβλίο Εξόδων» [**4**]. Αν ο συνδυασμός:

«Είδος Παραστατικού» + «Κατηγορία» + «Κωδικός Χαρακτηρισμού»

είναι αποδεκτός, το παραστατικό αυτό θα φύγει και θα λάβουμε το μήνυμα επιβεβαίωσης. Αν όχι θα εμφανιστεί μήνυμα σχετικά με το πρόβλημα που υπάρχει.

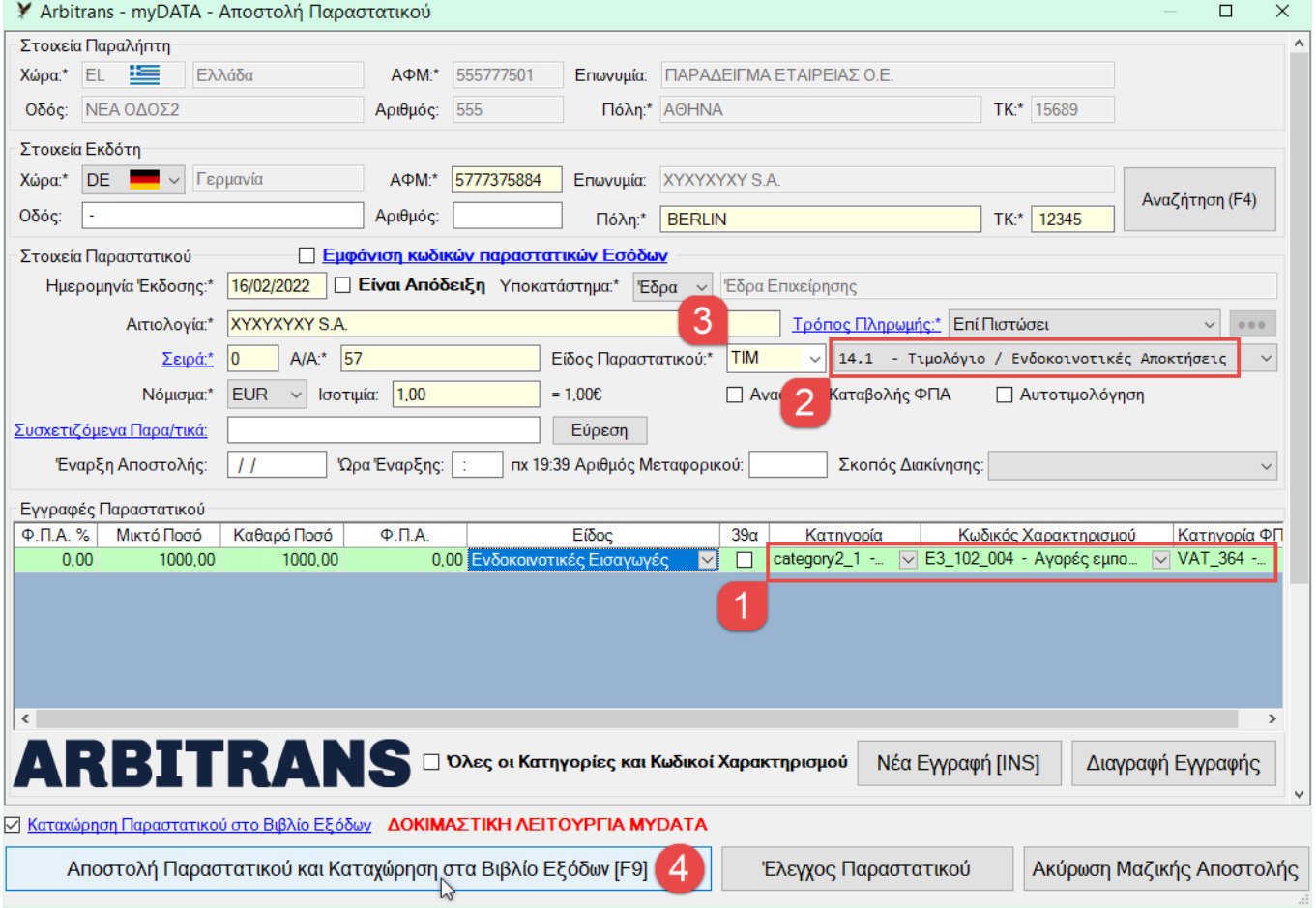

<span id="page-119-0"></span>*εικόνα 37.3*

## **Διόρθωση των παραστατικών που παρουσιάζουν προβλήματα αποστολής**

Στο παραστατικό που βλέπουμε στην [εικόνα](#page-120-0) 37.4, συμπληρώσαμε το «Είδος Παραστατικού» 13.2 (σωστό) [**1**], αλλά το παραστατικό αυτό δεν φεύγει.

Μας παρουσιάζεται ένα μήνυμα για μία σειρά προβλημάτων. Τα προβλήματα οφείλονται στην περιοχή [**2**], όπου οι συνδυασμοί αυτοί δεν γίνονται αποδεκτοί. Επειδή αυτοί εισάγονται αυτόματα βάσει των ρυθμίσεων που έχουμε κάνει στην επιλογή «Επεξεργασία Ειδών» στα βιβλίο των Εξόδων, θα πρέπει να διορθωθούν, διότι προφανώς, είναι λάθος.

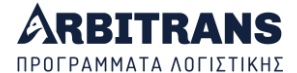

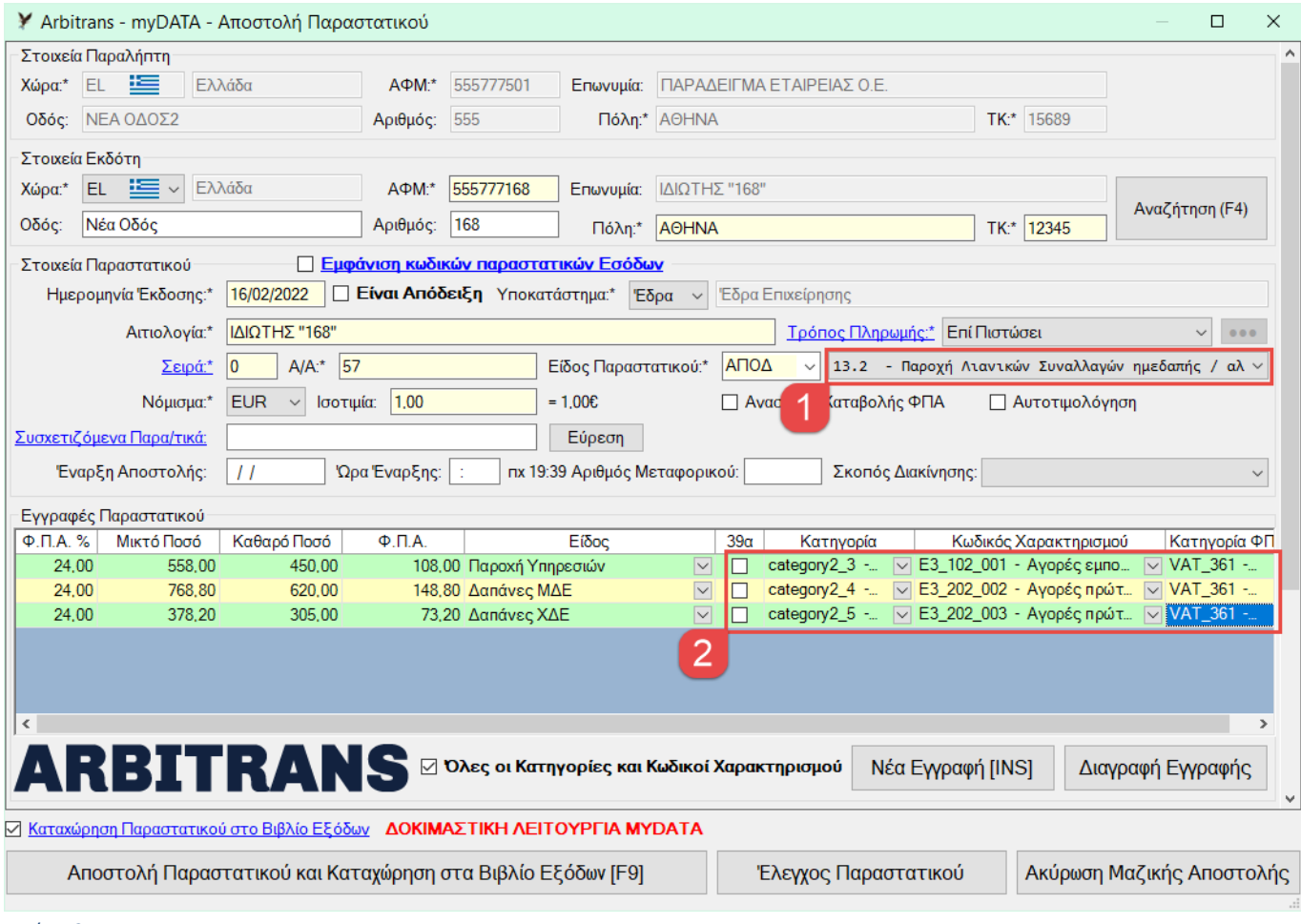

<span id="page-120-0"></span>*εικόνα 37.4*

Ελέγχουμε την κατηγορία και τον κωδικό χαρακτηρισμού και διαπιστώνουμε ότι στην πρώτη γραμμή, δεν επιτρέπεται η τιμή Ε3\_102\_001. Οι επιτρεπόμενες τιμές φαίνονται στην [εικόνα](#page-120-1) 37.5, σημείο [**3**]. Για να έχει συμβεί αυτό, σημαίνει ότι δεν υπάρχει συνδυασμός που μπορεί να γίνει αποδεκτός, ή δεν είναι σωστά καταχωρημένος στα βιβλία.

Το ίδιο ακριβώς διαπιστώνουμε στη δεύτερη γραμμή και στην τρίτη γραμμή. Επιπλέον, στην τρίτη γραμμή, επειδή η εγγραφή έχει category2\_5 (Γενικά Έξοδα χωρίς δικαίωμα έκπτωσης) πρέπει το ΦΠΑ να είναι 0% και να μη δηλωθεί κατηγορία ΦΠΑ.

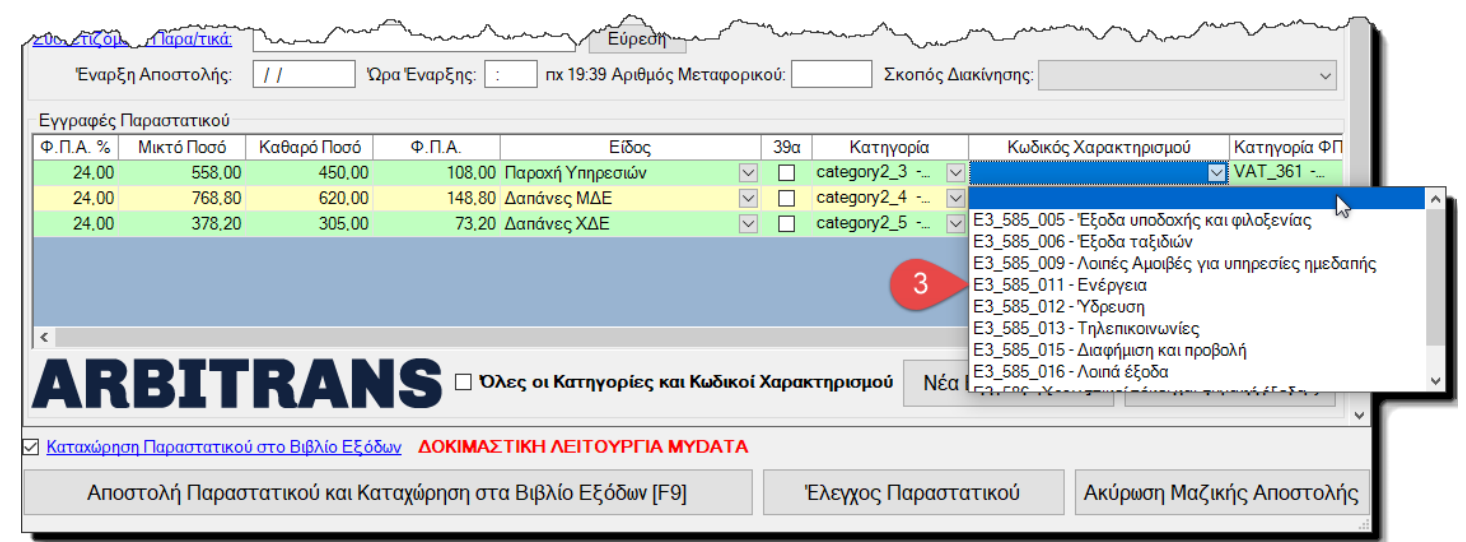

<span id="page-120-1"></span>*εικόνα 37.5*

**Σημείωση**: Τα λάθη που αναφέρονται παραπάνω είναι χάριν του παραδείγματος, για να δείξουμε το τρόπο εργασίας. Πρακτικά είναι πολύ δύσκολο να συμβούν, επειδή στην «Επεξεργασία Ειδών», στα βιβλία Εσόδων και Εξόδων, γίνεται έλεγχος της συμβατότητας των χαρακτηρισμών.

Μετά τις παραπάνω διορθώσεις, το παραστατικό προς αποστολή θα έχει πάρει τη μορφή που φαίνεται στην [εικόνα](#page-121-0) 37.6. Αν τώρα δοκιμάσουμε να διαβιβάσουμε το παραστατικό, θα δούμε ότι αυτό θα φύγει κανονικά.

Πριν να συνεχίσουμε με τη διαβίβαση των παραστατικών, καλό θα ήταν να κάνουμε τη σχετική διόρθωση στα βιβλία μας. Δηλαδή να διακόψουμε τη μαζική υποβολή παραστατικών κάνοντας κλικ στο [**4**], να πάμε στα βιβλία μας, να κάνουμε τις διορθώσεις (με το σωστό συνδυασμό κατηγορίας και κωδικού χαρακτηρισμού) ή την προσθήκη τυχόν νέων «Ειδών» στο «Επεξεργασία Ειδών».

Μετά θα αρχίσουμε ξανά την εργασία της μαζικής υποβολής. Προφανώς η εργασία θα συνεχιστεί από το παραστατικό που είχαμε διακόψει.

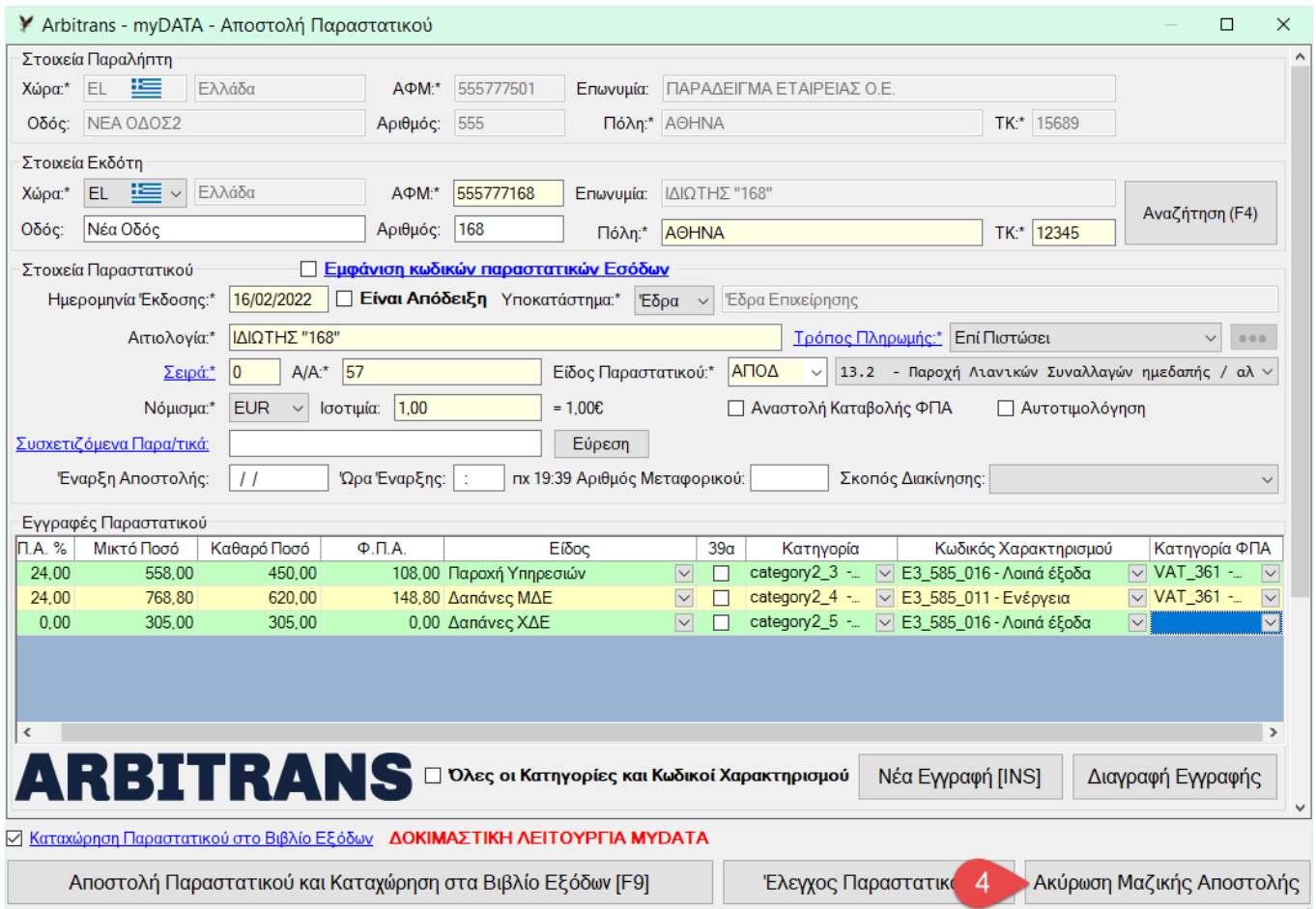

<span id="page-121-0"></span>*εικόνα 37.6*

## **Έλεγχος αν υπάρχουν παραστατικά που δεν έχουν αποσταλεί στα myDATA**

Η φόρμα της μαζικής αποστολής παραστατικών που ανοίγει από την επιλογή «myDATA→Μαζική Αποστολή/Χαρακτηρισμός Παραστατικών», μπορεί να χρησιμοποιηθεί και ως μία εναλλακτική λύση για τον εντοπισμό των μη απεσταλμένων παραστατικών, επειδή φορτώνει μόνο τα παραστατικά που δεν έχουν Mark, δηλαδή τα μη διαβιβασθέντα στα myDATA, [εικόνα](#page-122-0) 37.7.

Υπενθυμίζεται ότι η κύρια λύση είναι από την επιλογή «Αρχείο→Αναζήτηση» με μαρκάρισμα της επιλογής «Μη υποβληθέντα στα myDATA»[, εικόνα](#page-18-0) 06.1.

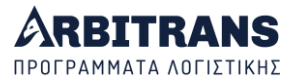

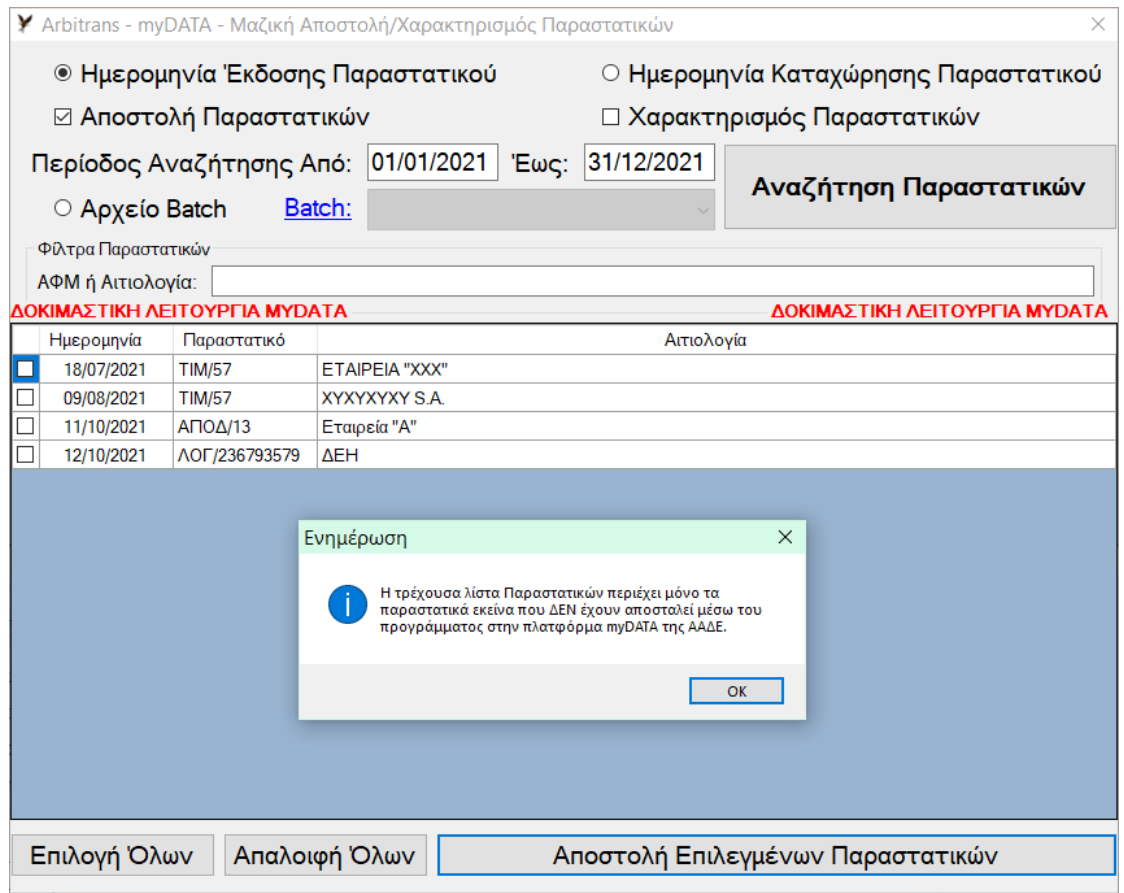

### <span id="page-122-0"></span>*εικόνα 37.7*

Επίσης μία ακόμη μέθοδος αναζήτησης, είναι από την κεντρική φόρμα της εφαρμογής, επιλέγοντας «myDATA→Mark Παραστατικών» και μετά την αναλυτική προβολή. Θα εμφανιστεί η [εικόνα](#page-93-0) 26.4, και όσα από παραστατικά δεν έχουν Mark, προφανώς δεν έχουν διαβιβαστεί στα myDATA.

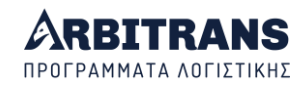

# **ΝΕΟ ΔΙΑΧΕΙΡΙΣΗ ΤΩΝ myDATA ΜΕΣΑ ΑΠΟ ΤΑ ΒΙΒΛΙΑ**

# *38. ΝΕΟ Το περιβάλλον Διαχείρισης στα βιβλία Εσόδων/Εξόδων*

# **Εναλλαγή μεταξύ των παραθύρων Άντλησης και Βιβλίων**

Οι φόρμες «Συμπλήρωση Βιβλίων» και «Άντληση Παραστατικών» λειτουργούν εντελώς ανεξάρτητα η μία από την άλλη. Μπορείτε να τις εναλλάσσετε απευθείας από τη γραμμή εργασιών. Εναλλακτικά, όταν οι φόρμες είναι σε πλήρες μέγεθος, μπορείτε να χρησιμοποιήσετε το συνδυασμό Alt+Tab των Windows, [εικόνα](#page-123-0) 38.1, από όπου βλέπετε σε μικρογραφία τις φόρμες και επιλέγετε την κατάλληλη.

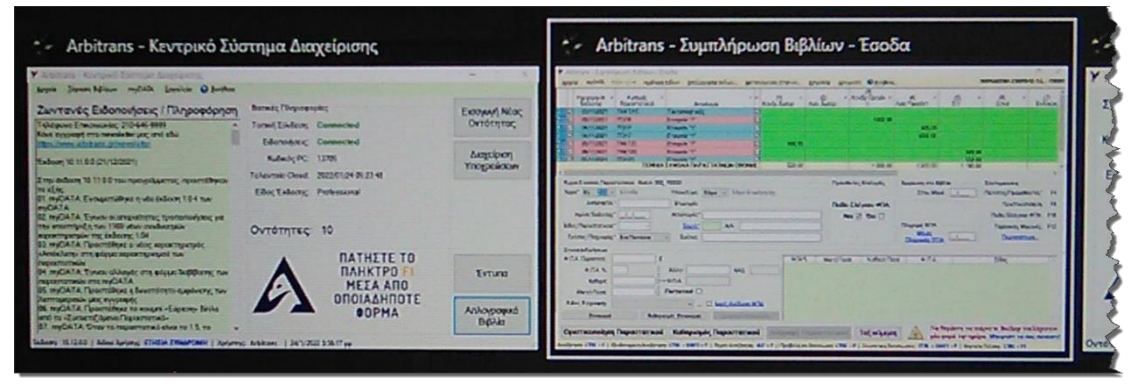

### <span id="page-123-0"></span>*εικόνα 38.1*

Όταν οι δύο φόρμες είναι σε σμίκρυνση, [εικόνα](#page-123-1) 38.2, οπότε και οι δύο έχουν ένα ορατό τμήμα, αρκεί για την εναλλαγή να κάνετε ένα απλό κλικ πάνω στη φόρμα που χρειάζεστε.

<span id="page-123-1"></span>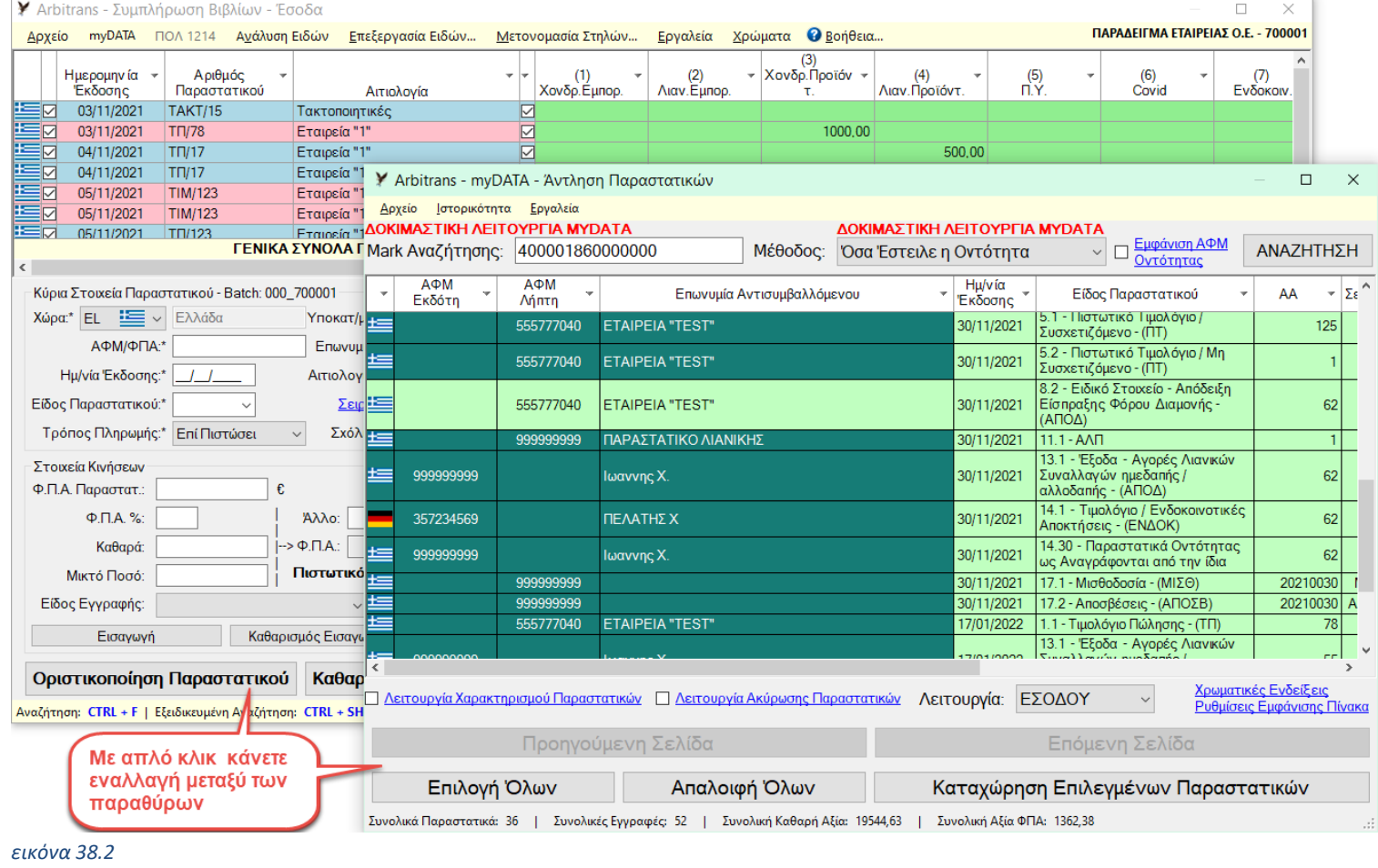

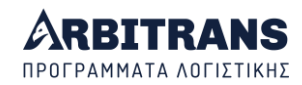

## **Λόγοι διαχείρισης των myDATA απευθείας μέσα από τα βιβλία**

Μία πιθανή αιτία είναι όταν θέλετε να συνεχίσετε να εργάζεστε όπως εργαζόσασταν πριν να εμφανιστούν τα myDATA. Δηλαδή να εισάγετε τα παραστατικά κατά τον ίδιο ακριβώς τρόπο και μετά να τα συσχετίζετε με αυτά που έχουν ανέβει στα myDATA. Η μέθοδος αυτή είναι ιδανική για τα βιβλία των Εξόδων.

Πέραν αυτού μπορεί να υπάρχουν και πολλές άλλες περιπτώσεις που η ιδιαιτερότητα των myDATA, ιδίως στο μεταβατικό στάδιο, απαιτεί ένα περισσότερο προσεκτικό χειρισμό. Π.χ. όταν ένα πακέτο παραστατικών έχει υποβληθεί συγκεντρωτικά στα myDATA, αλλά στα βιβλία έχει καταχωρηθεί με αναλυτικές εγγραφές. Αυτή η περίπτωση συναντάται συχνά με τα παραστατικά του 2021.

Επίσης γίνονται και πολλές ακόμη εργασίες. Π.χ. αν θέλουμε να κατεβάσουμε ξανά ένα παραστατικό από τα myDATA, θα πρέπει πρώτα να αποσυσχετίσουμε από τα myDATA το παραστατικό που έχουμε ήδη κατεβάσει στα βιβλία.

Δεν είναι εύκολο να απαριθμηθούν οι περιπτώσεις που η διαχείριση των myDATA πρέπει να γίνει μέσα από τα βιβλία. Ο βέλτιστος τρόπος εργασίας εναπόκειται στη κρίση του χρήστη.

## **Ο τρόπος διαχείρισης των myDATA μέσα από τα βιβλία**

Σε αυτό έχουμε αναφερθεί και σε διάφορα σημεία του παρόντος manual. Κάνουμε δεξί κλικ πάνω στο παραστατικό και μετά κλικ στο «myDATA», [εικόνα](#page-124-0) 38.3. Εμφανίζεται το μενού των myDATA. Επίσης μπορούμε να δούμε τους αριθμούς Mark και να του αντιγράψουμε κάνοντας κλικ στην επιλογή «Λεπτομέρειες».

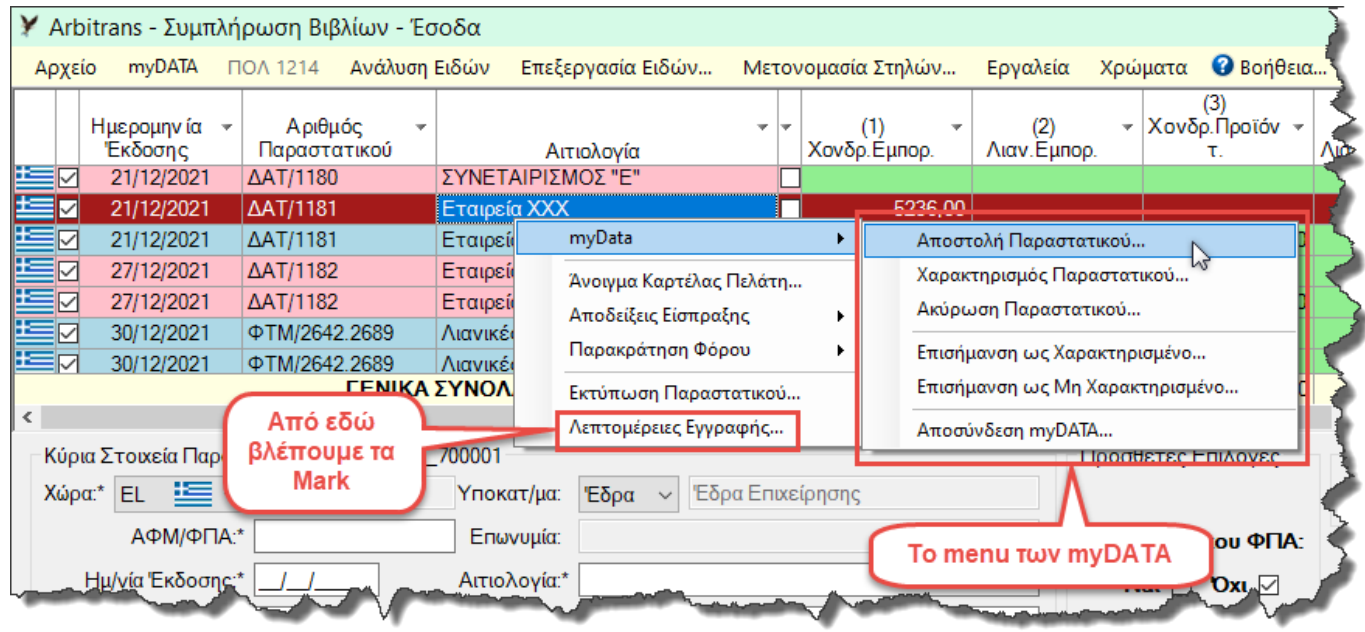

<span id="page-124-0"></span>*εικόνα 38.3*

Οι εργασίες «Αποστολή Παραστατικού» και «Ακύρωση Παραστατικού» γίνονται πολύ απλά και εμφανίζονται οι ίδιες φόρμες, με αυτές που εμφανίζονται στο περιβάλλον myDATA. Ειδικότερα για την «Αποστολή Παραστατικού» βλέπε το κεφάλαιο [25](#page-83-0) και για την ακύρωση το κεφάλαιο [17.](#page-65-0) Στο χαρακτηρισμό μέσα από τα βιβλία, αναφερόμαστε παρακάτω στο κεφάλαιο [39.](#page-126-0)

### **Επισήμανση παραστατικού ως Χαρακτηρισμένο**

Όσον αφορά την «Επισήμανση ως Χαρακτηρισμένο», απαιτείται το παραστατικό να είναι καταχωρημένο στα βιβλία και να έχει λάβει Mark. Χρησιμοποιείται σε περιπτώσεις που είναι

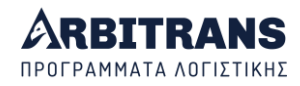

αδύνατος ο αυτόματος συσχετισμός του παραστατικού ή που έχει γίνει χαρακτηρισμός με κάποιο άλλο εργαλείο, π.χ. με την ειδική φόρμα καταχώρησης ή μέσω άλλου ERP, κτλ. **Παράδειγμα**: Έστω ότι έχει υποβληθεί ένα συγκεντρωτικό παραστατικό, ενώ οι εγγραφές έχουν καταχωρηθεί στα βιβλία μία προς μία.

### **(α) Κάνουμε χειροκίνητο συσχετισμό**

Προφανώς ο αυτόματος συσχετισμός δεν είναι δυνατός. Τον κάνουμε χειροκίνητα ως εξής:

- Ανοίγουμε την φόρμα «Άντληση Παραστατικών» από τα myDATA και επιλέγουμε προς αντιγραφή το Mark της καταχώρησης στα myDATA (μετά θα επαναλάβουμε την ίδια διαδικασία και με το Uid).
- Μέσα από το menu των Εσόδων ή των Εξόδων, επιλέγουμε «Εργαλεία→Εργαλεία Εγγραφών→Μαζική Επεξεργασία Εγγραφών»
- Προσθέτουμε το Mark σε όλα τα παραστατικά που έχουν υποβληθεί συνοπτικά.
- Επαναλαμβάνουμε τα παραπάνω και με το Uid.

### **(β) Μαρκάρουμε την κάθε εγγραφή ως χαρακτηρισμένη**

Επιλέγουμε το «Επισήμανση ως Χαρακτηρισμένο», [εικόνα](#page-124-0) 38.3. Αναιρούμε επιλέγοντας το «Επισήμανση ως Μη Χαρακτηρισμένο».

### **Αποσύνδεση παραστατικού από τα myDATA με δεξί κλικ**

Στο τέλος του μενού των myDATA, υπάρχει η επιλογή «Αποσύνδεση myDATA...»[, εικόνα](#page-125-0) 38.4. Η επιλογή αυτή αποσυνδέει (αποσυσχετίζει) το παραστατικό από τα myDATA, με πολύ απλό και σύντομο τρόπο.

Πρακτικά, αυτό που συμβαίνει με αυτήν την επιλογή, είναι να διαγράφονται τα Uid και Mark του συγκεκριμένου παραστατικού, πράγμα που ισοδυναμεί με τον αποσυσχετισμό του παραστατικού από τα myDATA. Μετά, ο χρήστης μπορεί να επαναλάβει την εργασία συσχετισμού.

Ο εναλλακτικός τρόπος για να γίνει ο αποσυσχετισμός, είναι μέσα από το menu των Εσόδων ή Εξόδων, επιλέγοντας «Εργαλεία→Εργαλεία Εγγραφών→Μαζική Επεξεργασία Εγγραφών», ο οποίος όμως είναι κάπως επίπονος.

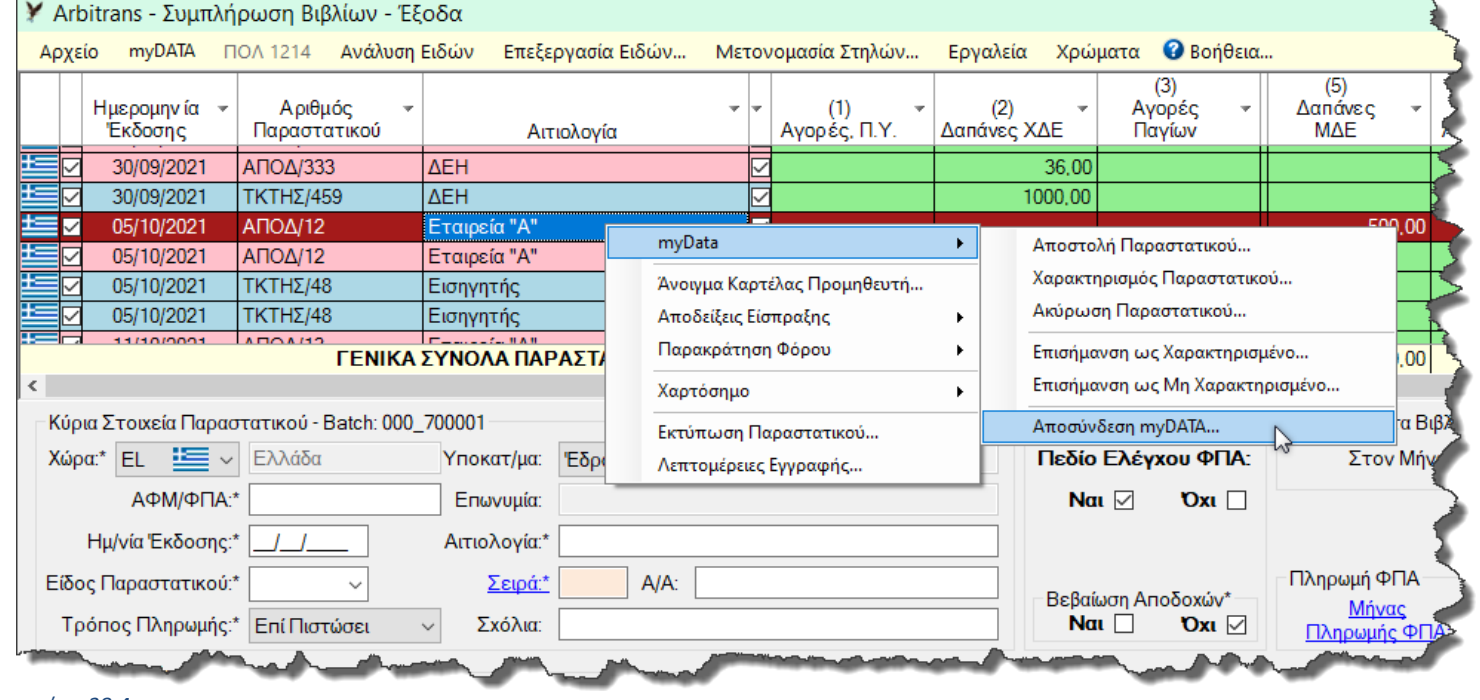

<span id="page-125-0"></span>*εικόνα 38.4*

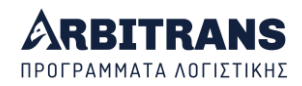

# *39. ΝΕΟ Ο χαρακτηρισμός των παραστατικών μέσα από τα βιβλία*

## <span id="page-126-0"></span>**Πως γίνεται ο χαρακτηρισμός μέσα από τα βιβλία Εσόδων-Εξόδων**

Οι προϋποθέσεις για να χαρακτηρίσουμε ένα παραστατικό απευθείας μέσα από το βιβλίο των Εσόδων ή των Εξόδων είναι:

- Το Mark του παραστατικού, να είναι καταχωρημένο στα βιβλία, [εικόνα](#page-126-1) 39.1 [**1**], πράγμα που φαίνεται άμεσα. Χωρίς το Mark δεν μπορεί να σταλθεί χαρακτηρισμός.
- Το πλήθος των εγγραφών στα βιβλία να είναι ίσο με το πλήθος των εγγραφών στη σύνοψη του παραστατικού. Αυτό δεν μπορούμε να το γνωρίζουμε εκ των προτέρων, θα το αντιληφθούμε όμως από το μήνυμα που θα μας επιστρέψει η ΑΑΔΕ.

Αν συντρέχουν και οι δύο παραπάνω προϋποθέσεις, τότε ο χαρακτηρισμός είναι απλή υπόθεση. Κάνουμε δεξί κλικ πάνω στο παραστατικό [**2**] και επιλέγουμε «Χαρακτηρισμός Παραστατικού» [**3**], [εικόνα](#page-126-1) 39.1. Θα εμφανιστεί η φόρμα χαρακτηρισμού και συνεχίζουμε κανονικά, με τη συνήθη διαδικασία χαρακτηρισμού.

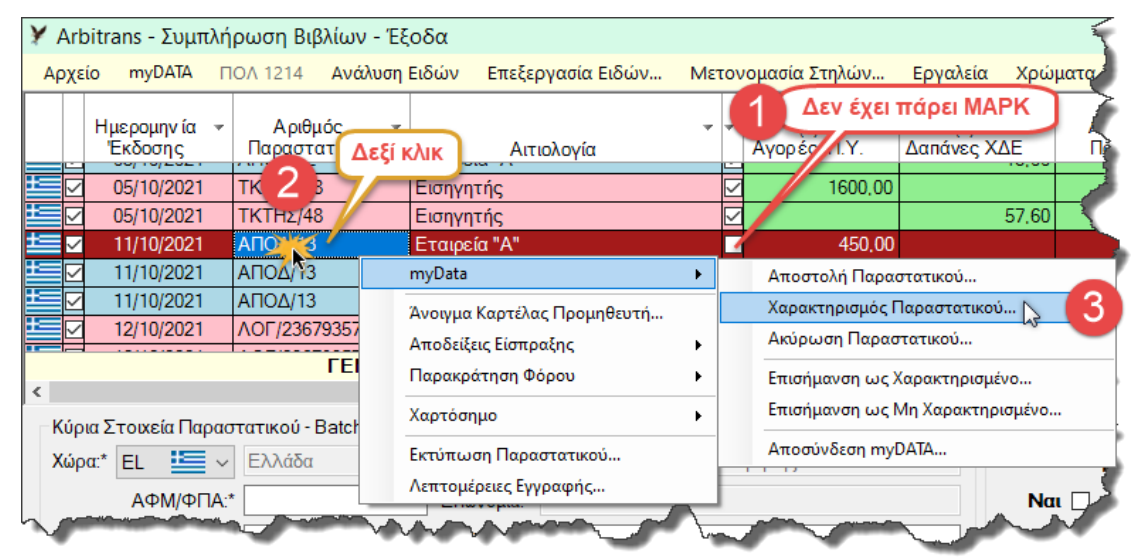

### <span id="page-126-1"></span>*εικόνα 39.1*

### **Απόπειρα χαρακτηρισμού παραστατικού χωρίς καταχωρημένο Mark**

Την περίπτωση αυτή τη βλέπουμε στην [εικόνα](#page-126-2) 39.2. Ο χρήστης δεν πρόσεξε ότι δεν υπήρχε καταχωρημένο Mark. Όμως δεν υπάρχει πρόβλημα, επειδή θα εμφανιστεί το μήνυμα που φαίνεται στην [εικόνα](#page-127-0) 39.3.

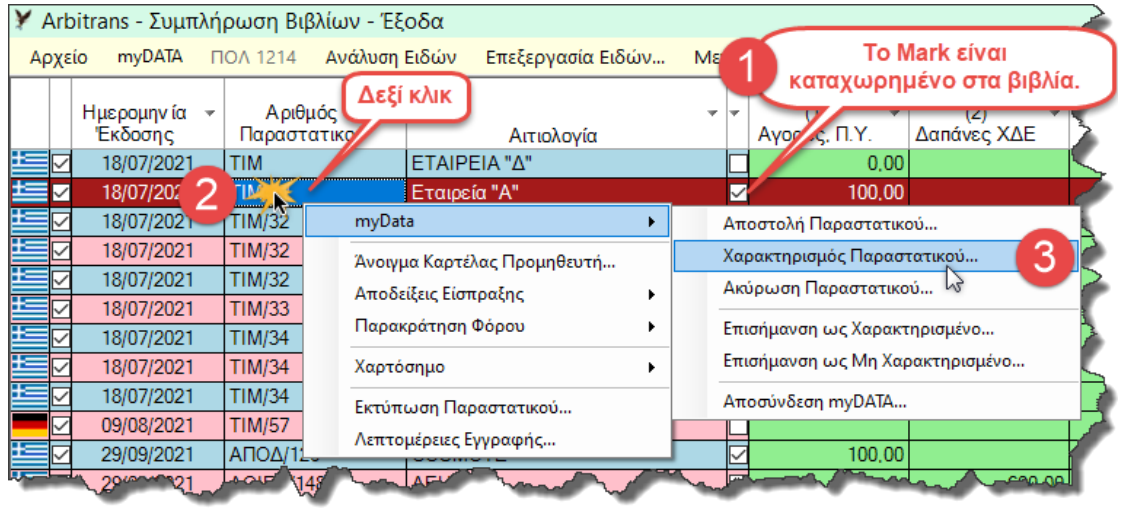

<span id="page-126-2"></span>*εικόνα 39.2*

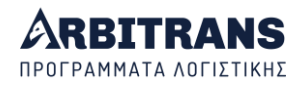

Στη συνέχεια, ο χρήστης δεν έχει παρά να συσχετίσει το παραστατικό με τα myDATA, προκειμένου να πάρει το Mark και μετά να επαναλάβει τη διαδικασία.

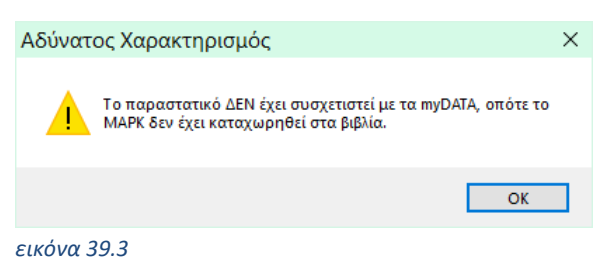

<span id="page-127-0"></span>**Χαρακτηρισμός παραστατικού με εγγραφές διαφορετικές από τη σύνοψη** Η περίπτωση αυτή δεν μπορεί να γίνει αντιληπτή από την εφαρμογή, γίνεται όμως από την ΑΑΔΕ η οποία επιστρέφει το «Error 306». Το πλήρες μήνυμα είναι όπως στη[ν εικόνα](#page-127-1) 39.4.

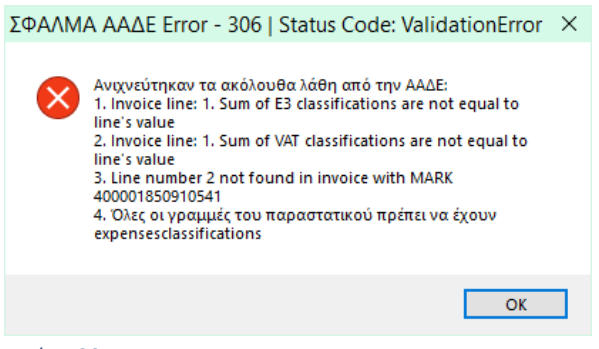

*εικόνα 39.4*

<span id="page-127-1"></span>Τα παραπάνω μηνύματα έρχονται όλα από την ΑΑΔΕ. Αναλυτικά η σημασία τους είναι:

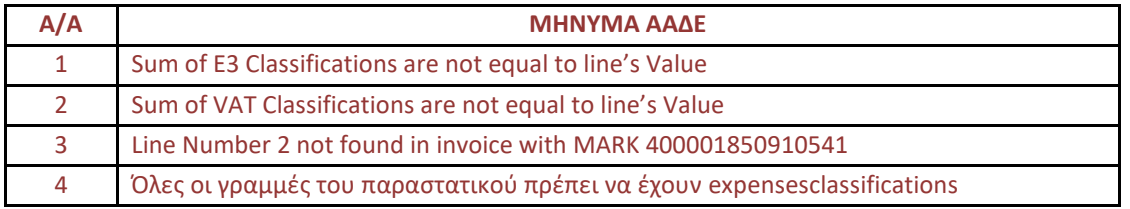

- Τα σφάλματα 1 και 2 μας λένε ότι οι χαρακτηρισμοί δεν είναι αριθμητικά ίσοι με τις γραμμές της σύνοψης του παραστατικού και το σφάλμα 4 μας λέει το ίδιο με άλλα λόγια.
- Το σφάλμα 3 μας λέει ότι δεν βρέθηκε δεύτερη γραμμή στη σύνοψη του παραστατικού στα myDATA και αυτή είναι η **πραγματική αιτία** που δεν φεύγει το παραστατικό.

Ας δούμε τις προϋποθέσεις κάτω από τις οποίες μπορεί να συμβεί αυτό. Έστω ότι ο αντισυμβαλλόμενος μας εξέδωσε το τιμολόγιο που βλέπουμε στην [εικόνα](#page-127-2) 39.5.

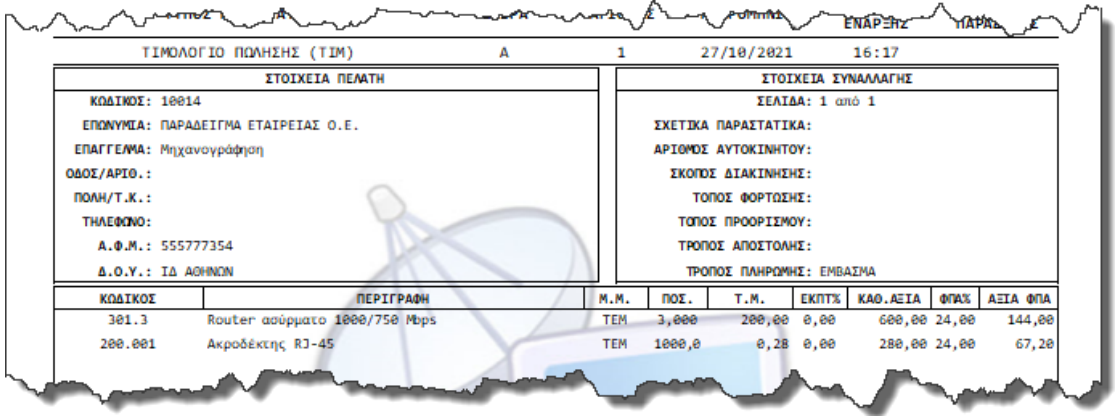

<span id="page-127-2"></span>*εικόνα 39.5*

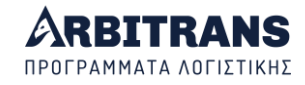

Για τον αντισυμβαλλόμενο και οι δύο εγγραφές είναι απλή εμπορία προϊόντων, που έχουν τον ίδιο ακριβώς χαρακτηρισμό, οπότε αθροίζονται πριν υποβληθούν στη σύνοψη, όπως φαίνεται στην [εικόνα](#page-128-0) 39.6 και έχουμε μόνο μία εγγραφή 600 + 280 = 880 €. *Σημείωση: Για να δείτε αυτή την εικόνα, κάνετε άντληση παραστατικών και μετά κάνετε διπλό κλικ πάνω στο παραστατικό.*

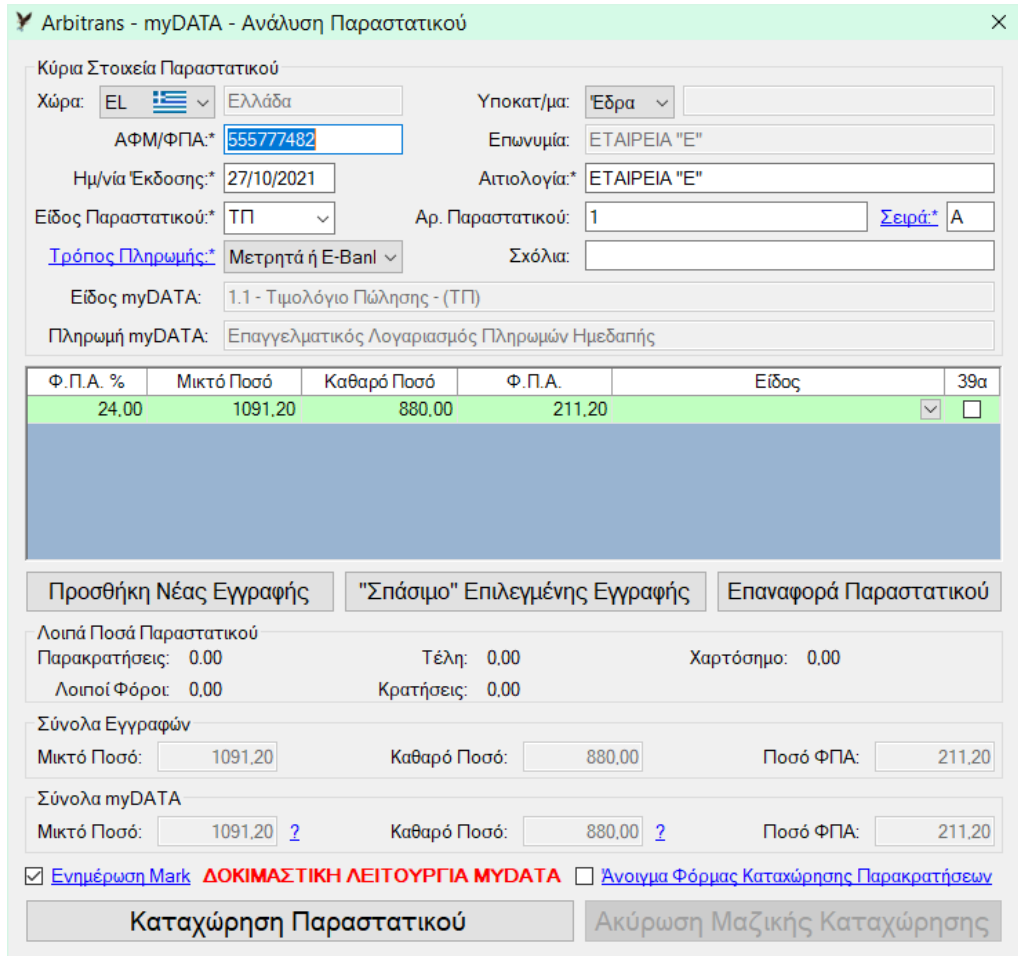

### <span id="page-128-0"></span>*εικόνα 39.6*

Όμως για την οντότητα, οι δύο αυτές εγγραφές σημαίνουν δύο διαφορετικά πράγματα. Η πρώτη είναι εμπορεύματα και η δεύτερη είναι πρώτες ύλες που χρησιμοποιεί στην κατασκευή καλωδίων, και ως εκ τούτου αφορούν διαφορετικές δραστηριότητες και πρέπει να γίνουν δύο ξεχωριστές εγγραφές. Αυτό φαίνεται στην [εικόνα](#page-128-1) 39.7.

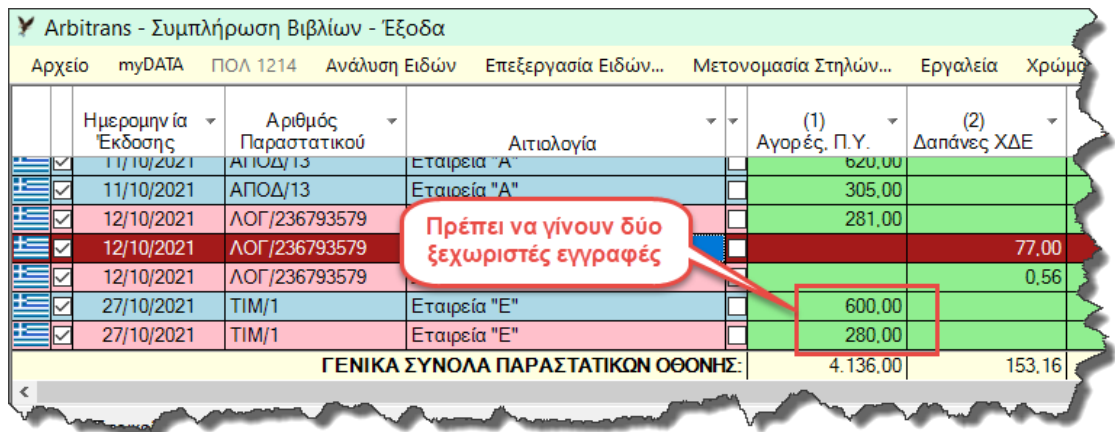

<span id="page-128-1"></span>*εικόνα 39.7*

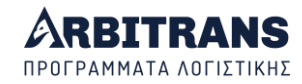

Η επόμενη ενέργεια είναι να γίνει ο συσχετισμός του παραστατικού. Η διαδικασία αυτή δεν αντιμετωπίζει κανένα πρόβλημα (δεν έχει σχέση με το πλήθος των εγγραφών) και ο Mark του παραστατικού αντλείται από τα myDATA και καταχωρείται, [εικόνα](#page-129-0) 39.8.

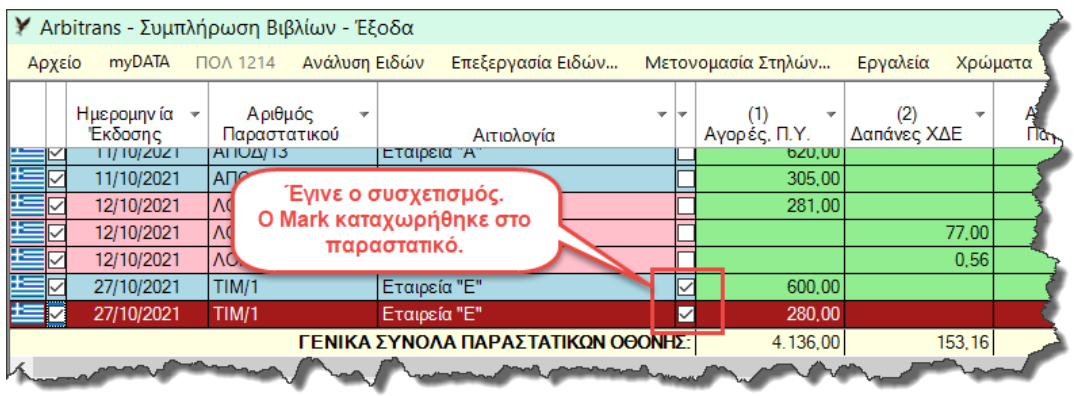

<span id="page-129-0"></span>*εικόνα 39.8*

### **Πως γίνεται ο χαρακτηρισμός όταν διαφέρει το πλήθος των εγγραφών**

Το παραστατικό πρέπει να πρώτα να έχει καταχωρημένο στα βιβλία, τον αριθμό Mark, δηλαδή να έχει συσχετιστεί.

Μετά προσπαθείτε να το χαρακτηρίσετε με δεξί κλικ πάνω στο παραστατικό. Αν πάρετε το μήνυμα που βλέπετε στην [εικόνα](#page-127-1) 39.4, μην το ψάξετε πολύ. Υπάρχει διαφορά στο πλήθος των εγγραφών μεταξύ βιβλίων και σύνοψης myDATA. Οι ενέργειες σας στη συνέχεια είναι:

➢ Κάνετε άντληση των παραστατικών, [εικόνα](#page-129-1) 39.9, ξεκινώντας από ένα Mark λίγο μικρότερο από το Mark του παραστατικού σας [**1**]. Μαρκάρετε, το «Λειτουργία Χαρακτηρισμού Παραστατικών» [**2**], το παραστατικό στη στήλη «Ε» [**3**] και μετά κάνετε κλικ στο κουμπί «Χαρακτηρισμός Επιλεγμένων Παραστατικών» [**4**].

<span id="page-129-1"></span>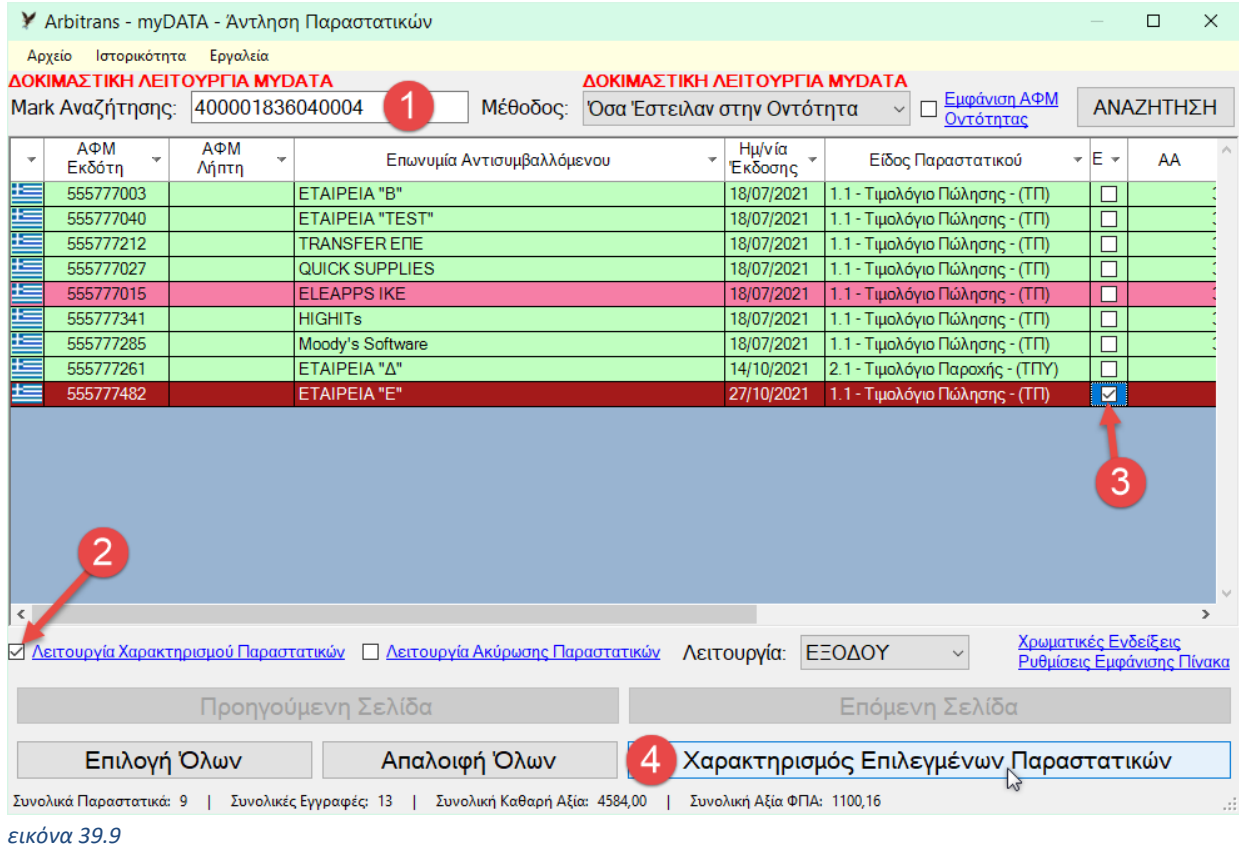

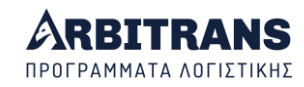

➢ Στη φόρμα που θα εμφανιστεί, θα δείτε μόνο μία εγγραφή των 880 €, όπως είναι το παραστατικό στα myDATA. Την επιλέγετε κάνοντας πάνω της κλικ και μετά κάνετε κλικ στο κουμπί «Σπάσιμο Επιλεγμένης Εγγραφής», [εικόνα](#page-130-0) 39.10, σημείο [**1**]. Τη σπάτε σε δύο εγγραφές όπως ακριβώς είχατε δηλώσει τα ποσά στο βιβλίο των Εξόδων, δηλαδή μία των 600 και μία των 280 € και χαρακτηρίζεται την κάθε μία εγγραφή ξεχωριστά [**2**]. Μετά κάνετε κλικ στο κουμπί «Χαρακτηρισμός Παραστατικού» [**3**]. Θα πάρετε το μήνυμα ότι το παραστατικό χαρακτηρίστηκε επιτυχώς [**4**].

*Σημείωση: Το σπάσιμο αφορά μόνο το χαρακτηρισμό του ποσού των 880 €. Η σύνοψη του παραστατικού δεν αλλάζει. Απλά, όταν ένα ποσό έχει υποβληθεί στη σύνοψη, αυτό το ποσό μπορούμε να το διακρίνουμε σε επιμέρους ποσά και να πάρει ξεχωριστό χαρακτηρισμό για το κάθε επιμέρους ποσό.*

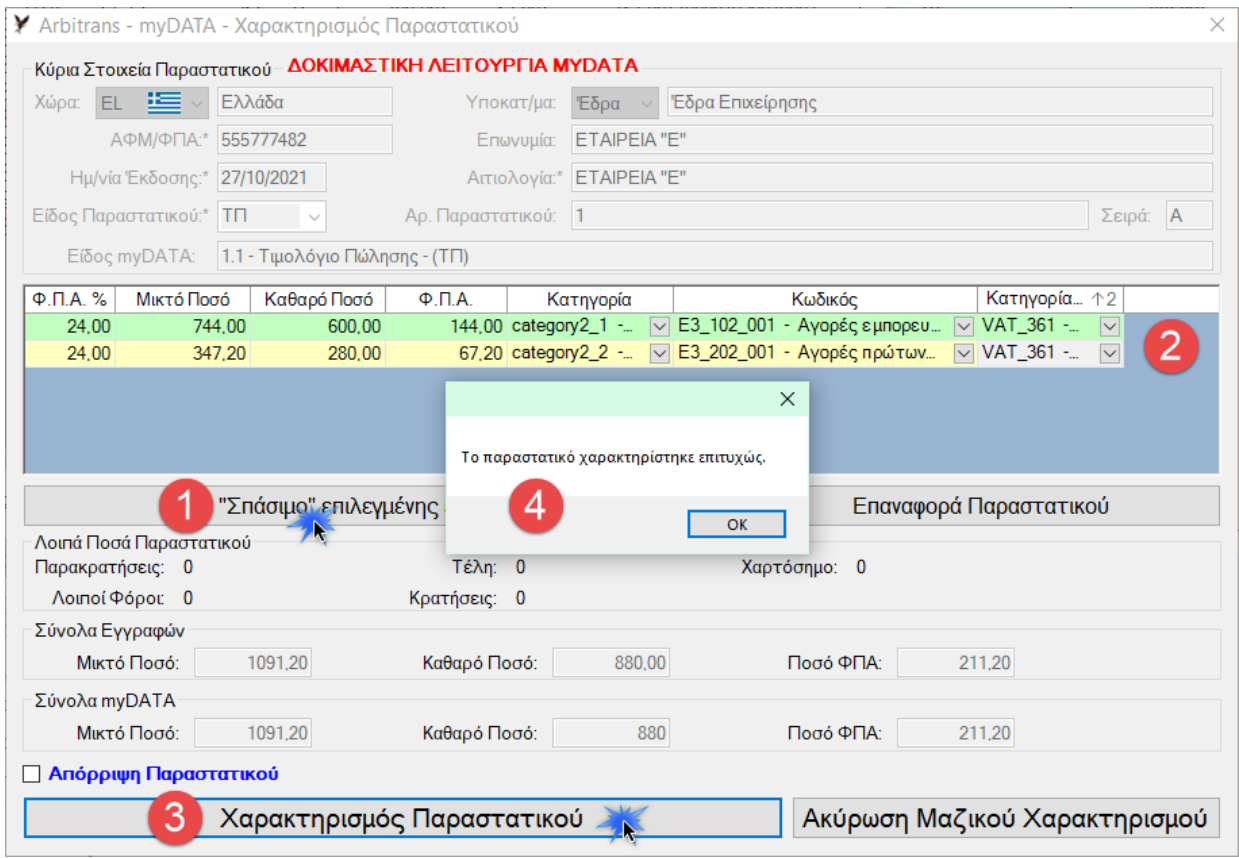

<span id="page-130-0"></span>*εικόνα 39.10*